# **Qualified Health Plan Issuer Application Instructions**

2018

June 12, 2017

Version 1

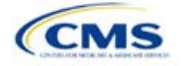

## **Contents**

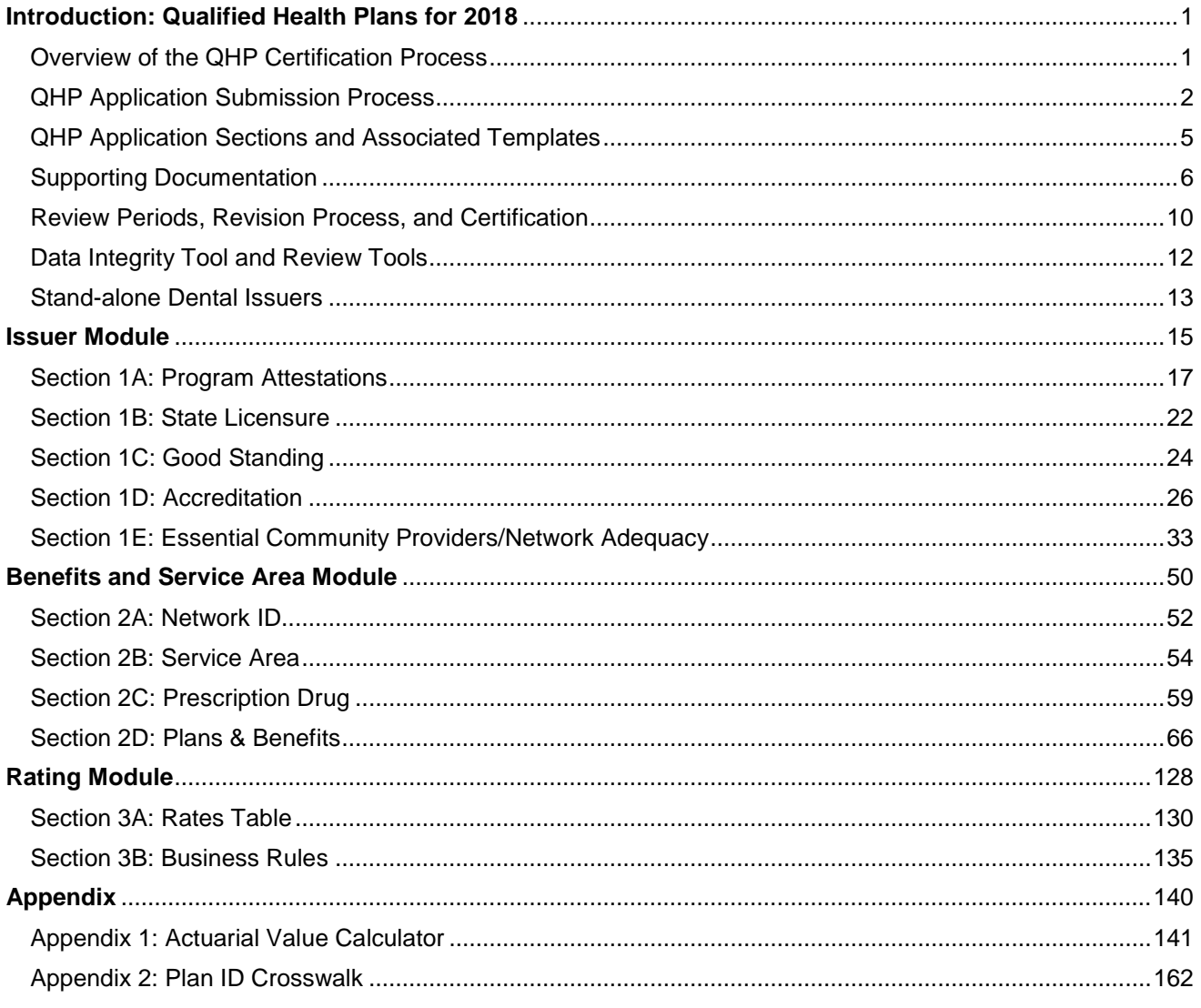

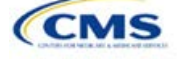

## <span id="page-2-0"></span>**Introduction: Qualified Health Plans for 2018**

As defined in the Affordable Care Act (ACA), a qualified health plan (QHP) is an insurance plan that is certified by the Health Insurance Marketplace, provides essential health benefits (EHBs), follows established limits on cost sharing, and meets several other requirements.

For an insurance plan to be certified as a QHP, issuers must complete and submit a QHP Application for each plan they intend to offer on the Federally-facilitated Marketplace (FFM).

## <span id="page-2-1"></span>Overview of the QHP Certification Process

Issuers must annually complete the application and certification process. To facilitate this process, issuers are encouraged to read the following published guidance:

- Each year, the Centers for Medicare & Medicaid Services (CMS) publishes a [Letter to Issuers](https://www.cms.gov/CCIIO/Resources/Regulations-and-Guidance/Downloads/Final-2018-Letter-to-Issuers-in-the-Federally-facilitated-Marketplaces-and-February-17-Addendum.pdf) before the certification process. This letter provides guidance for issuers seeking to offer QHPs, including stand-alone dental plans (SADPs) in the FFMs or the Federally-facilitated Small Business Health Options Programs (FF-SHOPs).
- In addition to the Letter to Issuers, CMS provides a [Notice of Benefit and Payment Parameters](https://s3.amazonaws.com/public-inspection.federalregister.gov/2016-30433.pdf) and a [final rule for Exchange and Insurance Market Standards](https://www.cms.gov/CCIIO/Resources/Regulations-and-Guidance/Downloads/508-CMS-9949-F-OFR-Version-5-16-14.pdf) for 2015 and beyond. The notice sets payment parameters that apply to the benefit year and proposes new standards to improve consumers' Marketplace experience. The final rule for Exchange and Insurance Market Standards finalizes policies regarding consumer notices, quality report and enrollee satisfaction survey, the Small Business Health Options Program (SHOP), standards for navigators and other consumer assisters, and the premium stabilization programs, among other standards. CMS issued a Market Stabilization Rule for 2018 in April of 2017. The Market Stabilization rule includes changes to special enrollment periods, the annual open enrollment period, network adequacy rules, qualified health plan (QHP) review, and actuarial value (AV) requirements.

CMS also provides a variety of other guidance on the [Health Insurance Market Reforms,](https://www.cms.gov/CCIIO/Resources/Forms-Reports-and-Other-Resources/index.html#Health%20Insurance%20Market%20Reforms) and on the [Health](https://www.cms.gov/CCIIO/Resources/Forms-Reports-and-Other-Resources/index.html#Health%20Insurance%20Marketplaces)  [Insurance Marketplaces](https://www.cms.gov/CCIIO/Resources/Forms-Reports-and-Other-Resources/index.html#Health%20Insurance%20Marketplaces) in general.

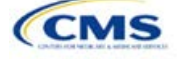

Table 1 shows the timeline for the 2018 QHP Application certification process, as detailed in the Letter to Issuers.

**NOTE**: All dates are subject to change.

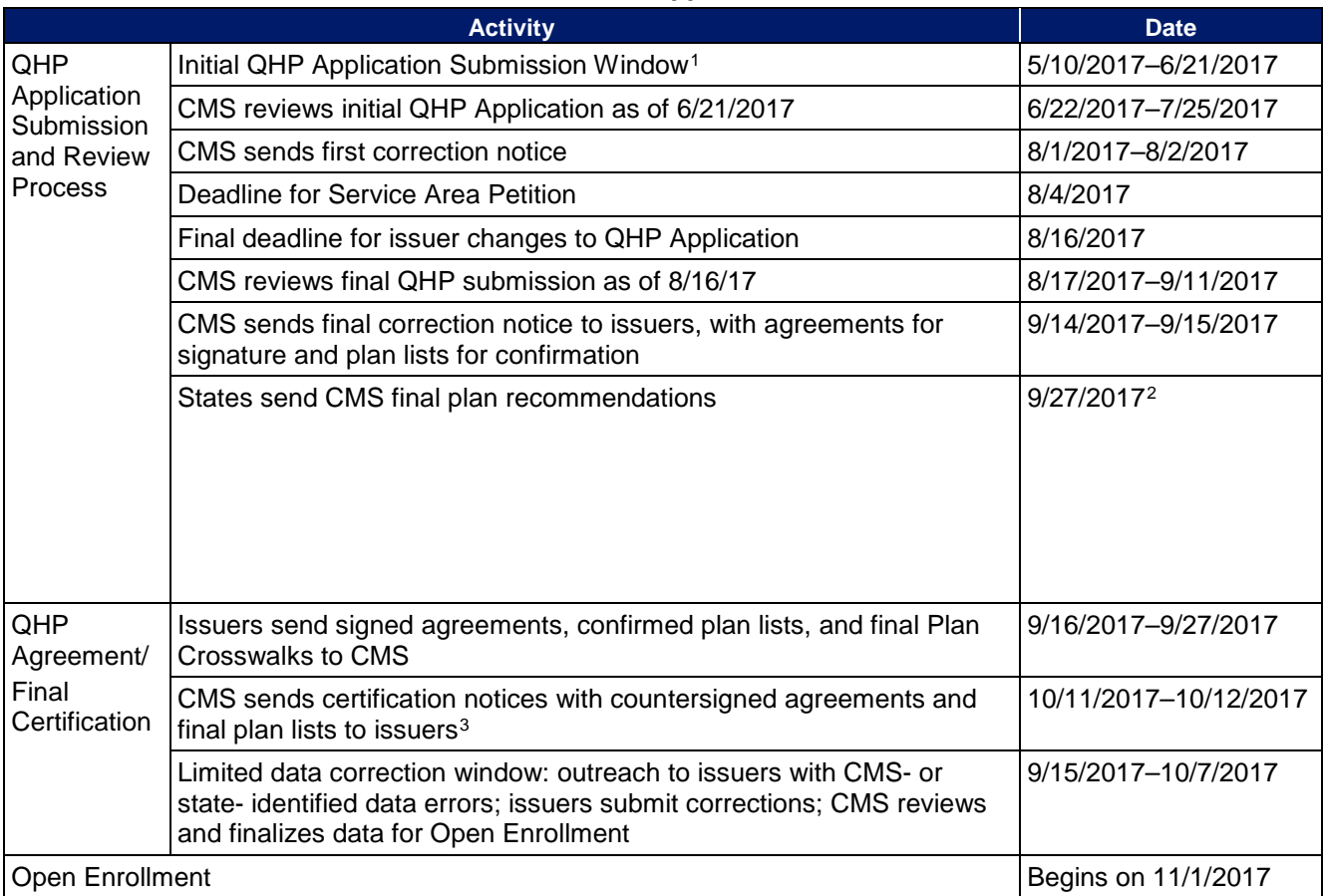

### **Table 1. 2018 QHP Application Timeline**

## <span id="page-3-0"></span>QHP Application Submission Process

Beginning in May, issuers should submit their templates and supporting documentation and justifications for all plans they intend to have certified as part of their QHP Application. CMS requires issuers, including those offering SADPs, to submit a completed QHP Application by the initial submission deadline on June 21, 2017, and to make necessary updates before the final data submission deadline on August 16, 2017.

<span id="page-3-3"></span><sup>&</sup>lt;sup>3</sup> CMS plans to send countersigned agreements with the Certification Notices for plan year 2018 (CMS will not send Validation Notices, as was done in previous certification cycles).

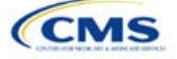

-

<span id="page-3-1"></span><sup>1</sup> Unified Rate Review Template (URRT) and Form Filing submissions to CMS in States in which CMS is either the Effective Rate Reviewer or direct enforcer of the Affordable Care Act federal reforms follow the same Initial Submission Window and Deadline as the QHP Initial FFM QHP Application Submission Window. This submission deadline applies to URRT and Form Filing submissions for single risk pool coverage (including QHPs and non-QHPs).

<span id="page-3-2"></span><sup>&</sup>lt;sup>2</sup> Separate from Correction Notices, CMS will send plan lists for confirmation to States with an FFM, including FFMs in States performing plan management functions, and to States with SBM-FPs. CMS requires responses to that State outreach by September 27, 2017, including notification of any plans transferred in error or a State otherwise recommends against (for FFMs) or denies (SBM-FPs) certification of a plan. States must communicate that information to CMS in order for the information to be incorporated into certification decisions and Certification Notices, as applicable.

CMS relies on a number of systems to automate the data collection and validation process. Issuers use different systems to submit their QHP Application materials, depending on the Marketplace model to which their state belongs.

Issuers can reference a list of [Submission Systems](https://www.qhpcertification.cms.gov/s/Submission%20Systems) for information on the system in which issuers should file their QHP Applications and supporting data.

Issuers may also be required to submit data to their state. Some FFM states use the System for Electronic Rate and Form Filing (SERFF) to collect plan data, which may include copies of the QHP templates, but any data submitted into SERFF by issuers applying for QHP certification in FFM states will not be transferred to CMS. Issuers should ensure that changes to plan data are submitted to CMS—via the Health Insurance Oversight System (HIOS)—and as required by their state.

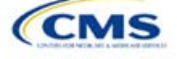

### **HIOS**

Issuers in FFM states submit their QHP Application materials through HIOS, but all issuers, except those in State-based Marketplaces (SBMs), need to register with HIOS to obtain a HIOS Issuer ID and record issuer administrative contact information. In addition, states performing plan management functions submit all rate filing information through HIOS. Refer to the [HIOS Quick Reference Guide](https://www.cms.gov/CCIIO/Resources/Forms-Reports-and-Other-Resources/Downloads/HIOS-PF-QuickGuideProd-000100.pdf) and [HIOS Portal User Manual](https://www.cms.gov/CCIIO/Resources/Forms-Reports-and-Other-Resources/Downloads/HIOS-Portal-UserManual-082014-150200.pdf) for more information on registering and navigating through the portal.

The HIOS Modules to be completed are as follows:

- **Issuer Module**: This is where FFM issuers submit, review, and modify QHP Application data related to their business processes. The Issuer Module consists of sections that are accessible through tabs to submit the [templates and documentation.](https://www.qhpcertification.cms.gov/s/Application%20Materials) Refer to the [Issuer Module User Guide](https://www.cms.gov/CCIIO/Programs-and-Initiatives/Health-Insurance-Marketplaces/Downloads/FFM_PM_Issuer_Module_User_Guide_MY2017.pdf) for detailed instructions.
- **Benefits and Service Area Module:** This is the module FFM issuers use to submit, review, and modify QHP Application data pertaining to the benefits, service areas, provider networks, and prescription drugs for each of the plans they intend to offer. The module allows issuers to submit all necessary information using a web-based user interface and Microsoft Excel templates. Refer to the [Benefits and](https://www.cms.gov/CCIIO/Programs-and-Initiatives/Health-Insurance-Marketplaces/Downloads/FFM_PM_User_Guide_Benefits_and_Services_MY2017.pdf) [Service Area Module User Guide](https://www.cms.gov/CCIIO/Programs-and-Initiatives/Health-Insurance-Marketplaces/Downloads/FFM_PM_User_Guide_Benefits_and_Services_MY2017.pdf) for detailed instructions.
- **Rating Module:** This is where issuers in FFM states and states performing plan management functions provide rating data information for the plans they intend to offer, to determine the plans' premiums and benefits cost for consumers in a given Marketplace or set of Marketplaces. Refer to the [Rating Module](https://www.cms.gov/CCIIO/Programs-and-Initiatives/Health-Insurance-Marketplaces/Downloads/FFM_PM_User_Guide_Rating_Module_MY2017-41216.pdf)  [User Guide](https://www.cms.gov/CCIIO/Programs-and-Initiatives/Health-Insurance-Marketplaces/Downloads/FFM_PM_User_Guide_Rating_Module_MY2017-41216.pdf) for detailed instructions.
- **Unified Rate Review System Module**: This is where all QHP applicants provide the data required to review rate increases and ensure issuers' compliance with the single risk pool and allowable marketlevel index rate adjustments to reflect reinsurance and risk adjustment. Refer to the [Unified Rate Review](https://www.cms.gov/CCIIO/Programs-and-Initiatives/Health-Insurance-Marketplaces/Downloads/CMS_User_Guide_Unified_Rate_Review_MY2017-41216.pdf)  **[System Module User Guide](https://www.cms.gov/CCIIO/Programs-and-Initiatives/Health-Insurance-Marketplaces/Downloads/CMS_User_Guide_Unified_Rate_Review_MY2017-41216.pdf) for detailed instructions.**

Issuers can also use HIOS to access Plan Preview, a tool that displays plan and issuer data similarly to the way they display on Plan Compare on HealthCare.gov. Issuers can refer to the [Plan Preview Module User Guide](https://www.cms.gov/CCIIO/Programs-and-Initiatives/Health-Insurance-Marketplaces/Downloads/FFM_PM_Plan_Preview_User_Guide_MY2017.pdf) for more information.

[Table 2](#page-5-0) lists the modules with their associated forms and templates that need to be completed in that section.

<span id="page-5-0"></span>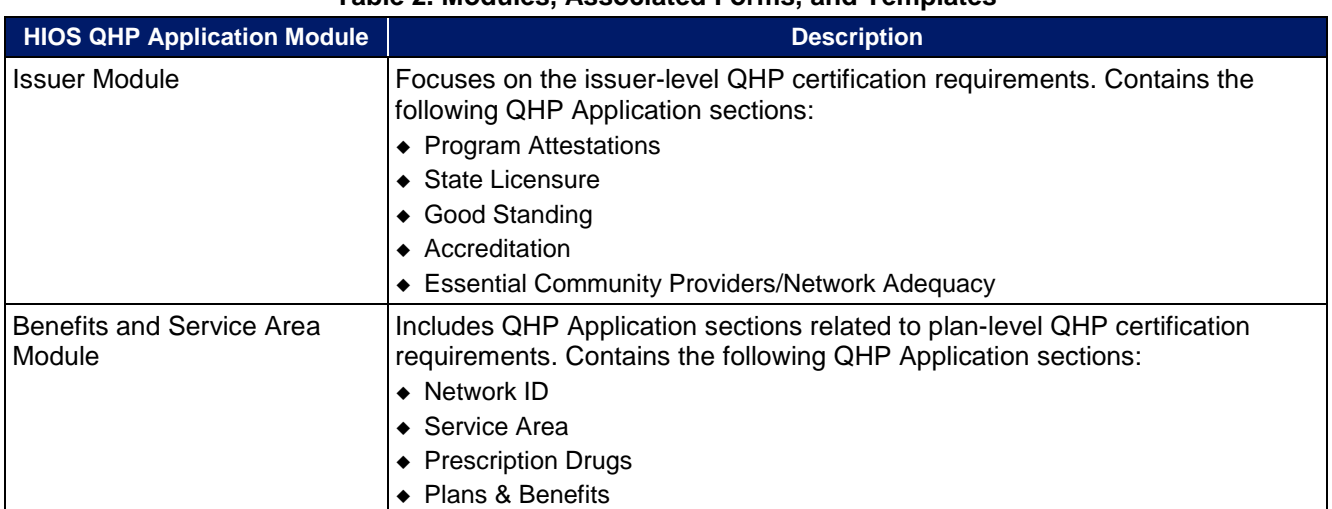

### **Table 2. Modules, Associated Forms, and Templates**

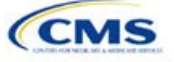

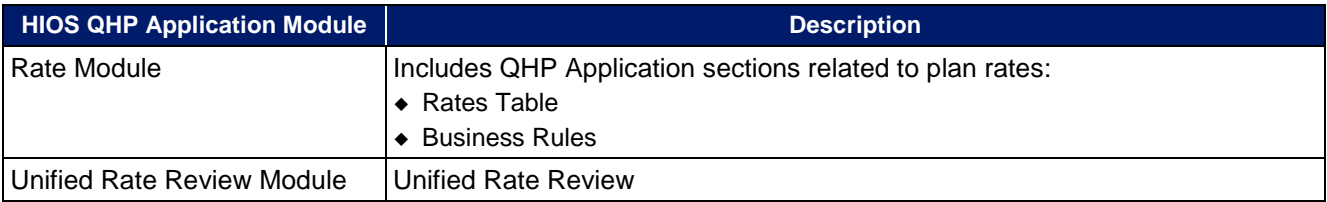

### **SERFF**

Issuers in states performing plan management functions and SBM(s) on the Federal Platform (SBM-FP) submit their QHP Application through SERFF. Issuers need to contact their state for any additional application requirements.

Questions related to SERFF functionality should be directed to the SERFF Help Desk at **[serffhelp@naic.org.](mailto:serffhelp@naic.org)** For information about state systems, issuers should contact the relevant state.

## <span id="page-6-0"></span>QHP Application Sections and Associated Templates

Most sections of the QHP Application require the submission of Excel templates that contain issuer and plan data. [Table 3](#page-6-1) lists all required templates according to where they appear in the QHP Application submission process.

<span id="page-6-1"></span>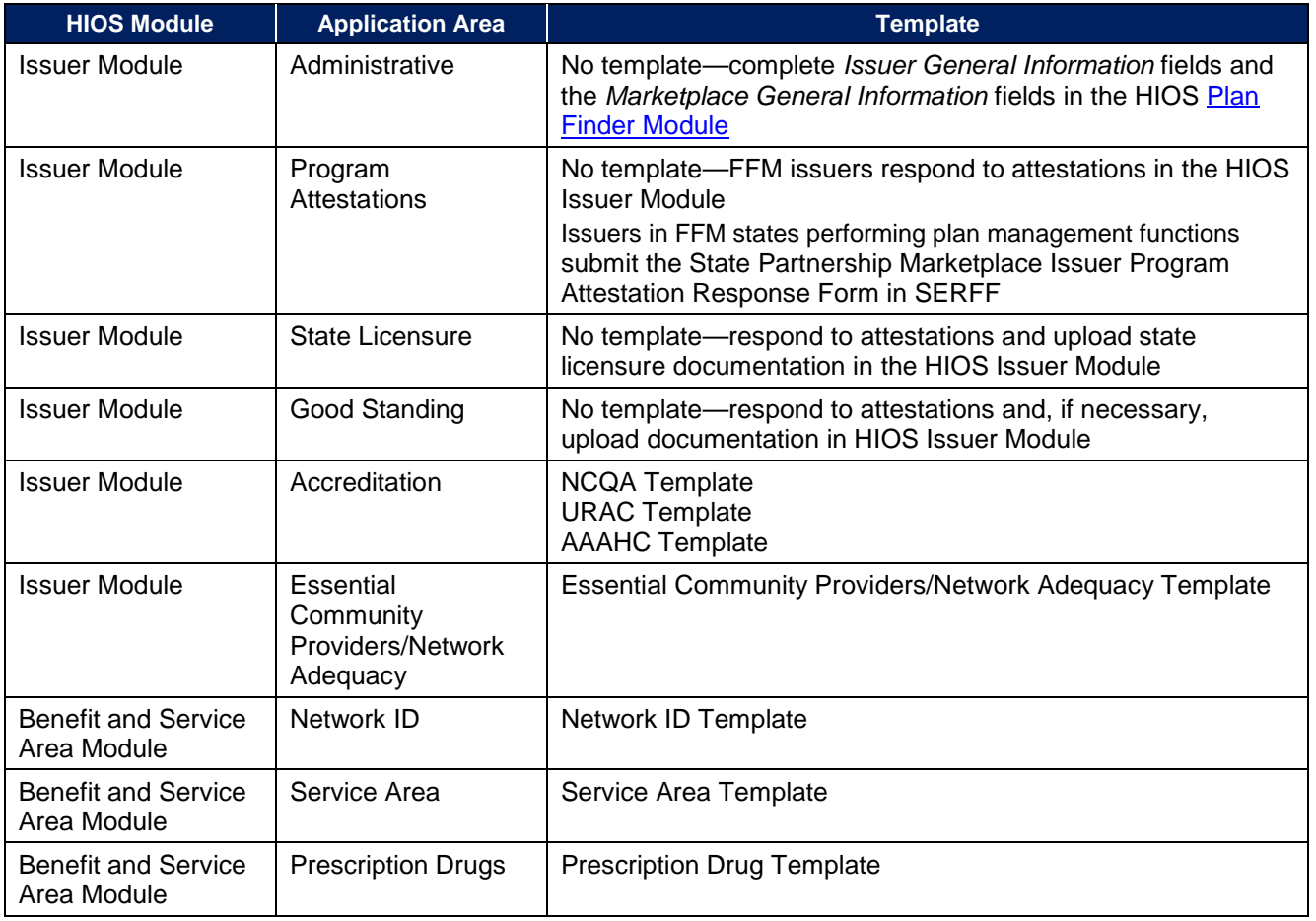

### **Table 3. Required Templates**

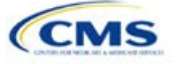

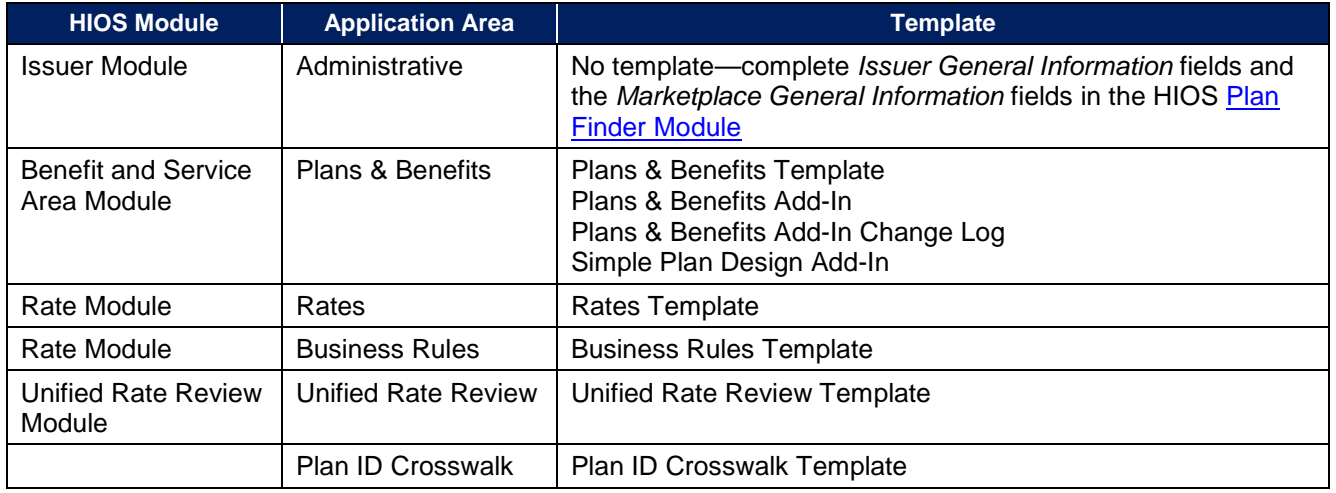

## <span id="page-7-0"></span>Supporting Documentation

Issuers may also be asked to submit supporting documentation and justifications as part of the QHP Application process. **Note**: Not all QHP Application sections require the submission of supporting documentation or justifications.

[Table 4](#page-7-1) lists the supporting documentation and justifications in each application section; it also includes a description of the files, the submission criteria that determine whether an issuer must submit supporting documentation or a justification, the section to which the supporting documentation or justification applies, and the file-naming convention to be used by issuers when naming the supporting documentation or justification.

<span id="page-7-1"></span>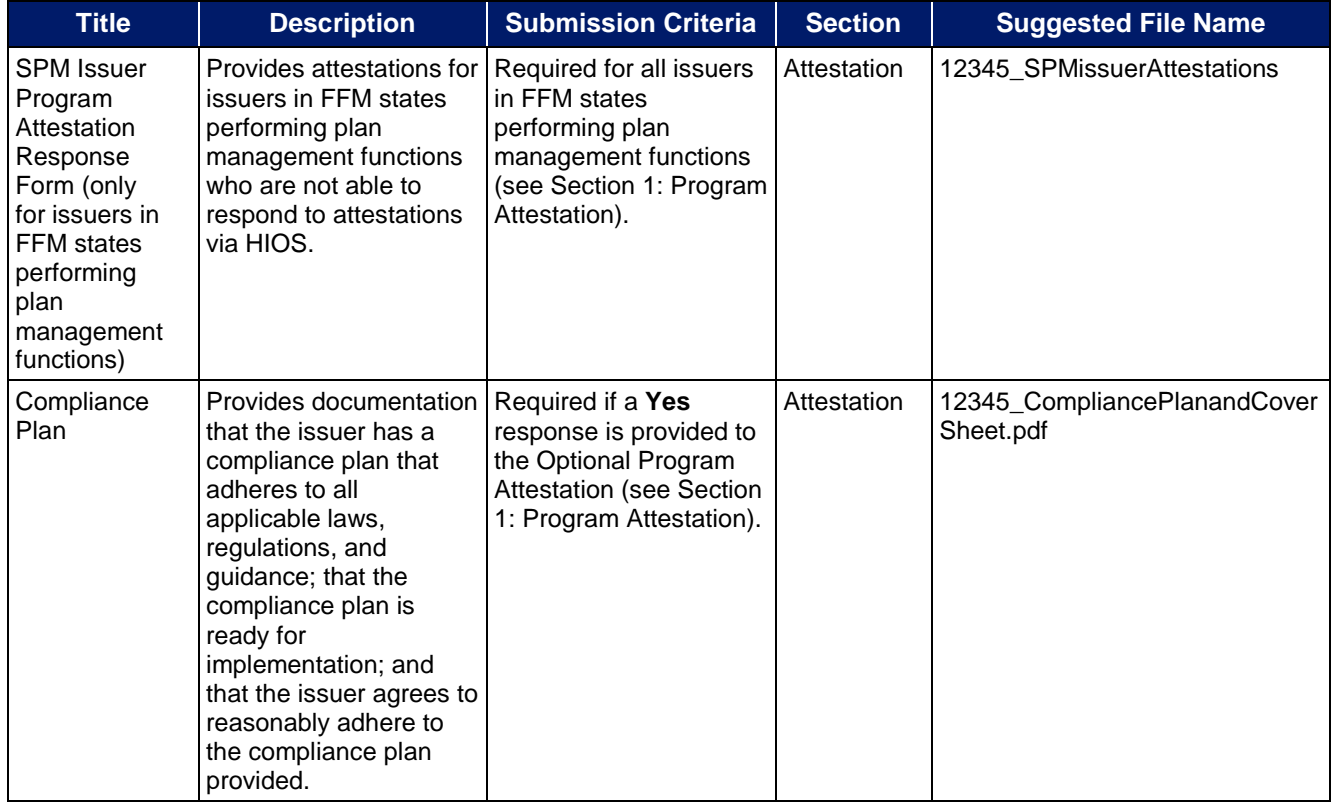

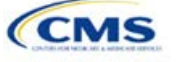

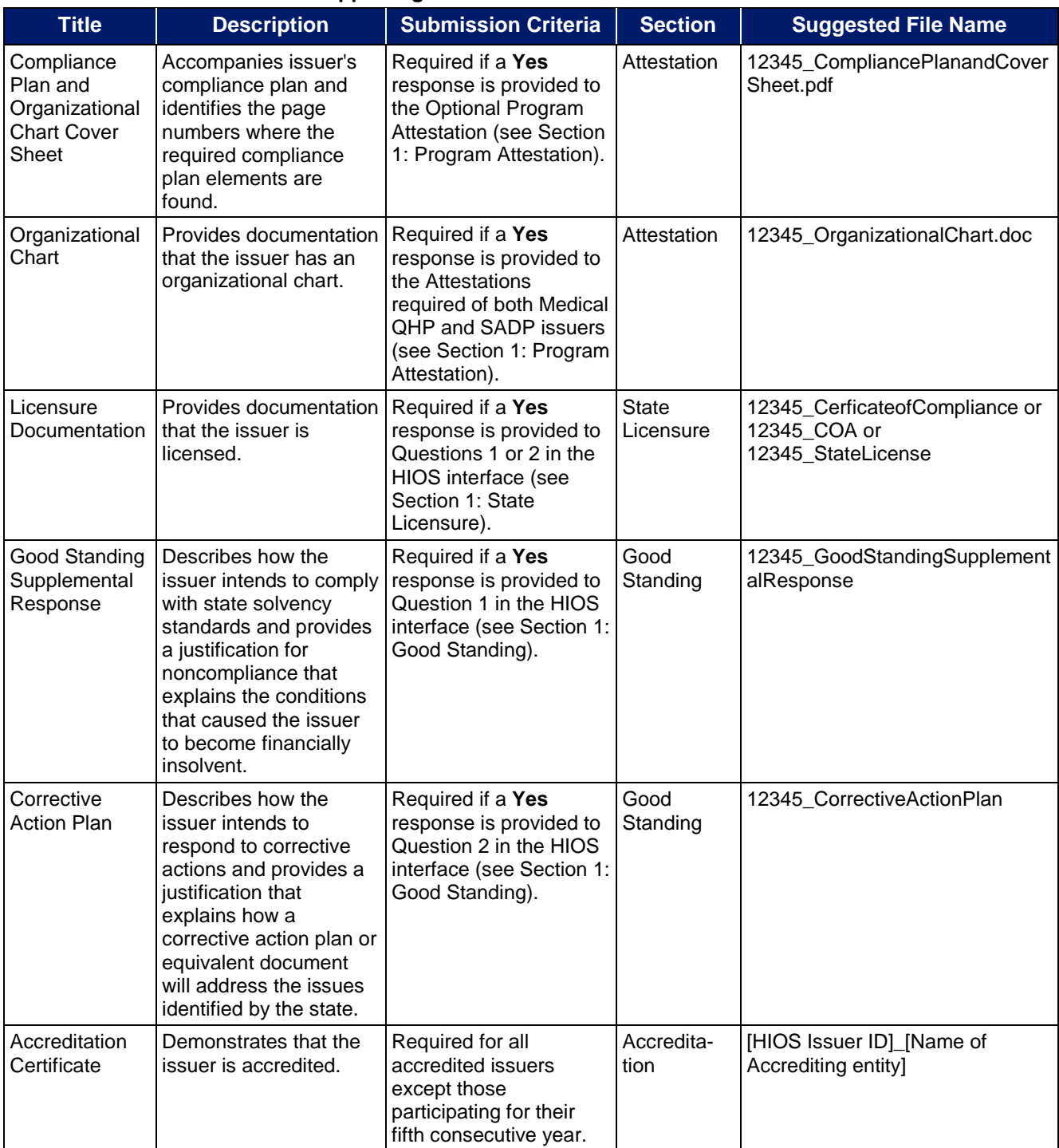

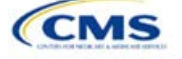

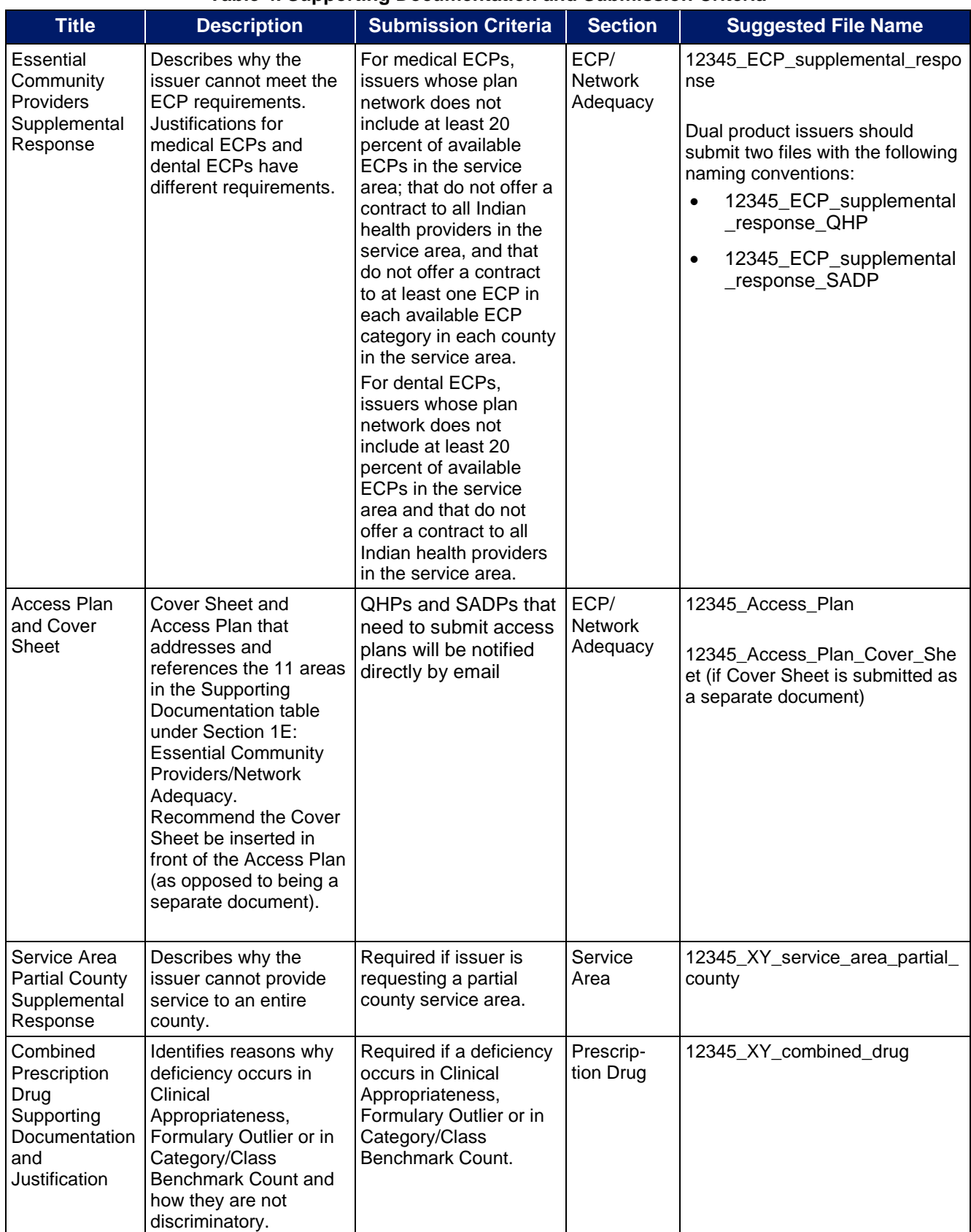

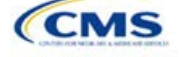

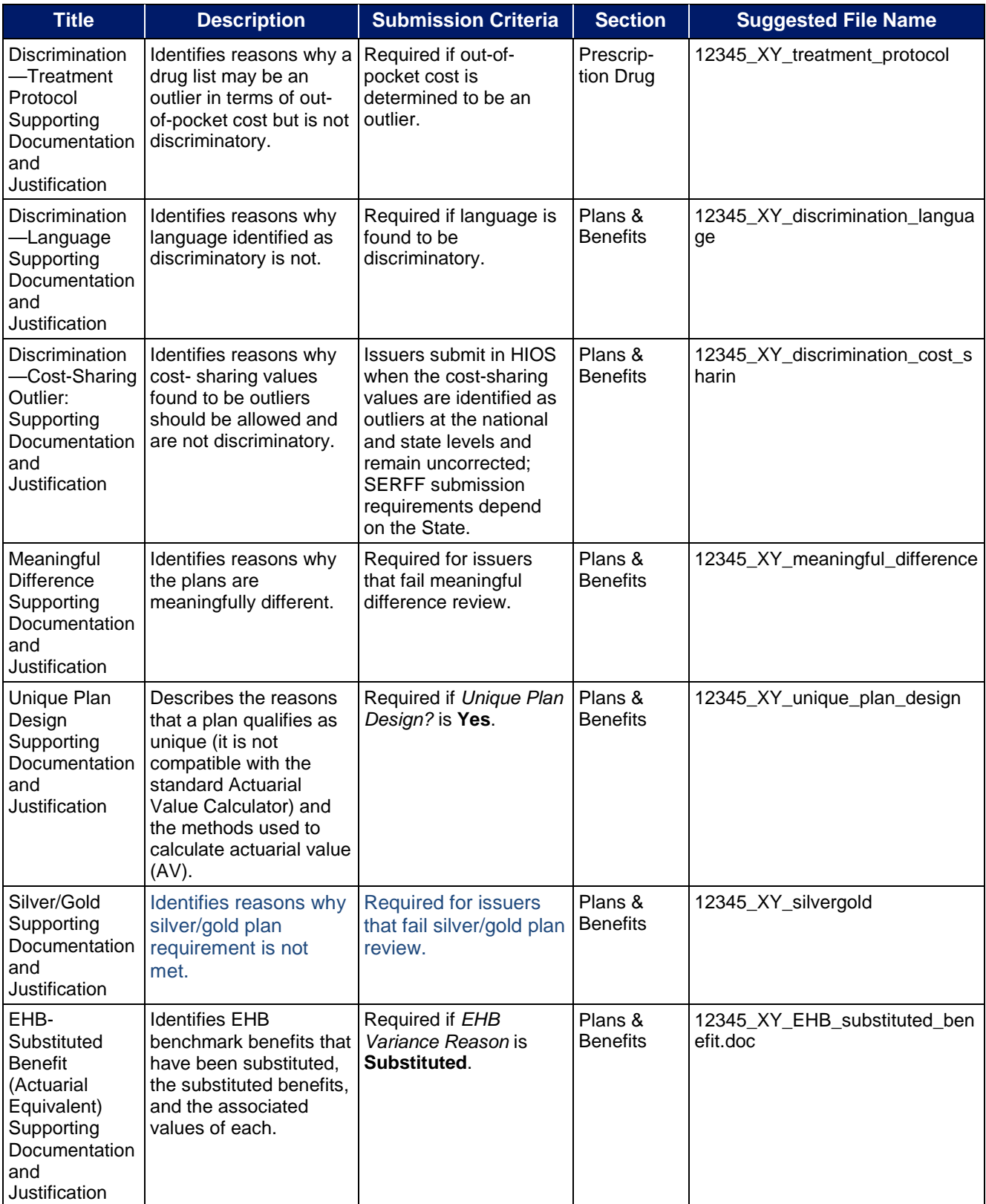

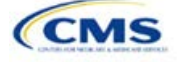

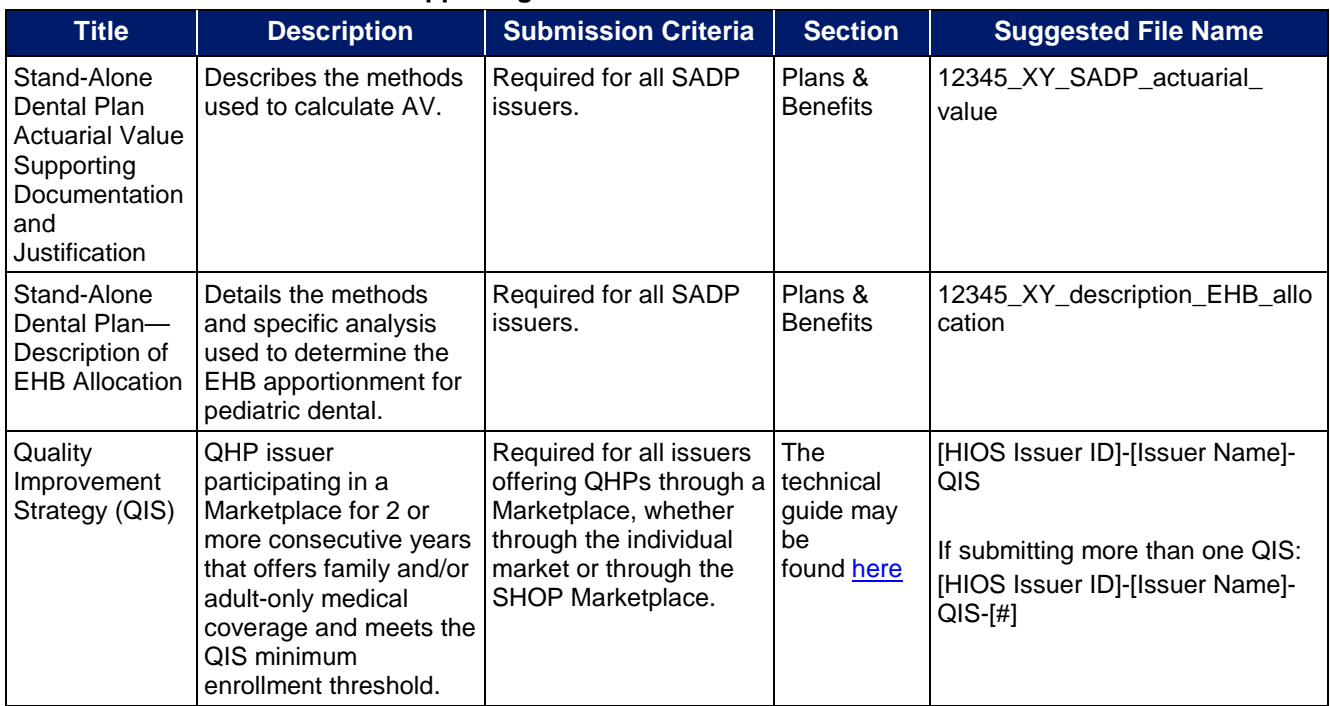

### **Saving Supporting Documents**

Issuers should save supporting documentation and justifications using the file-naming conventions in the last column of the table above. When saving the file, do not include spaces in the file name. A period, a hyphen, and an underscore are the only special characters that can be used for a file name. The file name may include both lowercase and capital letters, and its full path length must not exceed 255 characters if the file is being uploaded to HIOS. The following document formats should be used when uploading supporting documentation and justifications: **.doc; .docx; .pdf.**

### **Uploading Supporting Documents**

Issuers are encouraged, when possible, to upload one version of the supporting documentation and justifications. For example, when the supporting documentation or justification reasoning is the same for multiple products or plans for a particular application section, the products and plans can be listed in one document.

## <span id="page-11-0"></span>Review Periods, Revision Process, and Certification

After the close of the initial QHP Application submission window, there will be two review periods during which issuers' QHP Applications are checked for compliance with market-wide standards and other regulations.

Following each review period, CMS will send applicants notices summarizing any need for corrections identified during CMS's review. For issuers applying to offer one or more QHPs on-Marketplace, these notices will also include critical data errors. Revisions and corrections to the QHP Application will be accepted only between correction notices and the deadlines for resubmission. If an issuer finds an error in its documentation before a correction period, it must wait until after correction notices are sent out. The correction notices will provide detailed information regarding which section in the application the error has been found. Further, it will describe how the correction(s) should be addressed to eliminate the error.

After each round of review, issuers will be able to make necessary changes to their QHP Applications, including as a response to their notices, and upload revised QHP data templates. After the final data submission deadline and the final review, CMS will conduct outreach to issuers that are required to enter the limited data correction

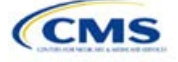

window to correct critical data errors before Open Enrollment. However, CMS expects data submitted by the final submission deadline to be accurate and complete, and any data changes for inaccurate application data will result in a notice of non-compliance. Errors and corrections must be addressed before the affected QHPs may be certified and/or displayed on HealthCare.gov.

CMS's certification determination for the plans listed in the issuer's application is based on the information contained in the application. CMS reserves the right to revisit the certification status of any plan if there are any changes to the information an issuer supplied during the application process. Issuers must notify CMS of any changes to their QHP Application. Issuers' plan(s) may be decertified during the plan year if CMS determines that any of the information contained in the issuer's application is inaccurate or incomplete, or that it no longer meets all applicable certification standards, other program requirements, or both.

Please also be advised that CMS may contact issuers at any time as part of CMS's routine monitoring of issuers to ensure ongoing compliance with certification standards and other program requirements. These standards and requirements remain in place throughout the entire plan year.

The determinations described above are based solely on CMS's review of the application for each plan's compliance with QHP certification standards, along with any information received by CMS from the applicable state regulator, including appropriate state approvals. Nothing in the determinations relieve issuers of QHPs/SADPs from the obligation to comply with all applicable state and federal requirements.

### **Service Area Petition Process**

After June 21, 2017, issuers cannot make changes to their service area, including as a response to a CMS- or state-identified correction, without first submitting a petition. Changes to the service area may not be made in the QHP Application unless the petition is approved.

Any change to the name of the service area or list of counties associated with a particular plan is considered a change in the service area, even if the issuer offers other plans or products in the counties (or partial counties) in question. Issuers should note that while any changes to the Service Area Template (including changing the name of the service area) necessitate a petition, a change in service area is not always directly related to changes made to this template. That is, a change to the Plans & Benefits Template may also potentially affect the service area. For example, changing the service area ID associated with a plan from S001 to S002 constitutes a change to service area. Any such changes made after June 21, 2017, also necessitate a petition.

Requests from FFM issuers must be submitted by **August 4, 2017**, to allow sufficient time for review. Issuers in FFM states performing plan management functions should contact their states to identify the petition submission deadline. All issuers must submit changes to their QHP Applications after the petition(s) are approved and before the final data submission deadline of August 16, 2017.

The required forms are located at:<https://www.qhpcertification.cms.gov/s/Service%20Area>

### Issuers in Federally-facilitated Marketplace (FFM) States

Issuers submitting a petition to change their Service Area template data must submit the following documentation:

- State Authorization of QHP Change Request Plan Year 2018 (PY2018),
	- o Issuers in states where CMS directly enforces the provisions of the Affordable Care Act should provide evidence of approval by CMS Form Filing
- QHP Application Data Change Request Form PY2018,
- Supplement A to the Data Change Request Form PY2018, and
- Supplement B to the Change Request Form PY2018.

Issuers should submit the above completed forms to the Exchange Operations Support Center (XOSC) Help Desk at CMS FEPS@cms.hhs.gov. CMS will deny any data change request that does not include the above required elements.

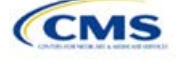

### Issuers in FFM States Performing Plan Management Functions

Issuers should work directly with state regulators to request and gain approval for changes to service area data. Issuers are encouraged to use the following forms when submitting a petition to the state:

- QHP Application Data Change Request Form PY2018,
- Supplement A to the Data Change Request Form PY2018, and
- Supplement B to the Change Request Form PY2018.

Issuers should submit the above completed forms to the state. CMS will work with the state and the state will either approve or deny the petition.

### Issuers in State-based Marketplaces using the Federal Platform

• Issuers in State-based Marketplaces using the Federal platform should follow their state's guidance on changes to service area.

## <span id="page-13-0"></span>Data Integrity Tool and Review Tools

CMS provides issuers with a number of review tools to check their plans for errors in the QHP Application that would result in correction notices following submission. Issuers should run each of the below tools, as applicable to their issuer type (e.g. SADP/QHP) before uploading materials to HIOS or SERFF to identify and correct data errors. Given the limited review cycle, it is critical that issuers use the tools to ensure that all data submitted is free of errors so that their plans will be reviewed for certification on time. [Table 4](#page-13-1) provides a high-level description of each tool's functionality.

<span id="page-13-1"></span>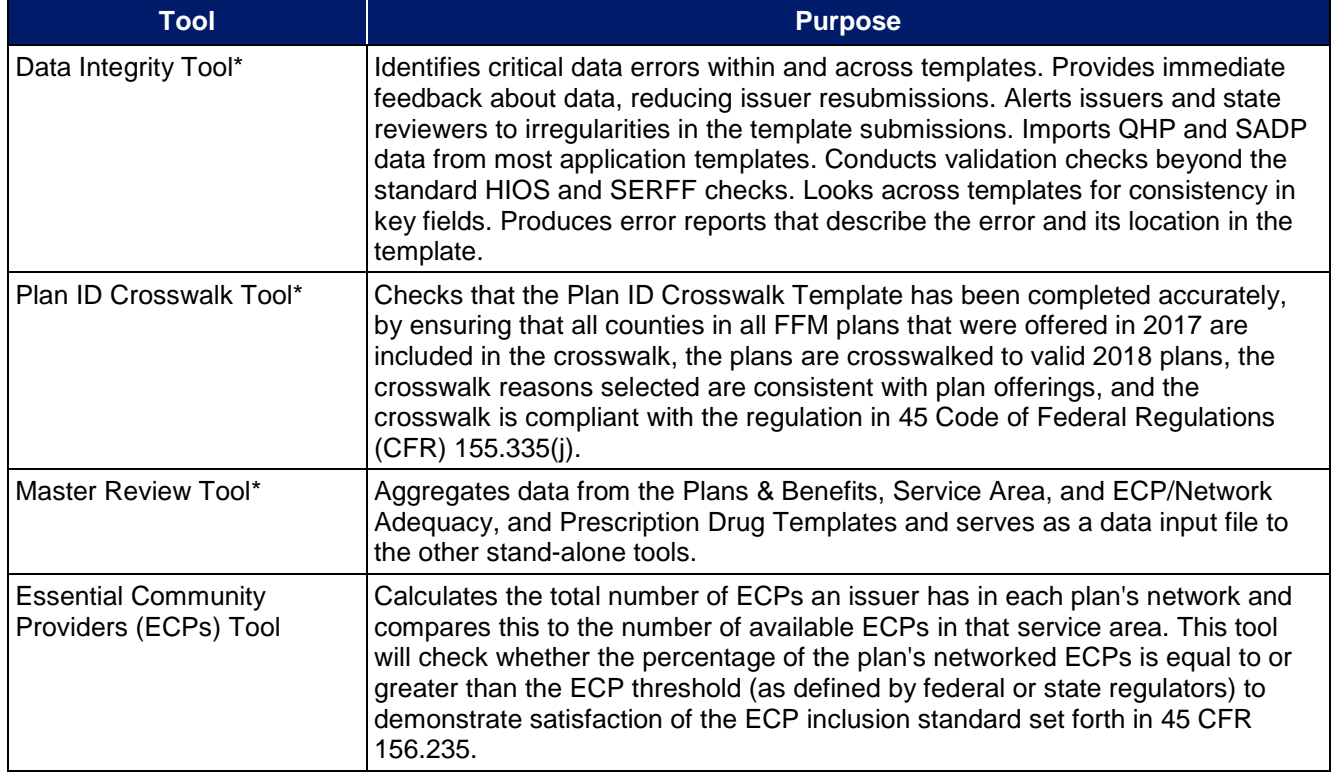

### **Table 5. High-level Description of Each Tool's Functionality**

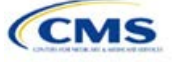

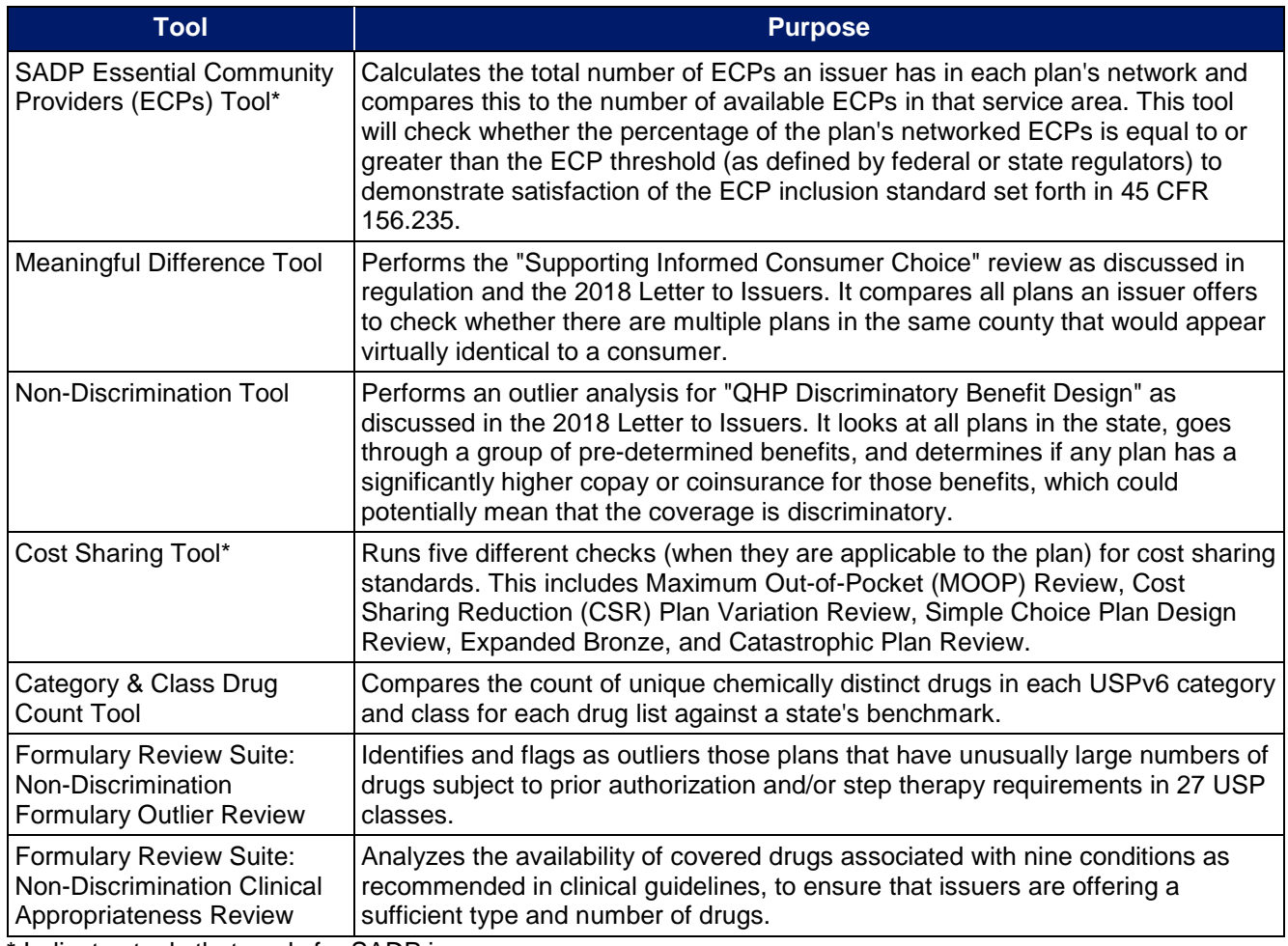

### **Table 5. High-level Description of Each Tool's Functionality**

\* Indicates tools that apply for SADP issuers

## <span id="page-14-0"></span>Stand-alone Dental Issuers

An issuer that participates solely in the dental market—a dental-only issuer—or one that participates in both the medical and dental markets—a dual product issuer—may offer SADPs. SADP issuers are required to complete a subset of the entire QHP Application.

[Table 6](#page-14-1) lists each of the application sections, templates, and supporting documentation that apply to SADP issuers, and in which section their instructions can be found.

### **Table 6. Instruction Location for Application Sections**

<span id="page-14-1"></span>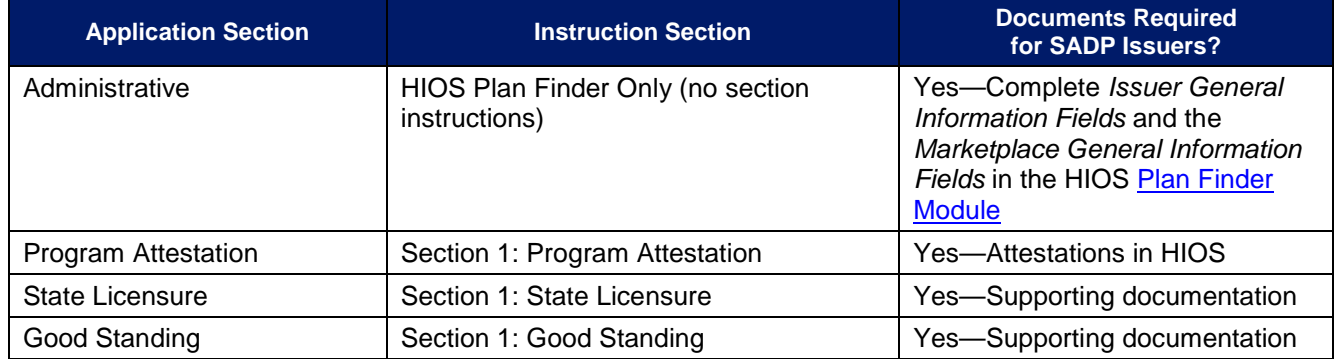

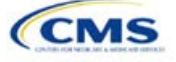

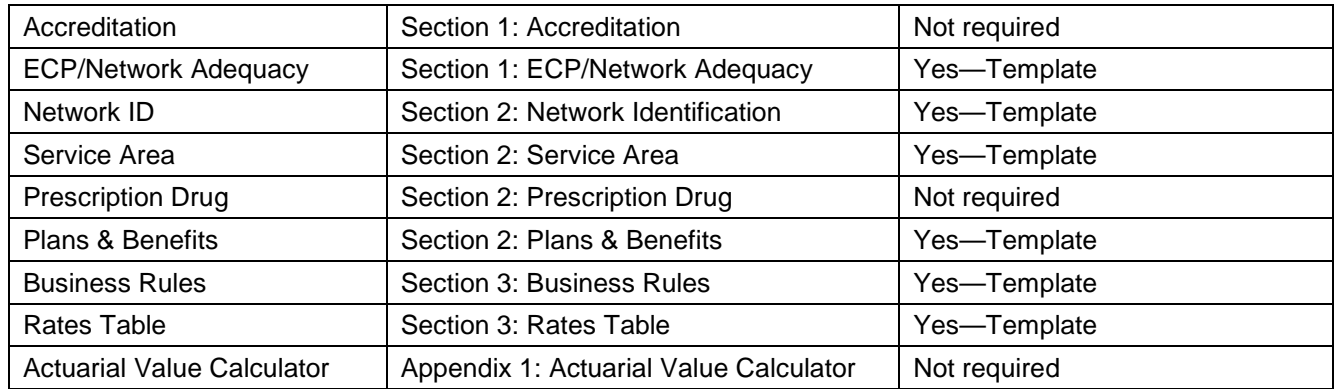

Pediatric dental is an EHB that must be offered by all issuers in the individual and small group markets. If the pediatric dental benefits are covered by an SADP on the Marketplace, QHPs in that state are not required to offer the pediatric dental EHBs on the Marketplace.

Dental-only issuers and dual product issuers should use either HIOS or SERFF, as applicable, to complete the relevant application sections and templates.

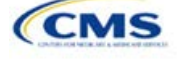

## <span id="page-16-0"></span>**Issuer Module**

Users of the Issuer Module are assigned to one or both of the following roles: Issuer Submitter, an individual who submits the data necessary to complete the Issuer Module, and Issuer Validator, an individual who will verify that all sections of the Issuer Module are accurate.

<span id="page-16-1"></span>This module is divided into various sections with tabs to navigate through the sections listed on the top of the page. There are three tabs to this module: the Data Submitter page, the Data Validator page, and the Final Submission page (see [Figure 1-1\)](#page-16-1).

### **Figure 1-1. Three Module Tabs**

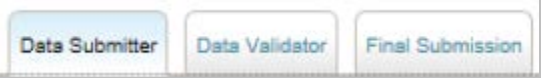

The Data Submitter page allows Submitters to work on an existing application or view an already-submitted application.

The Data Validator page allows Validators to view a list of all the applications that have been submitted. This section also allows validators to upload supporting documentation and answer supplemental responses through HIOS.

The Final Submission page allows users to cross-validate data between modules and submit the QHP Application.

<span id="page-16-2"></span>Each of these tabs are broken down further with information that needs to be entered to create a new application or edit an existing application. For the Data Submitter page, all sections listed on the left-hand side of the page will need to be completed before moving on to the Data Validator page (see [Figure 1-2\)](#page-16-2).

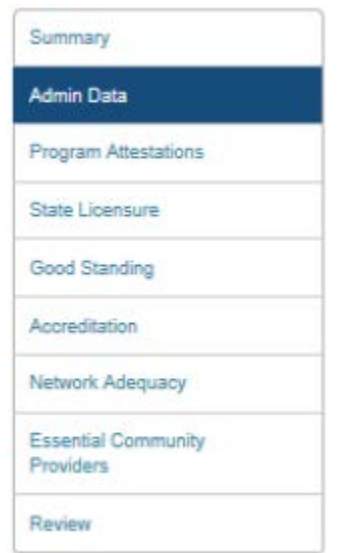

### **Figure 1-2. Data Submitter Page Selection List**

Users can navigate to the Review page at any time using the left navigation links during the submission process. The Review page shows a table listing all sections of the application, last modified date, and the name of the user that last modified the section (see [Figure 1-3\)](#page-17-0). The same applies to the Validator page (Figure 1-4).

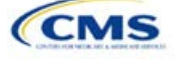

<span id="page-17-0"></span>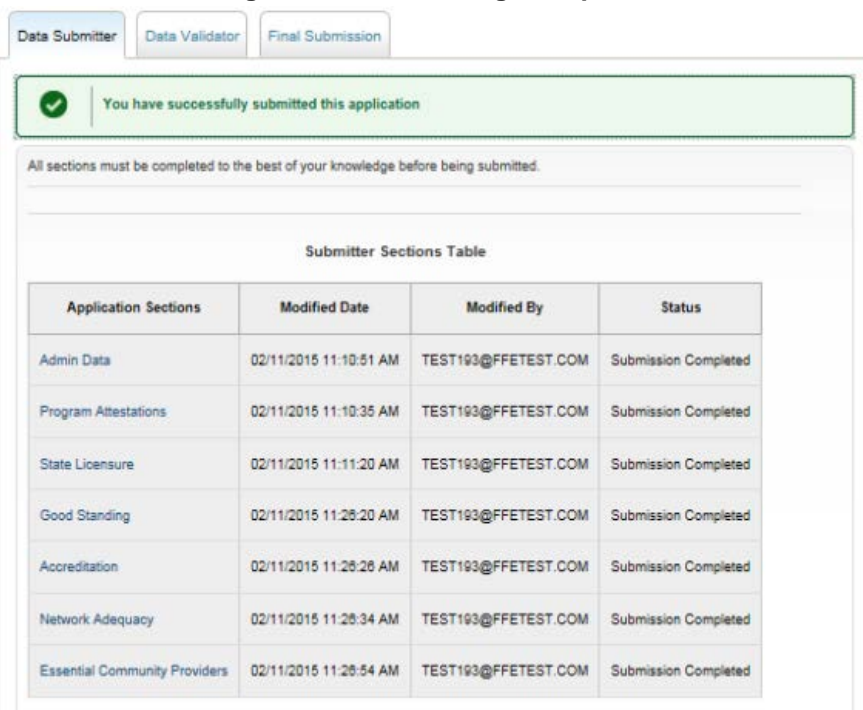

## **Figure 1-3. Review Page Snapshot**

## **Figure 1-4. Validator Sections Table**

v. z

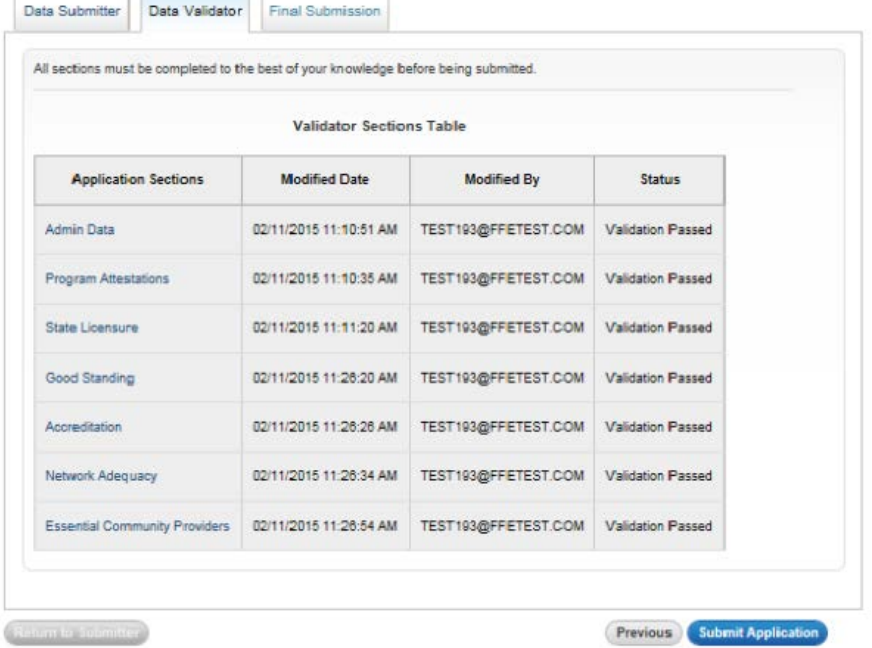

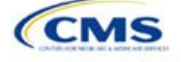

## <span id="page-18-0"></span>Section 1A: Program Attestations

### **1. Introduction**

In the Program Attestations section, issuers must respond to attestations regarding the intent to comply with FFM requirements. For 2018, the program attestations section of the Issuer Module has been updated to include the following four subsections of attestations (in order): QHP and SADP Attestations, Medical QHP-only Attestations, SADP-only Attestations, and Optional Attestations. These instructions only apply to FFM issuers filing through HIOS.

Issuers in FFM states performing plan management functions need to complete and submit the State Partnership Marketplace Issuer Program Attestation Response Form through SERFF. The 2018 State Partnership Marketplace Issuer Program Attestation Response Form is available at [https://www.qhpcertification.cms.gov/s/Program%20Attestations.](https://www.qhpcertification.cms.gov/s/Program%20Attestations)

### **2. Data Requirements**

To complete this section, issuers need the following information:

- 1. Company organizational chart: Save the organizational chart using the following naming convention: [HIOS Issuer ID] [Title of Document]. For example: "12345 OrganizationalChart.doc."
- 2. Company compliance plan.
- 3. Compliance Plan and Organizational Chart Cover Sheet: The 2018 Compliance Plan and Organizational Cover Sheet is available at<https://www.qhpcertification.cms.gov/s/Program%20Attestations> Application Areas and Templates.
	- a. To add the Compliance Plan and Organizational Chart Cover Sheet PDF into an existing compliance plan PDF file, use the Document/Insert Pages function in Adobe Acrobat.
	- b. Merge the Compliance Plan and the Compliance Plan Cover Sheet into a single PDF file and save the document using the following naming convention: [HIOS Issuer ID]\_[Title of Document]. For example: "12345\_CompliancePlanandCoverSheet.PDF."
- 4. Justification Form, applicable only to those issuers attesting "No" to the compliance plan optional attestation. A blank justification form is available at<https://www.qhpcertification.cms.gov/s/Program%20Attestations> Application Areas and Templates. Save the justification form using the following naming convention: [HIOS Issuer ID]\_[Title of Document]. For example: "12345\_ComplianceJustificationForm.PDF."
- 5. State Partnership Marketplace Issuer Program Attestation Response Form: Applicable only to issuers in FFM states performing plan management functions submitting in SERFF. The 2018 State Partnership Marketplace Issuer Program Attestation Response Form is available at<https://www.qhpcertification.cms.gov/s/Program%20Attestations> Application Areas and Templates. Save the form using the following naming convention: [HIOS Issuer ID]\_[SPMissuerAttestations]. For example: "12345\_SPMissuerAttestations.PDF.

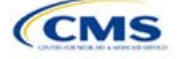

## **3. Quick Reference**

### **Key Changes for 2018**

- The FFM Issuer Attestations: Statement of Detailed Attestation Responses has been removed. All FFM issuers will now complete all attestations in HIOS only.
- The attestation language has been reorganized and streamlined.
- The program attestations section of the HIOS Issuer Module has been updated to include four subsections: Attestations required of both QHP and SADP issuers, Attestations required of Medical QHPs only, Attestations required of SADPs only, and Optional Attestations.
- All issuers are required to provide a response to each of the four subsections regardless of the certification type for which they are submitting.
- All issuers are required to upload documents depending on responses to the attestations.
- Issuers responding "No" to the optional compliance plan attestation are required to upload a justification form.
- The justification form is **only** for FFM issuers using HIOS.

### **Tips for the Program Attestations Section**

- ◆ Issuers must respond to all attestation subsections.
- Medical QHP-only issuers may respond "Not Applicable (NA)" to the SADP-only program attestations subsection. SADP-only issuers may respond "Not Applicable (NA)" to the Medical QHP-only program attestations subsection.
- All issuers, including those submitting only medical QHPs, only SADPs, or both, are encouraged to respond "Yes" to the compliance plan optional attestation and upload a compliance plan and the Compliance Plan and Organizational Chart Cover Sheet.

### **4. Detailed Section Instructions**

All issuers and their affiliates seeking to participate in the FFM, including SADP issuers, must complete all the program attestations subsections of the application. To complete this section, issuers must respond to all the program attestations subsections and, as applicable, upload supporting documentation or justifications.

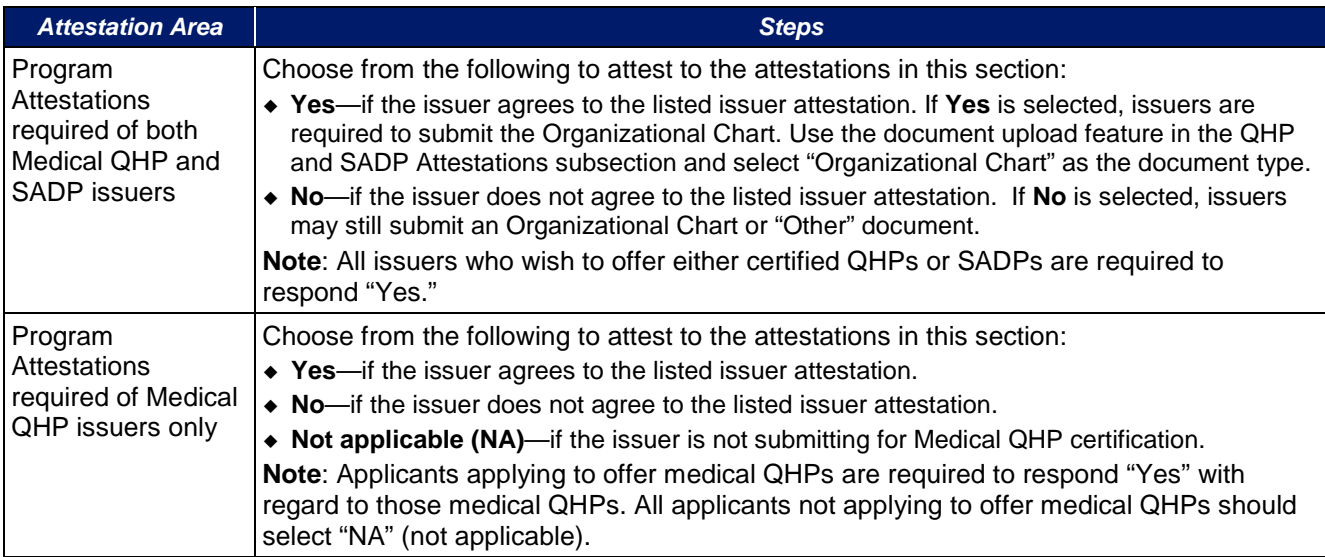

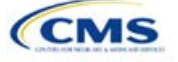

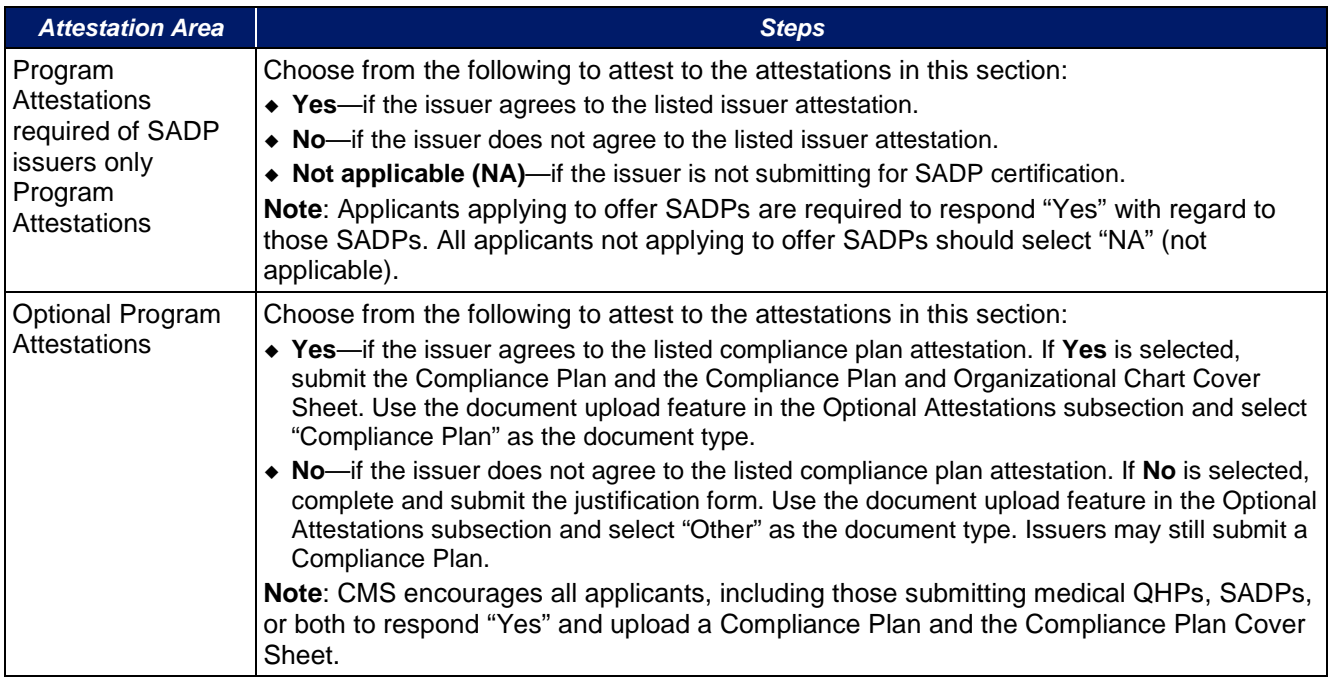

The specific attestations for each of the four subsections are shown below.

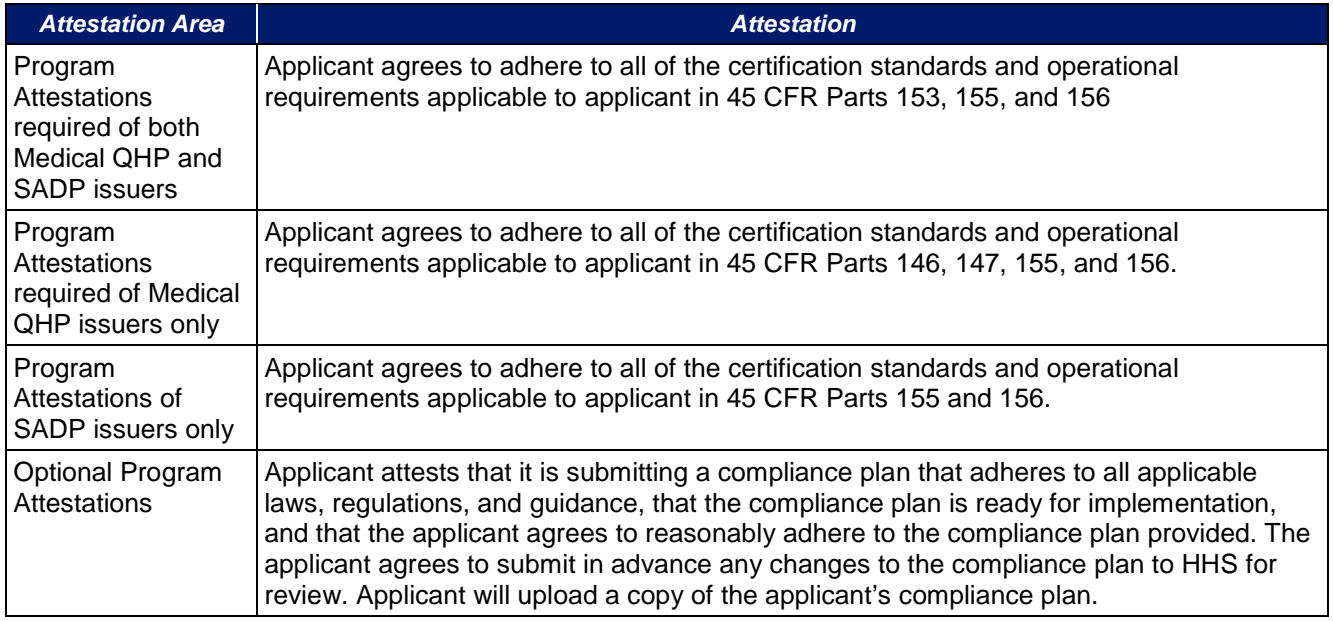

Issuers responding "No" to the optional attestation must provide a justification for why they are not attesting "Yes" to providing a compliance plan. A sample completed justification form looks like [Figure 1A-1.](#page-21-0)

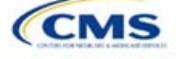

### **Figure 1A-1. Sample Completed Justification Form**

## <span id="page-21-0"></span>Optional Program Attestation Justification for the Federally-facilitated Marketplace

#### Note: This form is only for FFM issuers who submit their OHP Application in HIOS. Issuers who apply via SERFF should submit a justification on the **Statement of Detailed Attestations Responses form.**

The compliance plan attestation is optional. CMS encourages all applicants, including those submitting only medical QHPs, only SADPs, or both, to respond "Yes" and upload a compliance plan and the compliance plan cover sheet in the Issuer Module.

If you responded "No" to the optional compliance plan program attestation, provide an explanation below:

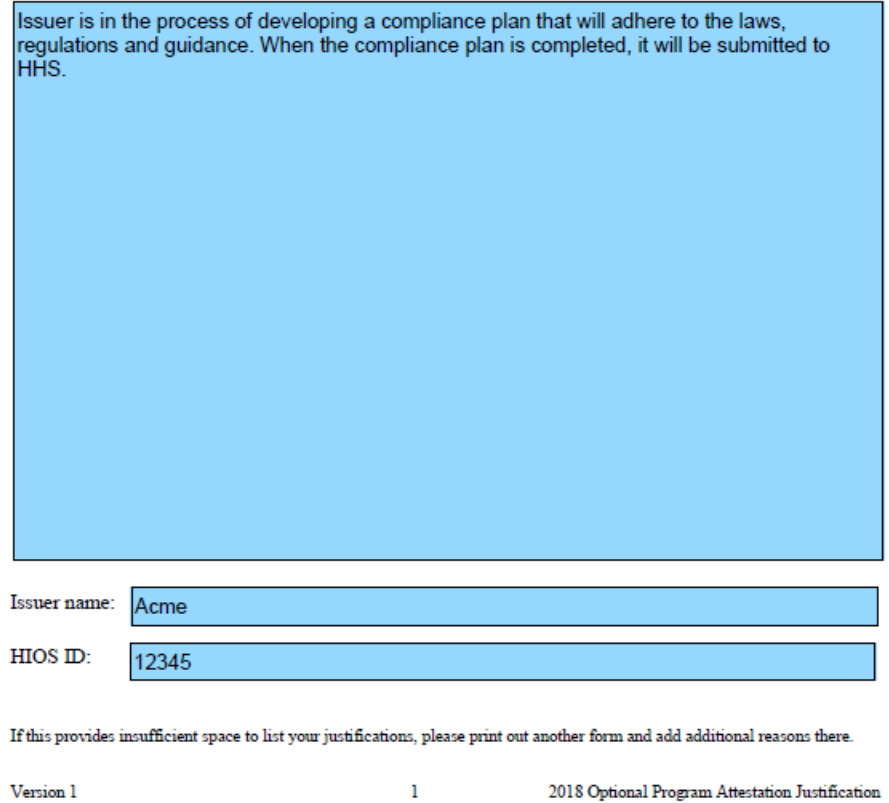

Issuers completing the Compliance Plan and Organizational Chart Cover Sheet should respond "**Yes**" or "**No**" to each evaluation criterion and should identify the applicable page number in the compliance plan where language supporting the evaluation criterion is found. Provide any organizational chart information requested on the same cover sheet.

CMS expects issuers to acknowledge that their compliance plans are applicable to Marketplace products and operations and to provide examples of specific plans or processes to comply with Marketplace requirements (see the "Compliance Plan Contents" section of the Compliance Plan and Organizational Chart Cover Sheet).

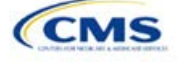

For example, issuers may have a Marketplace Module as a part of employees' compliance training, or they may develop audit plans to evaluate compliance risks in the Marketplace line of business.

A sample partially-completed Compliance Plan and Organizational Chart Cover Sheet looks like Figure 1A-2.

### **Figure 1A-2. Sample Compliance Plan and Organizational Chart Review Cover Sheet**

### QHP Issuer Compliance Plan and Organizational Chart

REVIEW COVER SHEET

Issuers will be asked to submit a Compliance Plan and Organizational Chart as part of the application process for certification of qualified health plan(s). The criteria listed below contain minimum requirements for this review. Compliance Plans will be reviewed based on this criteria. Issuers should respond to the evaluation criteria and, where applicable, state the page number where language supporting the response can be found. This initial evaluation and review cover sheet will be used to evaluate the adequacy of the Compliance Plan and Organizational Chart and will assist in the ongoing monitoring of issuer compliance.

Certification of a health plan does not prevent CMS from identifying or addressing weaknesses in the Compliance Plan and/or the Organizational Chart submitted by an issuer as part of its application at a later date.

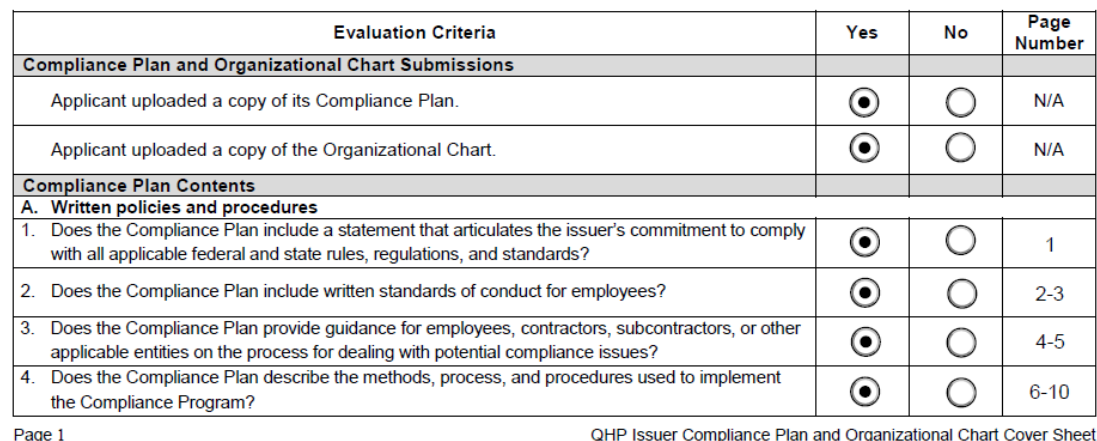

QHP Issuer Compliance Plan and Organizational Chart Cover Sheet January 3, 2017

**CLOSE HOLD - DO NOT SHARE** 

INFORMATION NOT RELEASABLE TO THE PUBLIC UNLESS AUTHORIZED BY LAW: This information has not been publicly disclosed and may be privileged and confidential. It is<br>for internal government use only and must not be disseminate

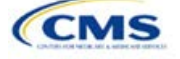

## <span id="page-23-0"></span>Section 1B: State Licensure

### **1. Introduction**

In the State Licensure section, issuers must indicate their licensure status and provide documentation that shows they satisfy licensure requirements for the applicable QHP markets, service areas, and products. To verify the licensure information, issuers must upload a copy of their state license, certificate of authority (COA), certificate of compliance, or an equivalent form or document for each state in which they seek QHP certification. An issuer may still apply for certification if it has not yet obtained a license or COA from the state Department of Insurance, but it must submit evidence of licensure during the QHP Application resubmission window. These instructions apply to QHP and SADP issuers.

### **2. Data Requirements**

To complete this section, issuers need one of the following:

- 1. State license
- 2. COA
- 3. Certificate of compliance, which is included as part of the Uniform Certificate of Authority Application used to apply for a license or COA; and
- 4. A form or document equivalent to one of the above.

### **3. Quick Reference**

### **Key Changes for 2018**

• No changes for the 2018 QHP Application

### **Tips for the Licensure Section**

- Issuers must provide licensure documentation for all products and service areas in which it intends to offer a QHP. This requirement applies to all licensed issuers, including any affiliated or other issuers underwriting the dental benefits that the QHP proposes to offer.
- ◆ Issuers must submit one form of licensure documentation (state license, COA, certificate of compliance, or the equivalent).
- If the issuer is not yet licensed and therefore unable to provide licensure documentation during the initial application submission, the issuer must submit evidence of licensure during the QHP Application resubmission window.
- ◆ Save documents using the following naming convention: [HIOS Issuer ID] [Title of Document], for example, "12345\_StateLicense.doc" or "12345\_COA.doc" or "12345\_CertificateofCompliance.doc."

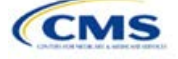

## **4. Detailed Section Instructions**

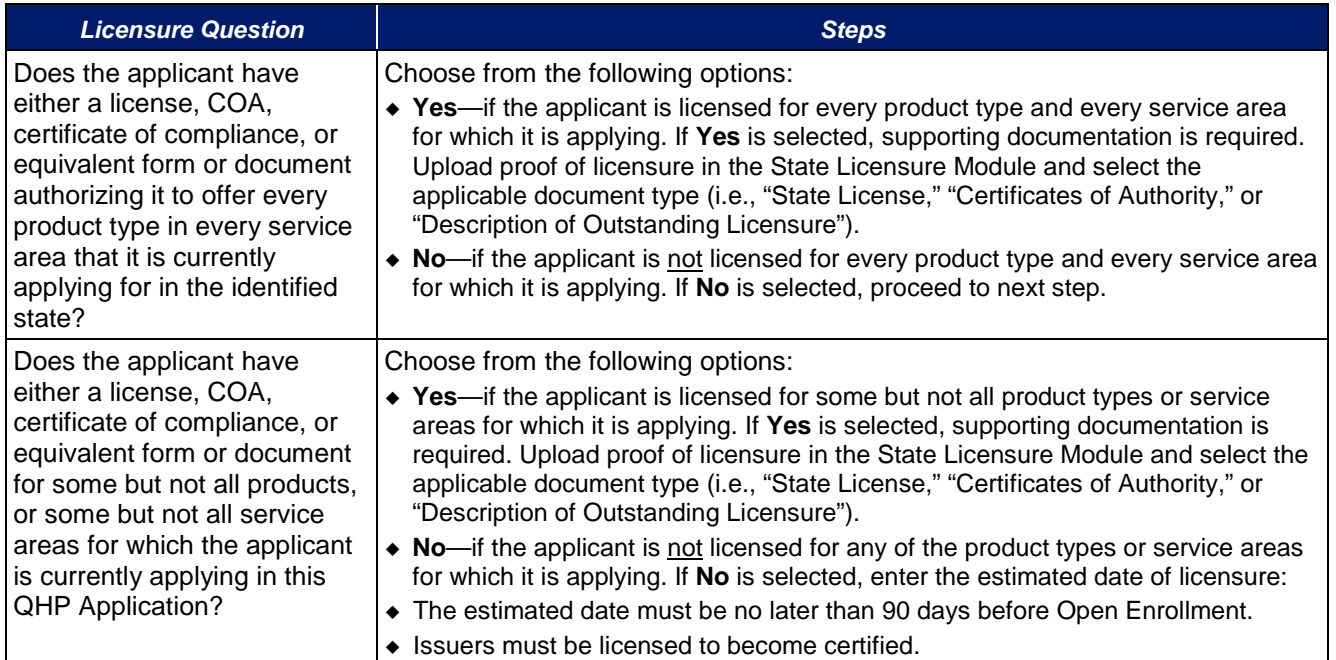

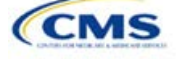

## <span id="page-25-0"></span>Section 1C: Good Standing

### **1. Introduction**

In the Good Standing section, an issuer must demonstrate compliance with all applicable state solvency and regulatory requirements. An issuer must be licensed in the state for which it is applying to satisfy the good standing standard. If an issuer does not comply with the good standing standard, it must complete the appropriate supporting documentation. These instructions apply to QHP and SADP issuers.

### **2. Data Requirements**

If an issuer does not comply with the good standing standard, it needs to provide the following information:

- 1. If applicable, a description of how the issuer will comply with state solvency requirements and
- 2. If applicable, a description of how the issuer will respond to corrective actions.

### **3. Quick Reference**

**Key Changes for 2018**

No changes for the 2018 QHP Application

### **Tips for the Good Standing Section**

- If the issuer does not comply with the state solvency requirements or the issuer is under corrective action related to financial review, it must complete supporting documentation and provide a justification.
- Save documents using the following naming convention: [HIOS Issuer ID]\_[Title of Document], for example, "12345\_GoodStanding.doc."

### **4. Detailed Section Instructions**

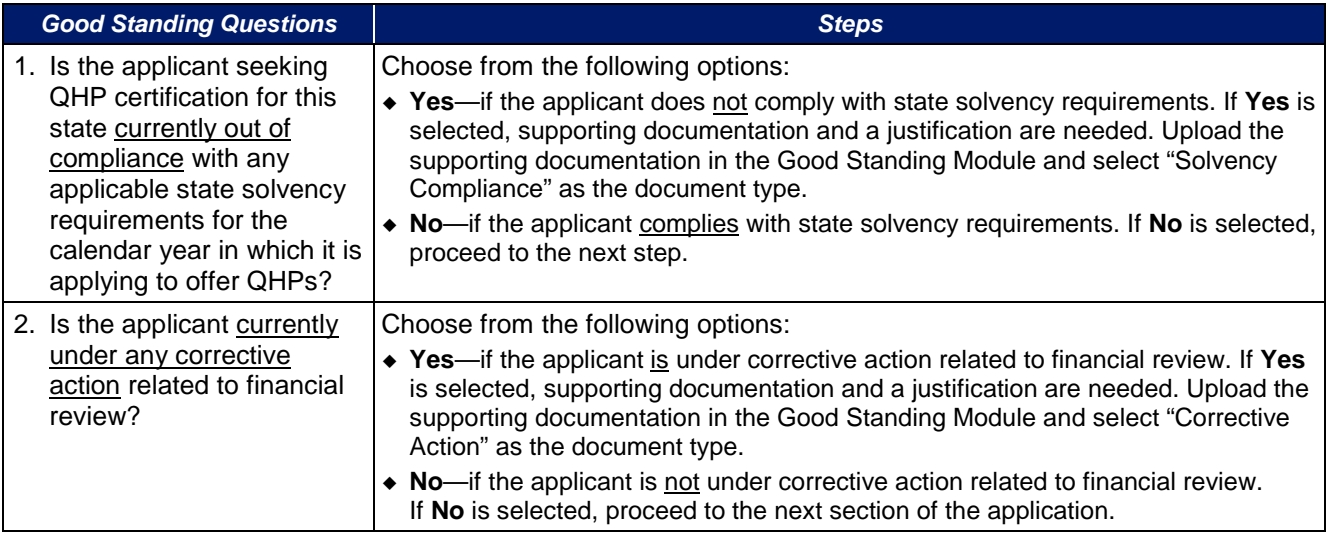

Issuers that do not comply with the good standing standard must submit supporting documentation and a justification.

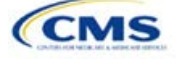

### *Good Standing Supporting Document*

If the response to question 1 is **Yes** (the issuer does not comply with state solvency standards), the issuer must upload a description of how it intends to comply and provide a justification for noncompliance.

The description should include the following:

- List of solvency requirements with which the issuer currently does not comply
- Detailed explanation of the plan to comply
- Time frame for complying.

The justification should explain the conditions that caused the issuer to become financially insolvent (such as insufficient premium income or catastrophic medical expenses).

If the response to question 2 is **Yes** (the issuer is under corrective action), the issuer must upload a description of how it intends to respond to corrective actions and provide a justification.

- The description should include the following:
	- List of corrective actions issued
	- Detailed explanation of the plan to respond to corrective actions
	- Time frame for implementing the corrective actions plan.

The justification should explain how a corrective action plan or equivalent document will address the issues identified by the state.

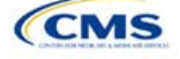

## <span id="page-27-0"></span>Section 1D: Accreditation

### **1. Introduction**

In the accreditation section, an issuer will need to enter information to satisfy the accreditation QHP certification requirement. Issuers can enter information for an accredited product in the Commercial, Medicaid, or Marketplace markets. These instructions apply only to FFM QHP issuers filing through HIOS.

States performing plan management functions and SBM-FP issuers do not need to submit the Accreditation Templates if they are submitting a QHP Application through SERFF, and the state does not require the templates. Instead, the issuer should comply with the requirements for accreditation data collection specified by its state.

### **2. Data Requirements**

To complete this section, an issuer needs the following information:

- 1. For Accreditation Association for Ambulatory Health Care (AAAHC) accreditations
	- a. HIOS Issuer ID;
	- b. AAAHC organization identification number for existing AAAHC-accredited health plans, if applicable;
	- c. Current accreditation market type, status, and expiration date for the issuer's AAAHC-accredited products (found on the accreditation certificate); and
	- d. AAAHC accreditation certificates for existing accredited health plans in the state in which the issuer is applying to offer coverage, if applicable.
- 2. For National Committee for Quality Assurance (NCQA) accreditations
	- a. HIOS Issuer ID;
	- b. Product ID, which is the issuer's HIOS Product ID;
	- c. NCQA organization ID (Org ID) and Submission ID (Sub ID) for existing NCQA-accredited health plans, if applicable;
	- d. Current accreditation market type, status, and expiration date for the issuer's NCQA-accredited products (found on the accreditation certificate); and
	- e. NCQA accreditation certificates or a copy of the issuer's NCQA Interactive Survey System (ISS) results pages for each existing accredited health plan in the state in which the issuer is applying to offer coverage, if applicable.
- 3. For URAC accreditations
	- a. HIOS Issuer ID;
	- b. URAC certificate number (referred to as the "application number" on the template) for existing URAC-accredited health plans, if applicable;
	- c. Current accreditation market type, status, and expiration date for the URAC-accredited products (found on the accreditation certificate); and
	- d. URAC accreditation certificates for each existing accredited health plan in the state in which the issuer is applying to offer coverage, if applicable.
- 4. QIS

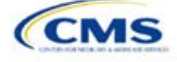

## **3. Quick Reference**

### **Key Changes for 2018**

 An issuer entering its fifth consecutive year of participation in the Marketplace is not required to submit accreditation certificate(s) with its application.

### **Tips for the Accreditation Section**

- If an issuer is entering its initial year of QHP certification, it must schedule (or plan to schedule) a review with a recognized accrediting entity (i.e., AAAHC, NCQA, or URAC). An issuer is not required to be accredited in its initial year of QHP certification.
- Any information provided on accredited products must be for the same legal entity in the same state that submits the QHP Application.
- ◆ If an issuer is entering its fourth consecutive year of QHP participation, it must be accredited in the Marketplace market and with one of the following statuses:
	- AAAHC: Accredited
	- NCQA: Excellent, Commendable, Accredited, or Provisional
	- URAC: Full or Conditional.
- If an issuer is accredited by AAAHC, it must e-mail its accreditation data to [CMS\\_FEPS@cms.hhs.gov.](mailto:CMS_FEPS@cms.hhs.gov)
- An issuer must provide its accrediting entities with the issuer legal name and HIOS Issuer ID used in its QHP Application to ensure the correct name is used on its accreditation certificates.
- Excel template file names must be all lowercase and cannot contain spaces. For example, "accreditation\_data" is a valid template file name, but "Accreditation\_data" or "accreditation data" is not a valid template file name.
- Use the following naming convention for the accreditation certificate: [HIOS Issuer ID]\_[Name of Accrediting entity], for example, "12345\_NCQA.pdf".

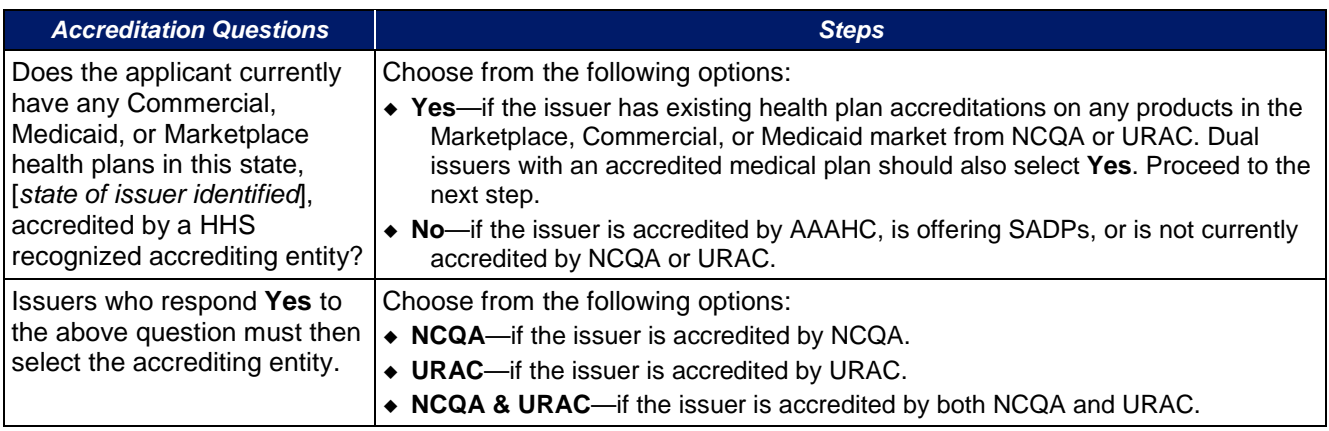

### **4. Detailed Section Instructions**

After responding to the above question, issuers will be asked to complete the Terms and Conditions attestation regardless of whether they are accredited.

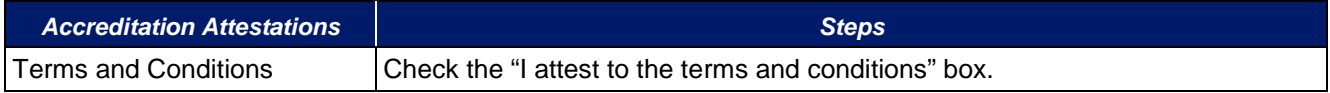

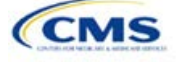

The following steps are taken to complete the AAAHC Template.

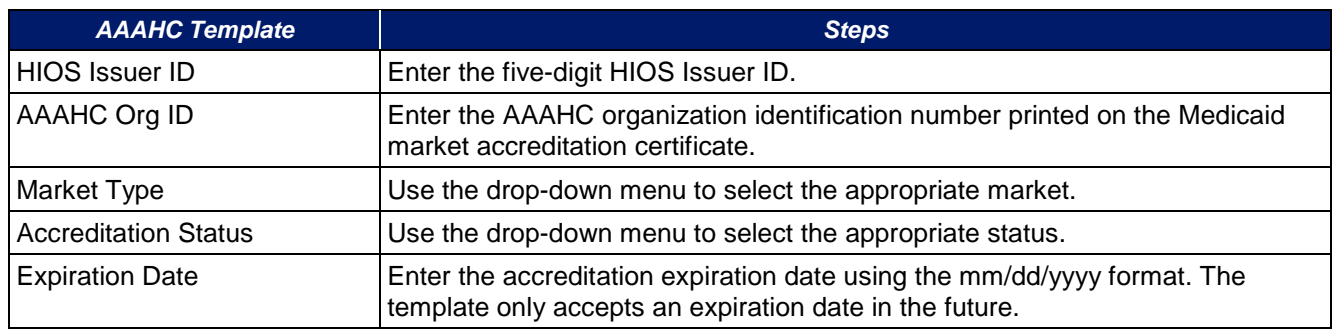

A sample completed AAAHC Template looks like [Figure 1D-1.](#page-29-0)

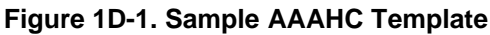

<span id="page-29-0"></span>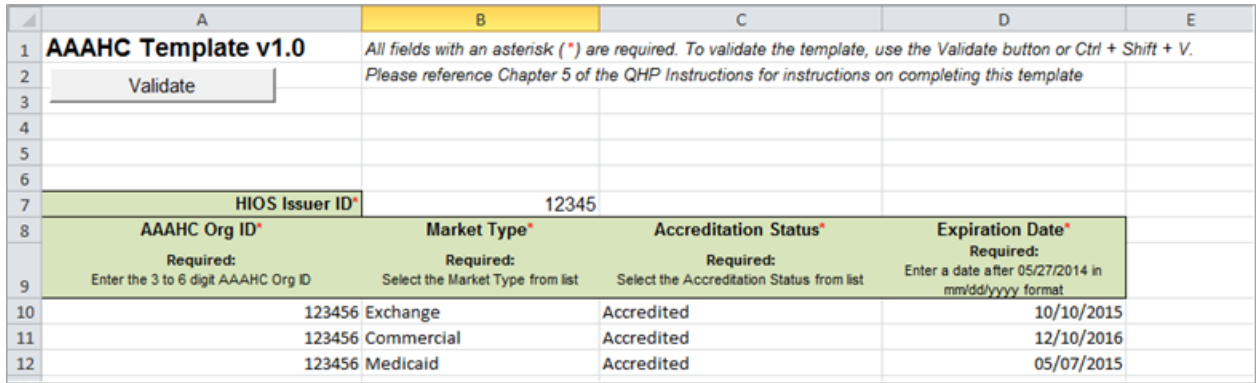

The following steps are taken to complete the NCQA Template.

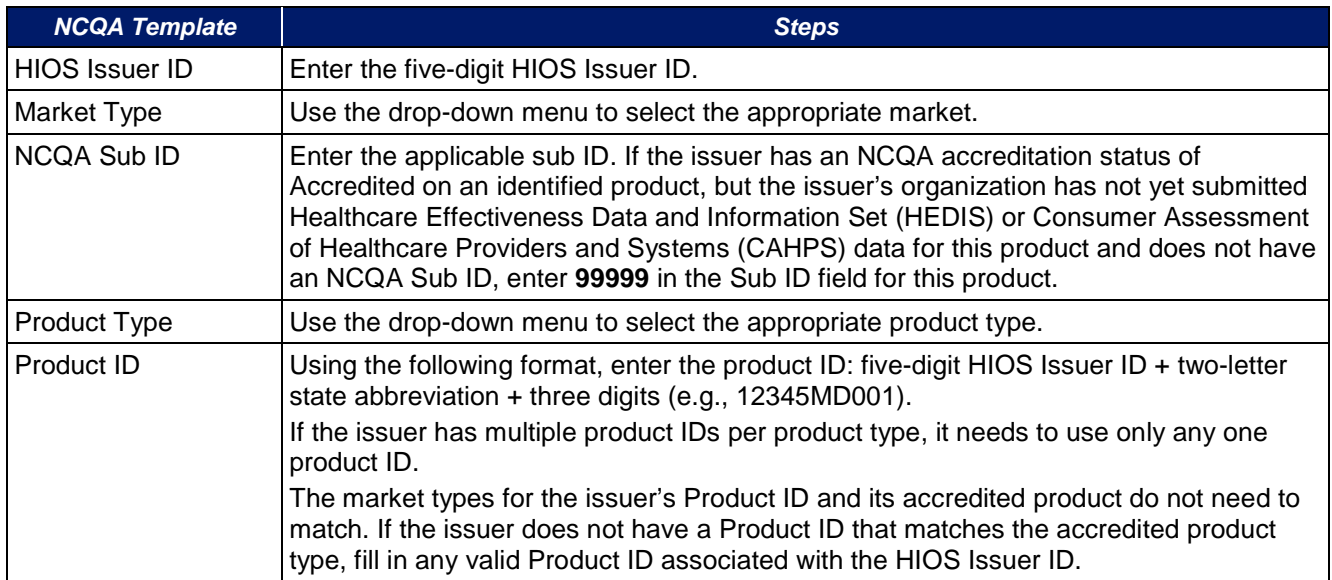

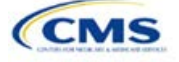

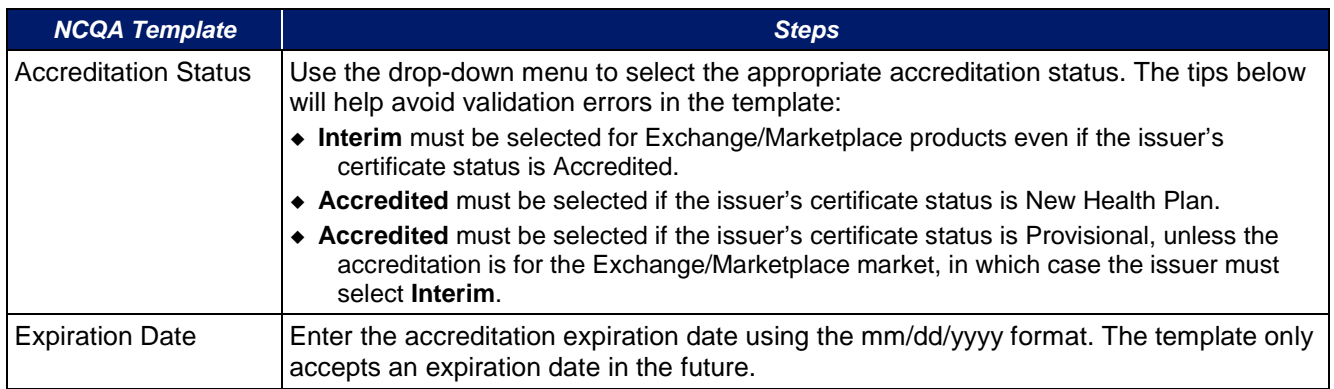

### A sample completed NCQA Template looks like [Figure 1D-2.](#page-30-0)

### **Figure 1D-2. Sample NCQA Template**

<span id="page-30-0"></span>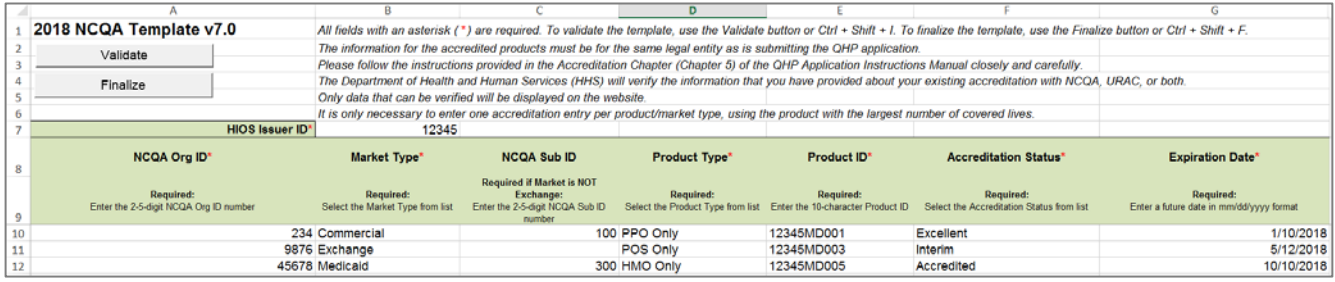

## The following steps are taken to complete the URAC Template.

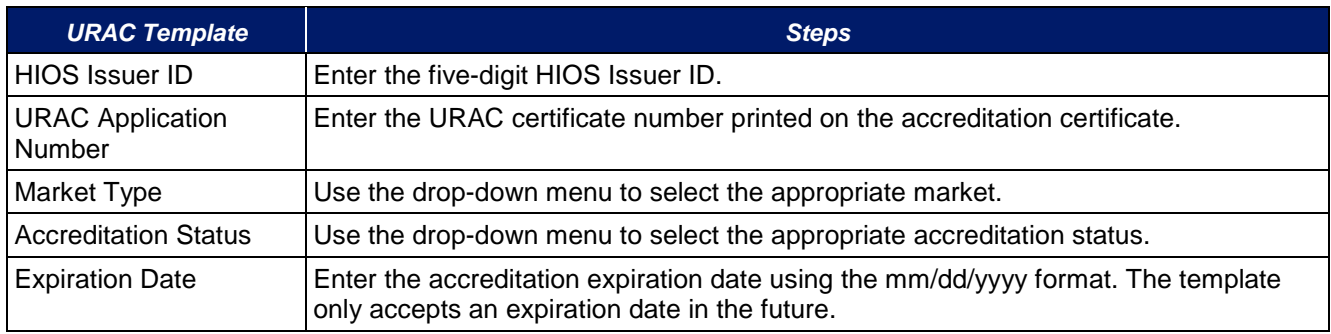

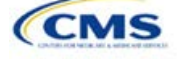

A sample completed URAC Template looks like [Figure 1D-3.](#page-31-0)

<span id="page-31-0"></span>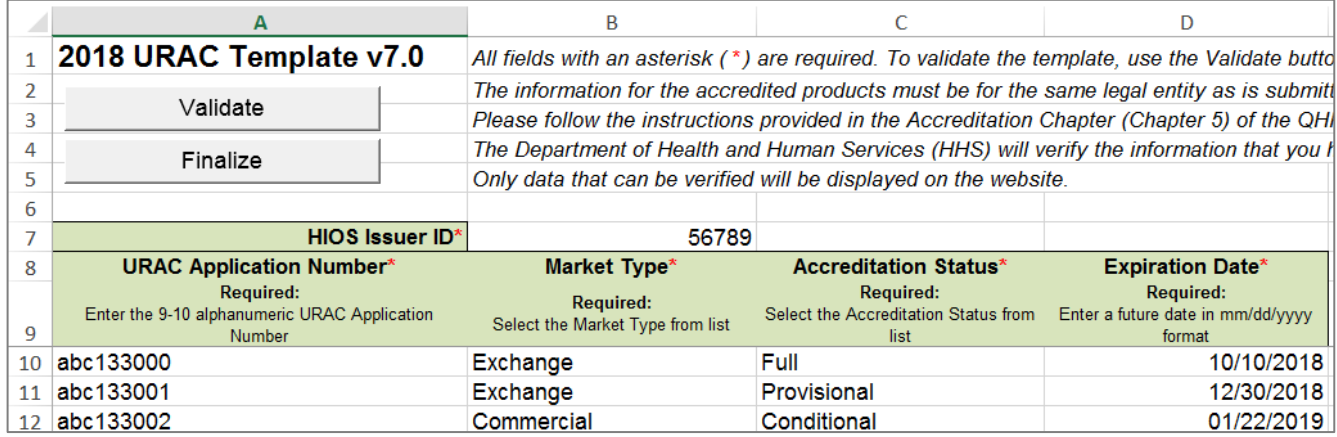

### **Figure 1D-3. Sample URAC Template**

Once the Accreditation Template(s) is completed, issuers must validate, finalize, and upload it into HIOS.

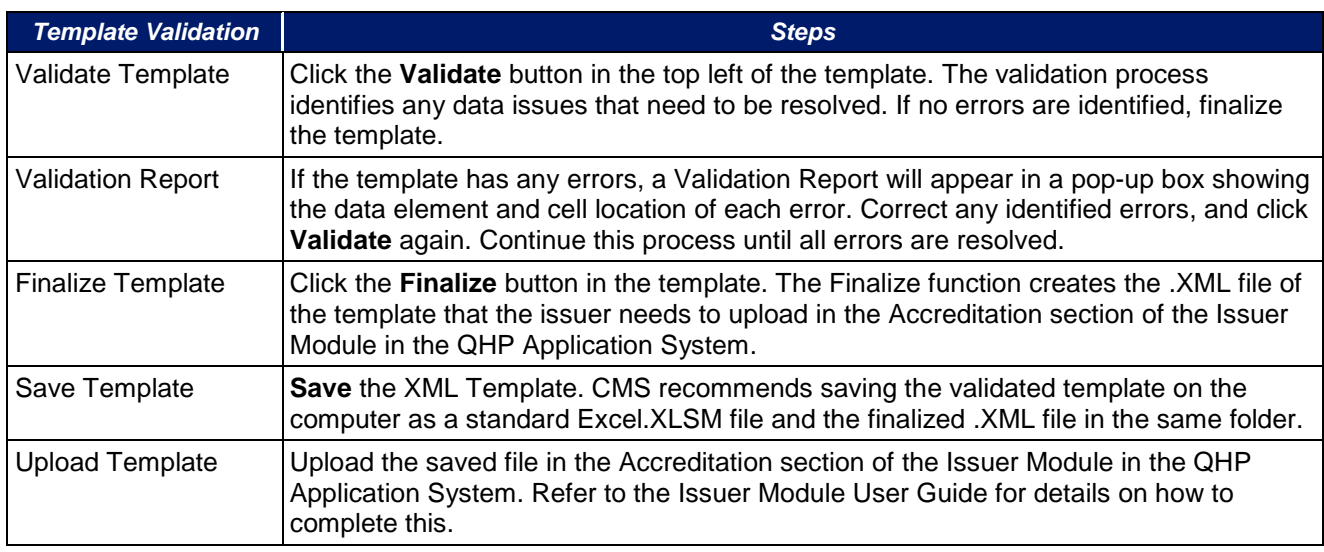

Issuers must also upload copies of their accreditation certificate(s) into HIOS.

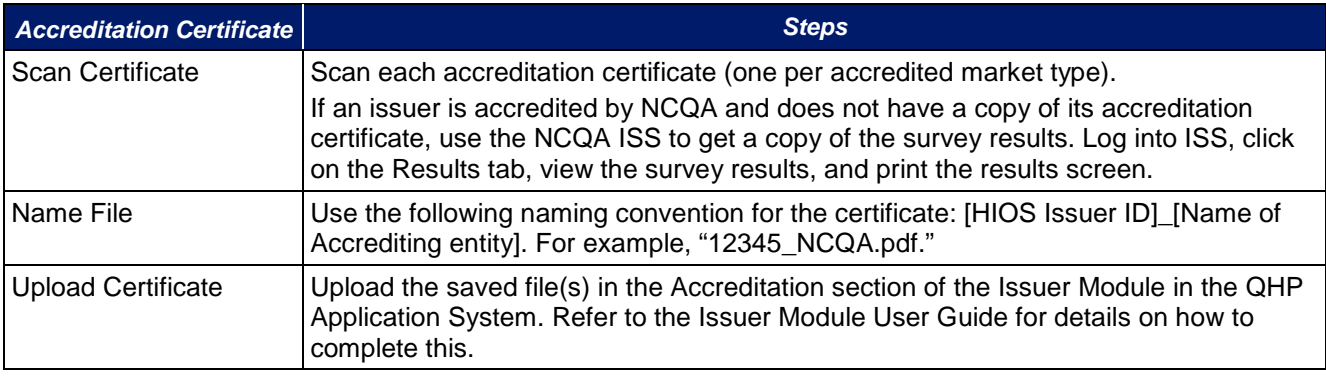

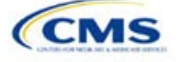

<span id="page-32-0"></span>[Figure 1D-4](#page-32-0) through [Figure 1D-6](#page-32-1) show sample accreditation certificates.

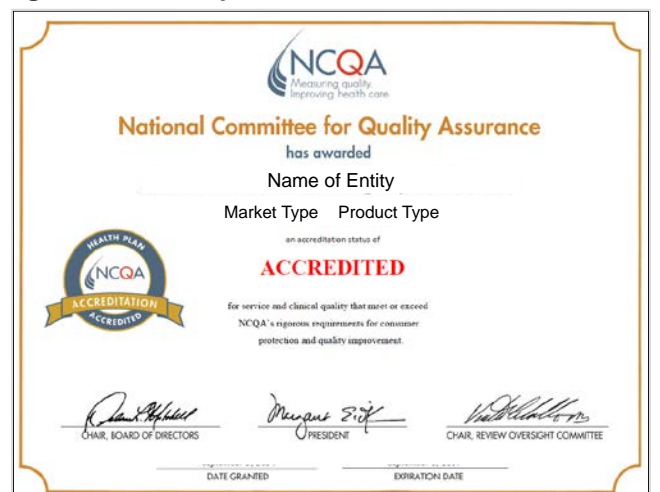

**Figure 1D-4. Sample NCQA Accreditation Certificate**

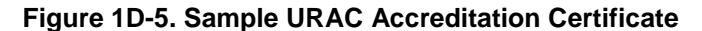

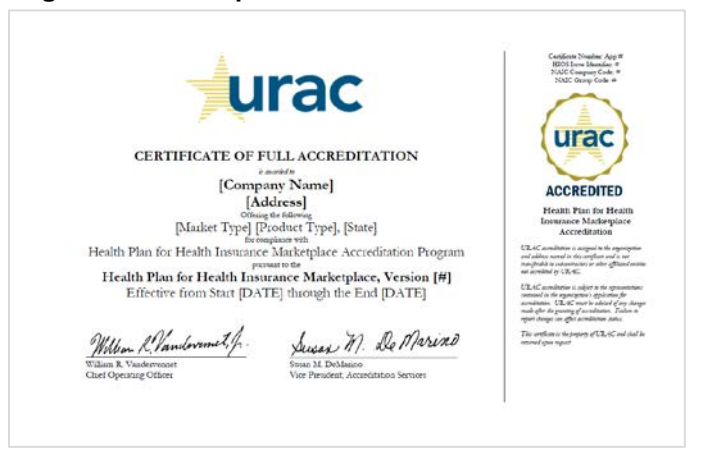

<span id="page-32-1"></span>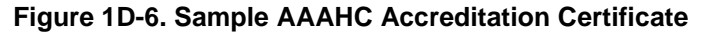

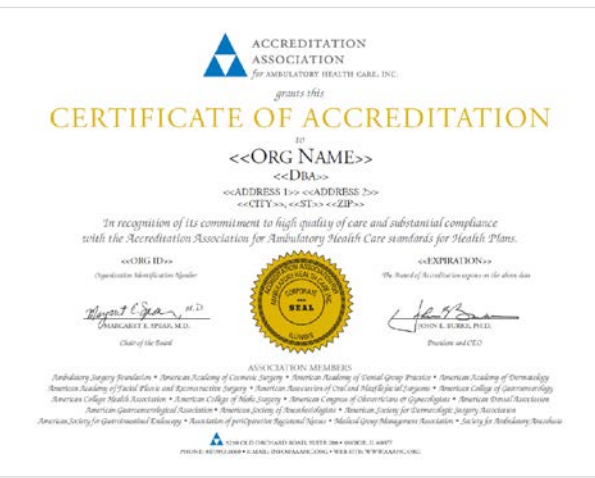

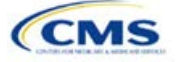

<span id="page-33-0"></span>If an issuer is unable to locate the NCQA certificate, use the NCQA ISS to obtain a copy of the survey results. Log into ISS, click on the Results tab, view the survey results, and print the results screen. [Figure 1D-7](#page-33-0) and [Figure 1D-8](#page-33-1) show sample NCQA ISS survey results.

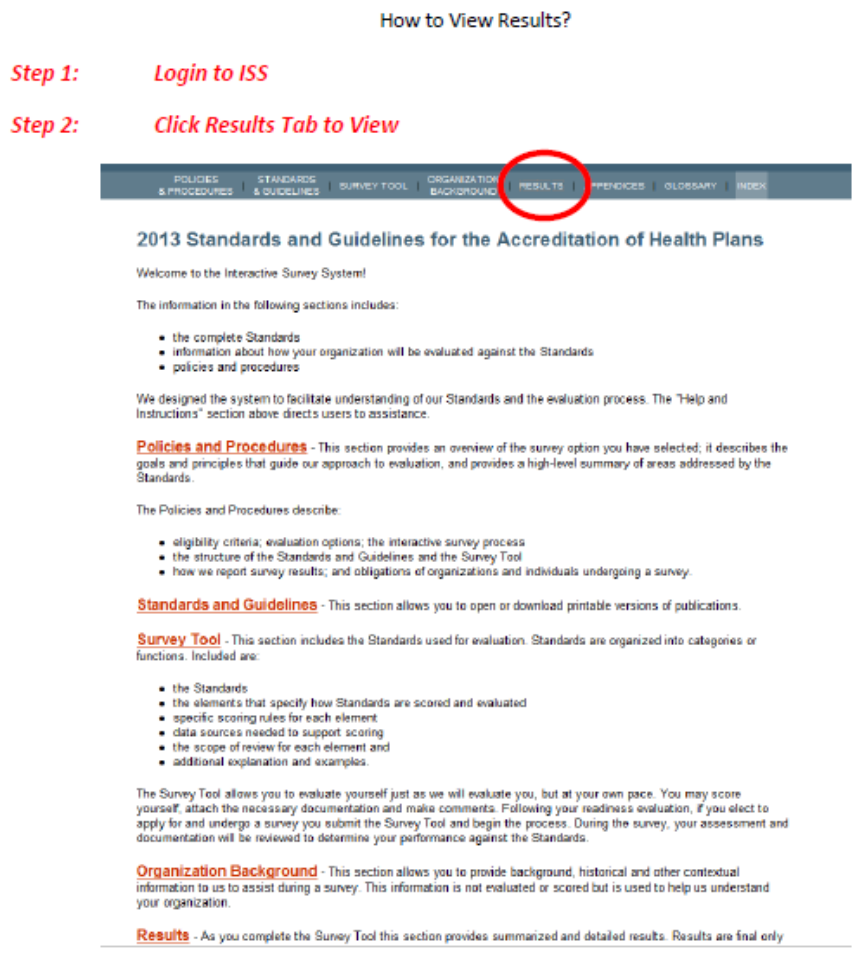

**Figure 1D-7. Sample NCQA ISS Survey Results, page 1**

**Figure 1D-8. Sample NCQA ISS Survey Results, page 2**

<span id="page-33-1"></span>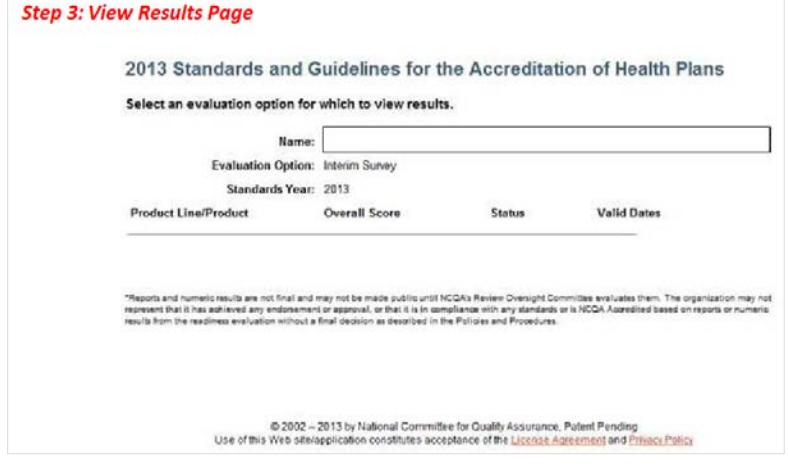

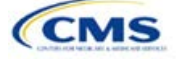

## <span id="page-34-0"></span>Section 1E: Essential Community Providers/Network Adequacy

### **1. Introduction**

In the ECP/Network Adequacy section, issuers will need to demonstrate that they meet the requirements of having a network of contracted in-network providers to provide reasonable access to all covered services and a sufficient number and geographic distribution of ECPs, as well as collect provider data in each network associated with a QHP. These instructions apply to QHP and SADP issuers.

### **2. HIOS Interface**

Issuers must respond to all attestations in the Issuer Module. The ECP/Network Adequacy section of the HIOS Issuer Module will consist of three questions; the last two questions are specifically for network adequacy (please refer to below—note the numbering corresponds to the HIOS screens):

### **Essential Community Providers**

- 1. Applicant attests that it meets the General ECP Standard or the Alternate ECP Standard (as defined in the Annual Letter to Issuers):
	- a. In order to meet the General ECP Standard, the applicant has:
		- i. Contracted with at least 20 percent of available ECPs in each plan's service area to participate in the plan's provider network;
		- ii. Offered contracts in good faith to all available Indian health care providers in the plan's service area for the respective QHP certification plan year; and
		- iii. Offered contracts in good faith to at least one ECP in each ECP category in each county in the service area for the respective QHP certification plan year, where an ECP in that category is available (not applicable to SADP applicants).
	- b. In order to meet the Alternate ECP standard, the applicant has:
		- i. Contracted with at least 20 percent of available ECPs in each plan's service area to participate in the plan's provider network; and
		- ii. Offered all of the categories of services provided by entities in each of the ECP categories in each county in the plan's service area as outlined in the general ECP standard, or otherwise offered a contract to at least one ECP outside of the issuer's integrated delivery system per ECP category in each county in the plan's service area (not applicable to SADP applicants).
	- c. **Yes**. (Answer **Yes** if the applicant meets the ECP requirements listed above.)
	- d. **No**. (Answer **No** if the applicant does not meet the ECP requirements listed above. Applicants answering **No** are required to submit a supplemental ECP response.)

### **Network Adequacy**

- 2. Does the applicant attest to meeting all the requirements established under 45 CFR 156.230, including maintaining a network that is sufficient in number and types of providers to ensure that all services will be accessible without unreasonable delay in accordance with 45 CFR 156.230(a)(2)? This includes providers that specialize in mental health and substance abuse services for all plans except SADPs.
	- a. **Yes**. (Answer **Yes** if the applicant attests to meeting all requirements established under 45 CFR 156.230, which includes maintaining a sufficient network.)
- 3. Are you required to submit an ECP/Network Adequacy Template?
	- a. **Yes**. (Answer **Yes** if the applicant is a SERFF issuer or a HIOS issuer who is not offering ONLY indemnity plan designs. All SERFF issuers must submit an ECP/Network Adequacy Template and

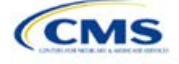

supporting documentation [including those issuers that are offering only indemnity plan designs]. Indemnity plan designs should upload "dummy" data as displayed in the table below.)

b. **No**. (Answer **No** if the applicant is a HIOS issuer and is offering only indemnity plan designs.)

<span id="page-35-0"></span>Indemnity Plan Dummy Data: Issuers should complete the **User Control** tab and populate the first row in the **Individual Providers** tab with the data in [Table 1E-1.](#page-35-0) All other tabs should be blank.

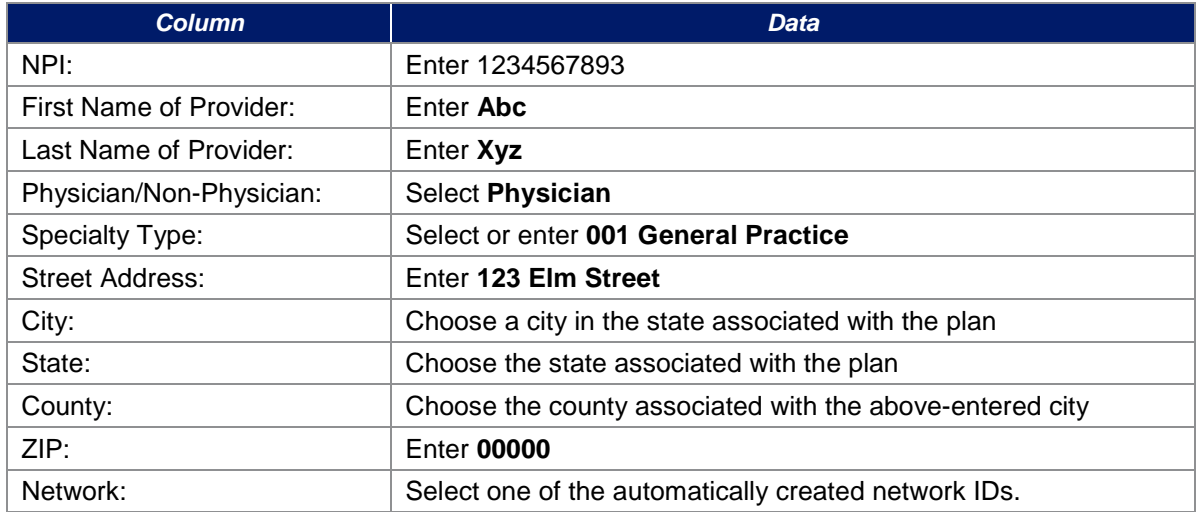

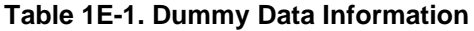

### **3. Data Requirements**

To complete this section, issuers will need the following:

- 1. HIOS Issuer ID;
- 2. Issuer state;
- 3. Completed Network ID Template;
- 4. **New for this year:** This section is only required for issuers who are notified by email that they would need to provide this information. All other issuers do not need to populate the Network Adequacy sections of the template. A list of providers in each of the proposed networks, including providers outside the service area (such as in contiguous counties, even if they are across state lines). If a provider is in-network and enrollees can access that service include: provider name, National Provider Information (NPI), specialty and facility type, street address of location providing services, city, state, county, and ZIP code;
- 5. A list of ECPs in each of the proposed networks, including provider name, NPI, ECP category, street address of location providing services, city, state, county, zip code, number of contracted providers, and associated issuer network IDs;
- 6. An ECP Write-in Worksheet (as applicable);
- 7. Supplemental ECP Response—QHP (as applicable);
- 8. Supplemental ECP Response—SADP (as applicable); and
- 9. Access Plan with Cover Sheet (issuers who are required to submit Access Plans will be notified by email).

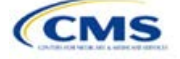
# **4. Quick Reference**

#### **Key Changes for 2018**

#### **ECP Updates**

- Issuers will provide hospital bed-count information as part of the ECP portion of their ECP/Network Adequacy Template.
- ◆ Issuers will be evaluated against a 20 percent ECP standard.

## **Network Adequacy Updates**

- Except for Issuers in Network Breadth Pilot states, Issuers are not required to submit Network Adequacy data (Individual and Facility/Pharmacy) via the ECP/NA Template. **Issuers in Network Breadth Pilot states will be required to provide Network Adequacy data via the ECP/NA Template, and will be notified directly by email.**
- Network Adequacy Justifications will not be requested by CCIIO.
- Some QHP and SADP Issuers are required to submit an Access Plan with Cover Sheet. Access Plans must be uploaded as Supporting Documents (see the Supporting Documents table at the end of this section for details). Issuers who are required to submit an access plan will be notified directly by email.

## **Tips for the ECP/Network Adequacy Section**

- Issuers must complete the *Issuer Information* section on the **User Control** tab before creating and entering the rest of their data into the other tabs.
- Issuers should not change the file names on their ECP/Network Adequacy files after finalizing the template. This file-naming convention allows CMS to easily identify an issuer's ECP/Network Adequacy Template. Changing the file name could cause the issuer to receive a correction notice.
- Complete the Network ID Template before completing the ECP/Network Adequacy Template.
- The PY2018 ECP/Network Adequacy Template includes the ability to delete rows.

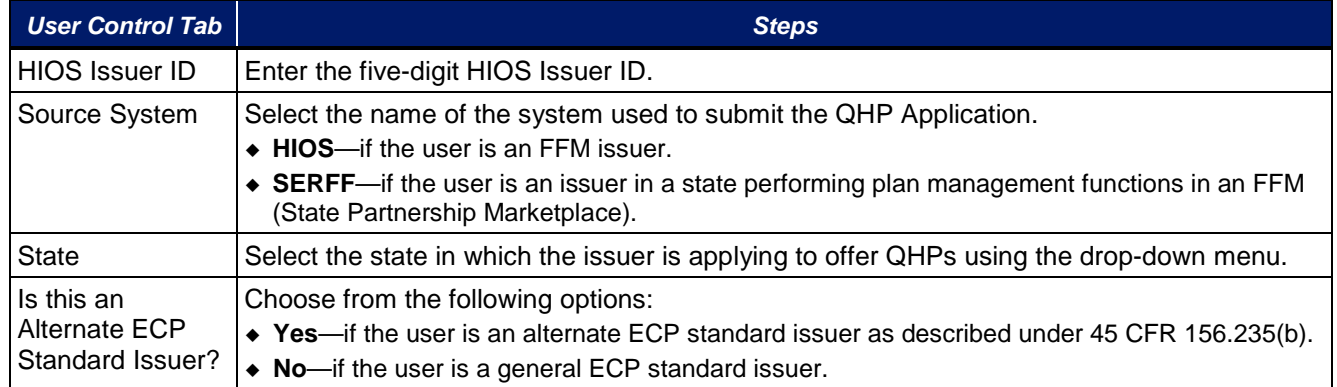

# **5. Detailed Section Instructions**

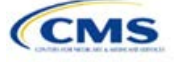

A sample completed **User Control** tab looks like [Figure 1E-1.](#page-37-0)

<span id="page-37-0"></span>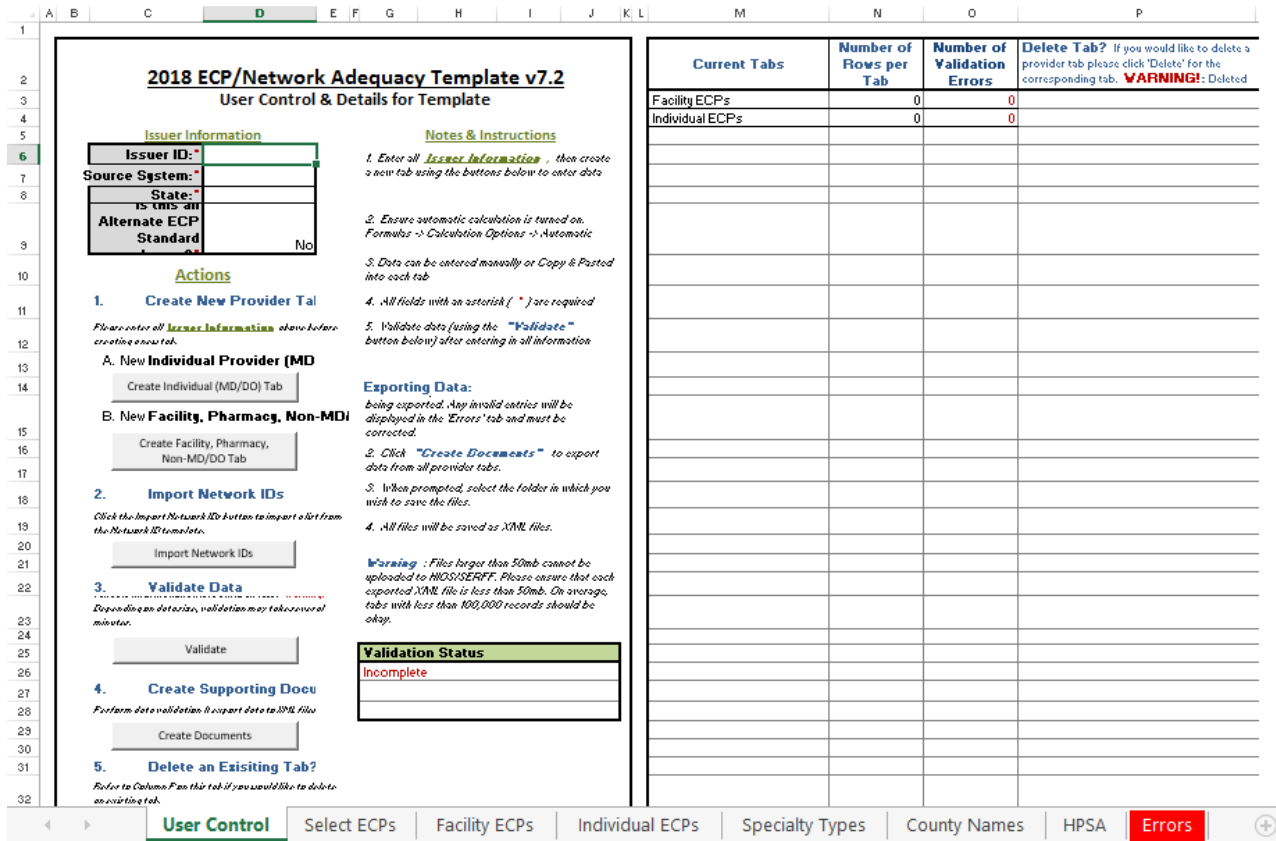

#### **Figure 1E-1. Sample User Control Tab**

*Create Individual Provider (MD/DO) Tab.* Click the **Create Individual (MD/DO) Tab** button. This action creates one **Individual Provider1** tab (clicking this button more than once creates multiple tabs, such as Individual Providers2, Individual Providers3). We will only be collecting individual provider data from issuers participating in the network breadth pilot project for PY18. *DO NOT* click the **Create Individual (MD/DO) Tab** button unless you have been notified by email to submit this data.

*Create Facility, Pharmacy, Non-MD/DO Tab.* Click the **Create Facility, Pharmacy, Non-MD/DO Tab** button. This action creates one **Facilities & Pharmacies1** tab (clicking this button more than once creates multiple tabs, such as Facilities & Pharmacies2, Facilities & Pharmacies3). We will only be collecting facility provider data from issuers participating in the network breadth pilot project for PY18. *DO NOT* click the **Create Facility, Pharmacy, Non-MD/DO Tab** button unless you have been notified by email to submit this data.

*Import Network IDs.* Click on the **Import Network IDs** button to import data from the Network ID Template (please refer to Section 2A for detailed instructions on this template). Once the Network ID Template is imported, it will automatically populate networks into the **Network IDs** field as a drop-down menu in the **Facility ECPs**, **Individual ECPs**, **Individual Providers**, and **Facilities & Pharmacies** tabs.

**ECPs:**

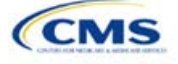

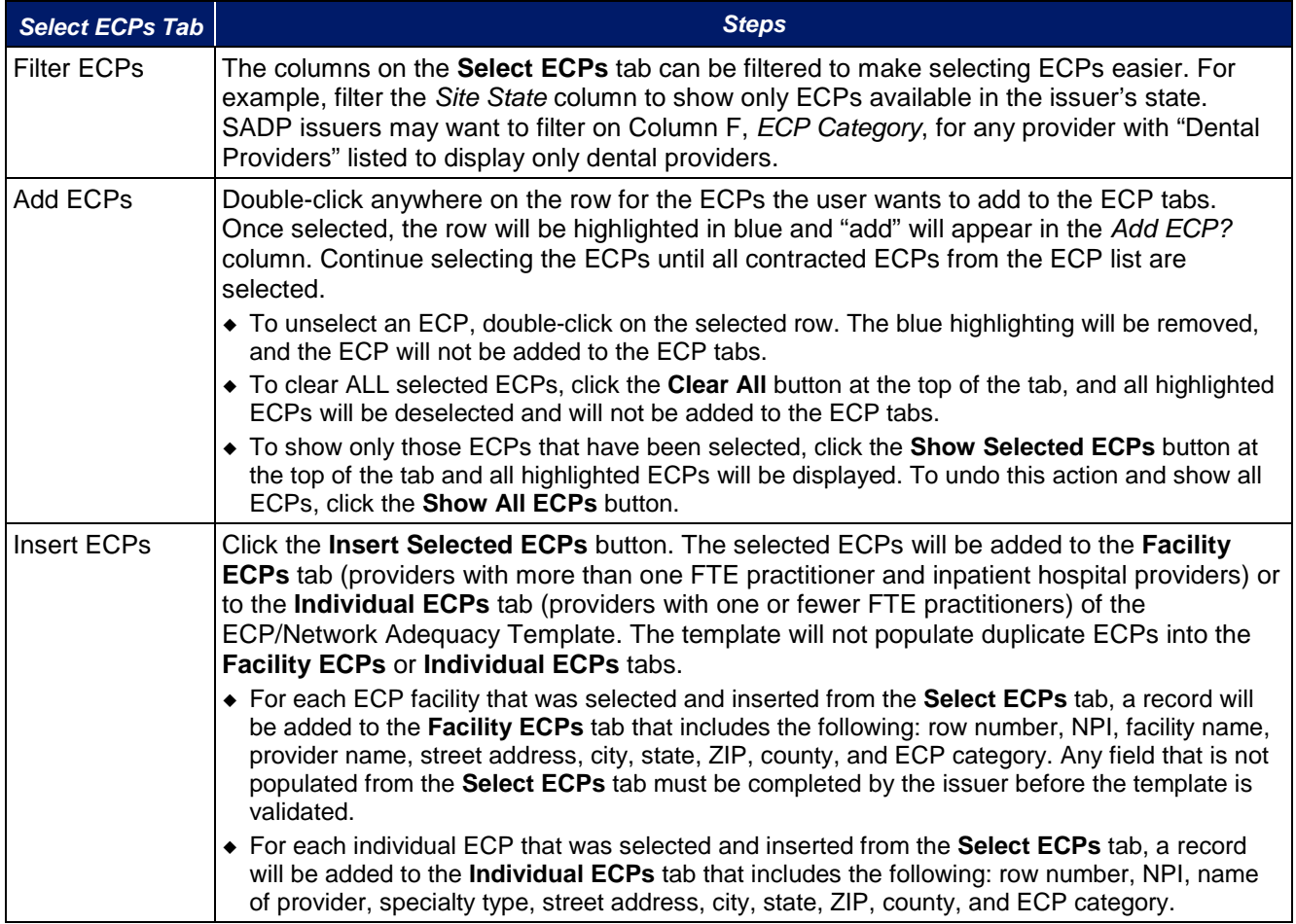

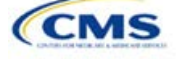

# A sample **Select ECPs** tab looks like [Figure 1E-2.](#page-39-0)

<span id="page-39-0"></span>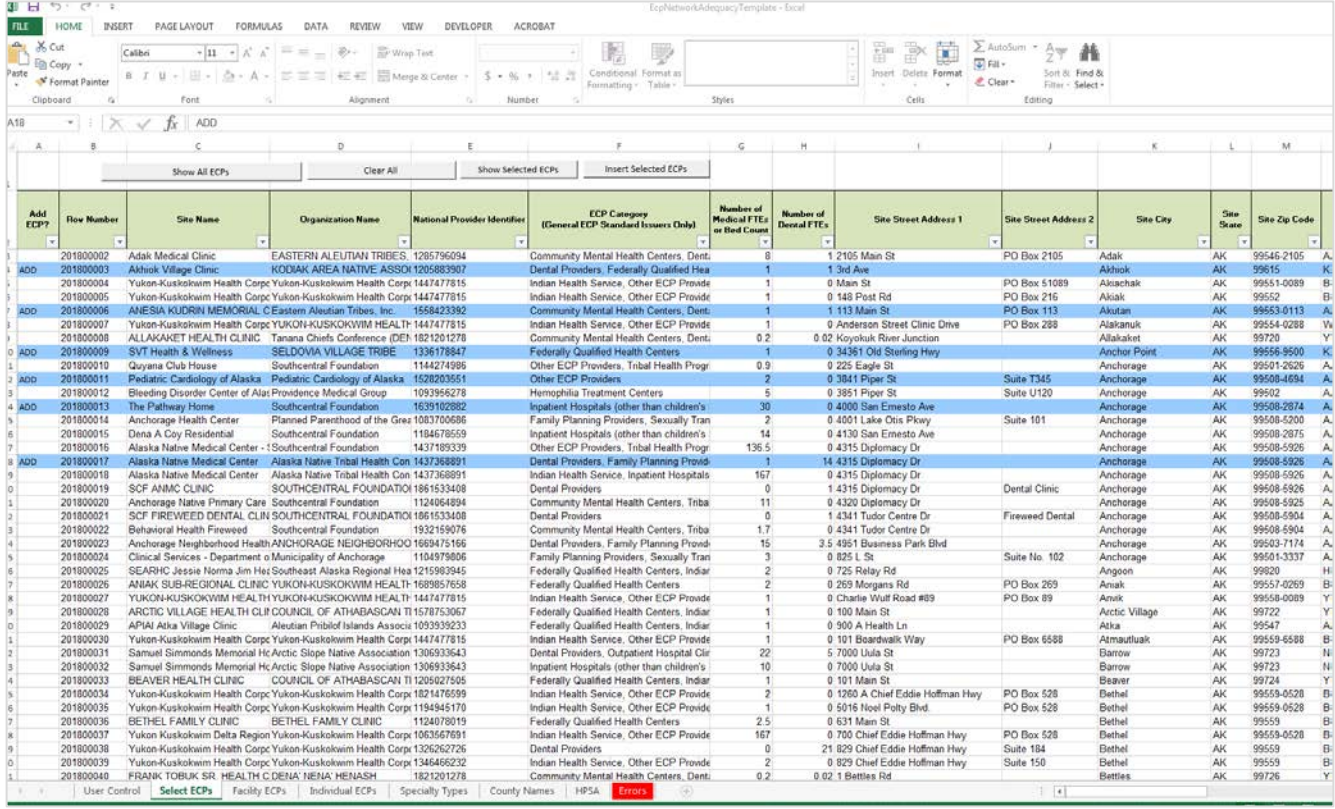

## **Figure 1E-2. Sample ECPs Tab**

To complete the information on the **Facility ECPs** tab, follow the steps in the table below.

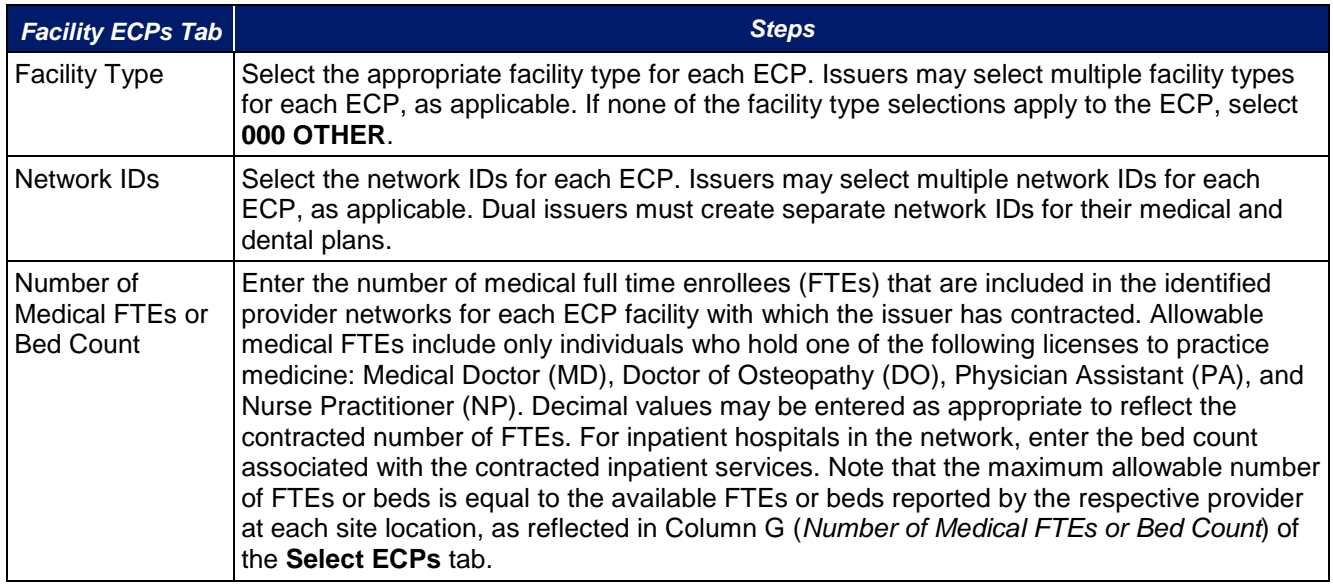

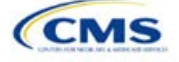

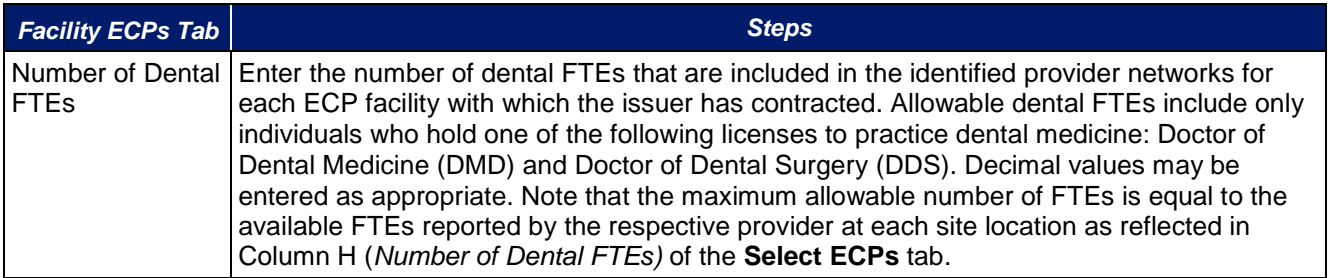

## A sample completed **Facility ECPs** tab looks lik[e Figure 1E-3.](#page-40-0)

<span id="page-40-0"></span>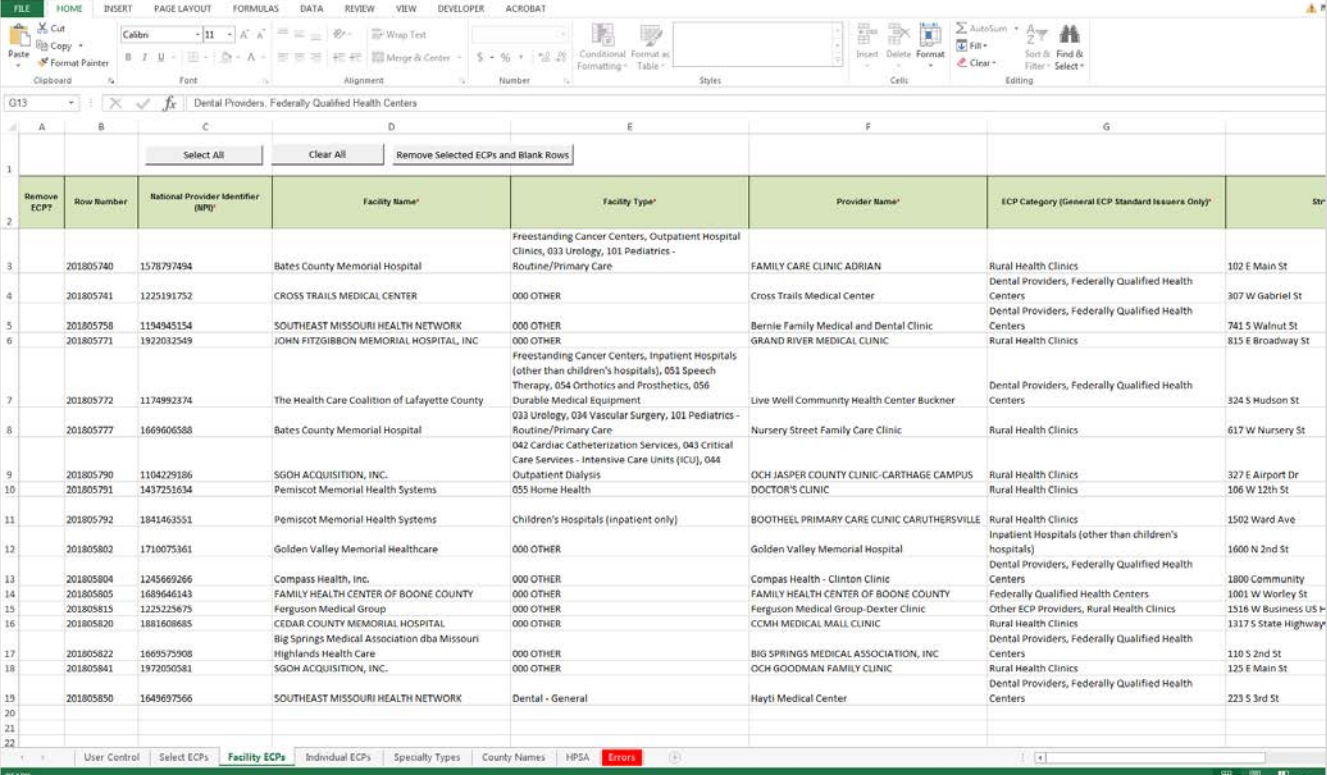

**Figure 1E-3. Sample Facility ECPs Tab**

To complete the information on the **Individual ECPs** tab, follow the steps in the table below.

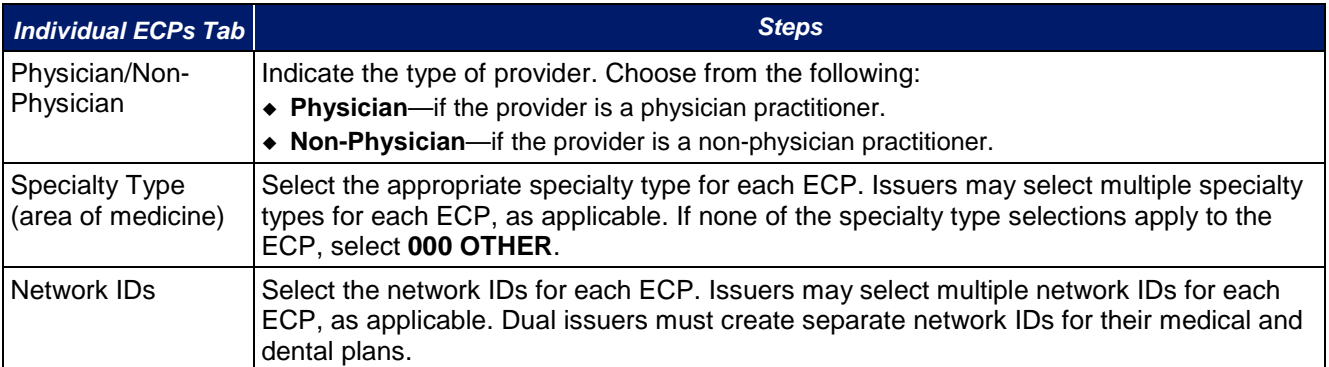

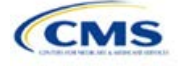

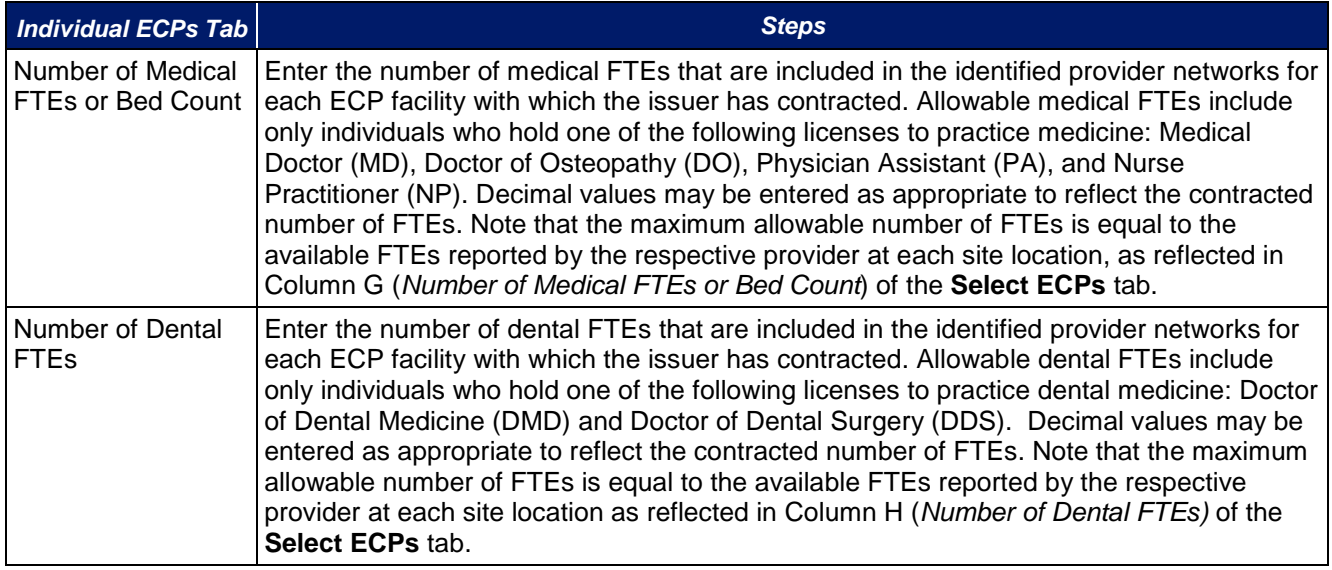

## A sample completed **Individual ECPs** tab looks like [Figure 1E-4.](#page-41-0)

<span id="page-41-0"></span>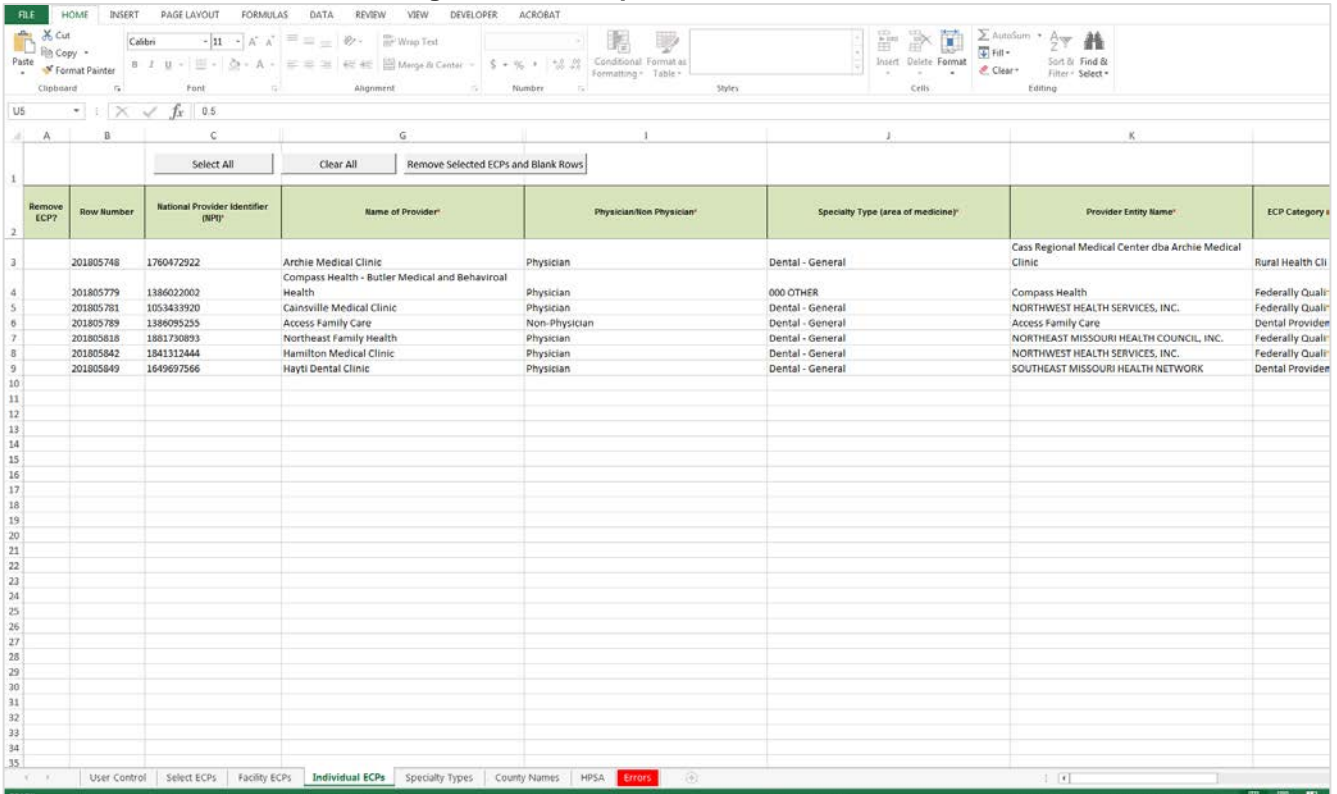

# **Figure 1E-4. Sample Individual ECPs Tab**

To remove ECPs from the **Facility ECPs** tab or the **Individual ECPs** tab, double-click the record to be deleted in the *Remove ECPs* column. The provider will be highlighted in blue. Click the **Remove Selected ECPs and Blank Rows** button to remove the ECP from the template.

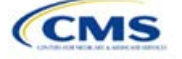

**Issuers proposing network(s) without ECPs:** If an issuer is proposing network(s) without ECPs, enter the following values in the **Facility ECPs** tab in the ECP/Network Adequacy Template to indicate that there are no ECPs in the network(s) (the issuer must enter this information to proceed with the rest of the application).

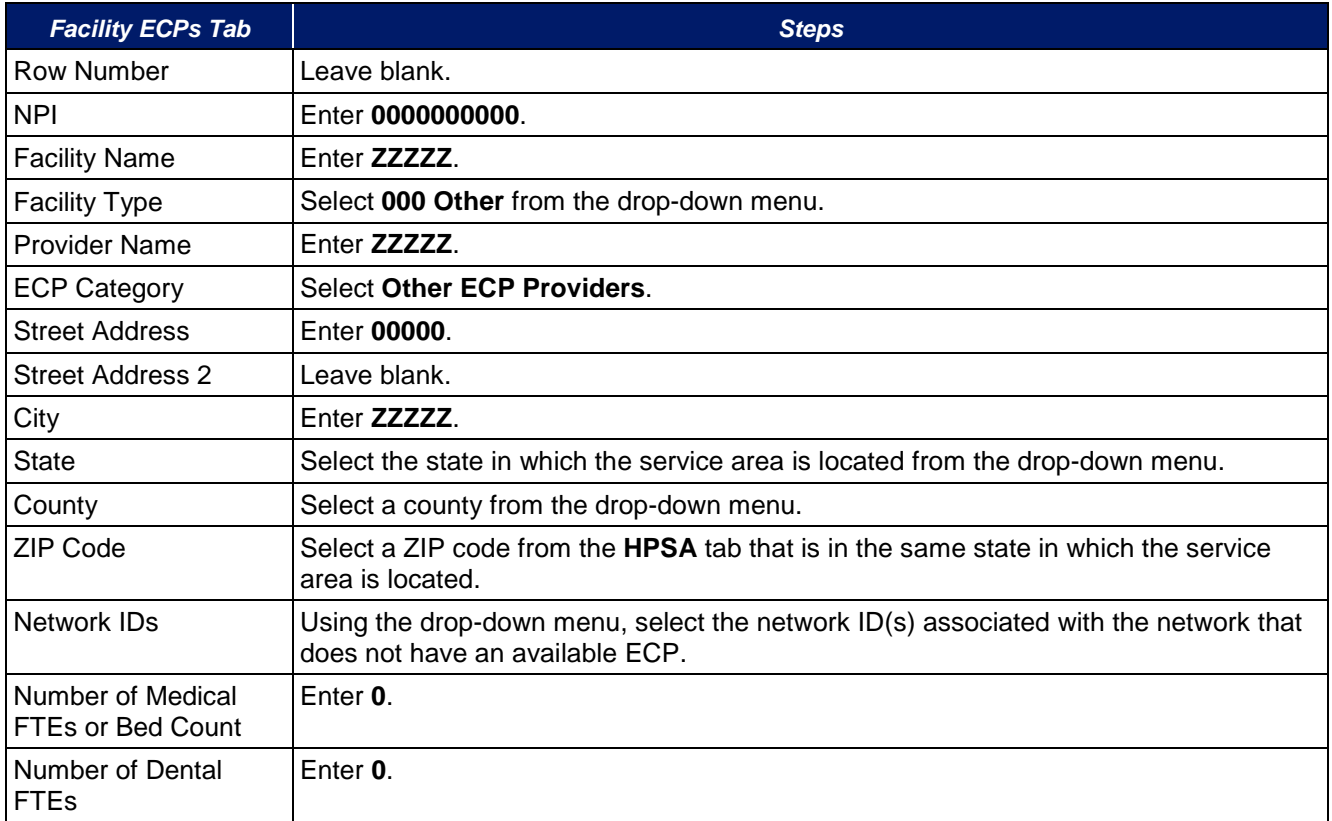

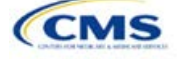

A sample **Facility ECPs** tab for an issuer proposing a network without ECPs is shown in [Figure 1E-5.](#page-43-0)

<span id="page-43-0"></span>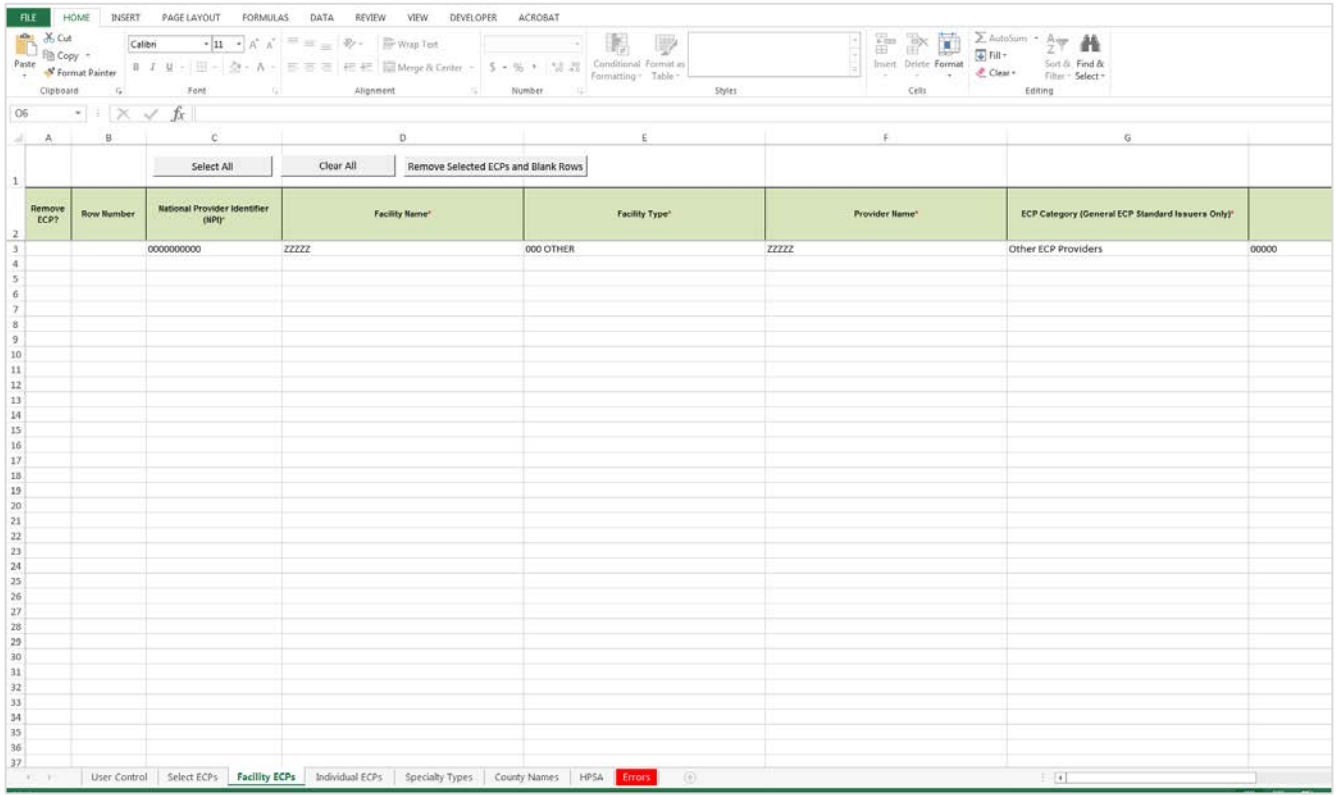

### **Figure 1E-5. Sample Facility ECPs Tab**

**Issuers planning to submit write-in ECPs should complete the ECP Write-in Worksheet.** HHS will release the PY2018 Available ECP Write-in List and ECP Write-in Worksheet approximately 2 weeks prior to each QHP certification submission cycle. These documents will be made available at the CCIIO website [\(https://www.qhpcertification.cms.gov/s/ECP%20and%20Network%20Adequacy\)](https://www.qhpcertification.cms.gov/s/ECP%20and%20Network%20Adequacy). For general ECP standard issuers, only those providers who are listed on the PY 2018 Available ECP Write-in List will count as a qualified ECP write-in. Alternate ECP standard issuers must also use the ECP Write-in Worksheet to submit their employed or contracted ECPs located in HPSAs or low income zip codes, although CMS would not expect these practitioners to submit an ECP petition for inclusion on the PY 2018 Available ECP Write-in List since they are either employed by the issuer or practice within the issuer's single contracted medical group.

To complete the information on the ECP Write-in Worksheet, follow the steps in the table below.

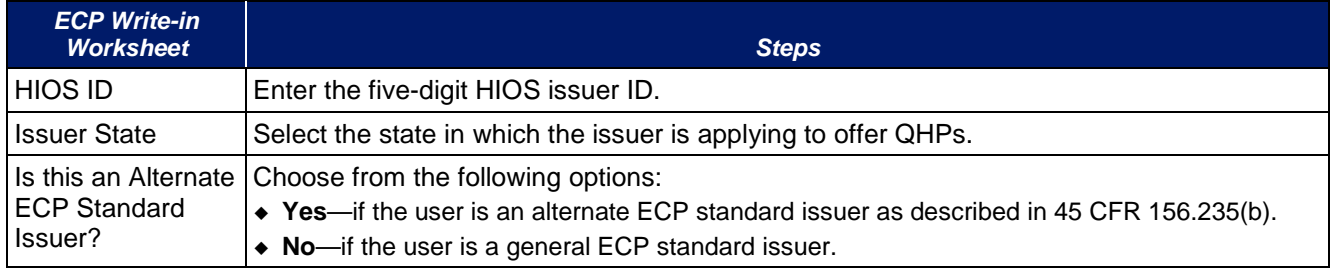

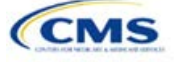

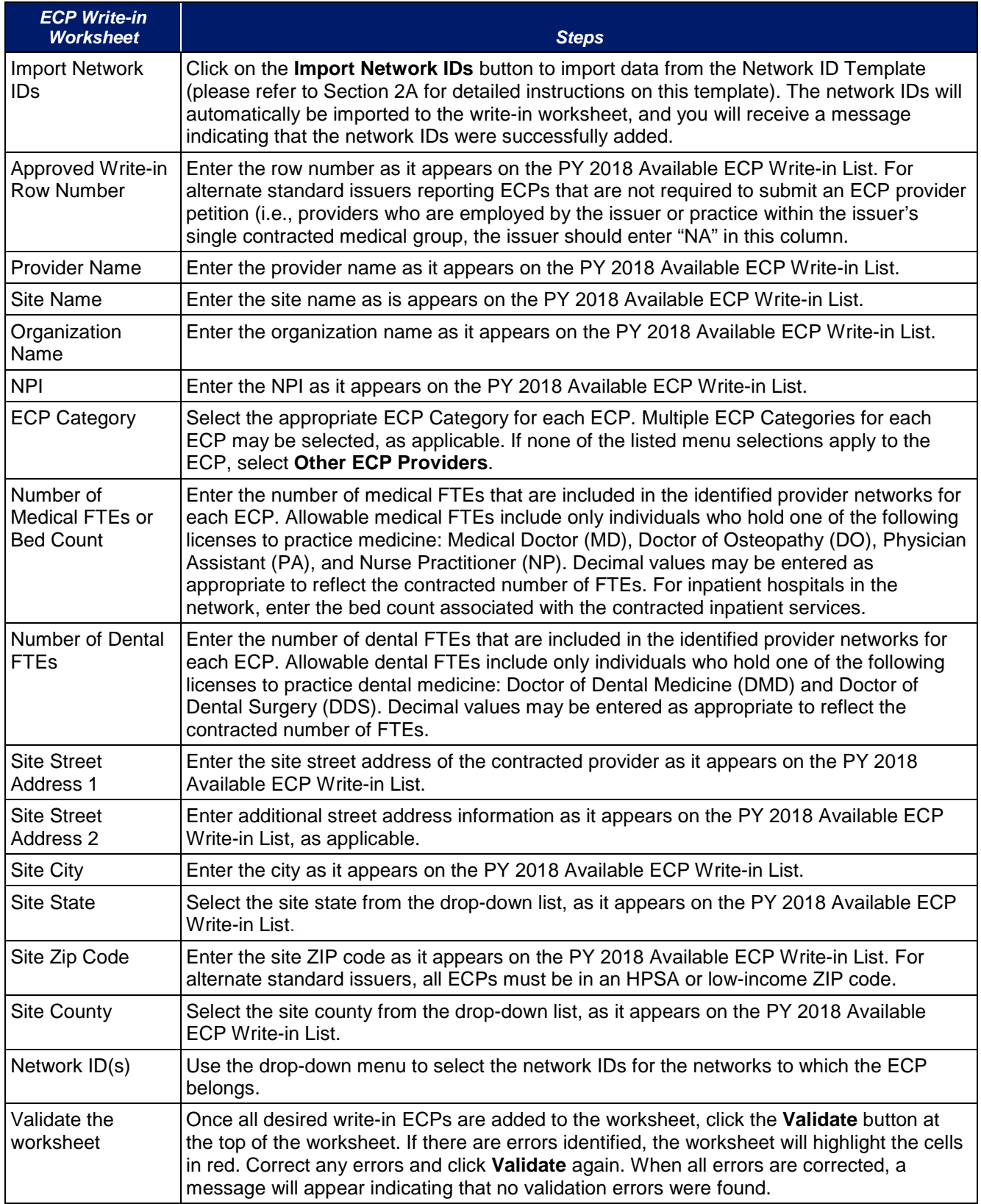

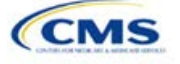

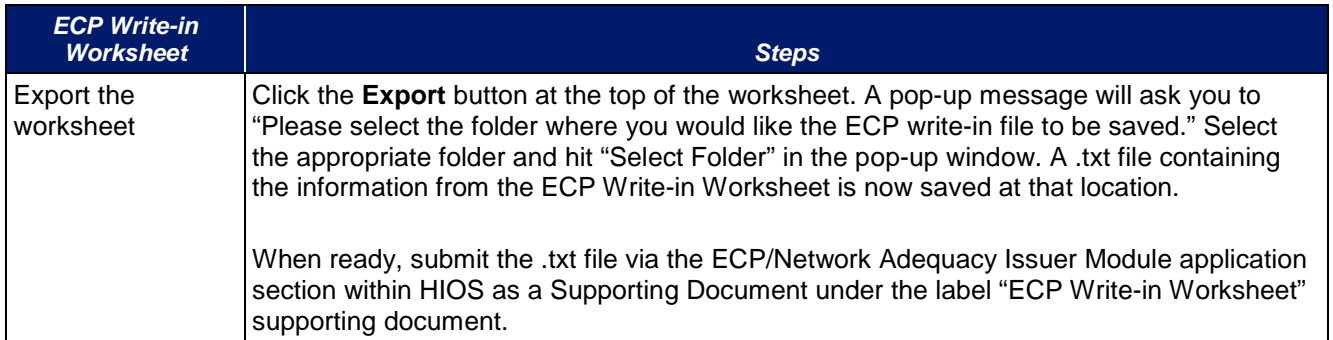

**Network Adequacy:** We will only be collecting individual and facility provider data from issuers participating in the network breadth pilot project for PY18. *DO NOT* click the Create Facility, Pharmacy, Non-MD/DO Tab button unless you have been notified by email to submit this data.

To complete the **Individual Providers** and **Facilities & Pharmacies** tabs, follow the steps in the tables below.

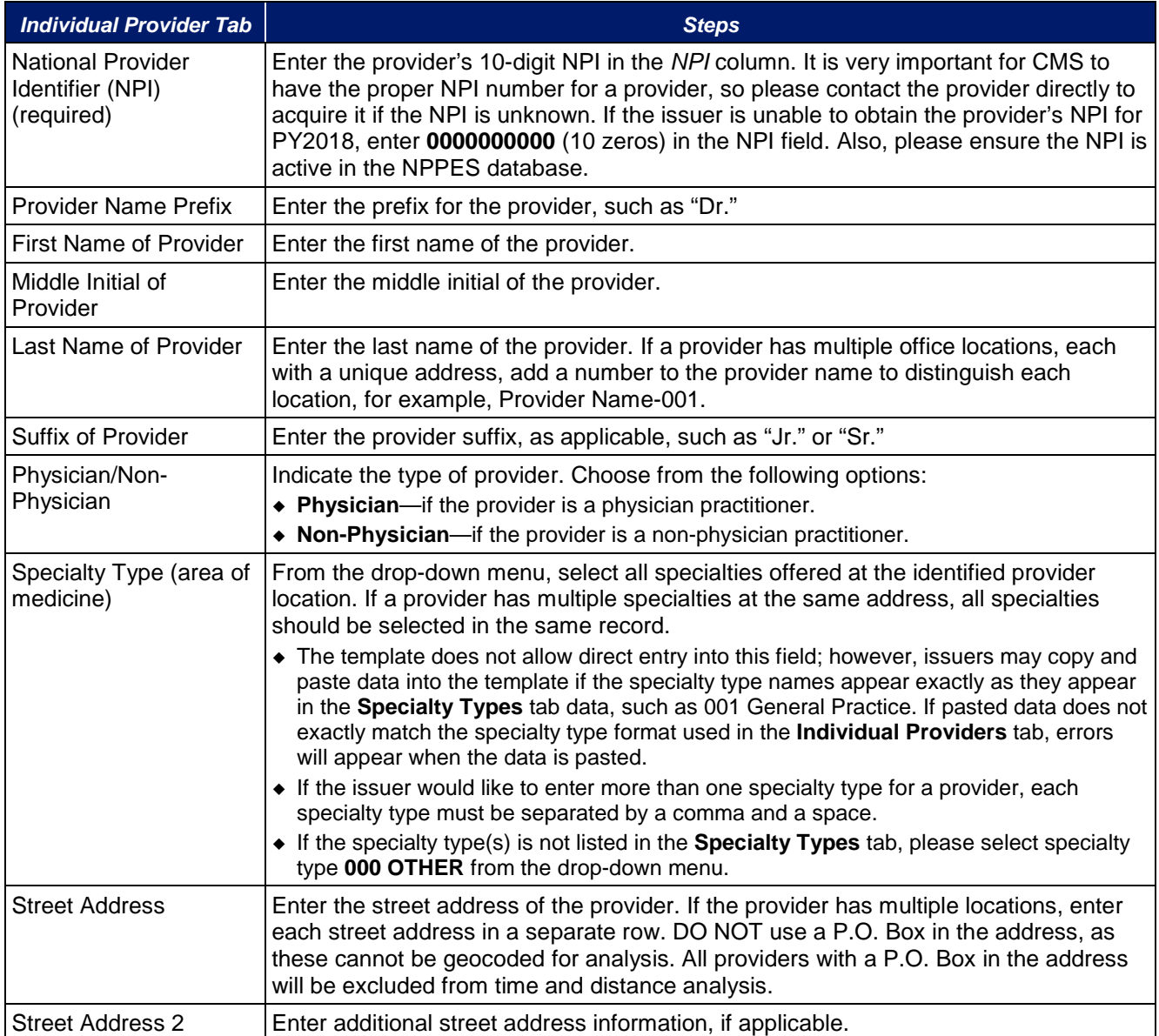

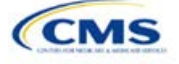

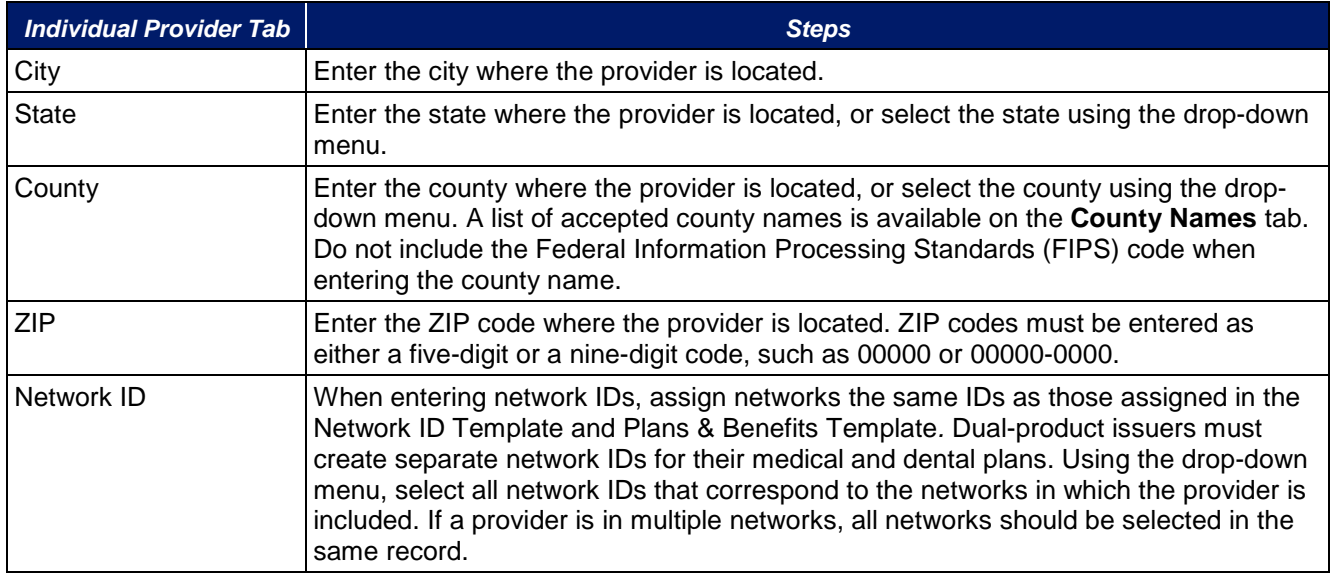

A sample **Individual Providers** tab looks like Figure 1E-6.

# $\mathbb{F}_n$ Ħ,  $2T$   $\Omega$ <br>Senta Fed a  $\mathbb{R}$  $rac{2}{4}$  fills Street Addre **Last Name of Provide** 6) 6 9 12 11 12 12 14 15 16 17 18 19 20 21 22 23 24 25 26 27 28 29 30 31 32 33 34 35 36 37 38 39 40 4 Select All That Apply Please select all Sy 츼  $\overline{r}_{\overline{q}}$ ders1 Facilities&Pharmacies1 SpecialtyTypes CountyNames HPSA Tues User Control | Select ECPs | Facility ECPs | Individual ECPs | Indivi

# **Figure 1E-6. Sample Individual Providers Tab**

**Individual Provider** tabs can be removed from the template by using the **Delete** function, which is located in Column P of the **User Control** tab. Note that once a tab is deleted, it cannot be recovered, so it is recommended that the template be saved before tabs are deleted.

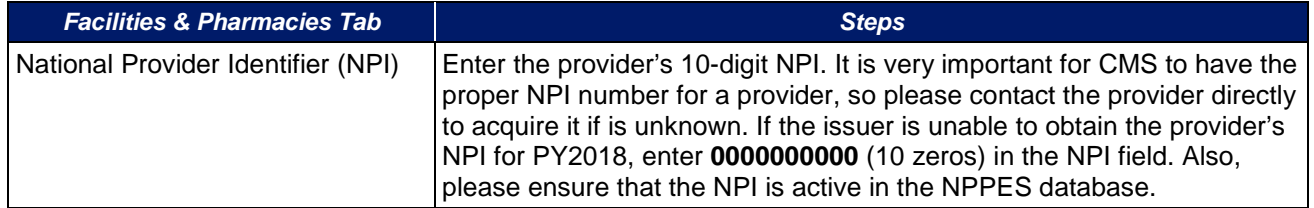

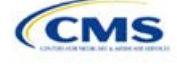

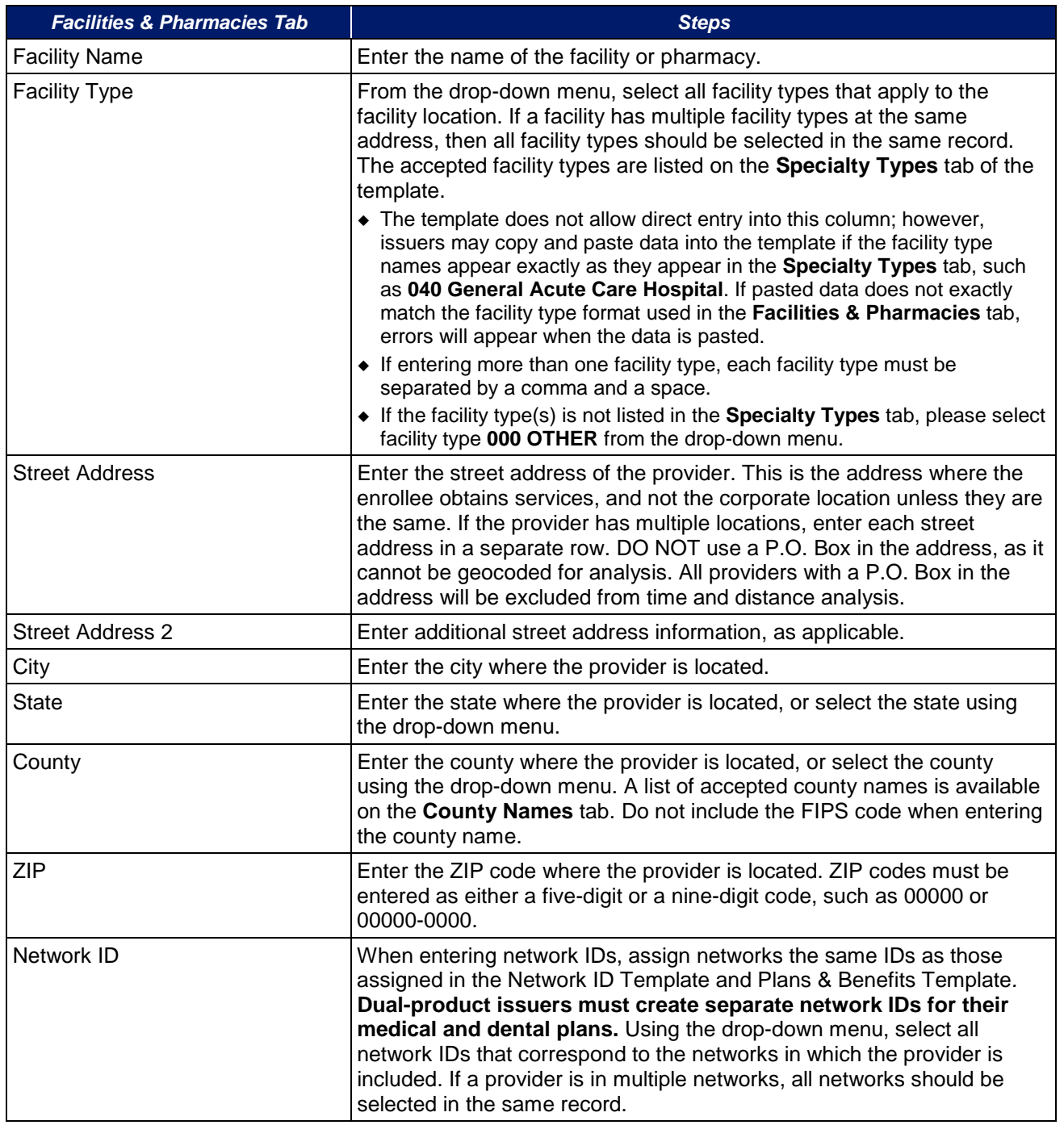

A sample **Facilities & Pharmacies** tab looks like Figure 1E-7.

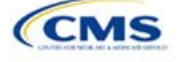

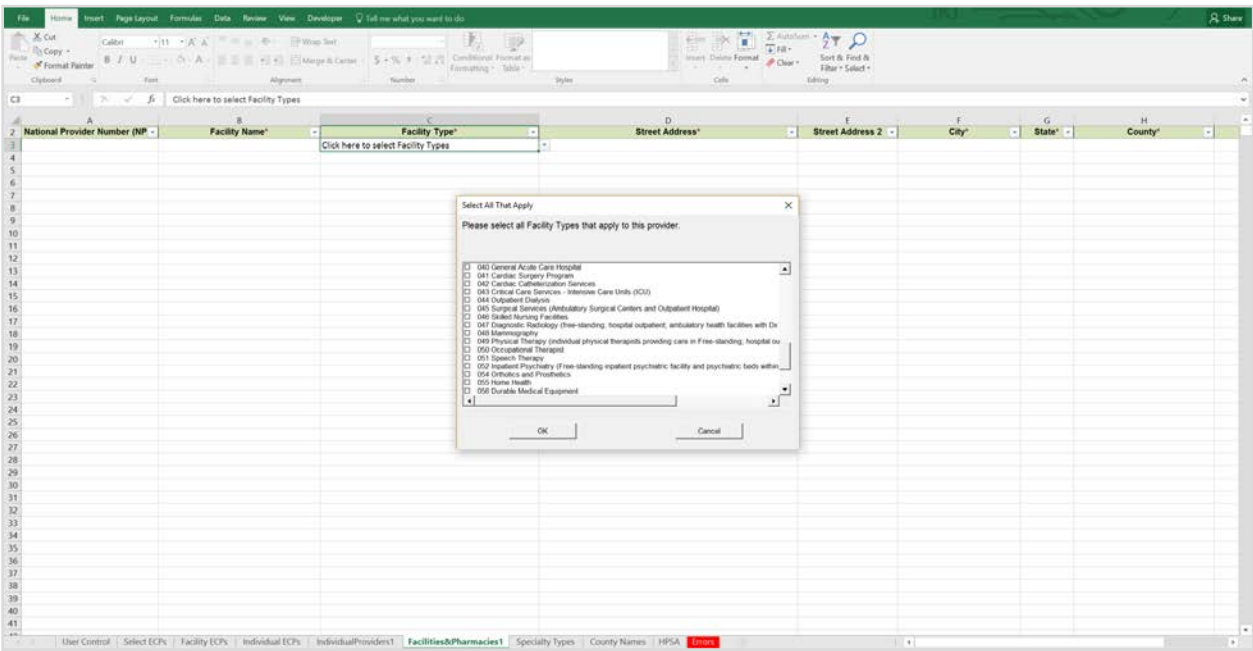

## **Figure 1E-7. Sample Facilities & Pharmacies Tab**

Reference information is provided in the three tabs listed below:

- **Specialty Types** tab contains the specialty/facility and pharmacy types that can be added into the ECP/Network Adequacy Template.
- **County Names** tab contains the county names that are used and accepted in the ECP/Network Adequacy Template.
- **HPSA** tab contains the HPSA and low-income ZIP codes. The issuer can filter by ZIP code and by state.

The **Errors** tab displays any validation errors identified when a completed ECP/Network Adequacy Template is validated.

- 1. Column A—Tab: indicates the tab that produced the error.
- 2. Column B—Cell: indicates the cell location for the specific error and a hyperlink that allows the issuer to navigate to the exact cell in the correct tab.
- 3. Column C—Validation Error Message: describes the error.

Once the ECP/Network Adequacy Template is completed, issuers must validate, finalize, and upload it into HIOS.

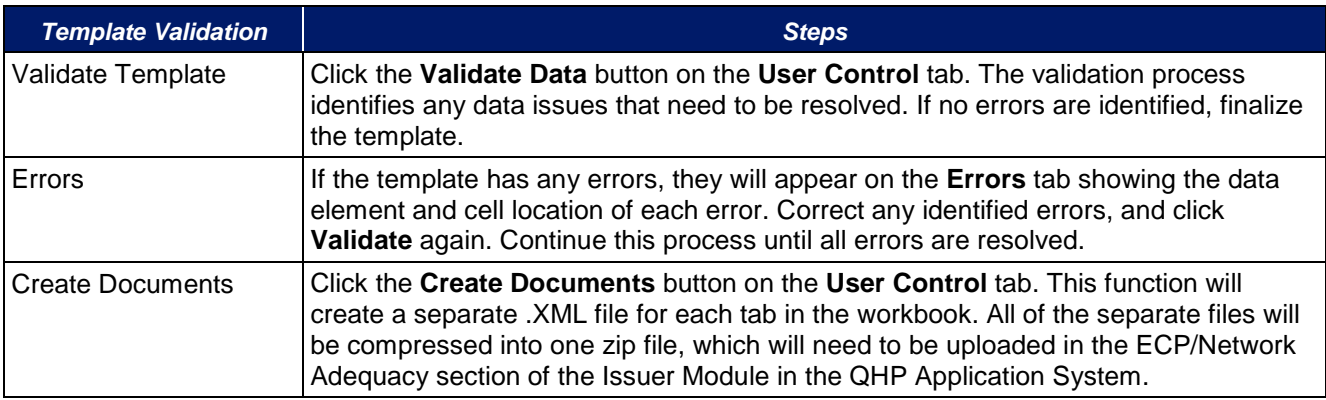

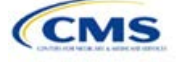

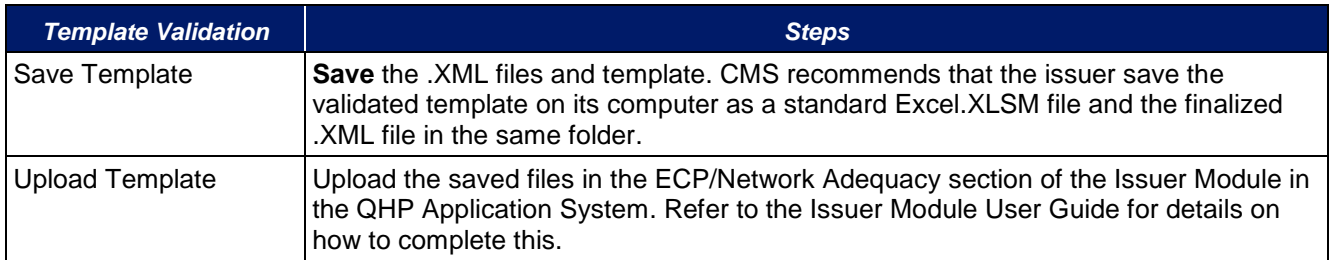

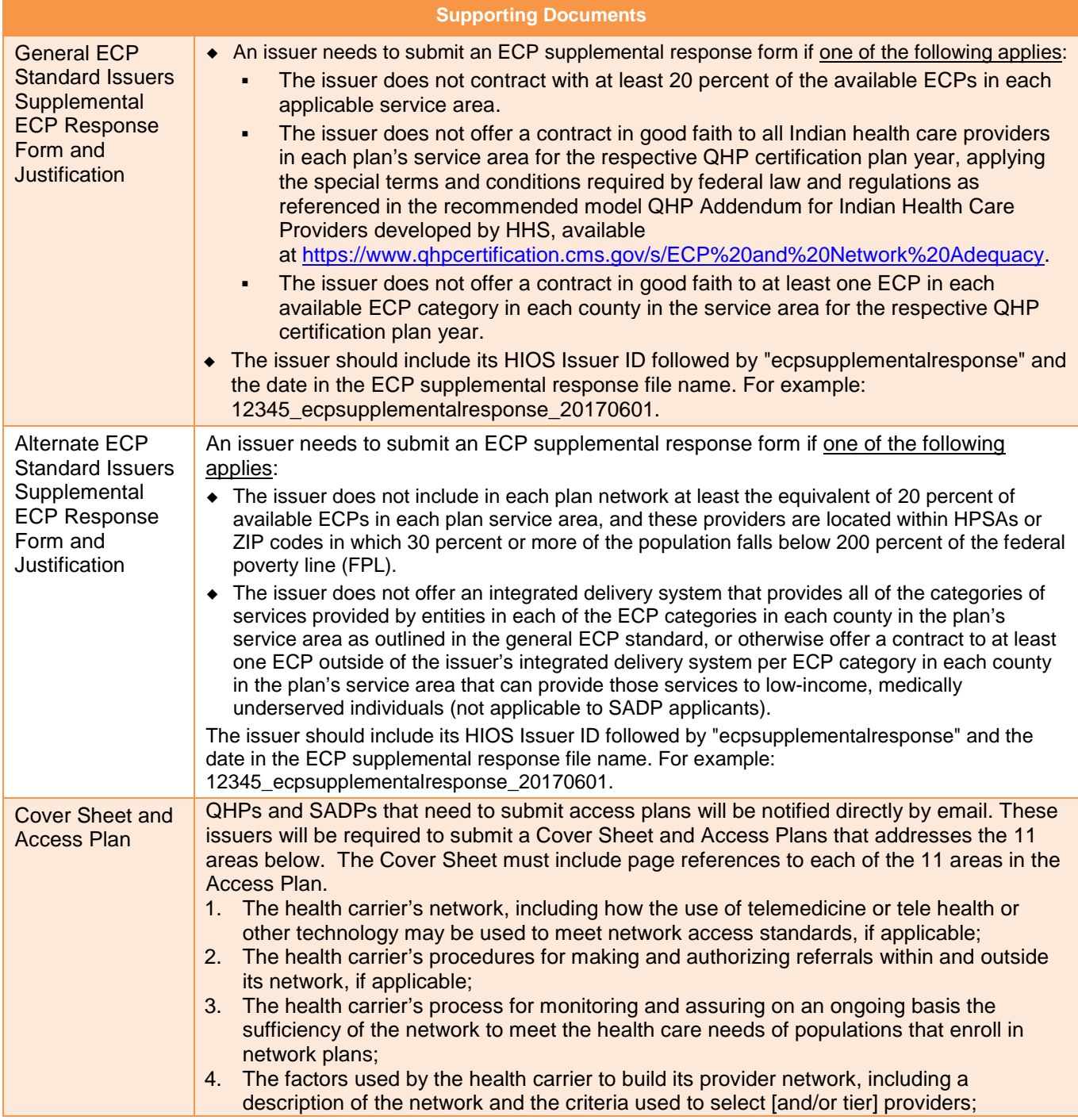

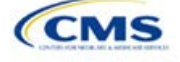

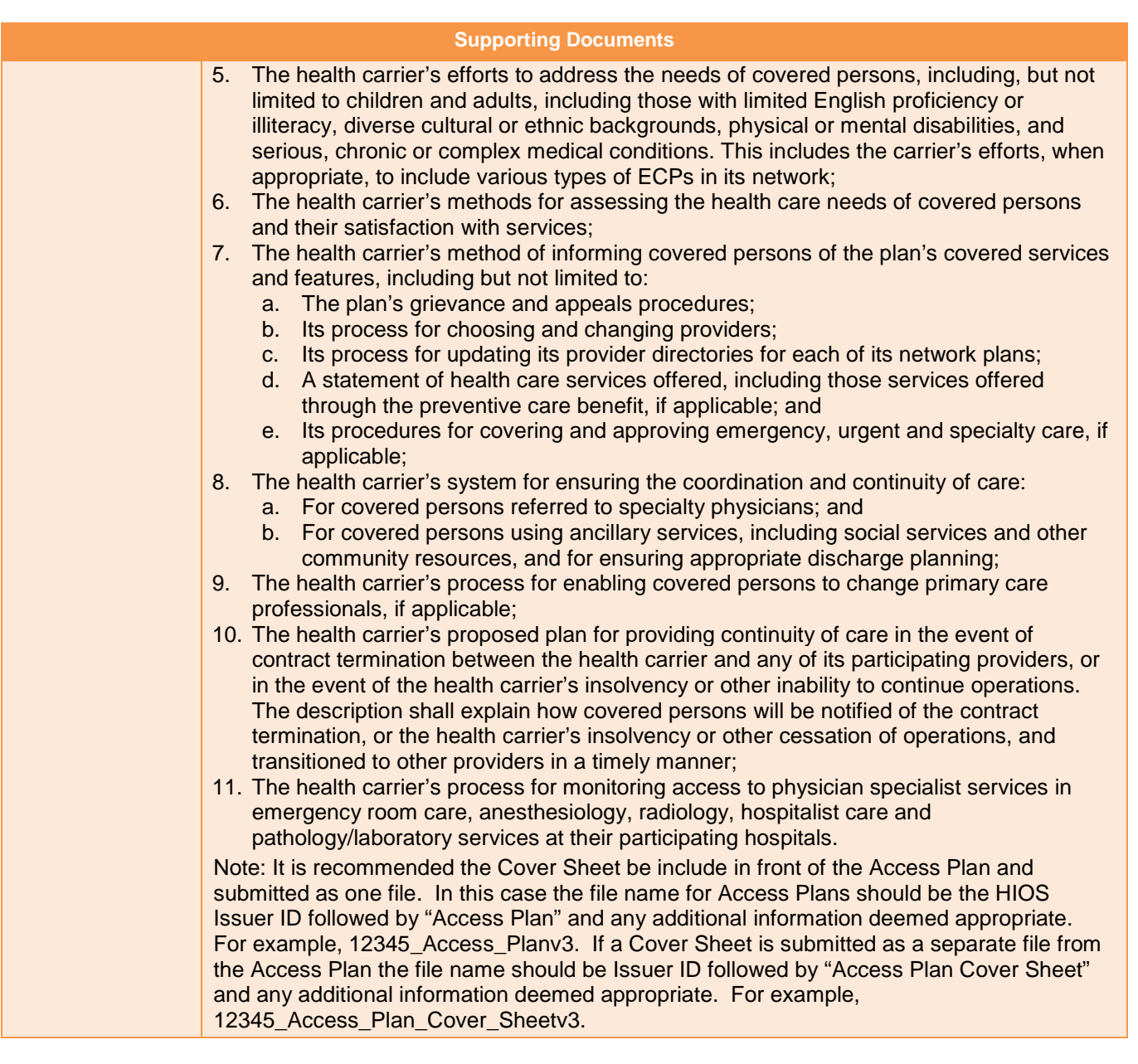

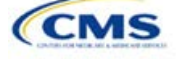

# **Benefits and Service Area Module**

Users of the Benefits and Service Area Module are assigned to one or both of the following roles: Benefits Submitter, an individual who submits the data and information necessary to complete the Benefits Module, and Benefits Validator, an individual who is responsible for validating the correctness of the data and information necessary to complete the Benefits Module.

<span id="page-51-0"></span>There are three tabs to this module: the Data Submitter page, the Data Validator page, and the Final Submission page (see [Figure 2-1\)](#page-51-0).

## **Figure 2-1. Three Tabs to Benefits and Service Area Module**

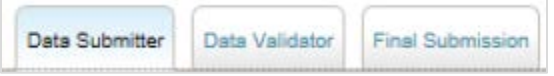

The Data Submitter page allows Submitters to work on an existing application or view an already submitted application (see [Figure 2-2\)](#page-51-1). The Data Validator page allows Validators to view a list of all the applications that have been submitted. This section also allows validators to upload supporting documentation and answer supplemental responses through HIOS (see [Figure 2-3\)](#page-52-0). The Final Submission page allows users to crossvalidate data between modules and submit the QHP Application.

<span id="page-51-1"></span>Each of these tabs is broken down further with information issuers need to enter to create a new application or edit an existing application. For the Data Submitter page, all sections listed in the lower section and to the lefthand side of the page need to be completed before moving on to the Data Validator pages.

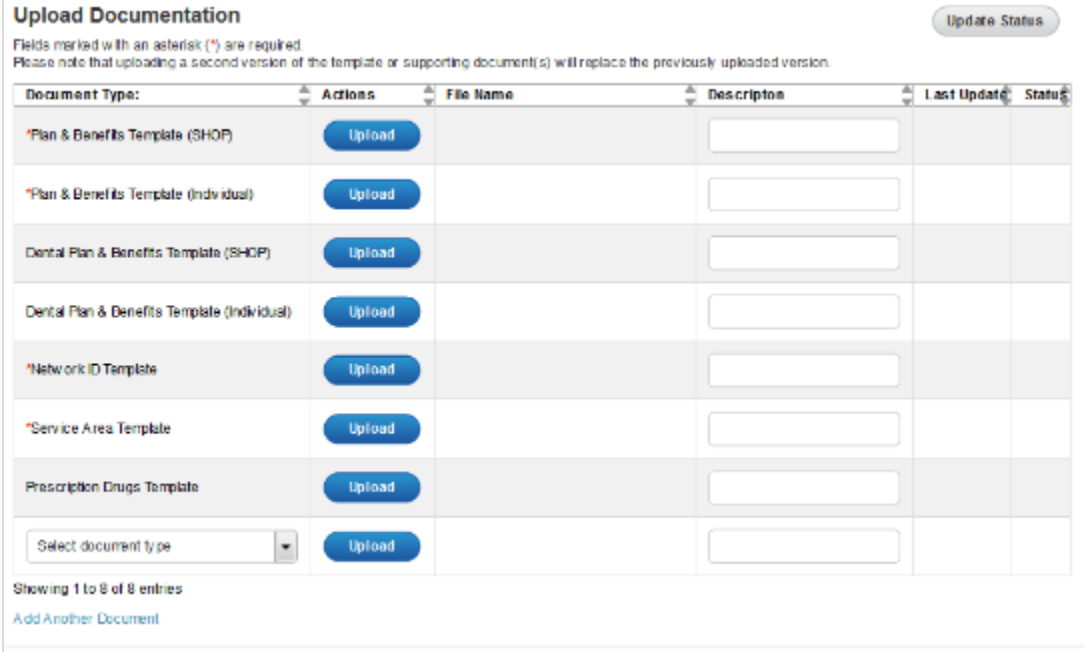

#### **Figure 2-2. Upload Documentation Page**

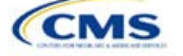

<span id="page-52-0"></span>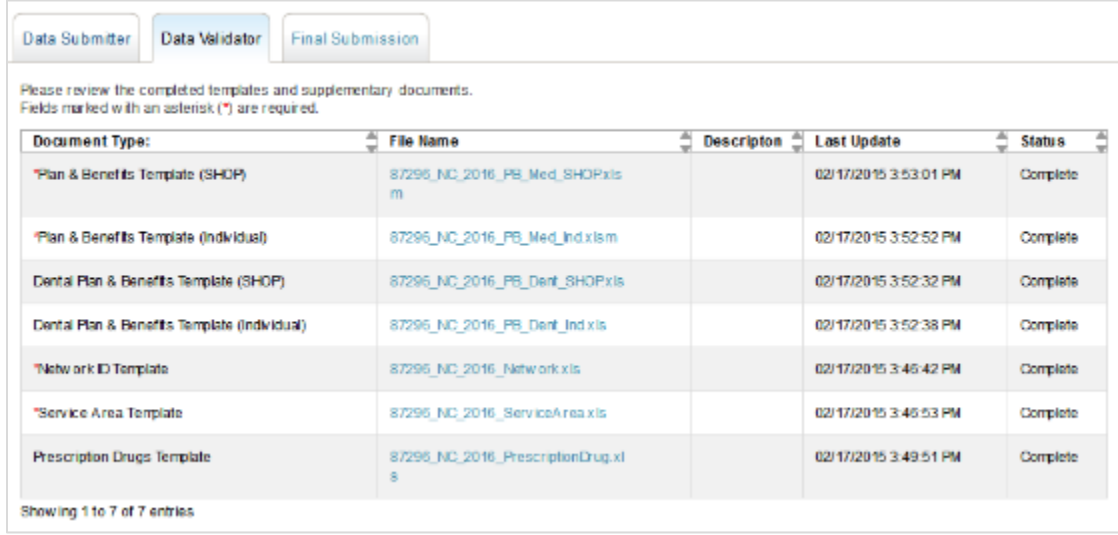

# **Figure 2-3. Data Validator Page**

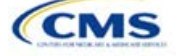

# Section 2A: Network ID

# **1. Introduction**

In the Network ID section, issuers must assign each of their provider networks—groups of providers providing services in an area—to network IDs and provide the network URL that enrollees will use to access information about the issuer's provider networks. These instructions apply to QHP and SADP issuers.

# **2. Data Requirements**

To complete this section, issuers will need the following:

- 1. HIOS Issuer ID;
- 2. List of provider networks; and
- 3. URLs for provider directory.

## **3. Quick Reference**

## **Key Changes for 2018**

## No changes for the 2018 QHP Application

## **Tips for the Network ID Section**

- The URL to the provider directory is the only network identification information made public.
- Dual-product issuers offering QHPs and SADPs must create two different network IDs for use with the two plan types, regardless of whether the network is intended to serve QHPs and SADPs.
- Dual-product issuers must use the word "dental" in the network area name for their dental service area to distinguish the QHP network from the dental network.

# **4. Detailed Section Instructions**

Perform the following steps to complete the Network ID Template.

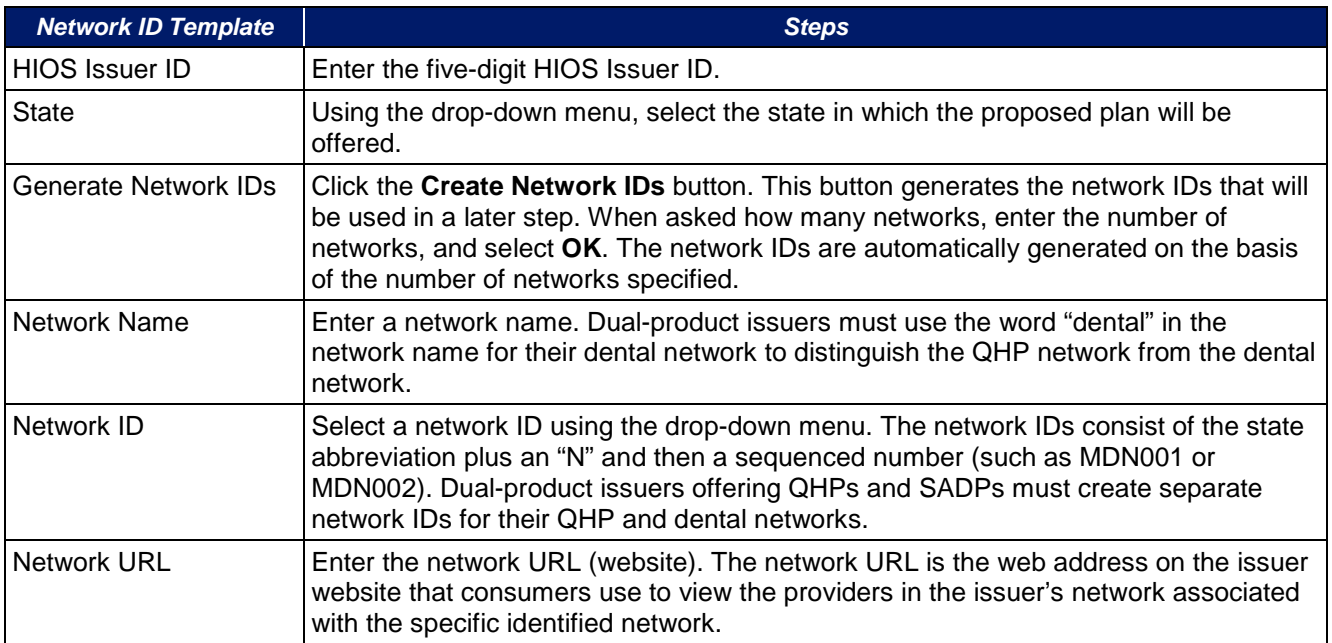

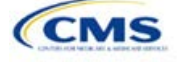

Repeat these steps for each additional network ID.

A sample completed **Network ID** Template looks like [Figure 2A-1.](#page-54-0)

<span id="page-54-0"></span>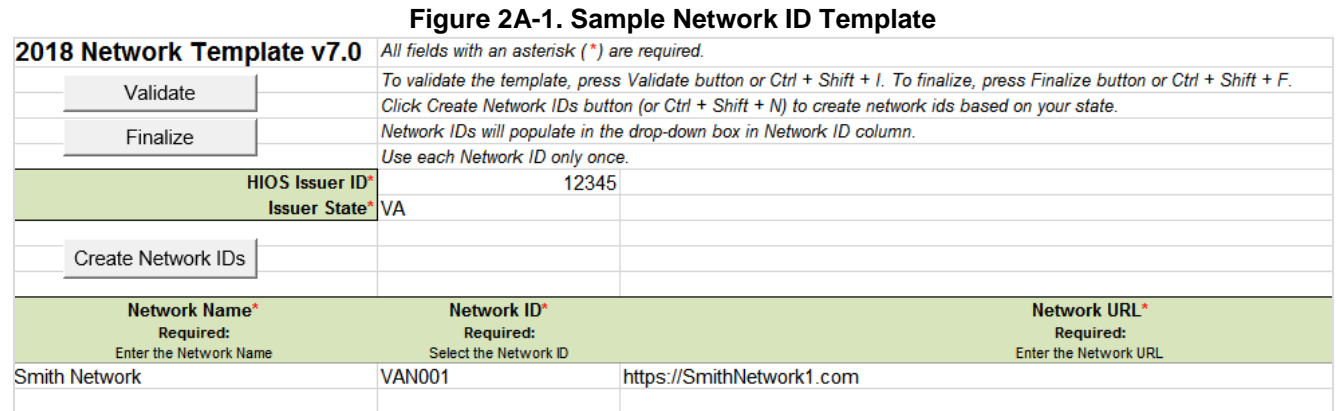

Once the template is completed, issuers must validate, finalize, and upload it into HIOS.

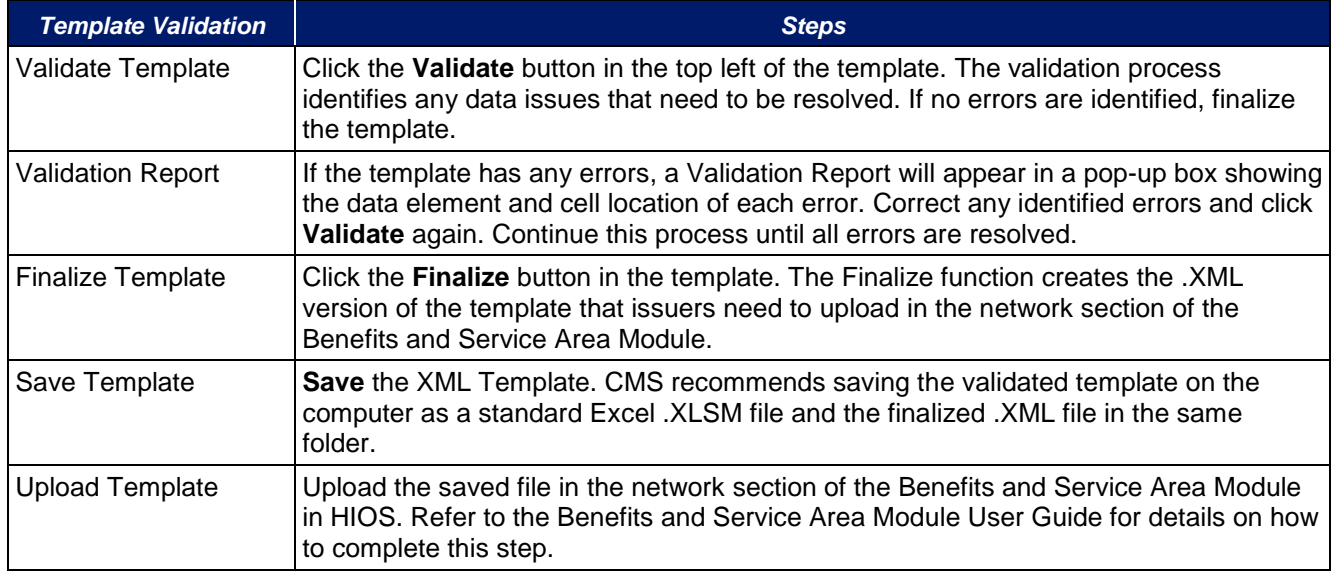

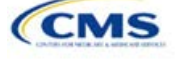

# Section 2B: Service Area

# **1. Introduction**

In the Service Area section, issuers will need to identify the service areas associated with their QHPs, SADPs, or both, by state and county. These instructions apply to QHP and SADP issuers, and both types of issuers are required to submit the Service Area Template as part of their QHP Application.

To indicate the geographic coverage of each QHP, SADP, or both and to demonstrate compliance with the county integrity requirements under 45 CFR 155.1055, issuers must identify proposed service areas in their application. The service area of a QHP or SADP is the geographic area where the plan accepts members, if it limits membership based on where people live.

In almost all situations, HHS will approve only service areas covering full counties. In the rare case in which the issuer proposes a service area covering a partial county, additional justification is required.

## **2. Data Requirements**

The service area section of the QHP Application comprises three parts:

- 1. A template for identifying the issuer's service area, and any included counties and ZIP codes as applicable, if the entire state is not covered.[4](#page-55-0)
- 2. A detailed partial county supplemental response, if applicable (the recommended form is available at [https://www.qhpcertification.cms.gov/s/Service%20Area.](https://www.qhpcertification.cms.gov/s/Service%20Area))
- 3. If applicable, written evidence from the appropriate FFM state regulator indicating that the partial county is approved by the state.

To complete the template for this section, an issuer needs the following information:

- 1. HIOS Issuer ID;
- 2. Issuer state;
- 3. Names and IDs for proposed service areas to be associated with the issuer's QHPs or SADPs;
- 4. Names of counties that the issuer is applying to cover, if electing not to include an entire state in a service area; and
- 5. ZIP codes in any county that the issuer is applying to cover when electing not to include an entire county in a service area.

## **3. Quick Reference**

#### **Key Changes for 2018**

 Issuers in states that perform plan management functions and file through SERFF are strongly encouraged to submit a Microsoft Excel version of their Service Area Template.

j

<span id="page-55-0"></span><sup>4</sup> The columns these data are entered in appear in the Excel template when "Yes" is selected for Column E.

#### **Tips for the Service Area Section**

- Issuers may not change their service area after their initial submission, unless they submit a petition to do so, and they may make this change only during the time frame specified by CMS. This includes issuers submitting through SERFF, even if the issuer is responding to a deficiency issued by the state. See the Service Area Petition Process in the Review Periods and Revision Process section for more information.
- Dual-product issuers offering QHPs and SADPs must create two different service area IDs for use with the two plan types, regardless of whether the service area is intended to serve both QHPs and dental plans.
- Dual-product issuers must use the word "dental" in the service area name for their dental service area to distinguish the QHP service area from the dental service area.
- Excel template file names must be all lowercase and cannot contain spaces. For example, "servicearea\_data" is a valid template file name, but "ServiceArea\_data" or "service area data" are not valid template file names.
- Name the partial county justification, if applicable, using the following naming convention: [HIOS Issuer ID]\_[State]\_service\_area\_partial\_county, for example, "12345\_MD\_service\_area\_partial\_county.pdf."
- When deciding how to establish service areas, consider existing health care delivery markets in the states in which the issuer is applying to offer plans. If people in a rural county generally travel a long distance to see a health care provider or dentist and the distance is consistent with practices permitted by the state, it may not be necessary to have a contracted provider in all parts of the rural county. In these cases, issuers may want to consider establishing a service area for the entire state, giving members in the more rural part of the county the option to see providers in other ZIP codes. Alternatively, an issuer may elect to exclude an entire county from its service area if no providers are available in the excluded ZIP codes.
- A service area can be associated with multiple plans. For example, an issuer has five plans and four service areas. The first plan has a service area (SA001) that covers the entire state. The second and third plans have a service area (SA002) that covers Counties A and B. The fourth plan has a service area (SA003) that covers Counties C and D. The fifth plan has a service area (SA004) that covers Counties A, B, C, and D.
- A QHP or SADP must always be associated with a single Service Area ID and with a single Network ID, but networks and service areas may be used for multiple QHPs or SADPs. The issuer creates one template for all of its service areas and identifies each service area with a unique Service Area ID. The issuer also completes the Network ID Template and creates a unique Network ID for each network. When the issuer completes the Plans & Benefits Template, it maps each plan to a specific Service Area ID and Network ID as entered in the Service Area and Network ID Templates. Service Area IDs and Network IDs may both be used for multiple plans and do not have to correspond one to one (for example, an issuer may have a single state-wide network, identified with a Network ID, assigned to all of its plans, but have two Service Area IDs, each made up of half the state and each assigned to a different plan).
- The Marketplace does not require an issuer's service area to cover a complete rating area. However, issuers are also bound by state service area requirements, so carefully review the state guidance on this topic to ensure the proposed service areas comply with state requirements. Multiple rating areas are allowed within a service area as specified by the state. Separate Service Area IDs are not required even if a service area is made up of multiple rating areas.

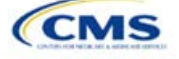

# **4. Detailed Section Instructions**

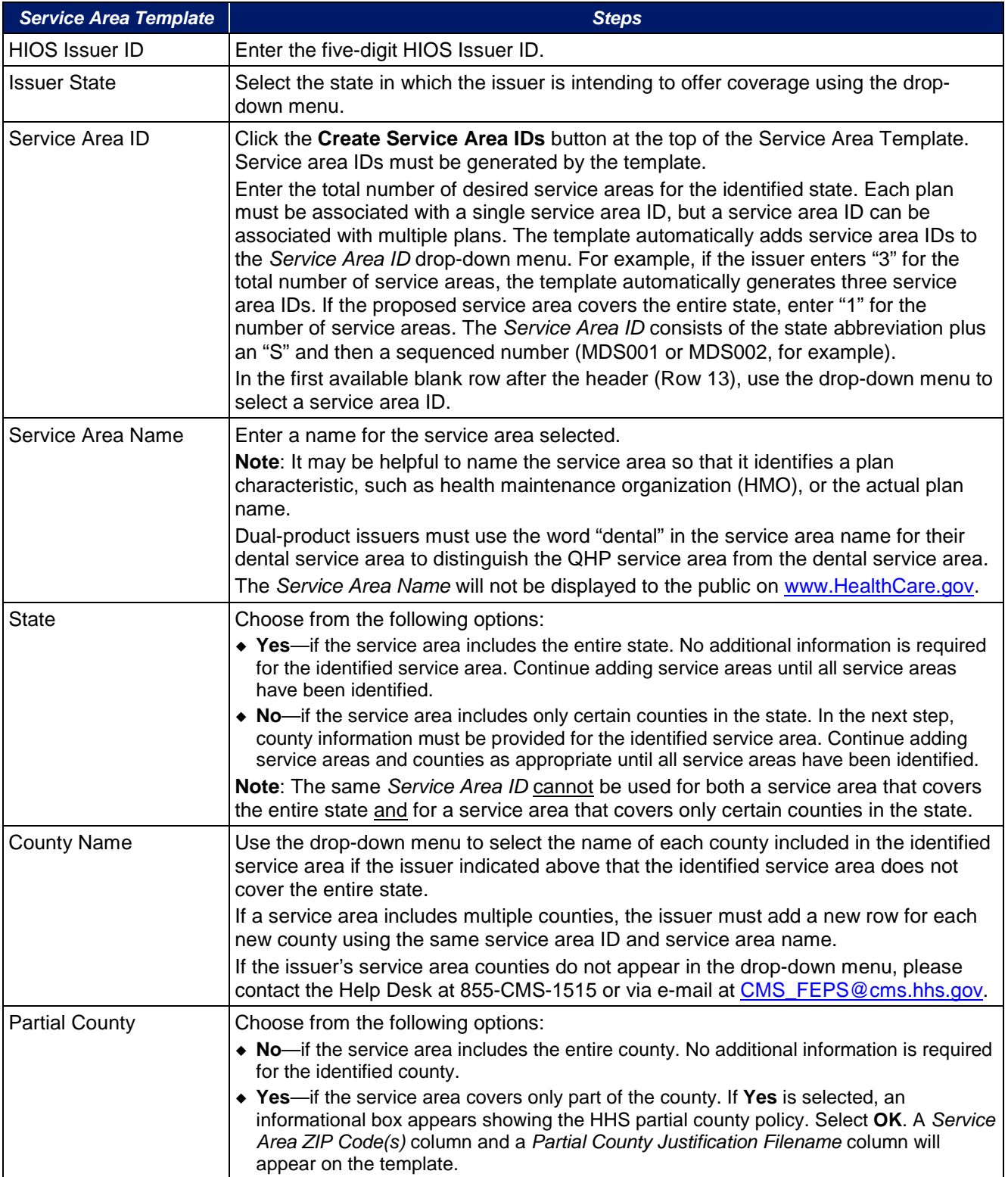

The following steps are taken to complete the Service Area Template.

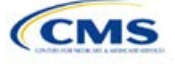

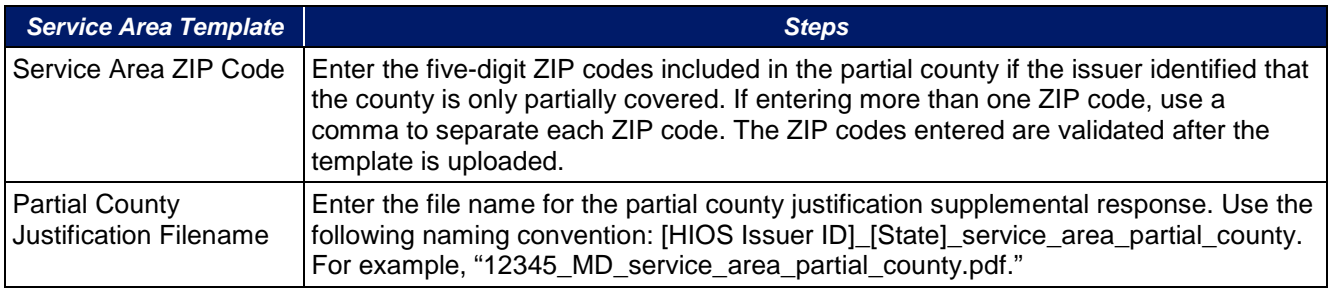

## A sample completed **Service Area** Template looks like [Figure 2B-1.](#page-58-0)

#### **Figure 2B-1. Sample Service Area Template**

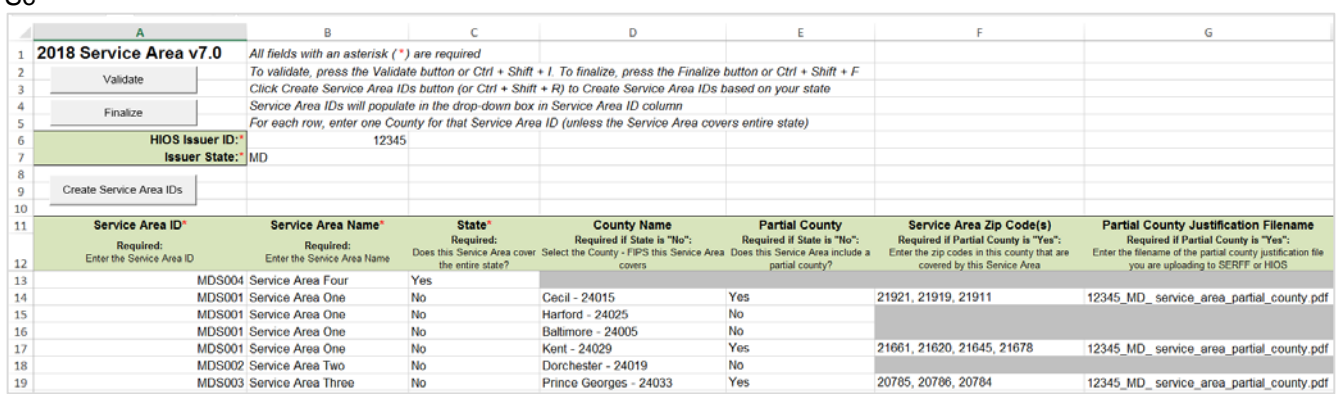

The following steps are taken if the issuer is requesting to serve a partial county (i.e., the issuer selected **Yes** to one or more counties in Column E of the Service Area Template.

## *Partial County Justification Supplemental Response*

HHS allows issuers to cover partial county service areas only in extraordinary circumstances. For each requested exception, the issuer must submit a detailed supplemental response substantiating why the entire county will not be served. The issuer must justify that the partial county service area is necessary, nondiscriminatory, and in the best interests of potential enrollees and the Marketplace program, consistent with 45 CFR 155.1055.

The specific questions to be answered are on the recommended form found at [https://www.qhpcertification.cms.gov/s/Service%20Area.](https://www.qhpcertification.cms.gov/s/Service%20Area) Failure to respond to each of these questions will result in the denial of the partial county request.

Issuers may request partial county service areas from CMS only with state authorization. Issuers in FFM states that complete the QHP Application in HIOS should provide written evidence that their appropriate state regulator has authorized their partial county service area, such as an e-mail that lists the specific ZIP codes in the partial county requested.

Issuers in states performing plan management functions that request to serve partial counties must submit a partial county supplemental response but are not required to submit evidence of state approval. Successful transmission of the data will serve as state approval of the partial county request.

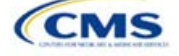

<span id="page-58-0"></span> $S_{C}$ 

#### *Partial County Justification Supplemental Response*

After completing the supplemental response form, do the following:

- Combine written evidence that the appropriate FFM state regulator has authorized the partial county service area and the partial county justification supplemental response into one PDF file.
- Name the PDF file using the following convention: [HIOS Issuer ID]\_[State]\_service\_area\_partial\_county. For example, "12345\_MD\_service\_area\_partial\_county.pdf." Enter this file name in Column G, "Partial County Justification Filename" of the Service Area Template.
- Upload the combined document in the plans and benefits section of the Benefits and Service Area Module in HIOS using the document upload functionality. Select the document type **Service Area Justification** from the *Document Type* drop-down menu.

**Template Validation Steps Steps** Validate Template Click the **Validate** button in the top left of the template. The validation process identifies any data issues that need to be resolved. If no errors are identified, finalize the template. Validation Report  $\vert$  If the template has any errors, a Validation Report will appear in a pop-up box showing the data element and cell location of each error. Correct any identified errors, and click **Validate** again. Continue this process until all errors are resolved. Finalize Template Click the **Finalize** button in the template. The Finalize function creates the .XML version of the template that issuers need to upload in the Service Area section of the Benefits and Service Area Module in HIOS. Save Template **Save** the XML Template. CMS recommends saving the validated template on the computer as a standard Excel .XLSM file and the finalized .XML file in the same folder. Upload Template Upload the saved file in the Service Area section of the Benefits and Service Area Module in HIOS. Refer to the Benefits and Service Area Module User Guide for details on how to complete this step.

Once the Service Area Template is completed, issuers must validate, finalize, and upload it into HIOS.

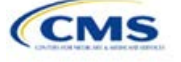

# Section 2C: Prescription Drug

## **1. Introduction**

In the Prescription Drug section, issuers must create cost sharing for each tier of drug benefits along with specific drugs included in the formulary. They must also select the drugs that are to be offered at each tier level. These instructions apply only to QHP issuers.

## **2. Data Requirements**

To complete this section, issuers will need the following:

- 1. Formulary URLs. Enter the website location for formulary information. URLs must start with "http://" or "https://" to work properly for the consumer.
- 2. A drug list with RxNorm Concept Unique Identifiers (RxCUIs), along with their formulary tier numbers. An issuer may offer drugs that do not have associated RxCUIs, but they cannot be included on the Prescription Drug Template.[5](#page-60-0)

## **3. Quick Reference**

**Key Changes for 2018**

No major changes for the 2018 QHP Application.

#### **Tips for the Prescription Drug Section**

- RxCUIs should have one of the following Term Types (TTY): semantic branded drug (SBD), semantic clinical drug (SCD), brand name pack (BPCK), or generic pack (GPCK).
- ◆ Set *Tier Level* equal to NA (not applicable) if the drug is not part of a given drug list.
- All formularies associated with the same drug list should have the same *Number of Tiers* and the same *Drug Tier Type* for a given tier. In other words, each drug list may have only one tier structure, as indicated by the number of tiers and drug tier types. The XML generated from the template and submitted to HIOS includes only the *Number of Tiers* and *Drug Tier Type* fields for the first formulary associated with each drug list.

# **4. Detailed Section Instructions**

Issuers need to complete the Drug Lists worksheet before they fill out the Formulary Tiers worksheet in the template. An example is shown [Figure 2C-1.](#page-61-0)

-

<span id="page-60-0"></span><sup>&</sup>lt;sup>5</sup> Pursuant to 45 CFR 156.122(a)(3), for plan years beginning on or after January 1, 2017, a health plan does not provide EHBs unless it uses a pharmacy and therapeutics (P&T) committee that meets certain standards.

# **Figure 2C-1. Drug List Worksheet**

<span id="page-61-0"></span>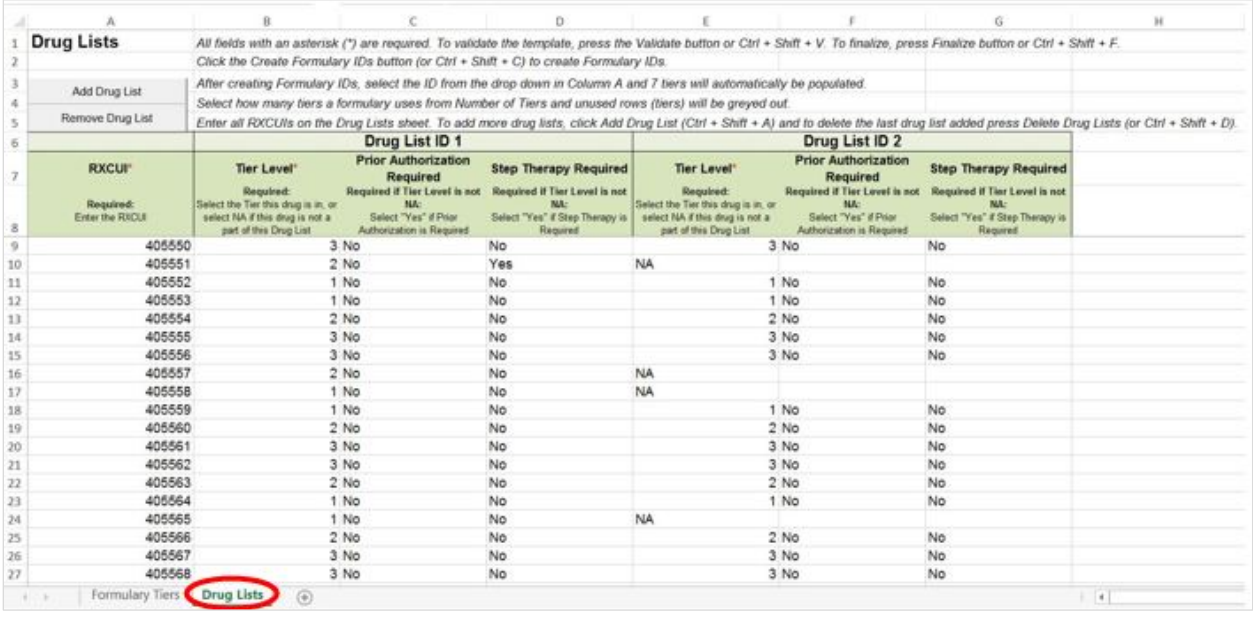

Before entering details for each drug list, enter all RxCUIs included in any of the drug lists. RxCUIs are entered into Column A, beginning in Row 9. Once the issuer has entered all of the unique RxCUIs for its drug lists, it should begin entering the drug-list-specific information in each row.

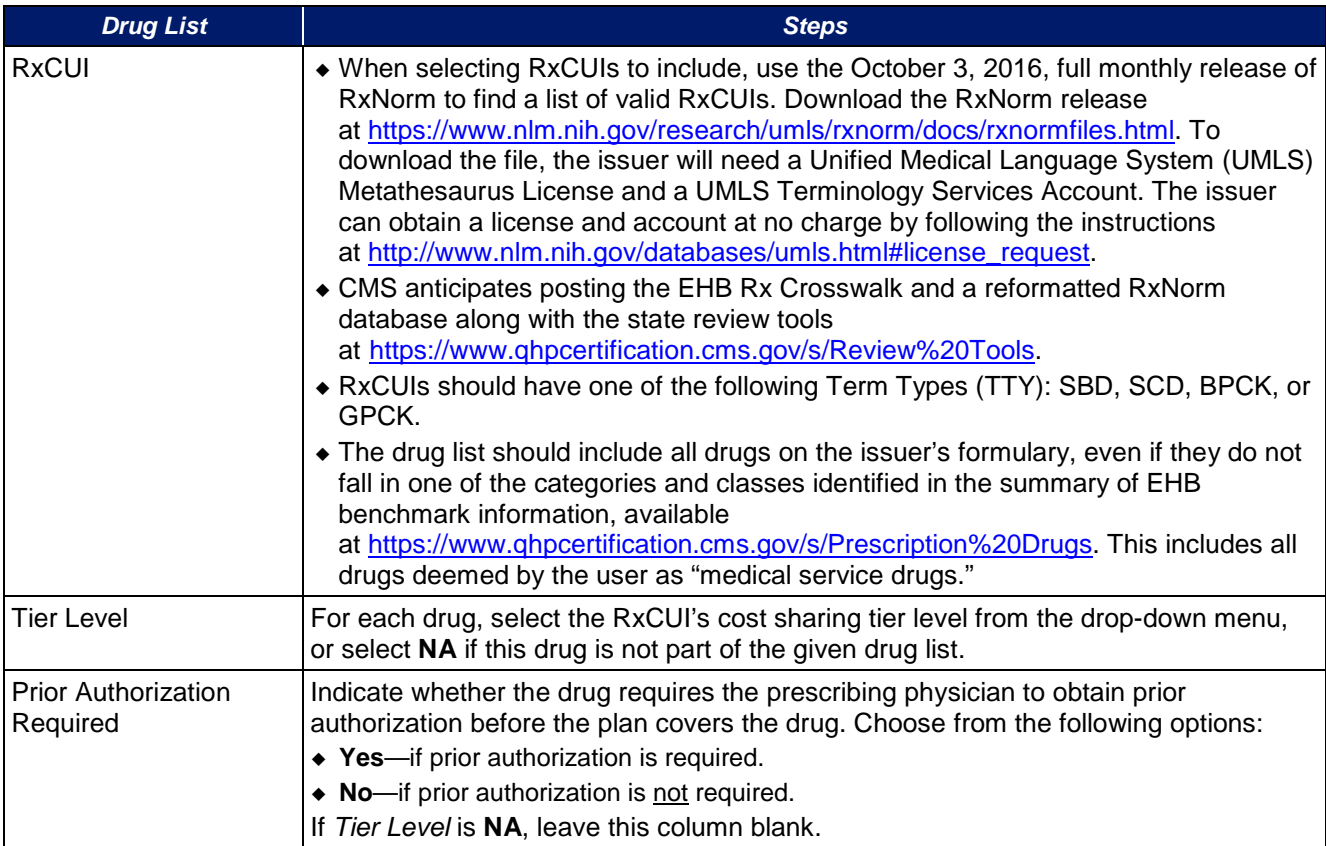

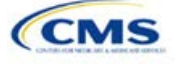

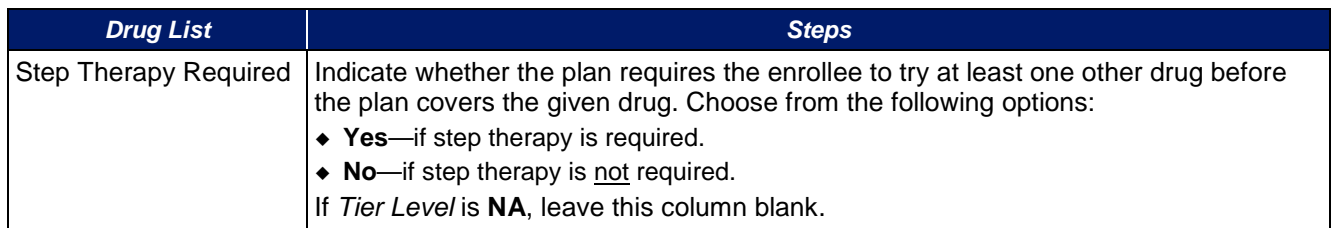

To add another drug list, click the **Add Drug List** button [\(Figure 2C-2\)](#page-62-0). For the new drug list, issuers need to complete the *Tier Level*, *Prior Authorization Required* and *Step Therapy Required* columns as described above. Once an issuer has completed the *Tier Level*, *Prior Authorization Required*, and *Step Therapy Required* columns, it has completed the required information for its drug list.

**Figure 2C-2. Add Drug List Button**

<span id="page-62-0"></span>

| <b>Drug Lists</b>                             |                                                                                                    | Click the Create Formulary IDs button (or Ctrl + Shift + C) to create Formulary IDs.                                          |                                                                                                    |                                                                                                    |                                                                                                    | All fields with an asterisk (*) are required. To validate the template, press the Validate button or Ctrl + Shift + V. To finalize, press Finalize button or Ctrl + Shift + F. |  |
|-----------------------------------------------|----------------------------------------------------------------------------------------------------|----------------------------------------------------------------------------------------------------|----------------------------------------------------------------------------------------------------|----------------------------------------------------------------------------------------------------|----------------------------------------------------------------------------------------------------|----------------------------------------------------------------------------------------------------|--|
| Add Drug List<br>Remove Drug List             | After creating Formulary IDs, select the ID from the drop down in Column A and 7 tiers will automatically be populated.                                                                                          | Select how many tiers a formulary uses from Number of Tiers and unused rows (tiers) will be greyed out.                       |                                                                                                    |                                                                                                    |                                                                                                    |                                                                                                    |  |
|                                               | Enter all RXCUIs on the Drug Lists sheet. To add more drug lists, click Add Drug List (Ctrl + Shift + A) and to delete the last drug list added press Delete Drug Lists (or Ctrl + Shift + D).<br>Drug List ID 1 |                                                                                                    |                                                                                                    |                                                                                                    | Drug List ID 2                                                                                                    |                                                                                                    |  |
| <b>RXCUIT</b><br>Required:<br>Enter the RXCUL | Tier Level <sup>*</sup><br>Required:<br>linket the Tier this drug is<br>select NA if this drug is not a<br>part of this Drug List                                                                                | <b>Prior Authorization</b><br>Required<br>Required if Tier Level is not<br>Salect "Yes" if Print<br>Authorization is Required | <b>Step Therapy Required</b><br>Required if Tier Level is not<br>Select "Yes" if Step Therapy is<br>Required. | Tier Level <sup>*</sup><br>Regulaed<br>the Territhis drug<br>select NA if this drug is not a<br>part of this Drug List | <b>Prior Authorization</b><br>Required<br>Required if Tier Level is not<br>Salect "Yes" if Print<br>Authorization is Required | <b>Step Therapy Required</b><br>Required if Tiar Level is not<br>Select "Yes" if Step Therapy is<br>Required                                                                   |  |
| 405550                                        |                                                                                                    | 3 No                                                                                                    | No                                                                                                    |                                                                                                    | 3 No                                                                                                    | No                                                                                                    |  |
| 405551                                        |                                                                                                    | 2 No                                                                                                    | Yes                                                                                                    | <b>NA</b>                                                                                                    |                                                                                                    |                                                                                                    |  |
| 405552                                        |                                                                                                    | 1 No                                                                                                    | No.                                                                                                    |                                                                                                    | 1 No                                                                                                    | No.                                                                                                    |  |
| 405553                                        |                                                                                                    | 1 No                                                                                                    | No                                                                                                    |                                                                                                    | 1 No                                                                                                    | No                                                                                                    |  |

If an issuer needs to remove a drug list, click the **Remove Drug List** button [\(Figure 2C-3\)](#page-62-1). Drug lists are removed in the reverse order in which they were created. In other words, the last drug list created is removed first. If the issuer wants to remove a drug list that is not the last drug list created (for example, if there are four drug lists and the issuer wants to remove the second one), copy and paste the data from the last drug list into the drug list that the issuer wants to delete; then click the **Remove Drug List** button.

Delete any drug lists that are not used. A drug list that is not used links to a *Formulary ID* that does not link to a *Standard Component ID* in the Plans & Benefits Template. When removing drug lists, make sure that all remaining Formulary IDs are linked to the correct drug lists.

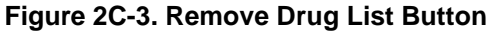

<span id="page-62-1"></span>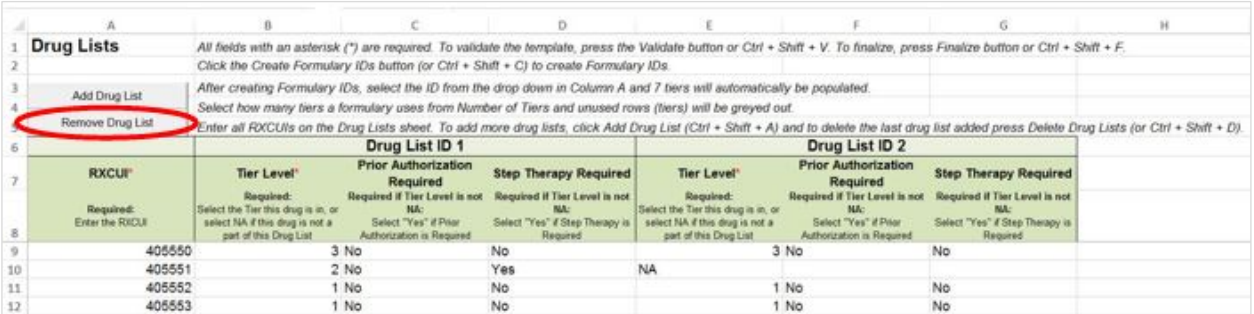

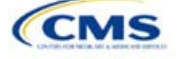

Once the Drug Lists worksheet is completed, go to the Formulary Tiers worksheet.

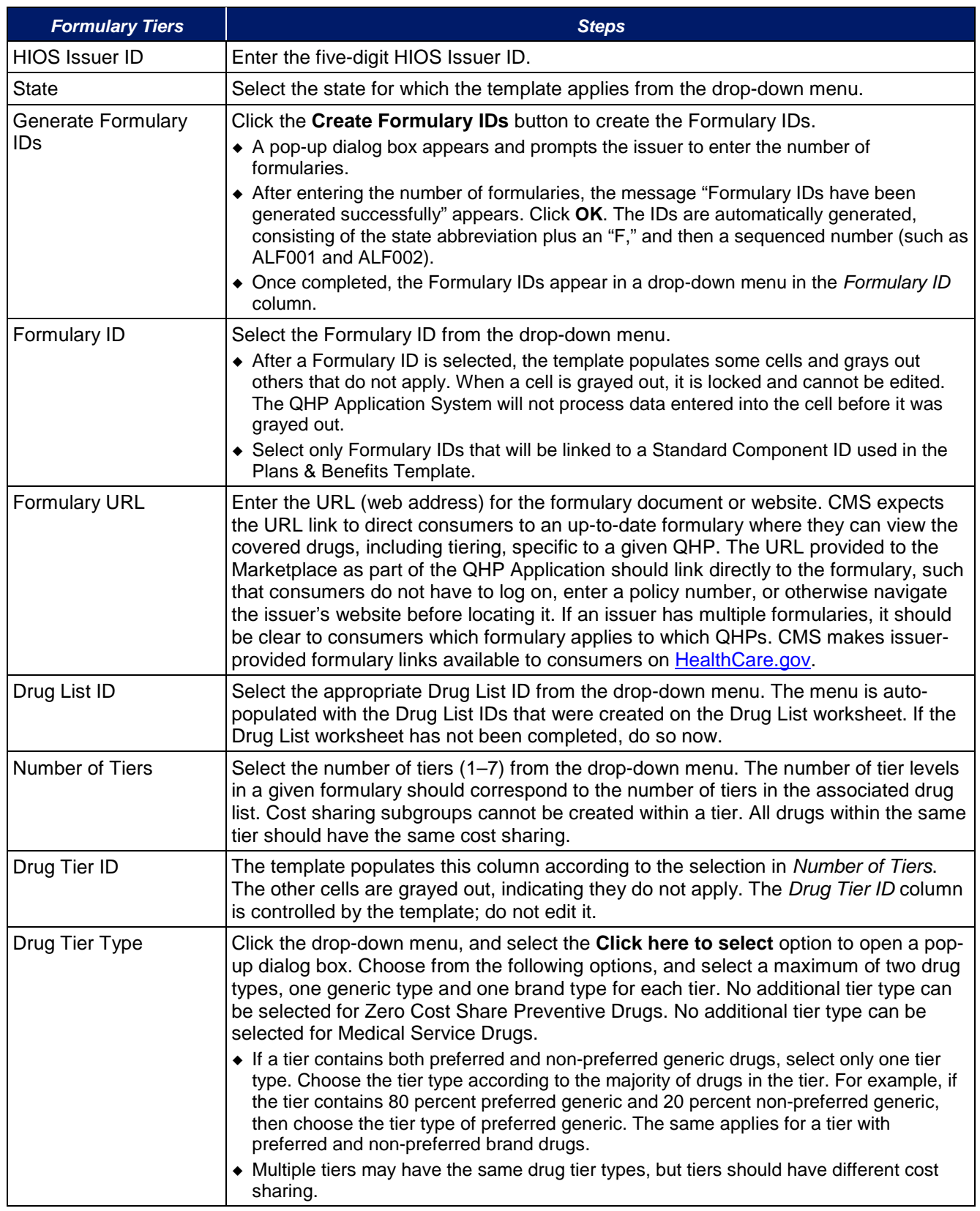

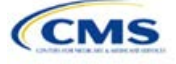

| <b>Formulary Tiers</b>   | <b>Steps</b>                                                                                                    |
|--------------------------|----------------------------------------------------------------------------------------------------|
|                          | • If the issuer has both preferred and non-preferred specialty drugs, create two tiers and<br>differentiate between the two using cost sharing. One way to represent this design is to<br>designate the first as Preferred Brand, Specialty and the second as Non-Preferred<br><b>Brand, Specialty.</b>                                                                                                    |
|                          | Zero Cost Share Preventive Drugs:                                                                                                    |
|                          | • When Zero Cost Share Preventive Drugs is selected, it is the only tier type that can be<br>selected for the tier. It is preferred that the issuer place the Zero Cost Share Preventive<br>Drug tier as Tier 1 if applicable, to represent the lowest-cost tier to the consumer.<br>The 1 Month In Network Retail Pharmacy Copayment and 1 Month In Network Retail<br>Pharmacy Coinsurance information will automatically be set to \$0 and 0 percent,<br>respectively, when this tier type is chosen. The remaining pharmacy benefit types can<br>still be edited. If the remaining pharmacy benefits are offered, then the subsequent cost<br>sharing fields should be entered as \$0 and 0 percent.                                                  |
|                          | • If the issuer has a tier that contains preventive drugs, but those drugs can incur cost<br>sharing for different circumstances, then complete the cost sharing fields for the most<br>typical or most used benefit cost share design. Describe any cost sharing features that<br>do not directly fit into the Prescription Drug Template in the Explanation field of the<br>Plans & Benefits Template and in a plan brochure and Formulary URL.                                                                                                    |
|                          | <b>Medical Service Drugs:</b>                                                                                                    |
|                          | • Use this tier type to indicate if a formulary contains medical service drugs. CMS<br>recognizes that there are some state benchmarks that contain medical service drugs in<br>various categories and classes; therefore, a Medical Service Drugs tier can assist in<br>identifying these drugs in the formulary.                                                                                                    |
|                          | • When Medical Service Drugs is selected, it is the only tier type that can be selected for<br>the tier.                                                                                                    |
|                          | The 1 Month In Network Retail Pharmacy Copayment and 1 Month In Network Retail<br>Pharmacy Coinsurance will both be automatically set to Not Applicable when this tier<br>type is chosen. The remaining pharmacy benefit types cannot be edited.                                                                                                    |
| <b>Tier Cost Sharing</b> | This section describes how to document the cost sharing structure for each drug tier.<br>The only columns that must be populated are 1 Month In Network Retail Pharmacy<br>Copayment and 1 Month In Network Retail Pharmacy Coinsurance. Complete the<br>information for the other three pharmacy types only if they apply to the given drug<br>tier, but the issuer must indicate whether each tier offers these types of pharmacy<br>benefits. The pharmacy benefits are as follows:<br>• 1 Month In Network Retail Pharmacy (Copayment & Coinsurance)<br>• 1 Month Out of Network Retail Pharmacy Benefit Offered?<br>• 1 Month Out of Network Retail Pharmacy (Copayment & Coinsurance)<br>• 3 Month In Network Mail Order Pharmacy Benefit Offered? |
|                          | ◆ 3 Month In Network Mail Order <sup>6</sup> Pharmacy (Copayment & Coinsurance)<br>• 3 Month Out of Network Mail Order Pharmacy Benefit Offered?                                                                                                    |
|                          | • 3 Month Out of Network Mail Order Pharmacy (Copayment & Coinsurance).                                                                                                    |
| <b>Benefit Offered</b>   | Select Yes if the pharmacy benefit is offered for the corresponding tier. Otherwise,<br>select No.                                                                                                    |
| Copayment                | Enter the copayment amount for the given pharmacy type. The copayment field<br>allows values to the hundredths decimal. Round any copayments to the hundredths<br>decimal. Choose from the following options:<br>• No Charge-no cost sharing is charged (this indicates that this benefit is not subject to                                                                                                    |
|                          | the deductible). Note that Not Applicable, not No Charge, should be used if only a<br>coinsurance is charged.                                                                                                    |

<span id="page-64-0"></span><sup>&</sup>lt;sup>6</sup> Pursuant to 45 CFR 156.122, for plan years beginning on or after January 1, 2017, a health plan providing EHBs at in-network retail pharmacies, unless the drug meets an exception under 45 CFR 156.122(1)(i) and (ii).

-

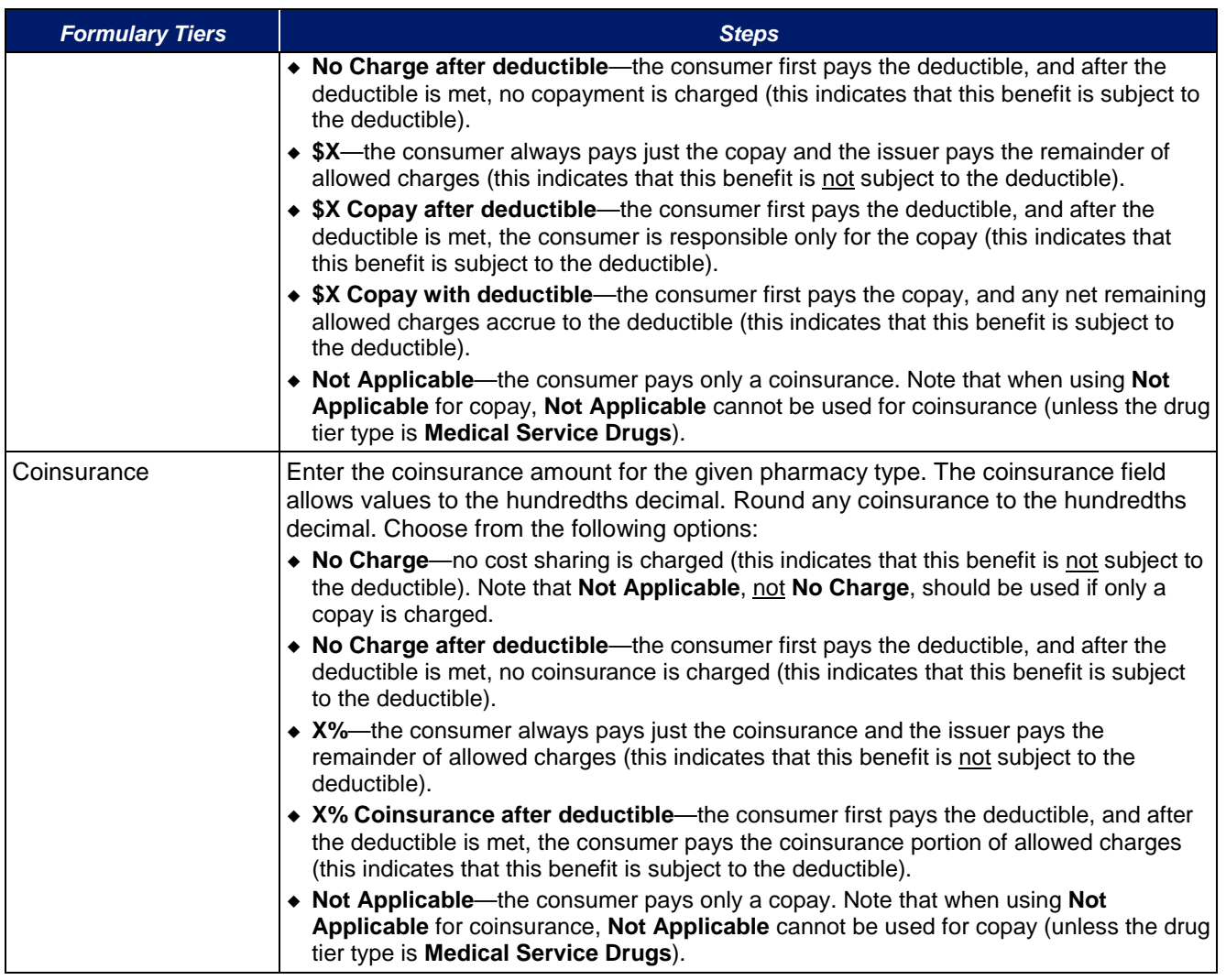

Issuers should complete cost-sharing fields in the Prescription Drug Template for the most typical or most used benefit cost share design. Issuers can describe any cost-sharing features that do not directly fit into the Prescription Drug Template in the *Explanation* field of the Plans & Benefits Template and in a plan brochure and *Formulary URL*.

CMS will review tier placement to ensure that the formulary does not substantially discourage the enrollment of certain beneficiaries. When developing their formulary tier structure, issuers should use standard industry practices. Tier 1 should be considered the lowest cost sharing tier available, which means a Zero Cost Share Preventive tier should be listed first. Any and all subsequent tiers with the formulary structure will be higher cost sharing tiers in ascending order. Place the Medical Service Drug tier as the last tier for all formulary designs.

Preventive services under the ACA must be covered without the consumer having to pay a copayment or coinsurance or meet a deductible. For more information on the coverage of preventive services, see<http://www.cms.gov/CCIIO/Resources/Fact-Sheets-and-FAQs/#Prevention> and [http://www.cms.gov/CCIIO/Resources/Fact-Sheets-and-FAQs/aca\\_implementation\\_faqs18.html.](http://www.cms.gov/CCIIO/Resources/Fact-Sheets-and-FAQs/aca_implementation_faqs18.html)

CMS recommends that issuers place preventive drugs in a separate Zero Cost Share Preventive tier in the Prescription Drug Template. If an issuer has a tier that contains preventive drugs, but those drugs can incur cost sharing for different circumstances, then complete the cost-sharing fields for the most typical or most used benefit cost share design. Describe any cost-sharing features that do not directly fit into the Prescription Drug Template in the *Explanation* field of the Plans & Benefits Template and in a plan brochure and *Formulary URL*.

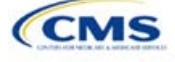

If an issuer has already used all seven available tiers, include zero cost preventive drugs in the lowest cost tier and clearly identify in the plan brochures and *Formulary URL* that these drugs are available at zero cost sharing because all drugs within the same tier should have the same cost sharing.

Alternatively, if an issuer has already used all seven available tiers and one of the tiers is a medical service drug tier, include the zero cost preventive drugs as a tier and remove the medical service drug tier.

If an issuer has a tier cost share of zero and it is not a preventive tier, then the issuer may either select **No Charge** for *Copayment* and **Not Applicable** for *Coinsurance* or **Not Applicable** for *Copayment* and **No Charge** for *Coinsurance* in the Formulary Tiers worksheet. Note that an issuer cannot use **Not Applicable** for both *Copayment* and *Coinsurance* at the same time.

The Prescription Drug Template does not capture minimum or maximum copay or coinsurance. CMS recommends that issuers describe in detail any cost sharing designs that are not captured in the Prescription Drug Template in the *Explanation* field of the Plans & Benefits Template and in a plan brochure and *Formulary URL.*

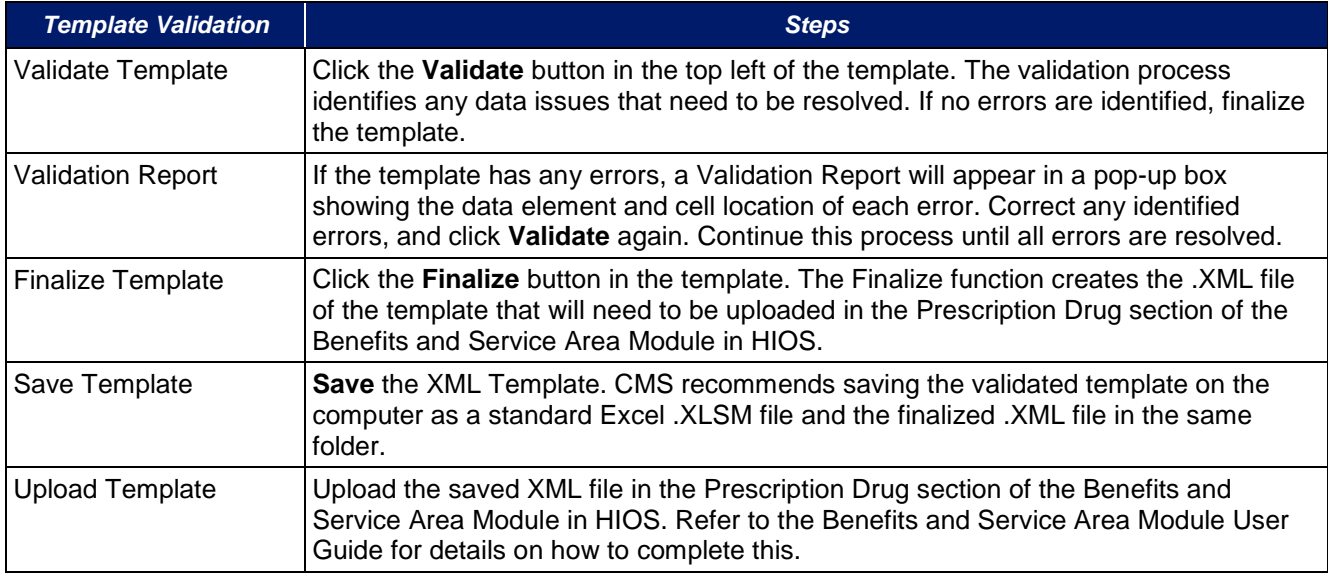

Once the Prescription Drug Template is completed, issuers must validate, finalize, and upload it into HIOS.

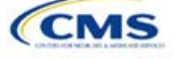

# Section 2D: Plans & Benefits

## **1. Introduction**

In the Plans & Benefits section, issuers will enter data about their plans and list covered benefits with any quantitative limits or exclusions. They will also provide cost sharing and basic plan variation information for each plan that is being submitted, including the deductible, maximum out-of-pocket (MOOP), copay, and coinsurance values. These pieces of information will be included through two worksheets—the Benefits Package worksheet and the Cost Share Variances worksheet. These instructions apply to QHP and SADP issuers.

## **2. Data Requirements**

To complete this section, the issuer will need the following:

- 1. Completed Network ID (QHP & SADP), Service Area (QHP & SADP), and Formulary Excel Templates (QHP only);
- 2. Applicable plan URLs; and
- 3. Detailed benefit cost sharing for all plans.

# **3. Quick Reference**

## **Key Changes for 2018**

- There is a new *Level of Coverage* option called "Expanded Bronze." This metal level's AV has a de minimis range of 56 percent to 65 percent and should be used for plans that either cover and pay for at least one major service—other than preventive services—before the deductible, or meet the requirements to be a high deductible health plan. "Expanded Bronze" will appear as the *Level of Coverage* on the Benefits Package and Cost Share Variances worksheets; however, the plan will show as just "Bronze" to consumers.
- The cost sharing drop down "\$X copay with deductible" will now take the place of the option "\$X copay before deductible" that was shown in previous years. This cost sharing option means the consumer first pays the copay, and any net remaining allowed charges accrue to the deductible.
- There are now three sets of Simple Choice plan options that vary by state. Set 2 is for DE, IA, KY, LA, MO, MT, and NH; Set 3 is for NJ; and Set 1 is for all the other states. Each issuer should use the Simple Choice plans applicable to its specific state.

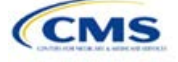

#### **Tips for the Plans & Benefits Section**

- Download the most recent versions of the 2018 Plans & Benefits Template, Add-In file, Actuarial Value Calculator (AVC), and Simple Choice Plan Add-In file.
- Save the Plans & Benefits Add-In file in the same folder as the Plans & Benefits Template for the macros to run properly.
- All data elements that CMS anticipates displaying to individual market consumers on Plan Compare are **identified by a number symbol (\*)** next to the field name.
- All data fields required for SADP issuers are **identified by an asterisk (\*)** next to the field name. Follow the instructions below for details relating to the Benefits Package worksheet. For the Cost Share Variance worksheet, see Sections 4.11, 4.20–4.22, 4.24, 4.26, and 4.27.
- All data fields used by the AVC are **identified by a caret (^)** next to the field name. See the Appendix for additional AVC instructions.
- The issuer should complete the Network, Service Area, and Prescription Drug Templates (QHPs only) and save them to its computer before filling out the Plans & Benefits Template. This template requires issuers to assign a network, service area, and formulary ID to each plan on the basis of the IDs already created in these three templates.
- Complete a separate Benefits Package worksheet for each unique benefits package the issuer wishes to offer. To create additional benefits packages, click the Create New Benefits Package button on the menu bar under the Plans & Benefits ribbon. The *HIOS Issuer ID, Issuer State, Market Coverage, Dental Only Plan,* and *TIN* fields are auto-populated.
- Complete a row in the associated Cost Share Variances worksheet for each plan and associated cost sharing reduction plan variation the issuer wishes to offer.
- The cost sharing entered in the Plans & Benefits Template must reflect what the consumer pays. See Appendix 1 for how these values relate to AV.
- When a cell is grayed out, it is locked and cannot be edited. The Benefits and Service Area Module will not process data entered into the cell before it was grayed out.

# **4. Detailed Section Instructions**

When opening the Plans & Benefits Template, if the issuer is asked to enable macros, use the **Options** button on the Security Warning toolbar, and select **Enable this content**. If the macros are not enabled before the data are entered, the template will not recognize those data fields and they will have to be reentered. Once the issuer does this, the **Plans & Benefits** and **Simple Choice Plan** ribbons should appear [\(Figure 2D-1\)](#page-68-0) as tabs on the file's toolbar. **Note**: The **Simple Choice Plan** Add-In will not automatically load into the Plans & Benefits Template and must be opened before the ribbon will appear.

<span id="page-68-0"></span>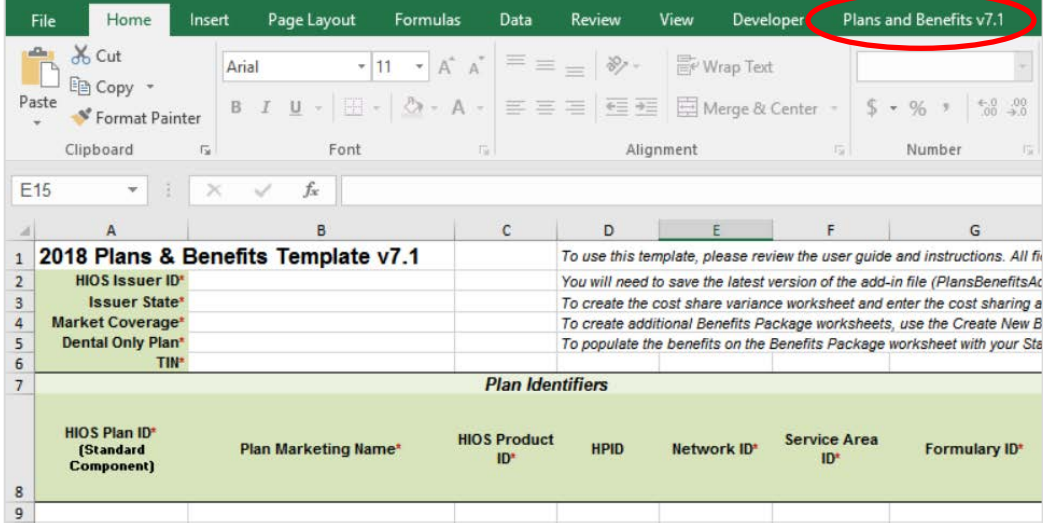

### **Figure 2D-4. Plans & Benefits Ribbon**

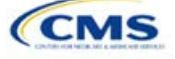

Before proceeding, the issuer should confirm that it has downloaded the latest versions of the Plans & Benefits Template and both Add-In files from the Centers for Consumer Information and Insurance Oversight (CCIIO) website [\(https://www.qhpcertification.cms.gov/s/Plans%20and%20Benefits\)](https://www.qhpcertification.cms.gov/s/Plans%20and%20Benefits).

## 4.1 General Information

<span id="page-69-0"></span>The fields in the upper-left portion of the Benefits Package worksheet contain basic information about the issuer and the types of plans to be entered into the template [\(Figure 2D-2\)](#page-69-0). This information must be entered in the first Benefits Package worksheet; it will then auto-populate any additional Benefits Package worksheets generated by the issuer.

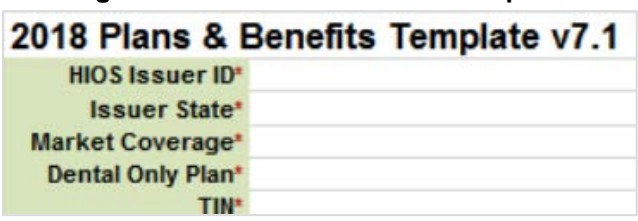

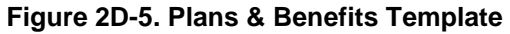

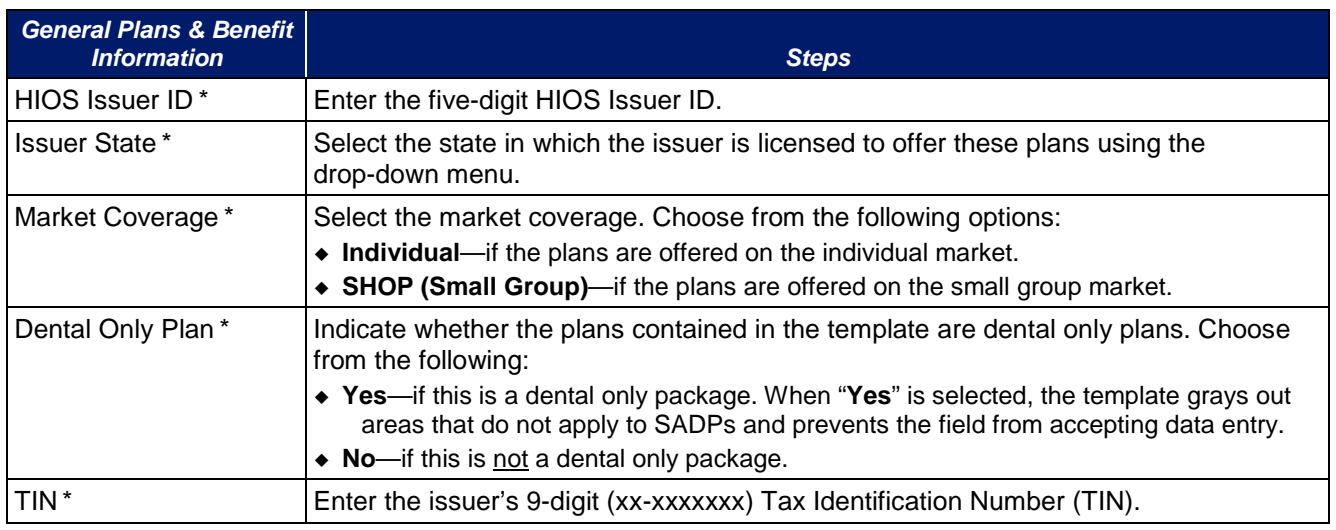

## 4.2 Plan Identifiers

This section of the Benefits Package worksheet has fields for inputting high-level data on each plan, including its Plan ID and the network, service area, and formulary (QHPs only) it uses [\(Figure 2D-3\)](#page-70-0). Complete this section for each standard plan the issuer plans to offer as part of this benefits package. A standard plan is a QHP offered at the bronze, silver, gold, platinum, or catastrophic level of coverage (low or high level of coverage for SADP), and a benefits package is a group of plans that covers the same set of benefits. Each plan in a benefits package may have different cost sharing values, which are entered in the corresponding Cost Share Variances worksheet. Enter each standard plan in the Benefits Package worksheet, and the template automatically creates the necessary plan variations in the Cost Share Variances worksheet.

If the issuer runs out of empty rows for new plans, click the **Add Plan** button on the menu bar under the **Plans & Benefits** ribbon. Each benefits package may have up to 50 plans. If there are more than 50 plans associated with the same benefits package, a new benefits package with the identical benefits package structure must be created.

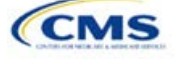

## **Figure 2D-6. Plan Identifiers Section**

<span id="page-70-0"></span>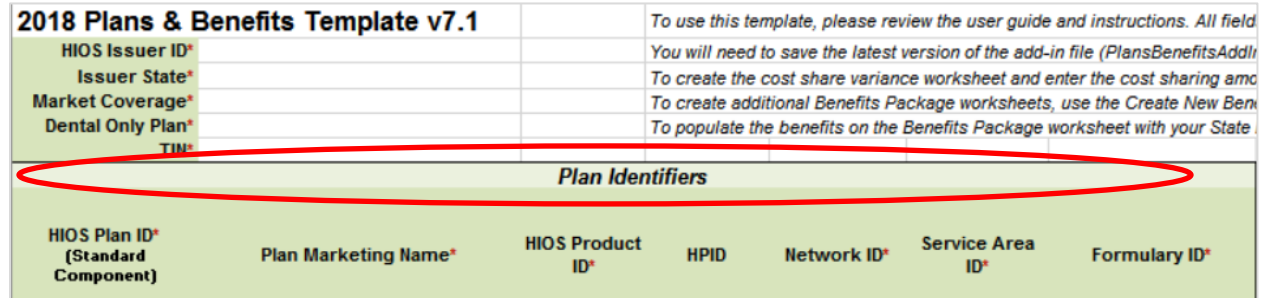

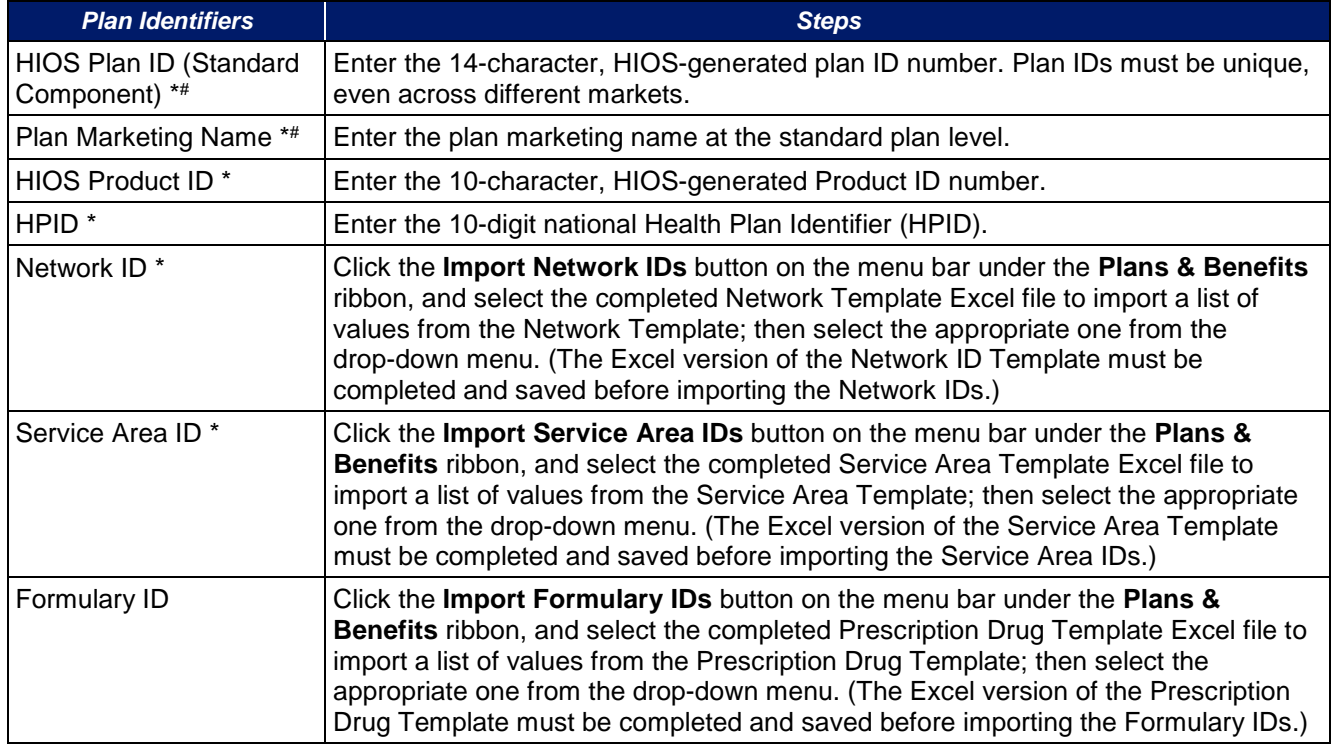

# 4.3 Plan Attributes

This section includes fields for inputting more specific data for each plan, including its type, its metal level, and other plan-level requirements (Figure 2D-4).

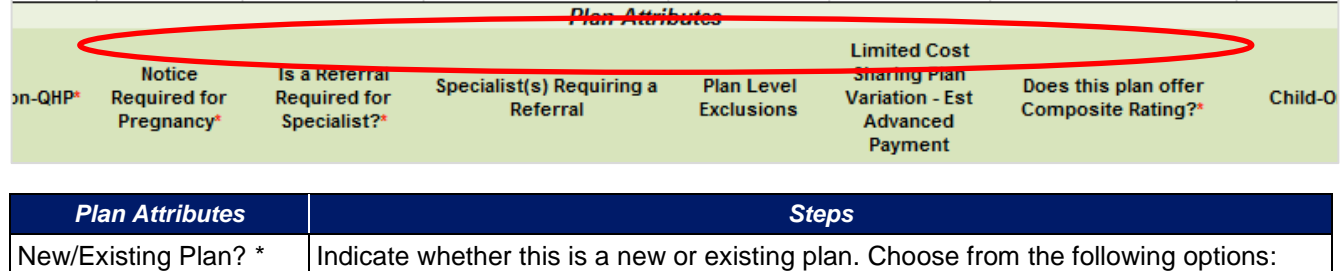

## **Figure 2D-4. Specific Data Fields for Plan Attributes**

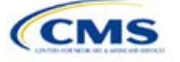

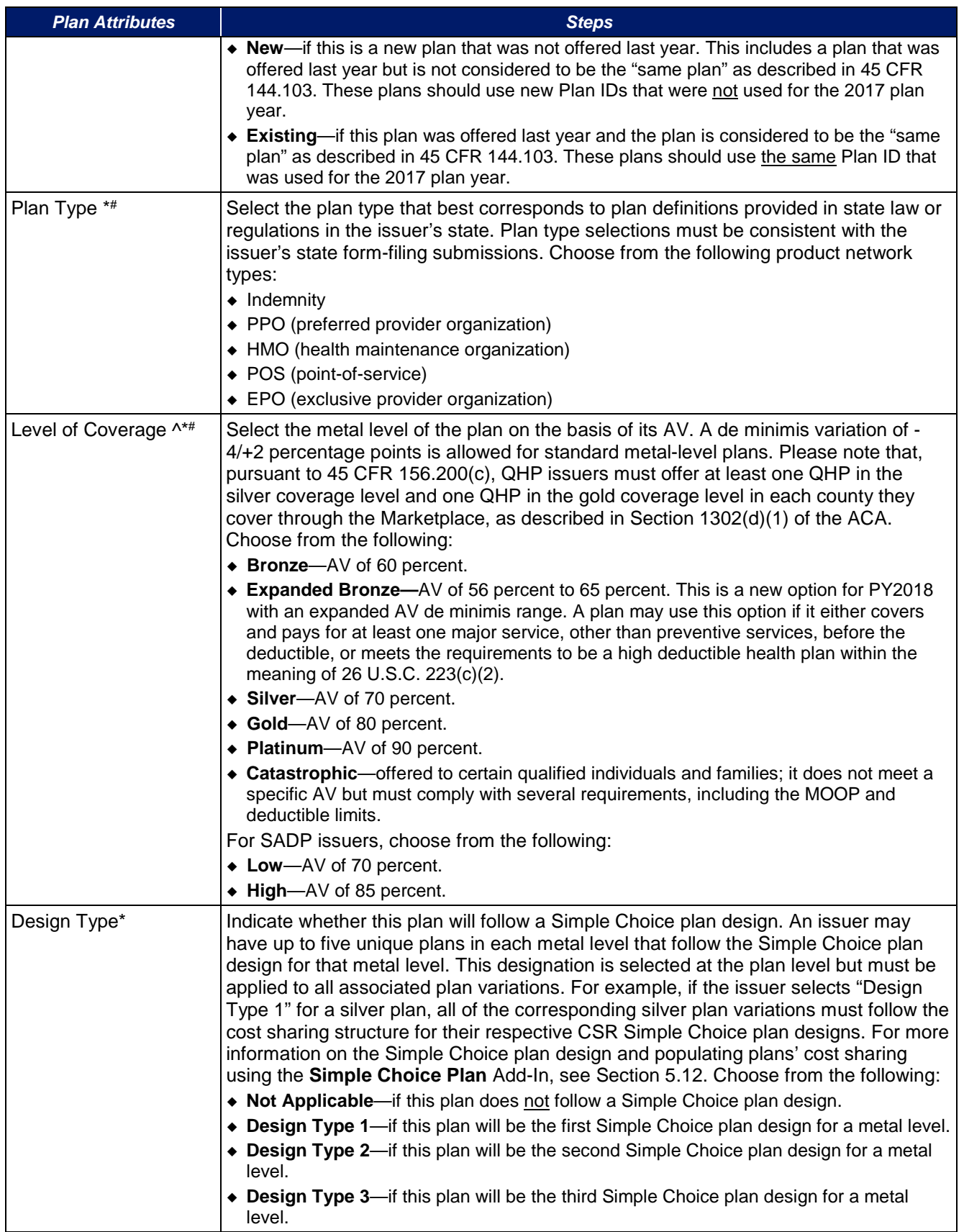

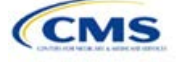
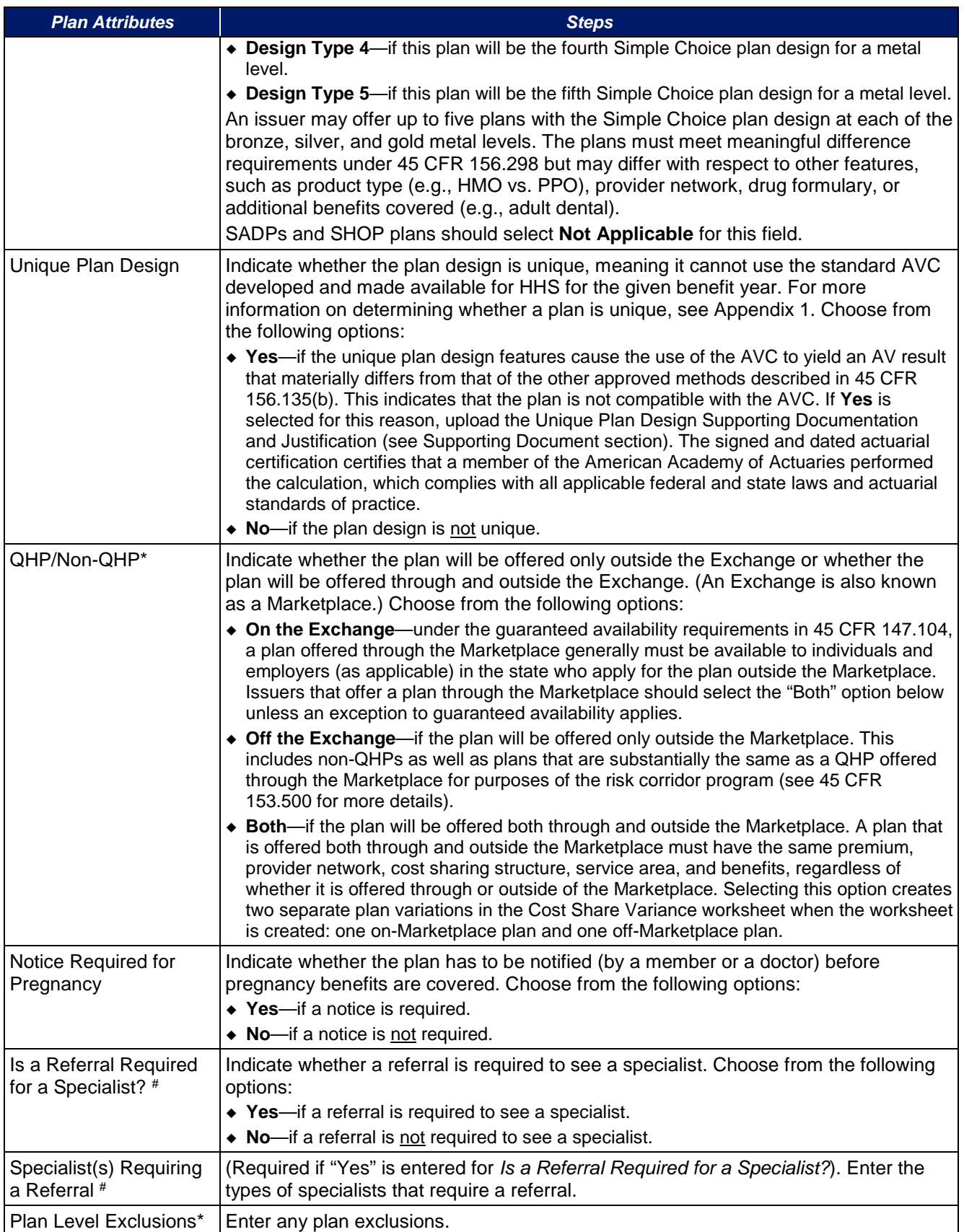

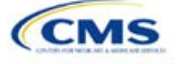

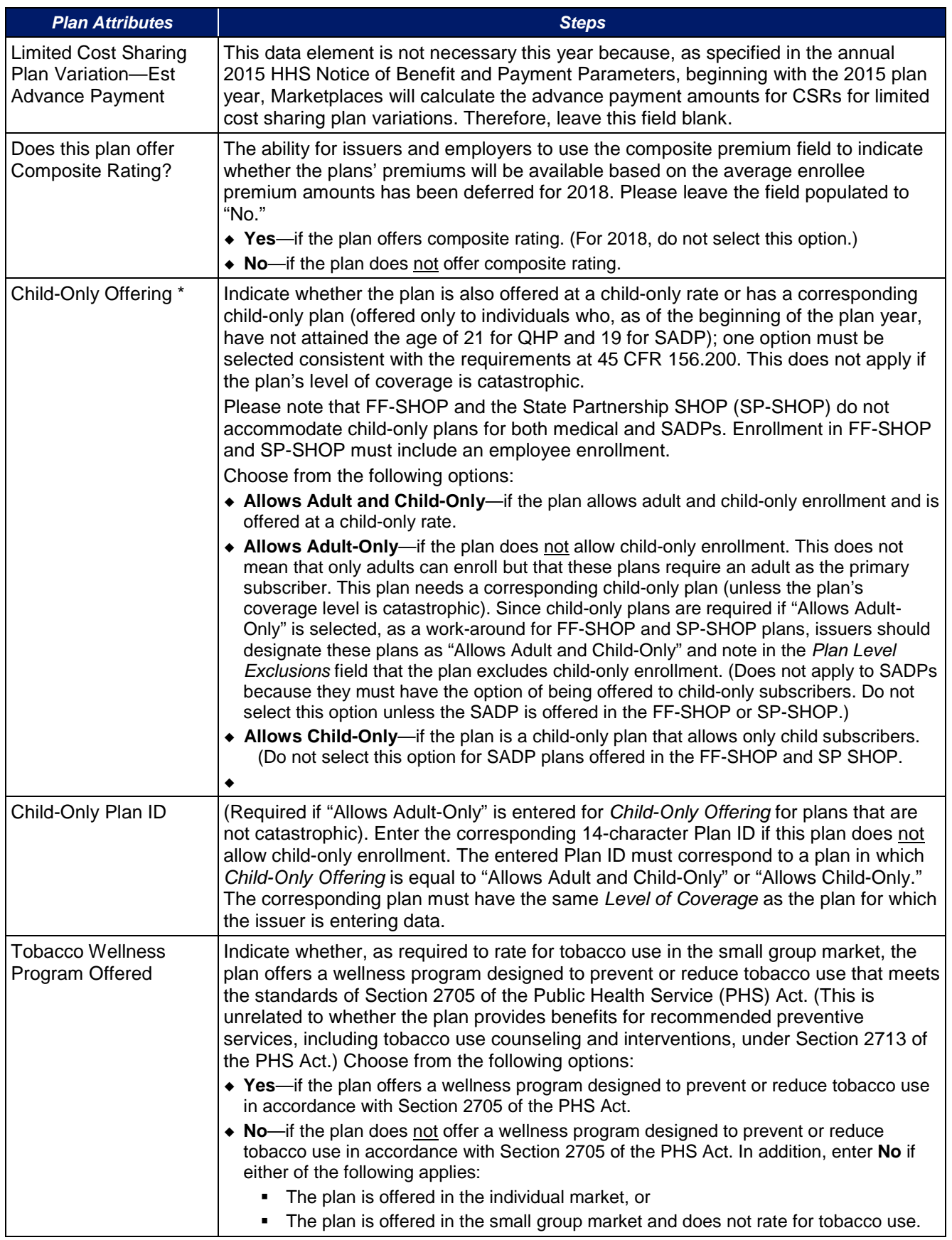

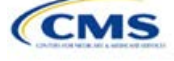

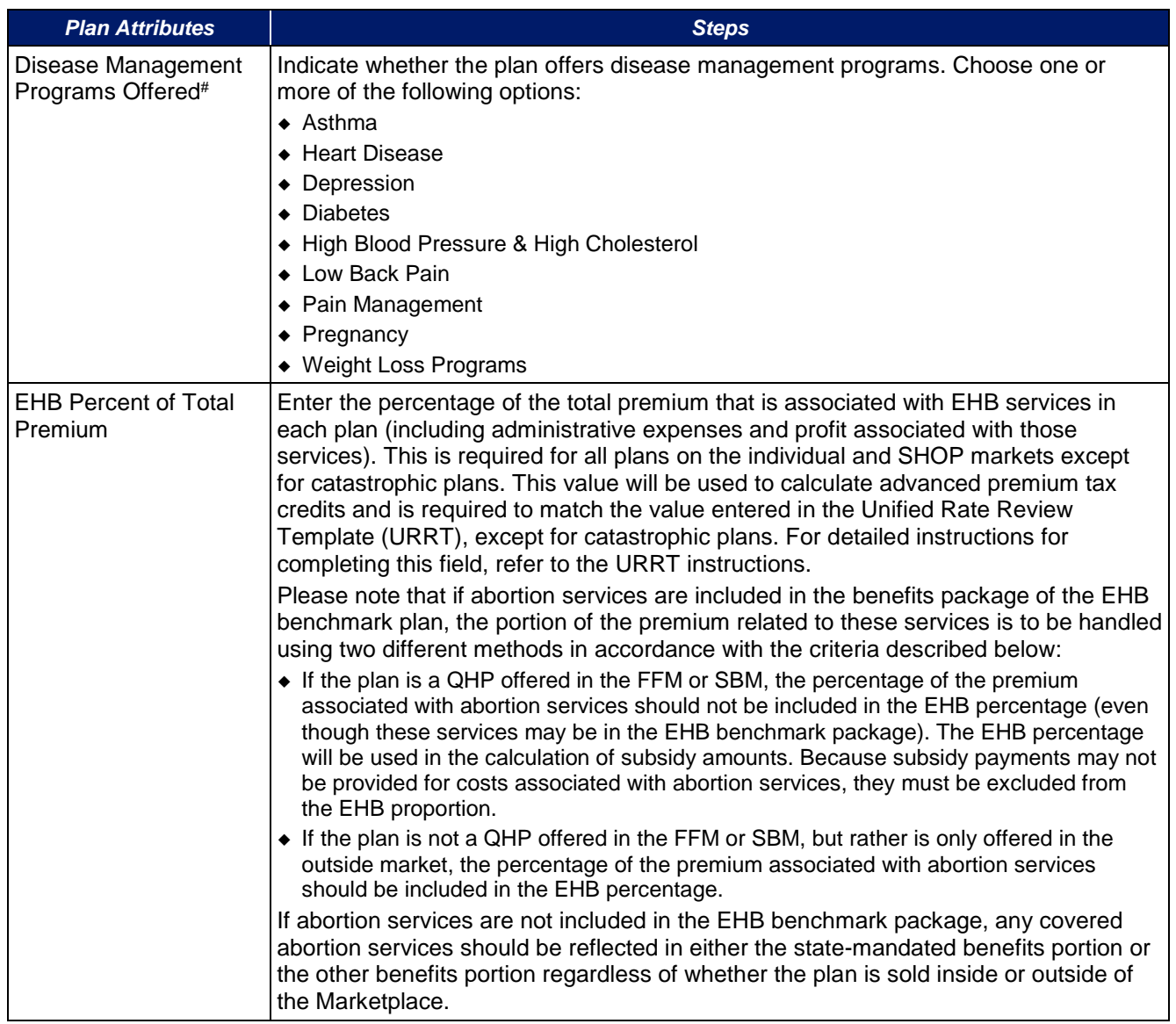

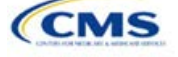

# 4.4 Stand-Alone Dental Only

The fields in this section apply to SADPs only (Figure D-5).

# **Figure 2D-5. SADPs Only Fields Stand Alone Dental Only EHB Apportionment** Guaranteed vs. for Pediatric Dental **Estimated Rate**

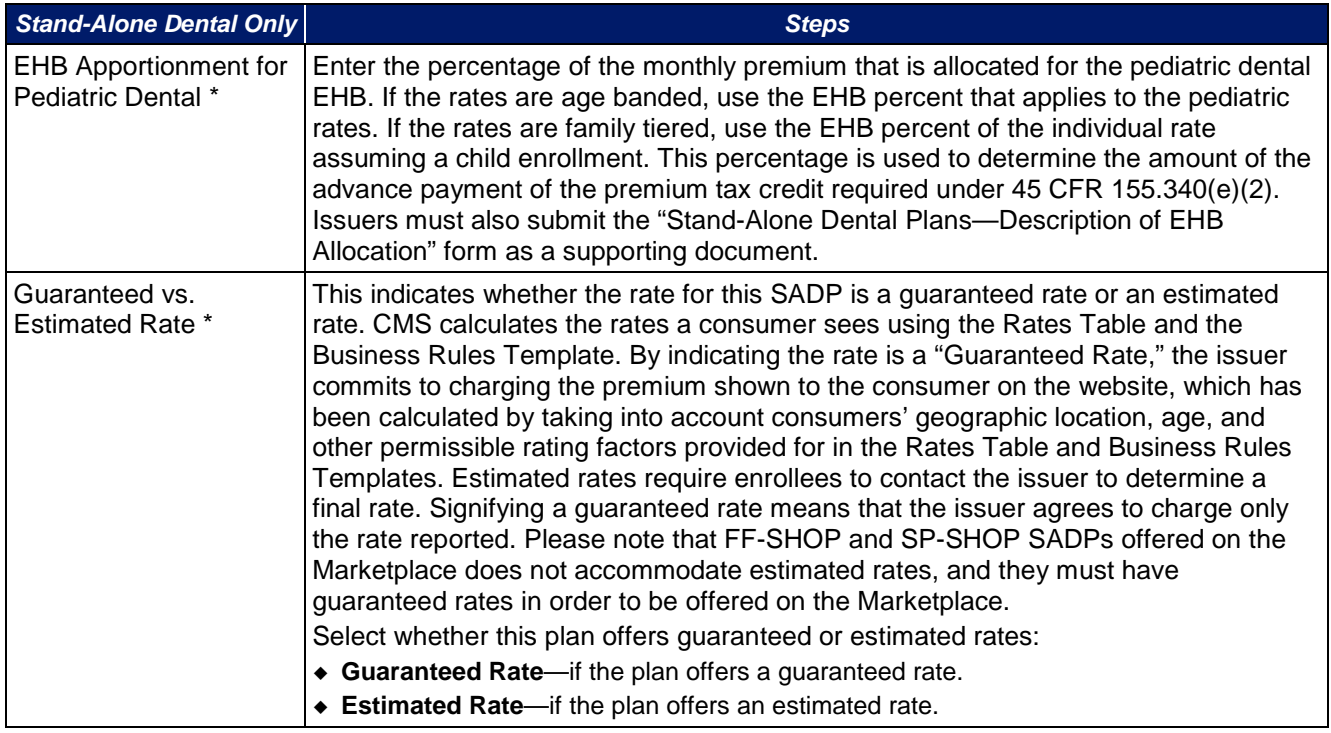

# 4.5 Plan Dates

This section contains fields for the effective date and expiration date for each plan. The FFM and FF-SHOP rating engine uses the effective dates in the Rates Table Template, not the Plans & Benefits Template (Figure 2D-6).

#### **Figure 2D-6. Plan DatesPlan Dates** Plan **Plan Effective Expiration** Date\* Date

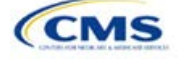

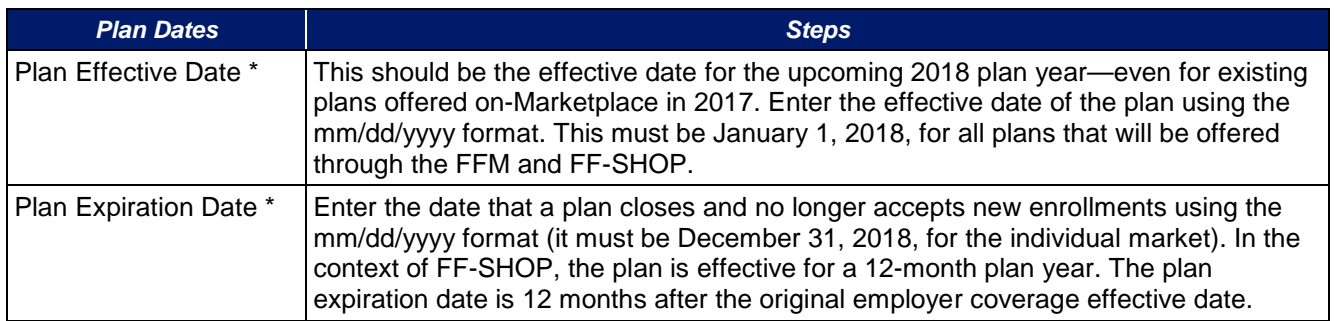

# 4.6 Geographic Coverage

This section contains fields detailing coverage offered in other geographic locations. Issuers should only select Yes for these data elements if the plan offers the entire package of benefits for the geographic unit. Issuers should not select **Yes** if the plan covers only emergency services for the geographic unit (Figure 2D-7).

### **Figure 2D-7. Geographic Coverage Fields**

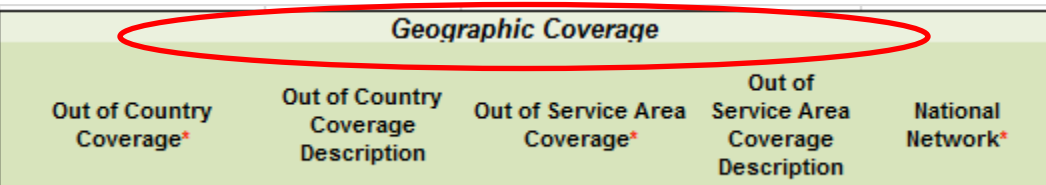

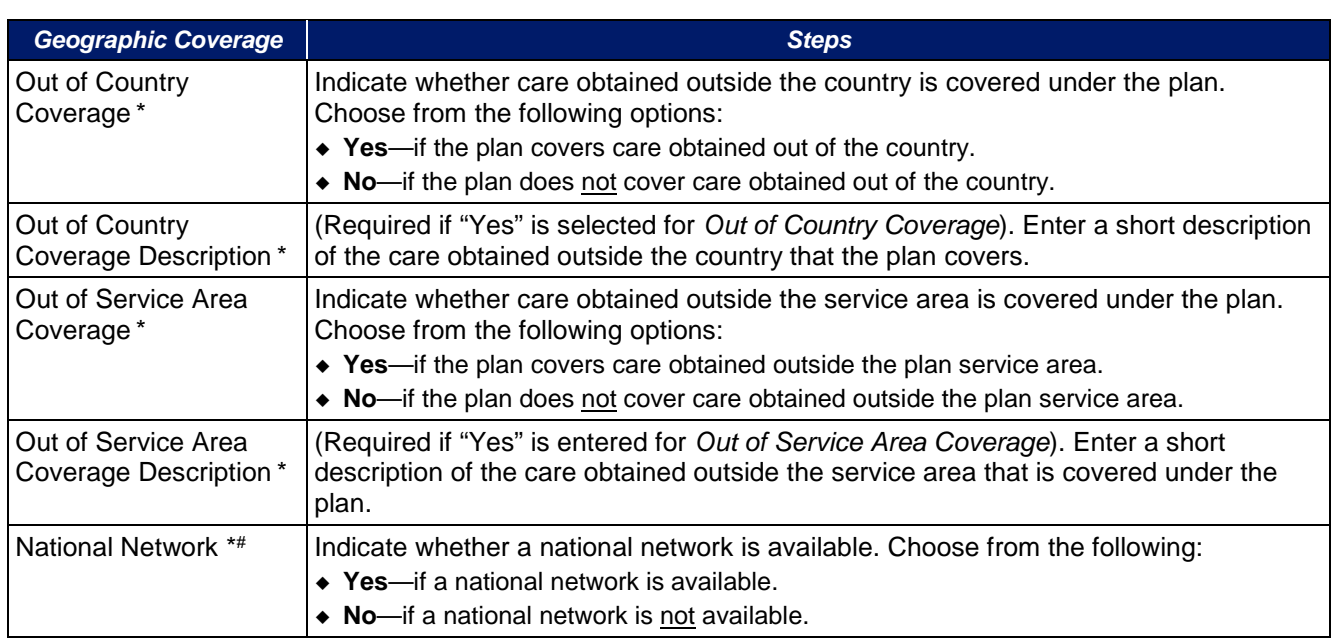

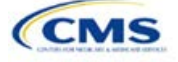

# 4.7 URLs

This section contains a field pertaining to URL information on plans (Figure 2D-8).

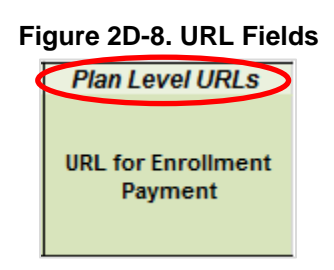

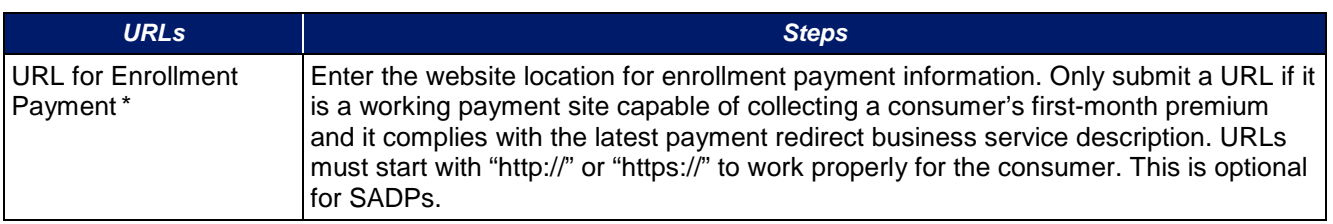

#### 4.8 Benefit Information

After completing the sections of the template discussed above, issuers will complete the Benefit Information section of the template to indicate the scope of benefits covered in their plans (Figure 2D-9).

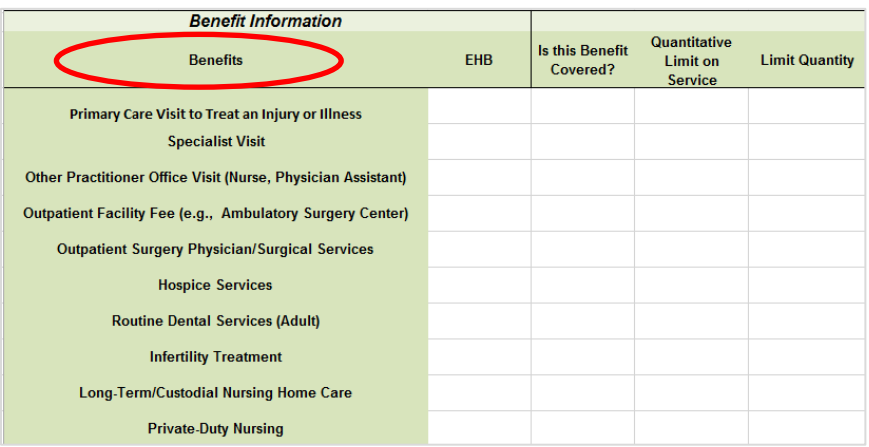

#### **Figure 2D-9. Benefits Information Template**

Click the **Refresh EHB Data** button on the menu bar under the **Plans & Benefits** ribbon. If this benefits package has multi-state plans using an alternate benchmark, click **Yes** to the pop-up. Otherwise, click **No**. The Plans & Benefits Add-In file has been updated to accurately reflect the current EHB benchmark data. Scroll down the worksheet to the Benefit Information section. The following fields may auto-populate, depending on the state, market type, and EHB benchmark:

- EHB
- Is this Benefit Covered?
- Quantitative Limit on Service
- Limit Quantity
- Limit Unit
- **Exclusions**
- Benefit Explanation

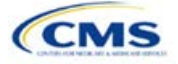

To add a benefit not listed on the template, click the **Add Benefit** button on the menu bar under the **Plans & Benefits** ribbon.

- Look through the drop-down menu to see whether the benefit already exists as an option, and select it if it does. If the benefit is not on this menu, click the **Custom** button and type in the benefit name. The benefit name may not be identical to any other benefit's name.
- A row for this benefit then appears below the last row in the Benefit Information section.
- If a benefit is mistakenly added, it cannot be deleted, but an issuer may do one of the following:
	- Select **Not Covered** under the *Is this Benefit Covered?* column (described below).
	- Click the **Refresh EHB Data** button on the menu bar under the **Plans & Benefits** ribbon. This deletes the added benefit, but the issuer also loses any other data entered in the Benefit Information, General Information, or Out of Pocket Exceptions sections.
- If the benefit added is not found in the state's benchmark, and the issuer is not substituting for an EHB found in the state's benchmark, select **Not EHB** as the *EHB Variance Reason*.
- If the benefit added is not found in the state's benchmark, but the issuer is substituting for an EHB found in the state's benchmark, select **Additional EHB Benefit** as the *EHB Variance Reason*.
- If the benefit added is a state-required benefit enacted after December 2011, select **Not EHB** as the *EHB Variance Reason*.
- For more information on how to select the correct EHB Variance Reason, see Section 5.6.
- A benefits package should not have multiple benefits with identical names. In the event of multiple cost sharing schemas for a given benefit based on multiple limits, choose the cost sharing type that applies to the limits in *Limit Quantity* and *Limit Unit* for each of the network types.

#### 4.9 General Information

This section contains fields that give more information on each benefit in the benefits package, such as whether it is covered, whether it has any limits, and any applicable exclusions or benefit explanations [\(Figure 2D-10\)](#page-78-0).

#### **Figure 2D-10. General Information Fields**

<span id="page-78-0"></span>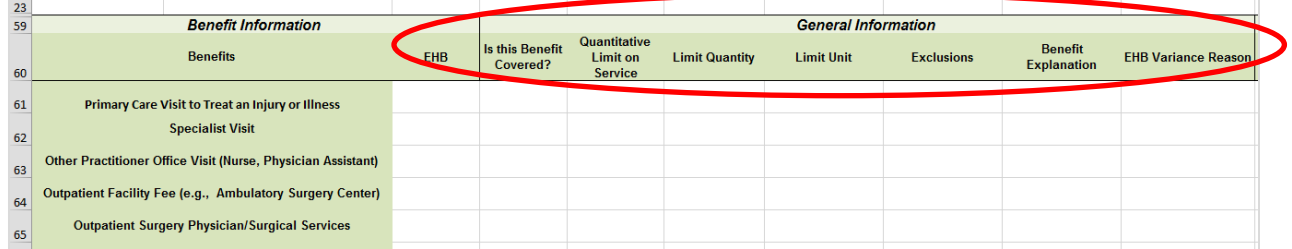

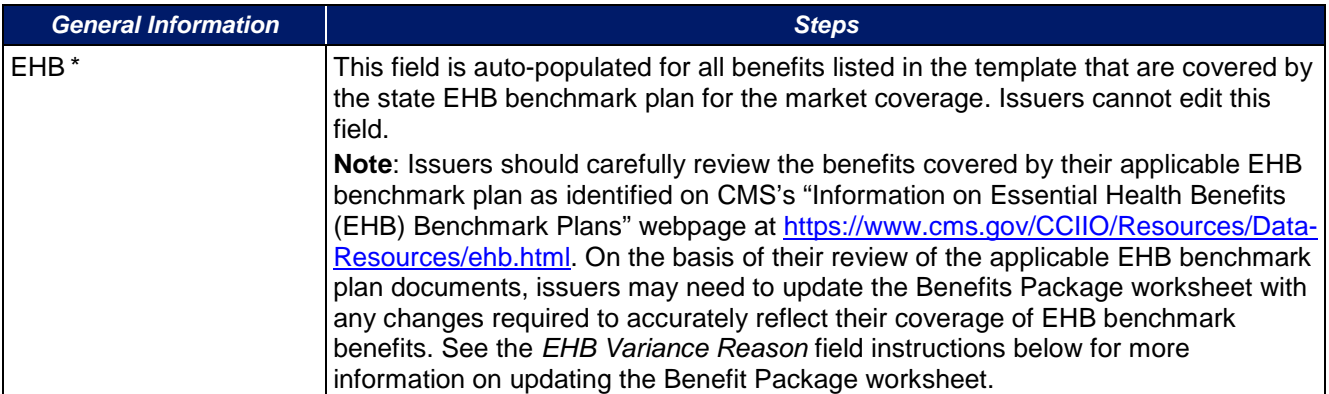

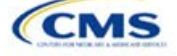

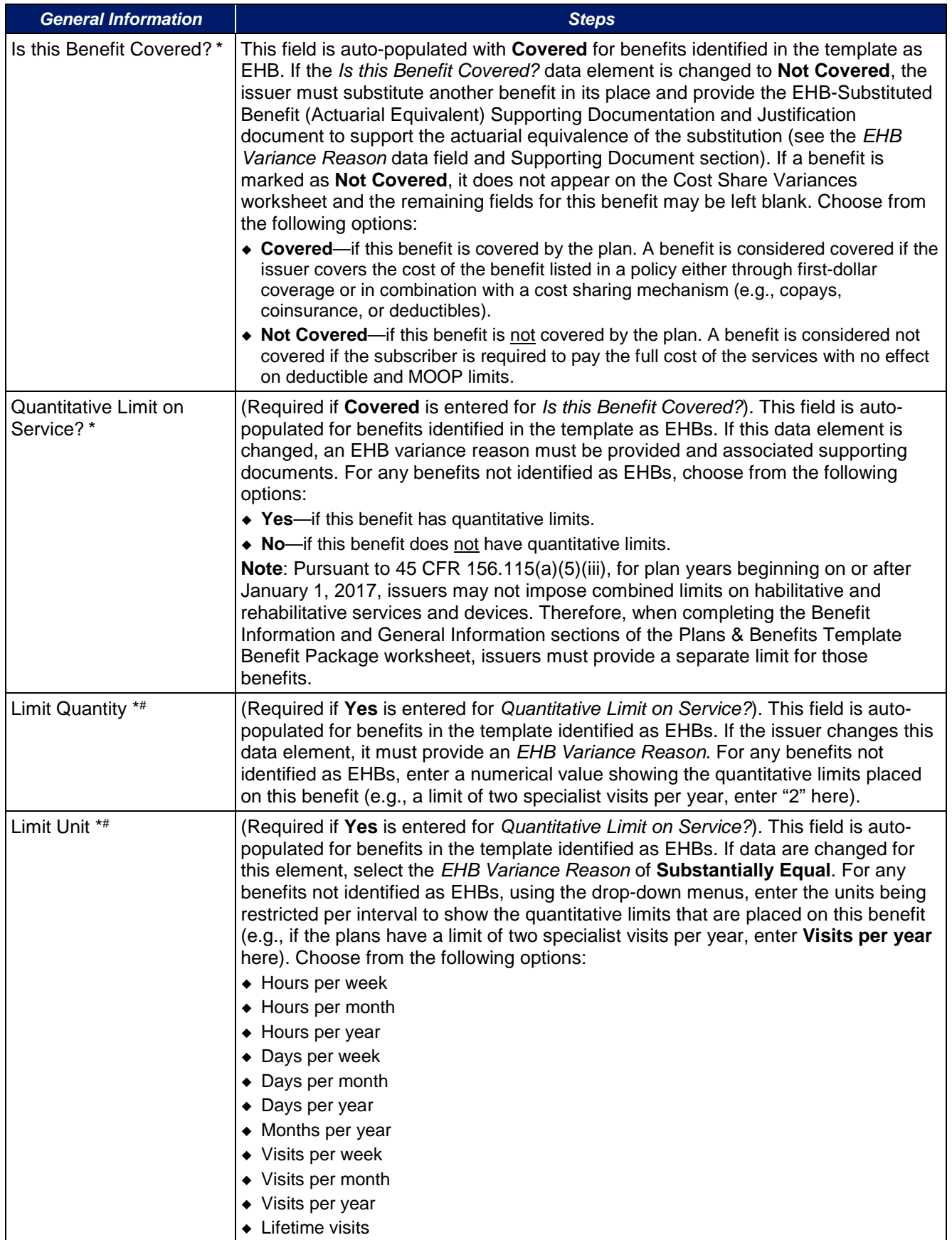

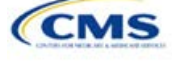

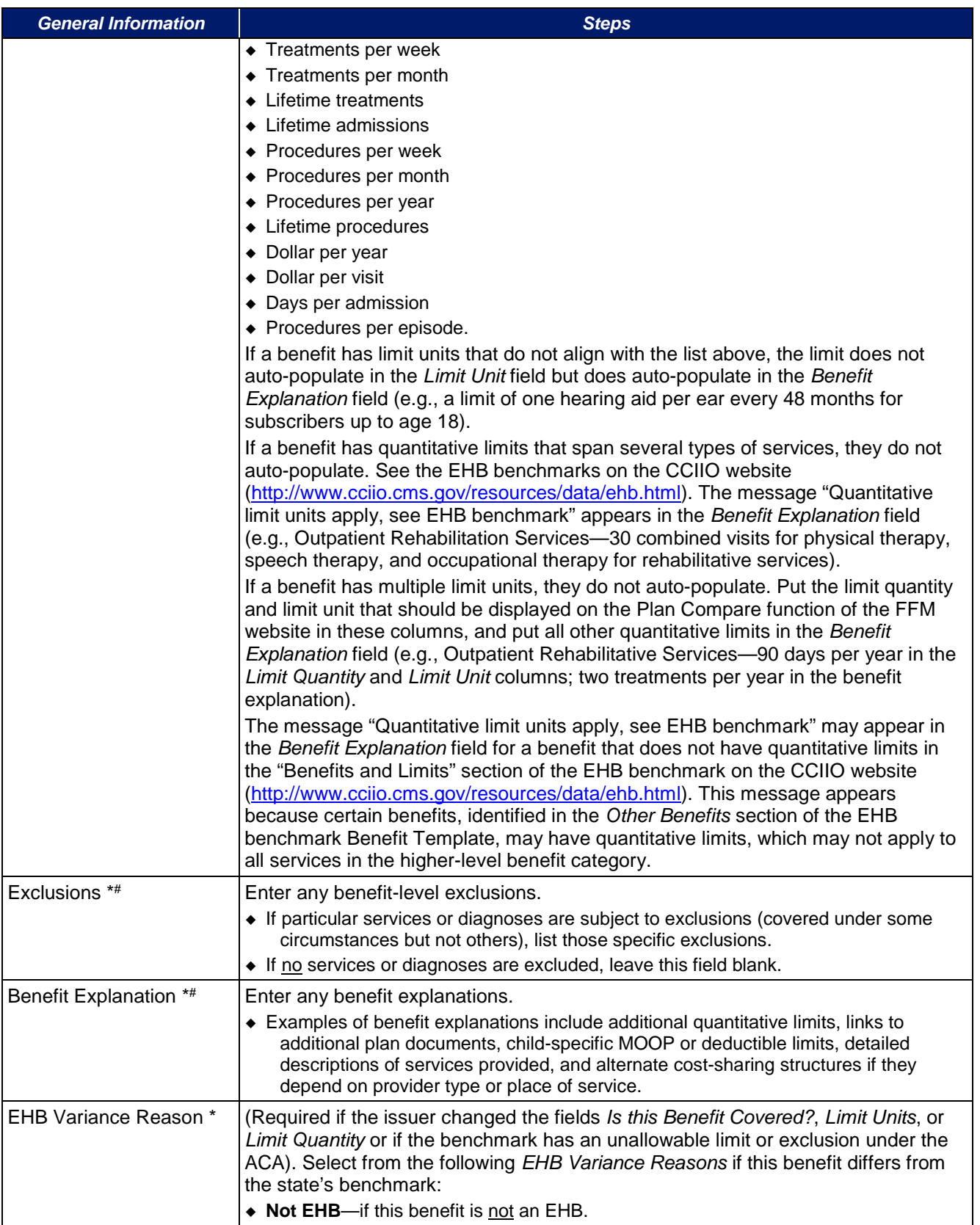

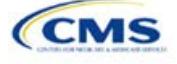

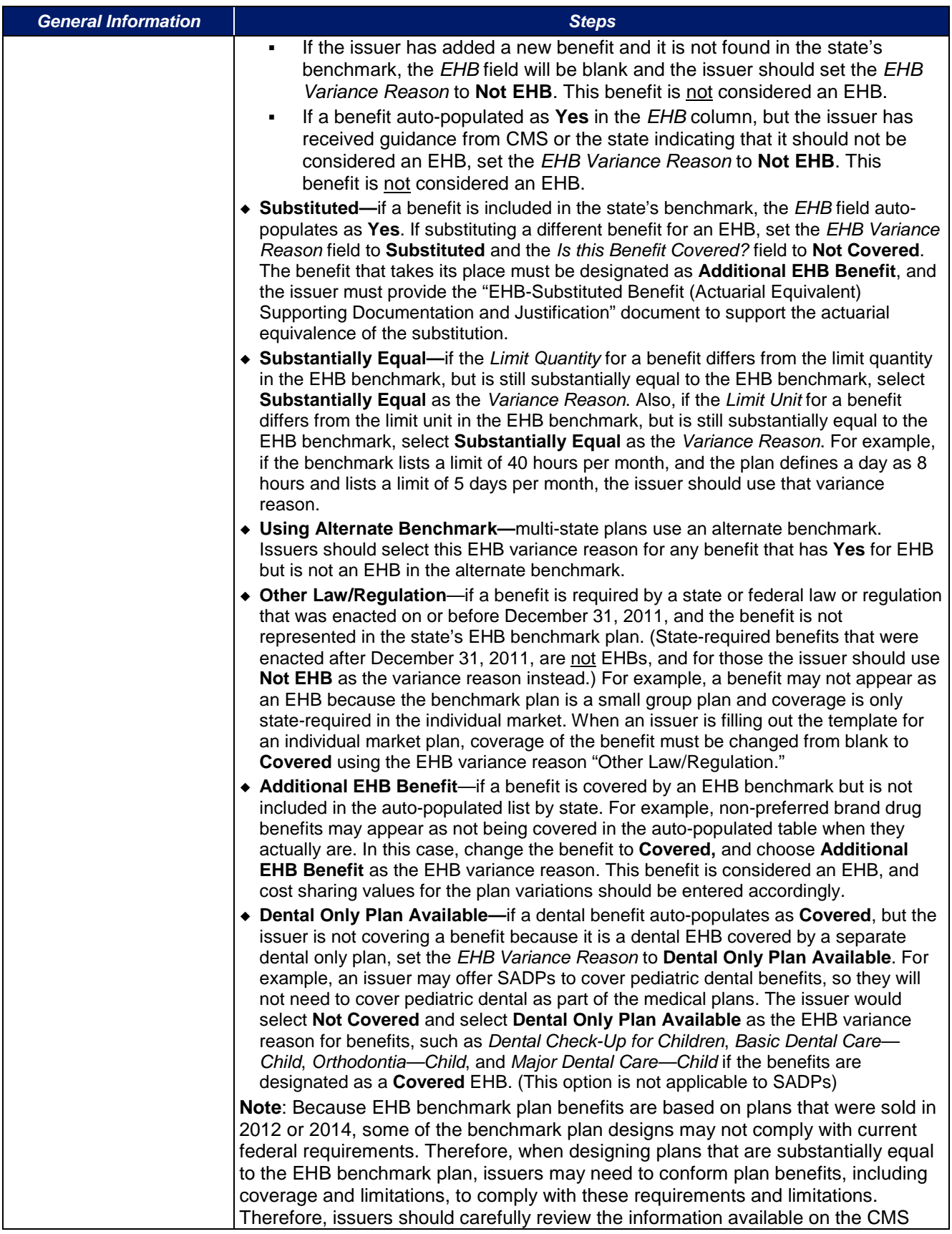

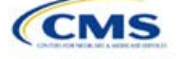

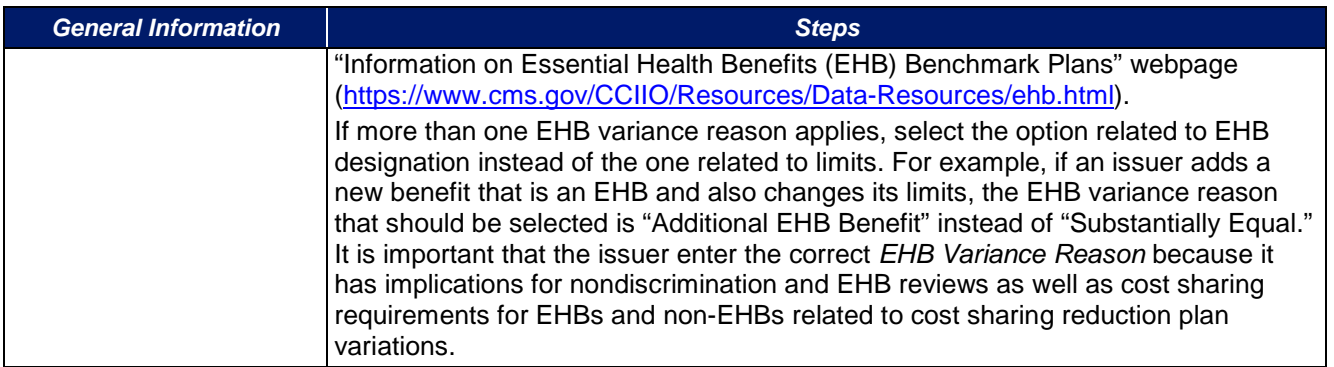

# 4.10 Out-of-Pocket Exceptions

This section is for indicating whether each benefit is excluded from the MOOP. All plans in a benefits package must have the same MOOP structure and exclude the same benefits from the MOOP. To create plans with a different MOOP structure, issuers must create a new benefits package and then a new Cost Share Variances worksheet (Figure 2D-11).

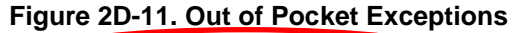

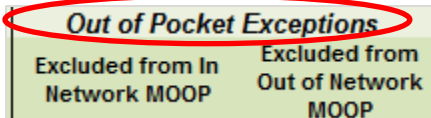

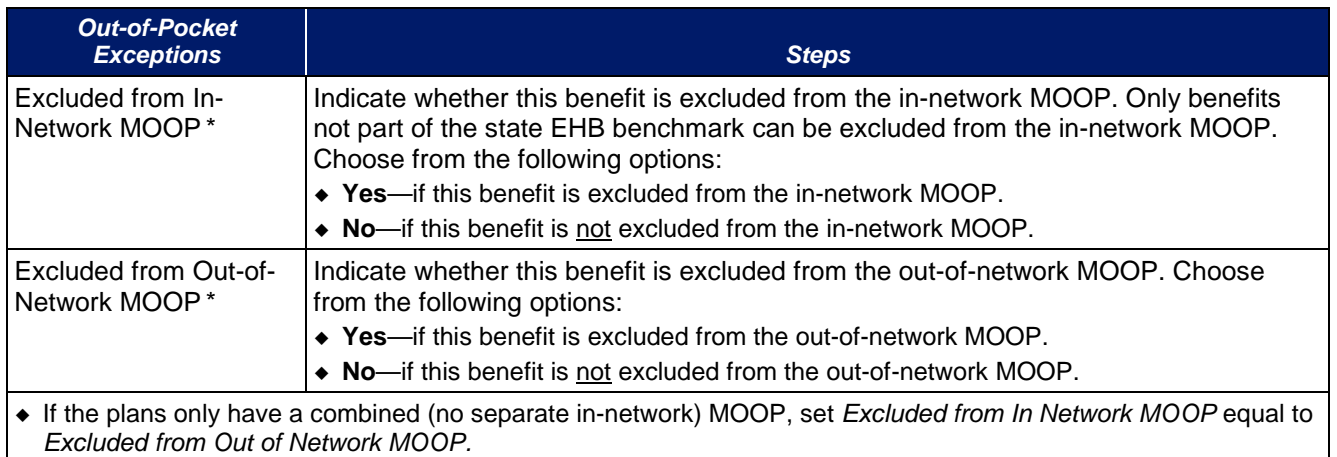

 If *Is this Benefit Covered?* for a benefit is **Not Covered**, or blank, leave *Excluded from In Network MOOP* and *Excluded from Out of Network MOOP* blank.

If the plans do not have an out-of-network MOOP, set *Excluded from Out of Network MOOP* equal to **Yes**.

After the above benefit-related information is entered in the Benefits Package worksheet, click the **Create Cost Share Variances** button on the menu bar under the **Plans & Benefits** ribbon [\(Figure 2D-12\)](#page-83-0). The Cost Share Variances worksheet is designed to collect more detailed cost sharing benefit design information for all plans in the corresponding benefits package and their associated CSR plan variations.

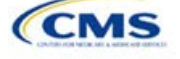

<span id="page-83-0"></span>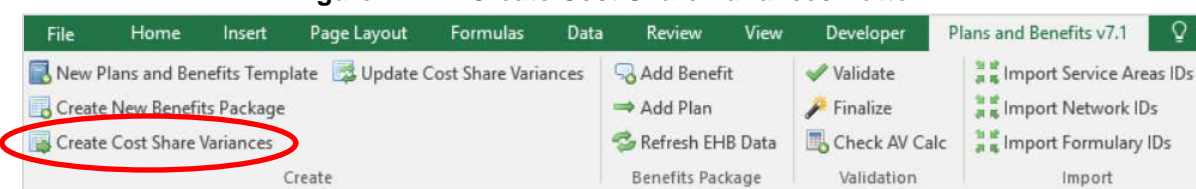

**Figure 2D-12. Create Cost Share Variances Button**

<span id="page-83-1"></span>Click **OK** after reading the warnings [\(Figure 2D-13\)](#page-83-1), and make any necessary changes.

#### **Figure 2D-13. Warning Pop-Up Boxes**

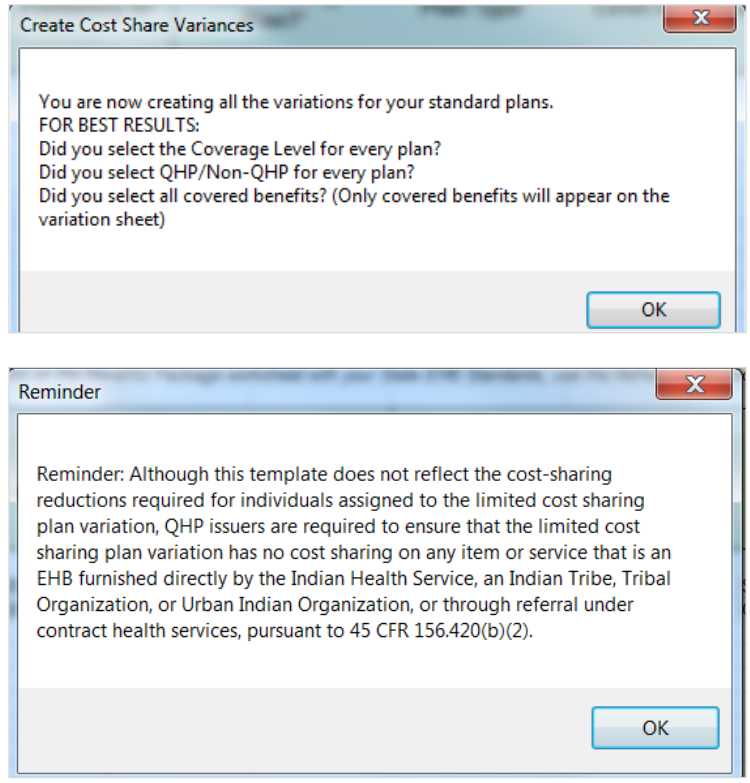

<span id="page-83-2"></span>The following questions pop up regarding deductible sub-groups [\(Figure](#page-83-2) 2D-14). Deductible sub-groups should be used to identify benefits or groupings of benefits that have their own deductibles. These deductible subgroups are not separate deductibles outside any maximums allowed, and they still contribute to the overall MOOP and deductible limits. Issuers are not required to have any deductible sub-groups.

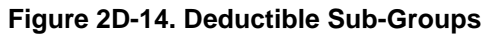

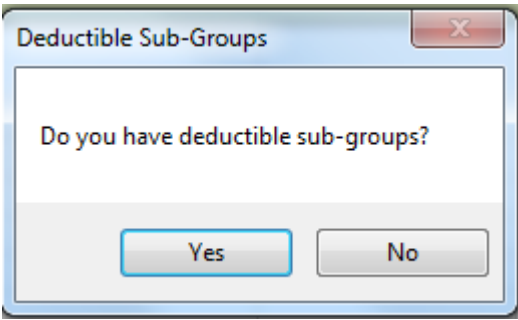

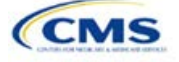

- 1. Do you have any deductible sub-groups?
	- a. **Yes**—if the plan contains deductible sub-groups.
	- b. **No**—if the plan does not contain deductible sub-groups.
- 2. How many deductible sub-groups do you have? Enter the correct number, and click **OK**.
- 3. What is the name of this deductible sub-group? Enter the name of each sub-group, and click **OK** after each. You must use a different name for each sub-group.

A new worksheet, Cost Share Variances, is created for each Benefits Package worksheet [\(Figure 2D-15\)](#page-84-0). Corresponding worksheets are labeled with the same number. For example, enter information on Cost Share Variances 2 for plans created on Benefits Package 2. The worksheet contains several auto-populated cells; verify that the information in each is accurate.

<span id="page-84-0"></span>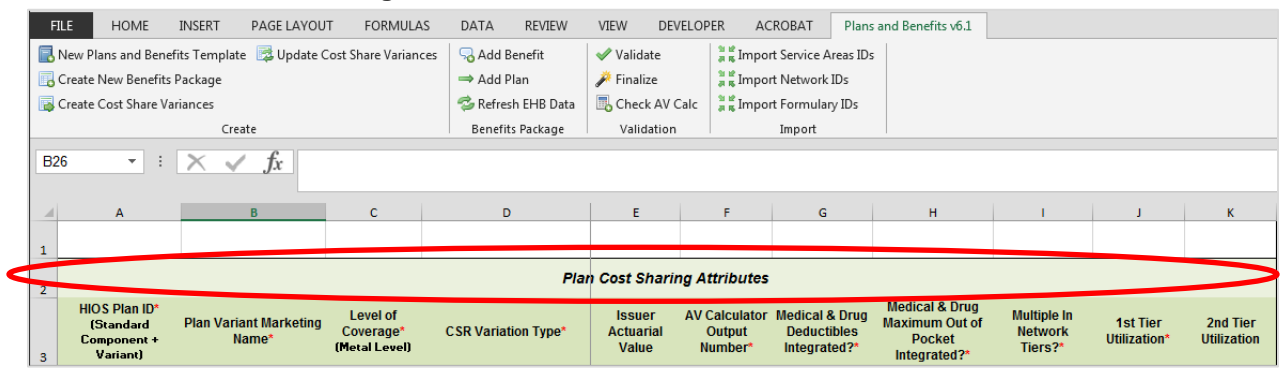

**Figure 2D-15. Cost Share Variances Worksheet**

For details on updating the Cost Share Variances worksheet after it has been created and incorporating changes made to the Benefits Package worksheet, see Section 5.4.

#### 4.11 Plan Cost-Sharing Attributes

This section has fields with basic information on each plan and cost sharing reduction plan variation, such as its Plan ID, marketing name, and metal level. It also asks questions about the medical and drug integration for deductibles and MOOP to determine the appropriate columns to fill out later in the template.

**Note**: The Cost Share Variances worksheet is designed to collect more detailed cost sharing benefit design information for all plans and plan variations submitted by the issuer. However, cost-sharing reductions do not apply to SADPs.

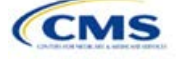

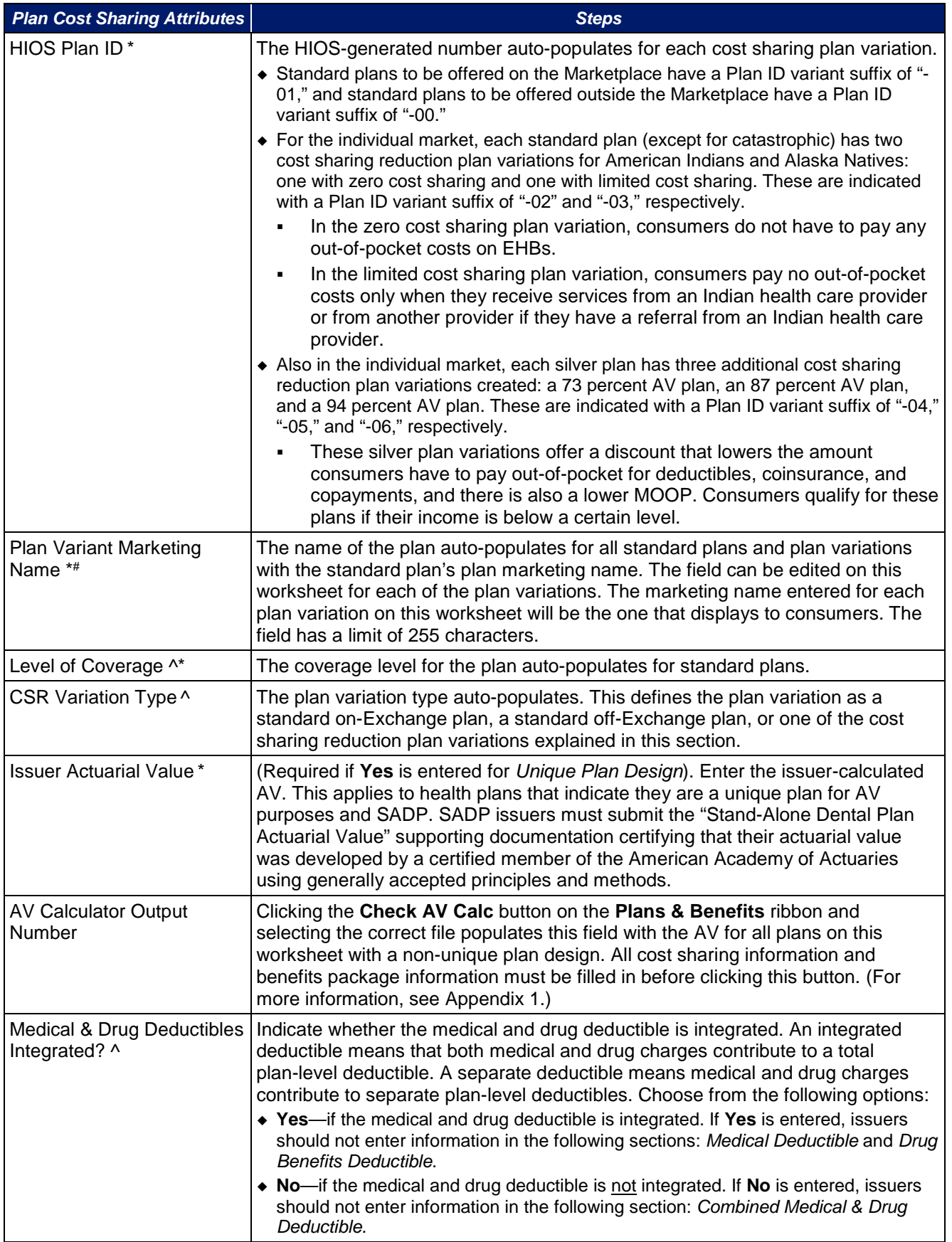

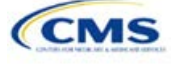

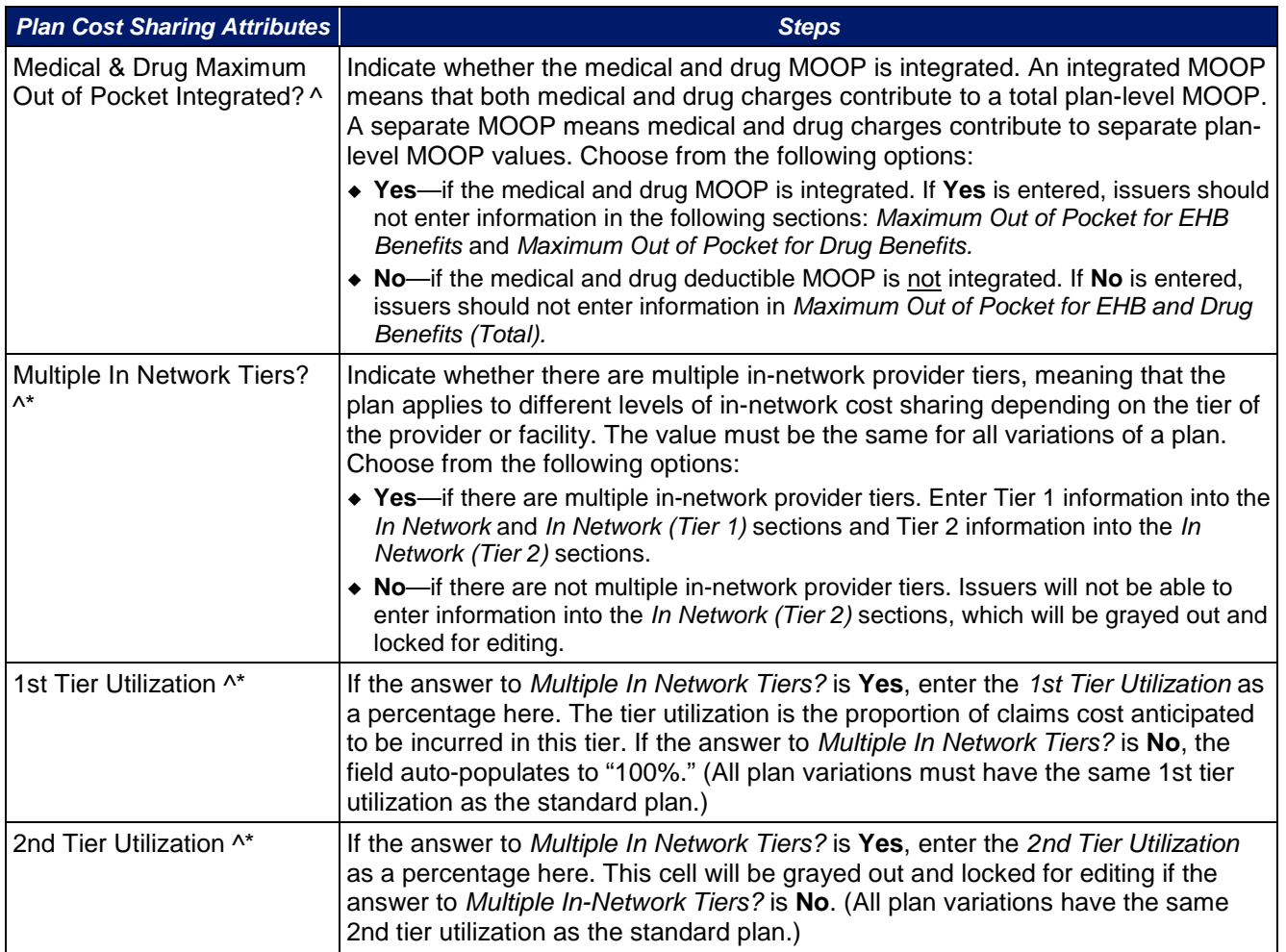

# 4.12 Summary of Benefits and Coverage (SBC) Scenario

This section contains fields for basic information on three Summary of Benefits and Coverage (SBC) scenarios. This section is not applicable to SADPs. Additional information containing SBC scenario coverage examples and further resources for completing the scenarios can be found in the Summary of Benefits and Coverage and Uniform Glossary section of the website at [http://www.cms.gov/cciio/Resources/Forms-Reports-and-Other-](http://www.cms.gov/cciio/Resources/Forms-Reports-and-Other-Resources/index.html)[Resources/index.html.](http://www.cms.gov/cciio/Resources/Forms-Reports-and-Other-Resources/index.html) Any other concerns or technical assistance inquiries about these fields can be directed to [sbc@cms.hhs.gov.](mailto:sbc@cms.hhs.gov) Fill out the following data fields for all three coverage examples (*Having a Baby*, *Having Diabetes,* and *Treatment of a Simple Fracture*).

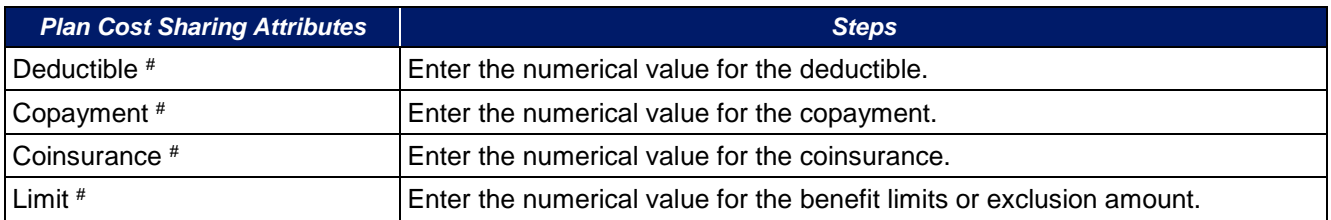

# 4.13 Maximum Out-of-Pocket and Deductible

The next several sections explain how to enter the MOOP and deductible limits for each plan. Not all of the sections should be filled out, depending on whether the medical and drug MOOP and deductibles are integrated, as indicated through the entries in the fields *Medical & Drug Deductibles Out of Pocket Integrated?*

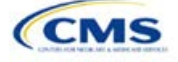

<span id="page-87-0"></span>and *Medical & Drug Maximum Out of Pocket Integrated?*. SADP issuers should skip to Sections 4.20 and 4.21 regarding MOOP for Dental EHB Benefits and Dental EHB Deductible. (For guidance filling out the MOOP and Deductible sections of the template, and ensuring that all requirements are met, see Section 5.1.)

As of PY2016, the *Family* fields for *In Network, In Network (Tier 2),* and *Out of Network* MOOP and deductibles will have additional options. When selecting these fields, a pop-up will appear allowing the issuer to enter a pergroup amount and a per-person amount. The per-group amount is the total MOOP or deductible limit when accruing costs for all members in a family (i.e., any coverage other than self-only). The per-person amount is the MOOP or deductible limit that applies separately to each person in a family. The *Per Person* and *Per Group*  fields will be displayed to consumers on Plan Compare when they are shopping for coverage with more than one person in the enrollment group. The following requirements apply to this new field:

- The per-person amount for family coverage must be less than or equal to the individual MOOP limit for the standard plan (\$7,350) and for the specific cost sharing reduction plan variations. See Section 5.5 for more details about the individual MOOP limits for the different CSR plan variations that apply to the perperson amounts for family coverage.
- There must be a per-person amount and per-group amount entered for MOOP; the issuer may not enter **Not Applicable** for all these cells in all *Family* fields. The only exception is if a given plan is available to consumers only as self-only coverage.

#### 4.14 Maximum Out-of-Pocket for Medical EHB Benefits

This section falls after the SBC Scenario section. Its layout is shown in [Figure 2D-16.](#page-87-0)

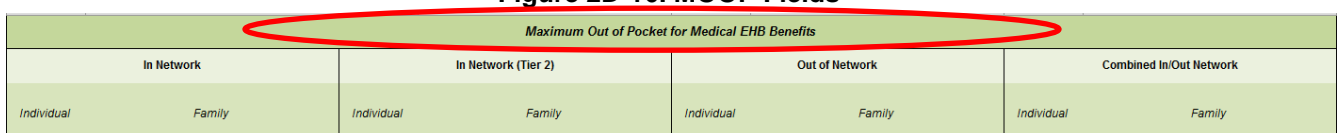

#### **Figure 2D-16. MOOP Fields**

This section is used for inputting MOOP values for medical EHB benefits and is required only if the medical and drug MOOPs are not integrated (**No** is entered for *Medical & Drug Maximum Out of Pocket Integrated?*). If the MOOPs are integrated (**Yes** is entered for *Medical & Drug Maximum Out of Pocket Integrated?*), this section must be left blank; the fields will be grayed out and locked for editing. Using the drop-down menus, enter the appropriate values for the *Individual* and *Family* MOOP for EHB benefits in the following areas of the template.

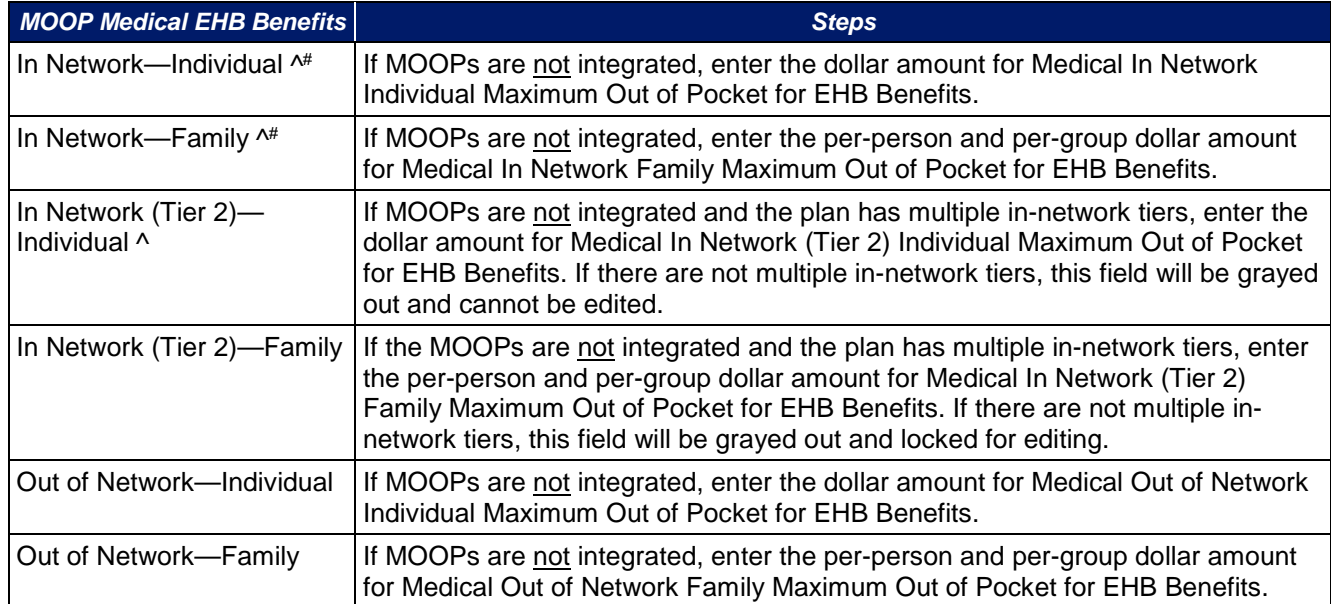

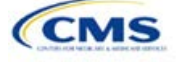

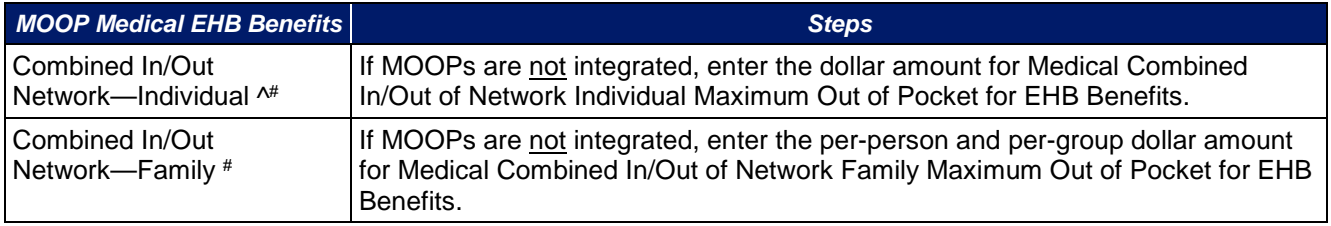

### 4.15 Maximum Out-of-Pocket for Drug EHB Benefits

This section is used for inputting MOOP values for drug EHB benefits and is required only if the medical and drug MOOPs are not integrated (**No** is entered for *Medical & Drug Maximum Out of Pocket Integrated?*). If the MOOPs are integrated (**Yes** is entered for *Medical & Drug Maximum Out of Pocket Integrated?*), this section must be left blank; the fields will be grayed out and locked for editing. Using the drop-down menus, enter the appropriate values for the *Individual* and *Family* MOOP for drug EHB benefits in the following areas of the template.

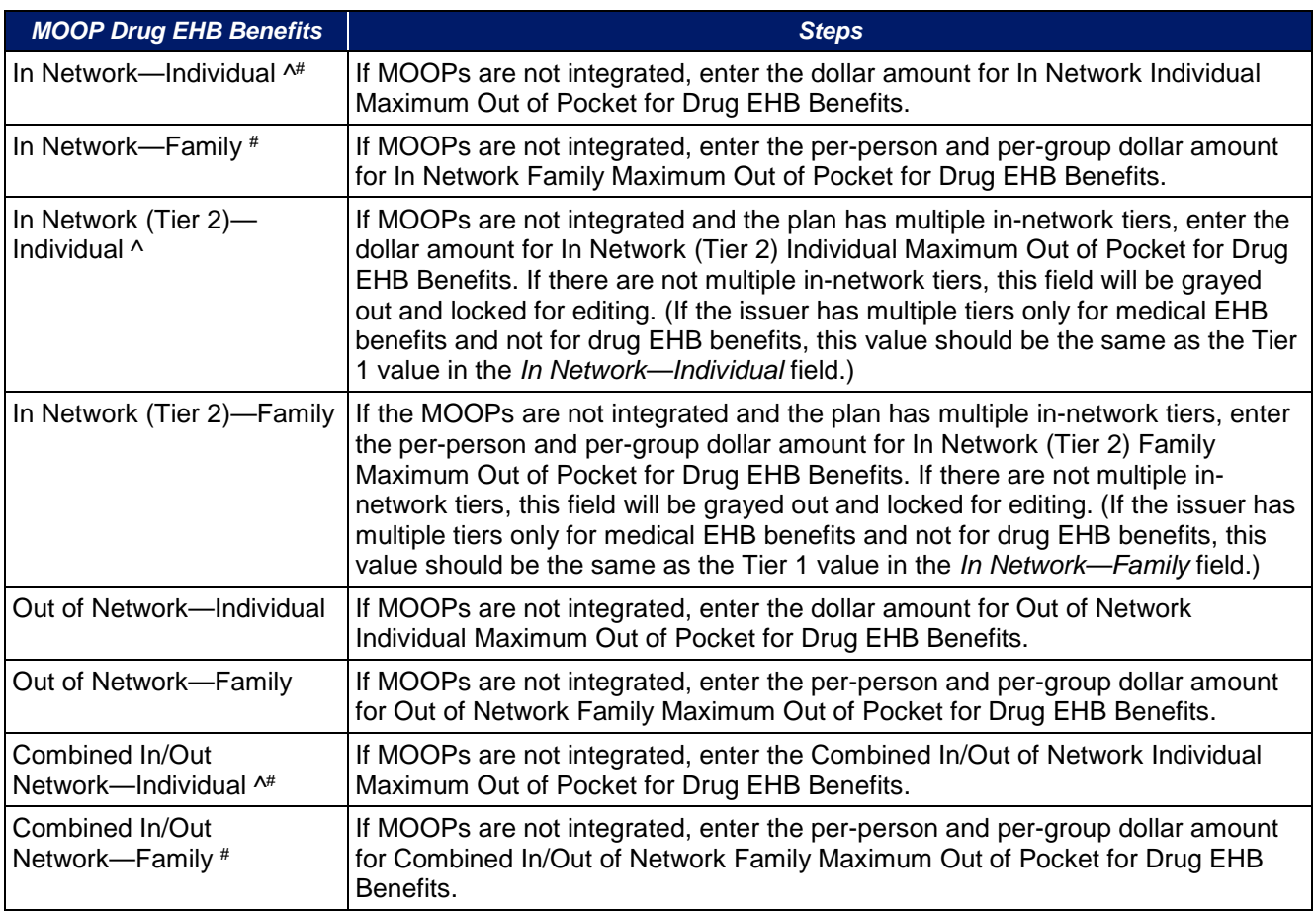

# 4.16 Maximum Out-of-Pocket for Medical and Drug EHB Benefits (Total)

This section is used for inputting MOOP values for medical and drug EHB benefits, and is required only if the medical and drug MOOPs are integrated (**Yes** is entered for *Medical & Drug Maximum Out of Pocket Integrated?*). If the MOOPs are not integrated (**No** is entered for *Medical & Drug Maximum Out of Pocket Integrated?*), this section must be left blank; the fields will be grayed out and locked for editing. Using the

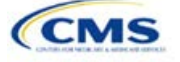

drop-down menus, enter the appropriate values for the *Individual* and *Family* MOOP for medical and drug EHB benefits in the following areas on the template.

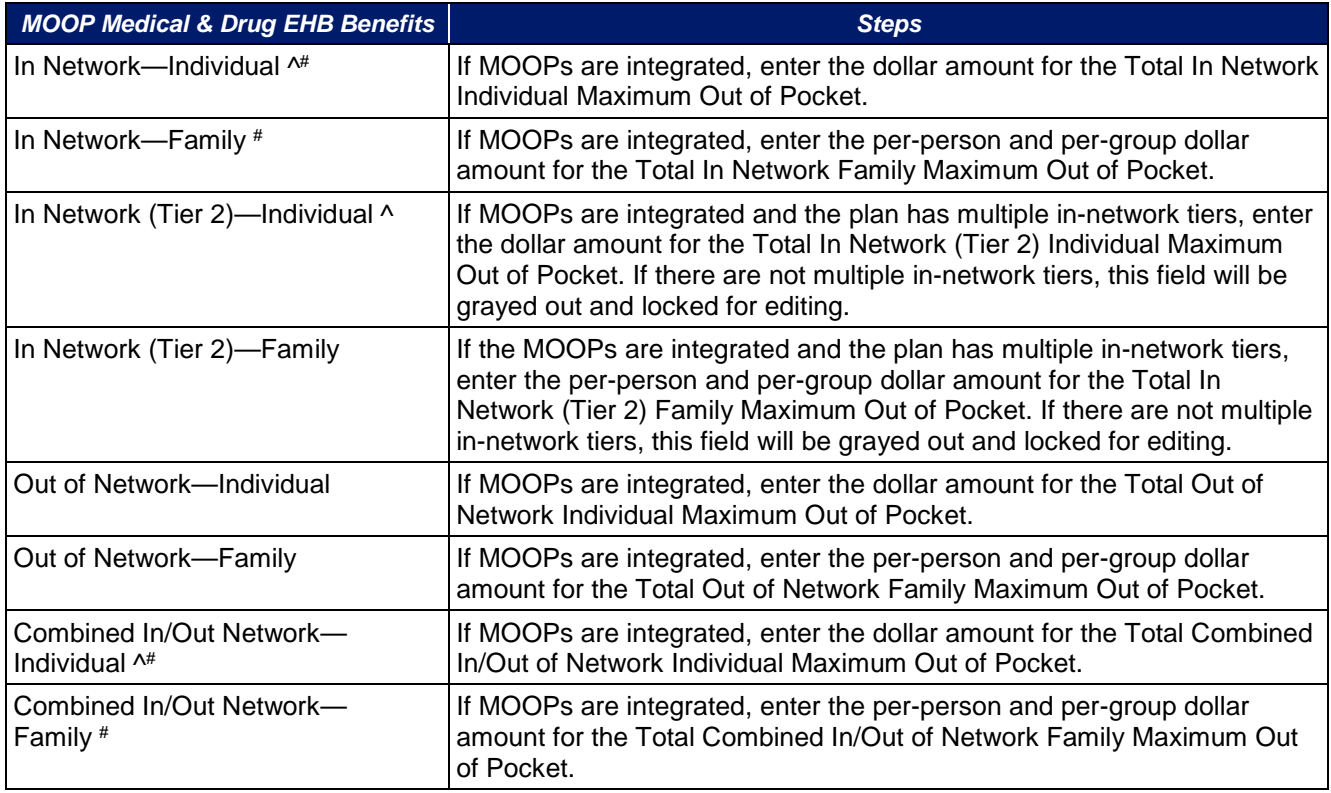

#### 4.17 Medical EHB Deductible

This section is used for inputting deductible values for medical EHB benefits and is required only if the medical and drug deductibles are not integrated (**No** is entered for *Medical & Drug Deductibles Integrated?*). If the deductibles are integrated (**Yes** is entered for *Medical & Drug Deductibles Integrated?*), this section must be left blank; the fields will be grayed out and locked for editing. Using the drop-down menus, enter the appropriate values for the *Individual* and *Family* deductible for EHB benefits in the following areas on the template.

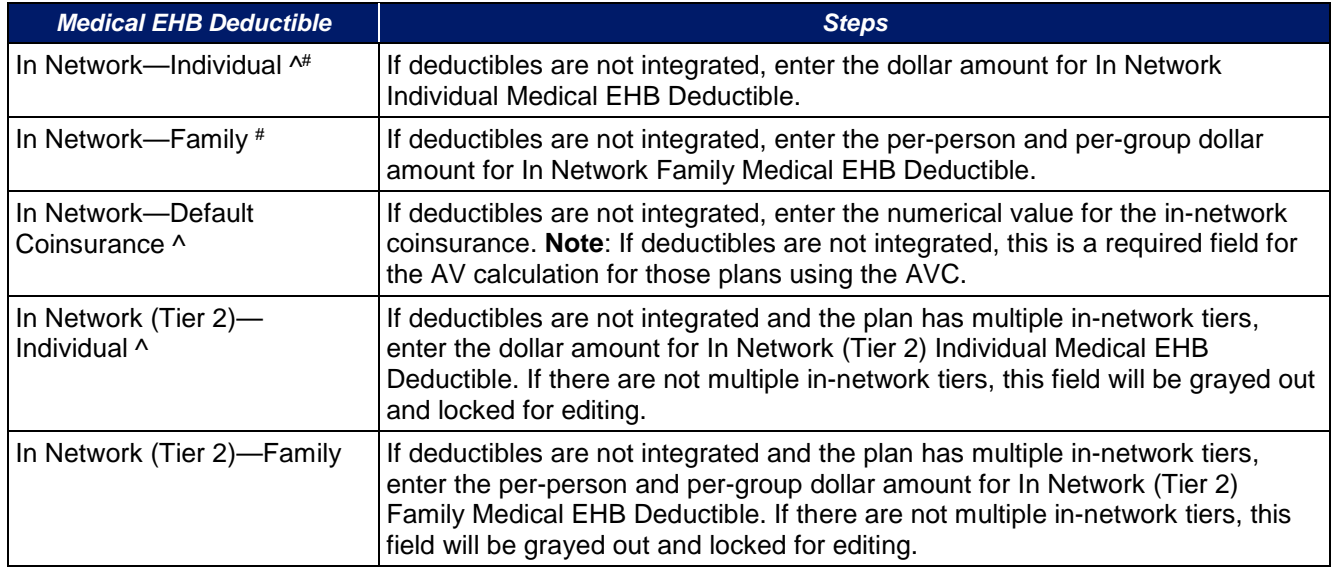

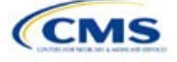

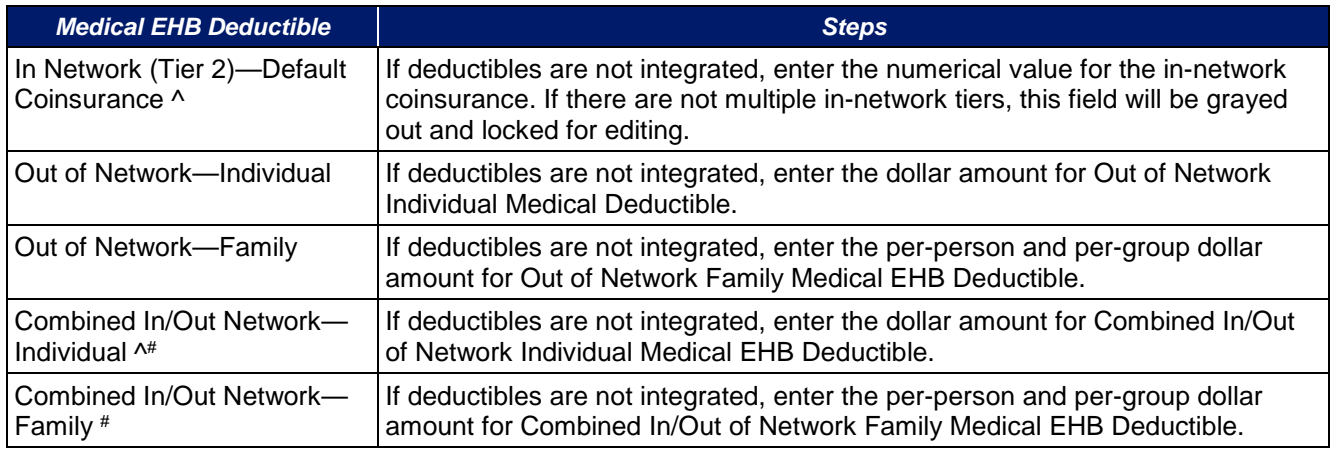

# 4.18 Drug EHB Deductible

This section is used for inputting deductible values for drug EHB benefits and is required only if the medical and drug deductibles are not integrated (**No** is entered for *Medical & Drug Deductibles Integrated?*). If the deductibles are integrated (**Yes** is entered for *Medical & Drug Deductibles Integrated?*), this section must be left blank; the fields will be grayed out and locked for editing. Using the drop-down menus, enter the appropriate values for the *Individual* and *Family* deductible for drug EHB benefits in the following areas on the template.

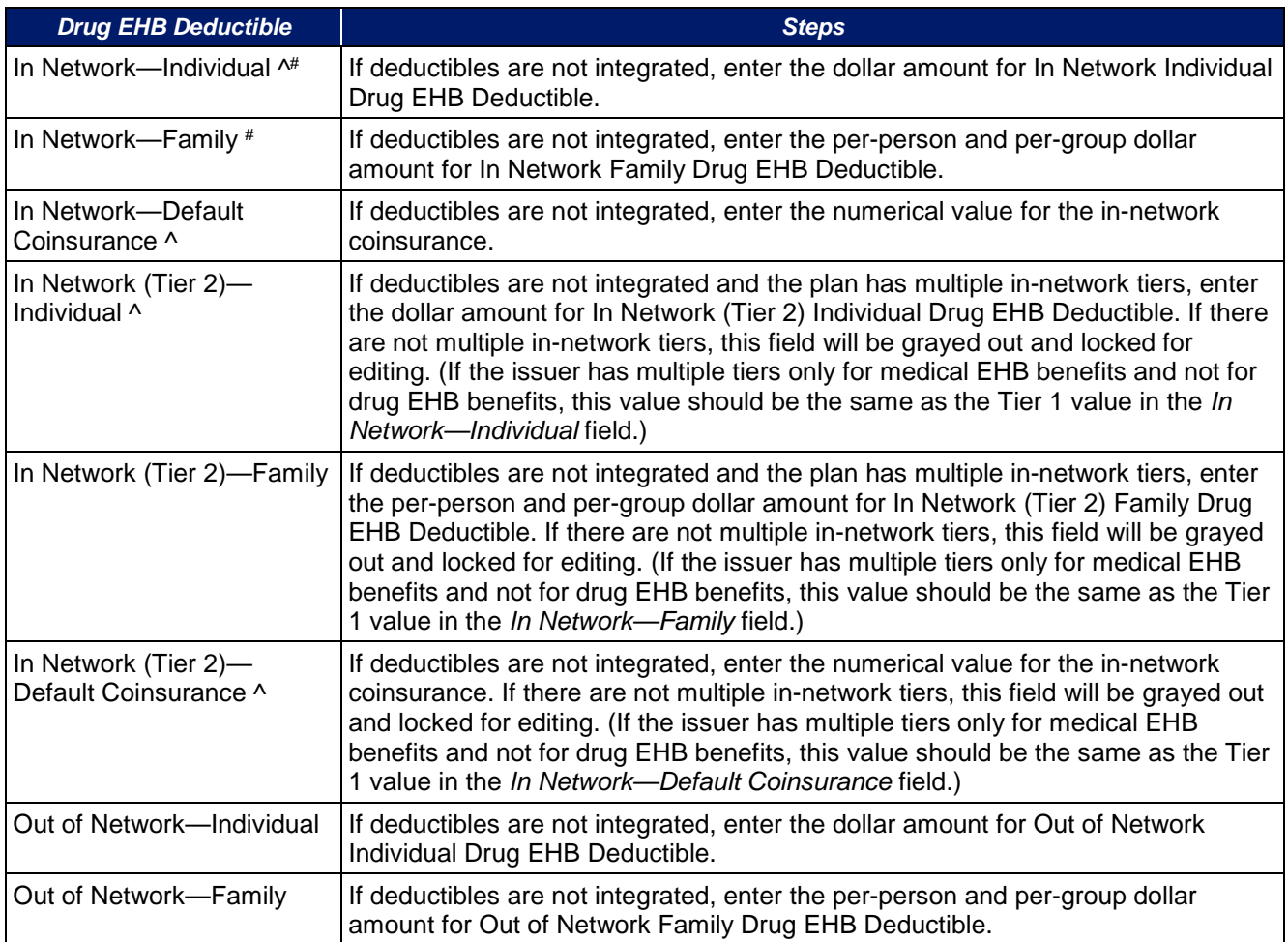

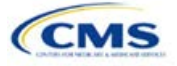

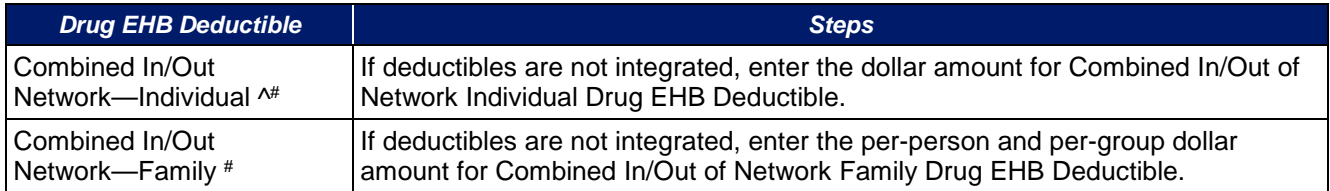

#### 4.19 Combined Medical and Drug EHB Deductible

This section is used for inputting deductible values for medical and drug EHB benefits and is required only if the medical and drug deductibles are integrated (**Yes** is entered for *Medical & Drug Deductibles Integrated?*). If the deductibles are not integrated (**No** is entered for *Medical & Drug Deductibles Integrated?*), this section must be left blank; the fields will be grayed out and locked for editing. Using the drop-down menus, enter the appropriate values for the *Individual* and *Family* deductible for medical and drug EHB benefits in the following areas on the template.

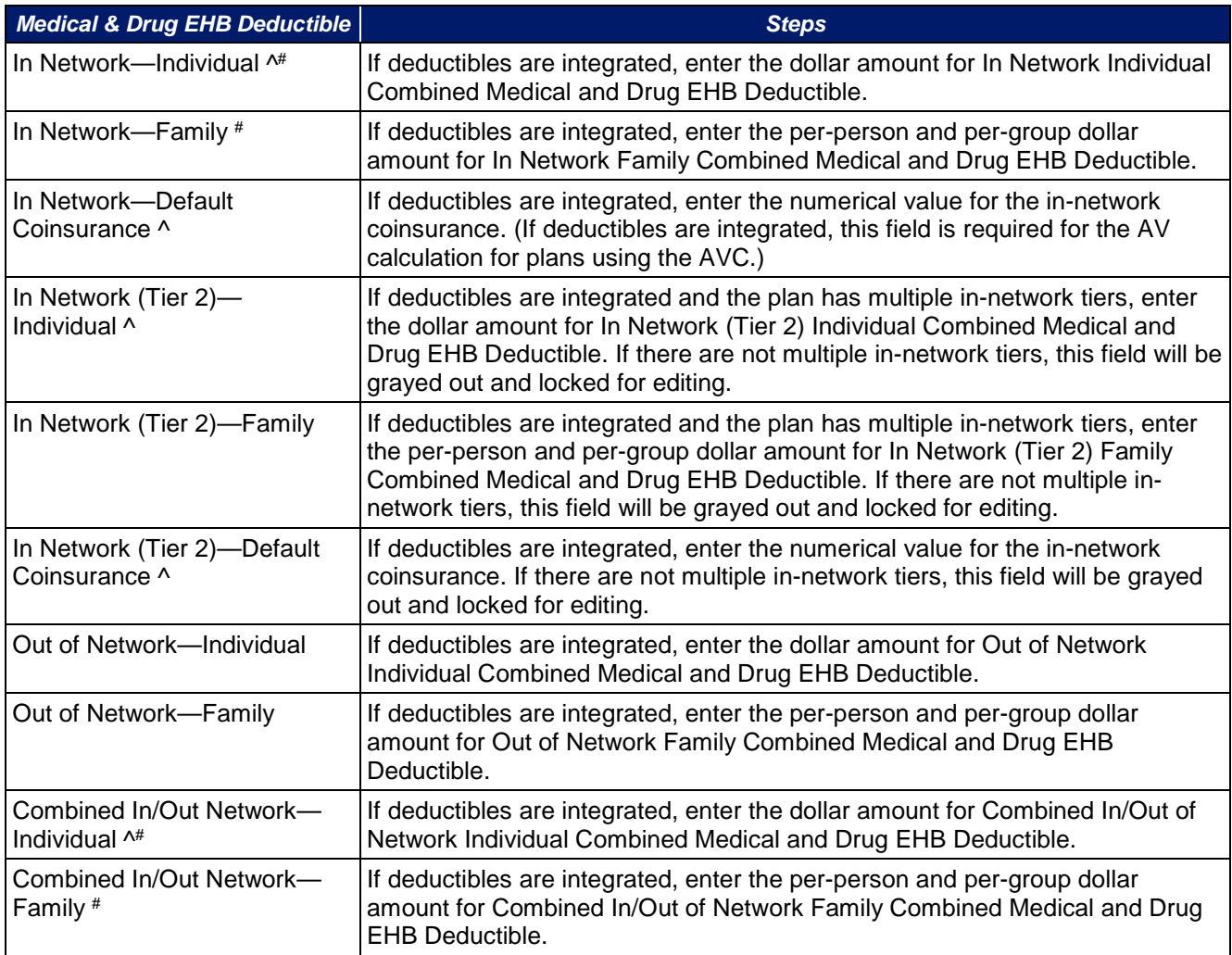

# 4.20 Maximum Out-of-Pocket for Dental EHB Benefits

This section is used for inputting MOOP values for dental EHBs. When entering the MOOP values, ensure that the following limits are met: The MOOP values must be equal to or below the required limits of \$350 for one covered child (considered the "individual" limit) and \$700 for two or more covered children (considered the "family" limit). To include multiple children in child-only plans, use the "family" fields. (For SADPs, an individual is considered one child and a family is considered two or more children.) Using the drop-down menus, enter the

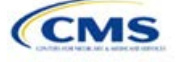

appropriate values for the *Individual* and *Family* MOOP for EHB dental benefits in the following areas of the template.

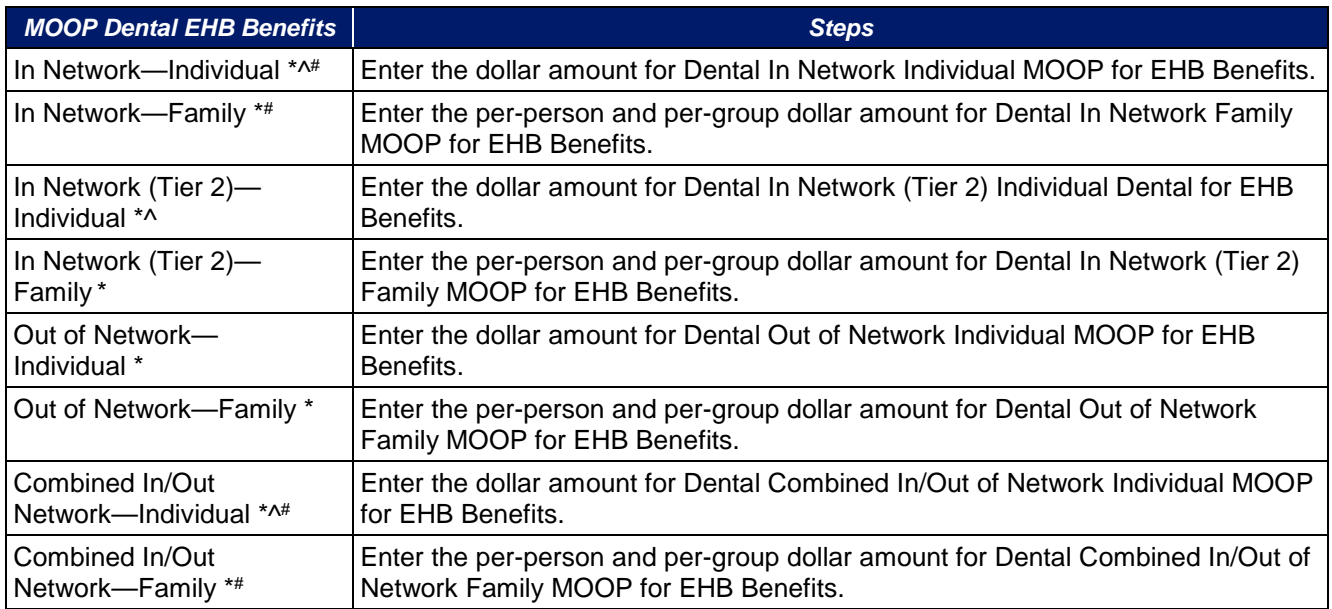

# 4.21 Dental EHB Deductible

This section is used for inputting deductible values for dental EHB benefits. The deductible value may not be higher than the MOOP value. Using the drop-down menus, enter the appropriate values for the *Individual* and *Family* deductible for EHB benefits in the following areas on the template.

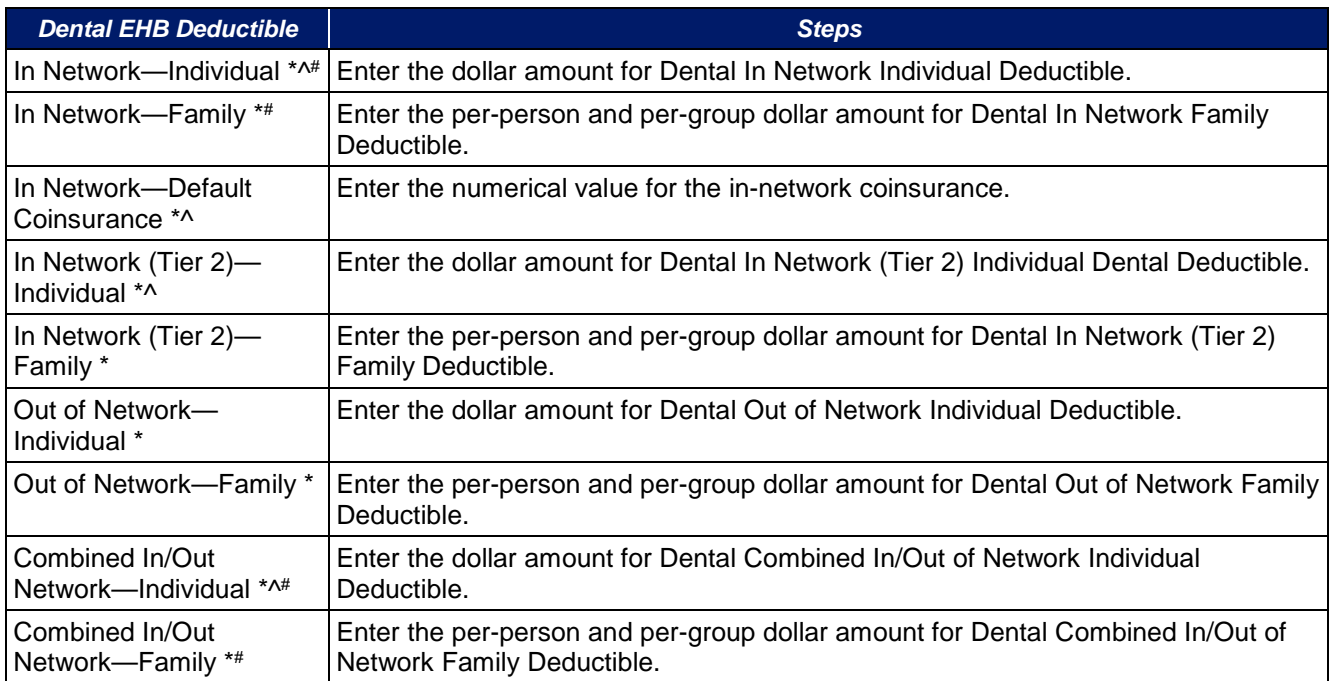

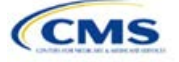

# 4.22 Other Deductible

Issuers should complete this section if they have deductible sub-groups; they can add an unlimited number of deductible sub-groups and name them. Enter the appropriate values for the *Individual* and *Family* data elements in the following areas on the template. (These values are not separate deductibles outside any maximums allowed, and they still contribute to the MOOP and deductible limits.)

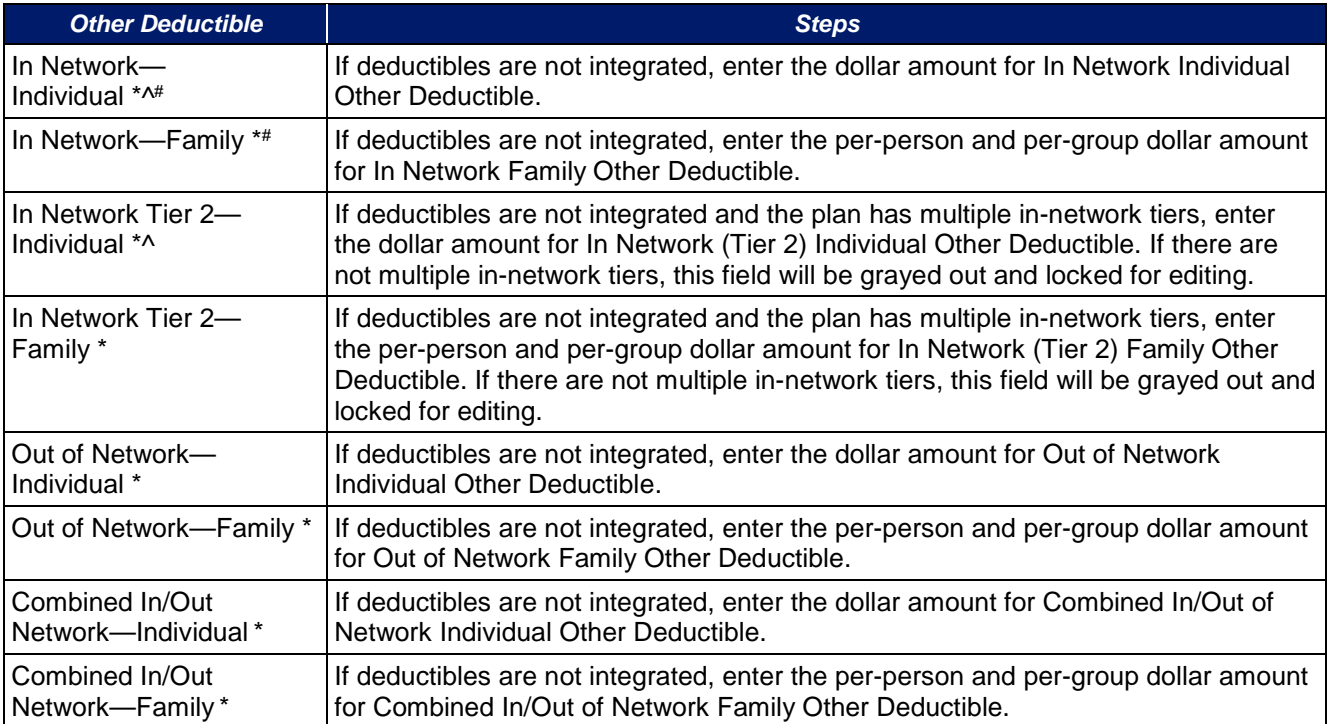

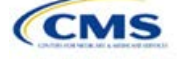

# 4.23 Health Savings Account (HSA)/Health Reimbursement Account (HRA) Detail

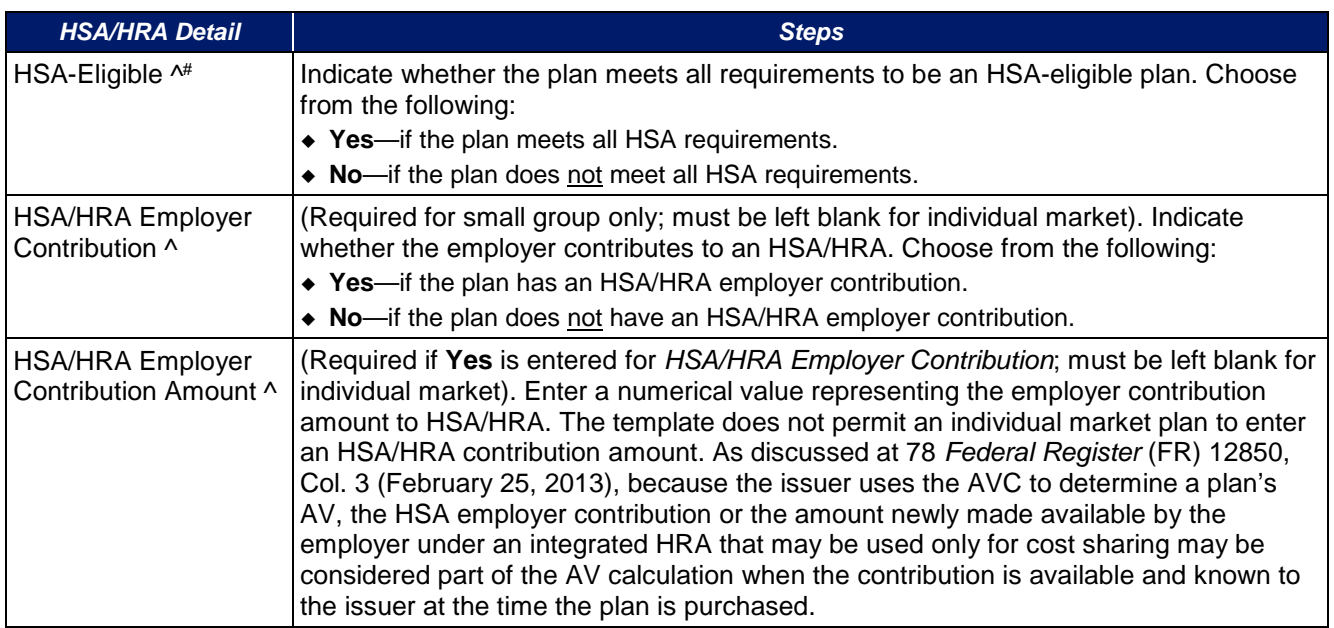

# 4.24 URLs

This section contains fields for URLs for applicable websites. URLs must start with "http://" or "https://" to work properly for the consumer. To give consumers access to all relevant plan information needed to compare and select plans, CMS asks that issuers ensure that their URLs link directly to up-to-date and accurate information that is readily obtainable on their websites. Issuers should ensure that prospective enrollees can view the relevant information without logging on to a website, clicking through several web pages, or creating user accounts, memberships, or registrations.

Issuer URLs should link directly to each SBC and each plan brochure, respectively, for the standard plan or plan variation in question. This will provide consumers with the best and most accurate shopping experience when searching for available plans through FFMs. Linking directly to the SBCs and plan brochures will guarantee that consumers will see the document that directly applies to the health plan that they are considering for purchase.

As part of the ongoing compliance monitoring, CMS may compare the benefits coverage and cost sharing information inputted in the Plans & Benefits Template with the information issuers provide to consumers on the plan's SBC and plan brochure. Please take care to review the information submitted on this template, as well as what coverage is represented on the plan's SBC and the plan brochure to ensure that all of this information is aligned with the actual terms of coverage before submission.

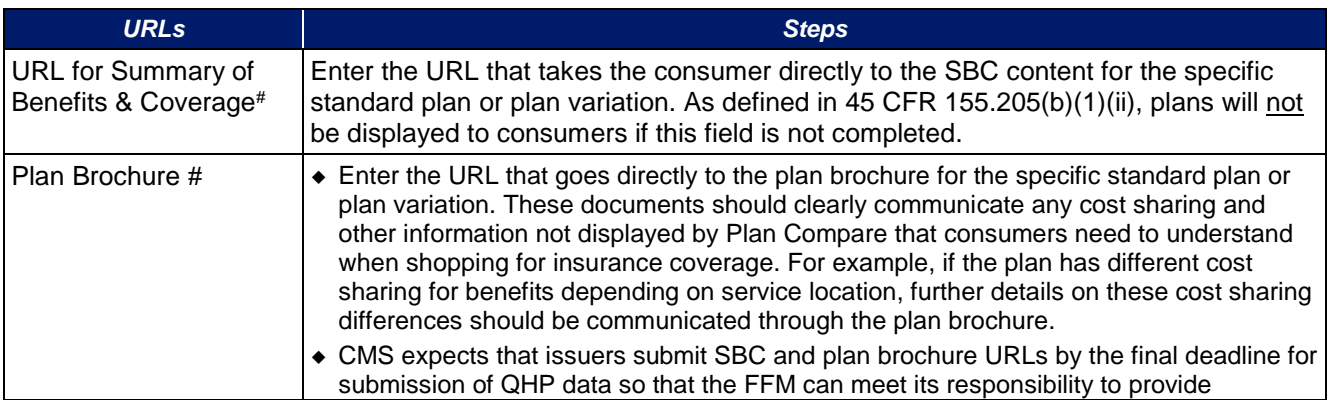

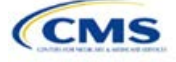

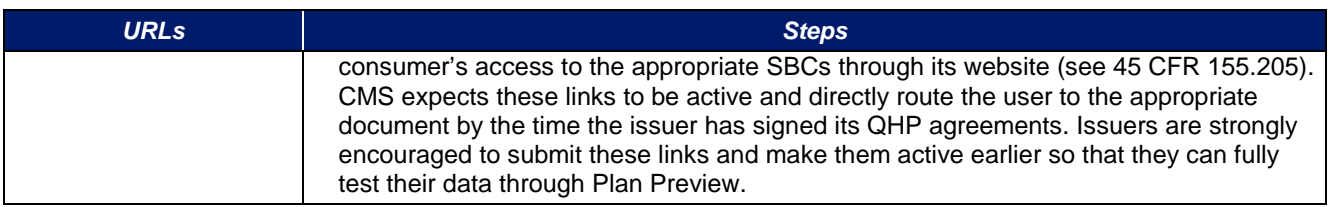

# 4.25 AV Calculator Additional Benefit Design

This section contains optional fields, which may be filled out for use as inputs in the AVC.

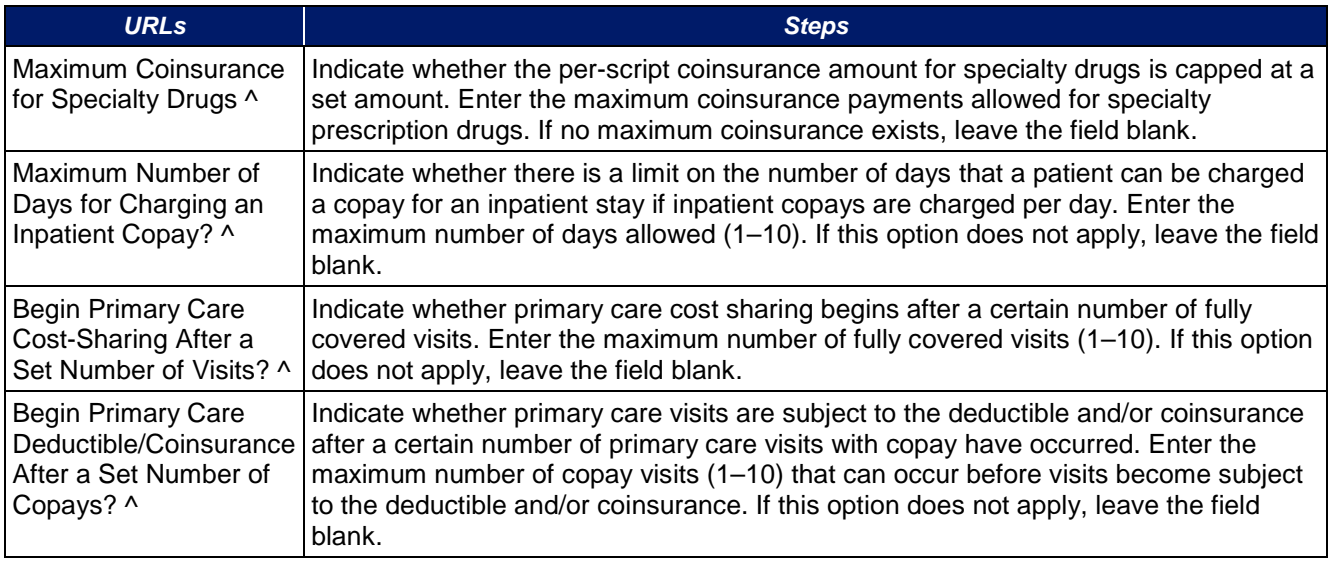

# 4.26 Covered Benefits

This section contains fields for copay and coinsurance values for all covered benefits. The covered benefits appear on the Cost Share Variances worksheet.

Fill in information for each of the benefits as follows:

- 1. If the issuer has plans that do not have out-of-network benefits for a given covered benefit, enter "Not Applicable" for the out-of-network copay fields and "100%" for the out-of-network coinsurance fields.
- 2. As of plan year 2016, there is a drop-down option of "Not Applicable" for all cost sharing fields. This value should be used:
	- a. If issuer charges only a copay or a coinsurance for a benefit, enter "Not Applicable" for the other. For example, if an issuer wishes to charge a \$20 copay for a benefit, enter "\$20" for the copay and "Not Applicable" for the coinsurance. Please note that "No Charge" was used for this scenario in past years, but "Not Applicable" is the correct option in the 2018 template.
	- b. If issuer has multiple in-network tiers, for any benefit category that does not have tiers, enter "Not Applicable" for the *In Network (Tier 2)* copay and coinsurance. For example, if the issuer has only multiple in-network tiers for its inpatient hospital covered benefits, it would enter Tier 2 cost sharing as described below. For other covered benefits without multiple in-network tiers, issuers should enter "Not Applicable" for the *In Network (Tier 2)* copay and coinsurance.
- 3. For further instructions on how to coordinate the prescription drug data entered in the Plans & Benefits Template and the Prescription Drug Template, see Section 5.8.

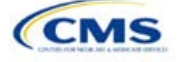

- 4. For further instructions on how to fill out the copayment and coinsurance fields corresponding to the AVC, please see Appendix 1.
- 5. There are many cost sharing requirements for the cost sharing reduction silver plan variations and the zero and limited cost sharing plan variations (see Section 5.5).
- 6. If cost sharing varies on the basis of place of service or provider type, ensure that no benefit already specifically applies to the place of service or provider type. If there is not one available, fill out the copay and/or coinsurance most typical for most enrollees (such as the highest utilized); in the *Benefit Explanation* field, add appropriate and brief detail to communicate the cost sharing in the scenarios other than the most common one already entered into the worksheet. An issuer's plan brochure (which the consumer can access via the submitted URL) also should clearly communicate any cost sharing information that may vary on the basis of place of service or provider type.

<span id="page-96-0"></span>[Figure 2D-17](#page-96-0) shows an example of how the fields for each benefit are laid out.

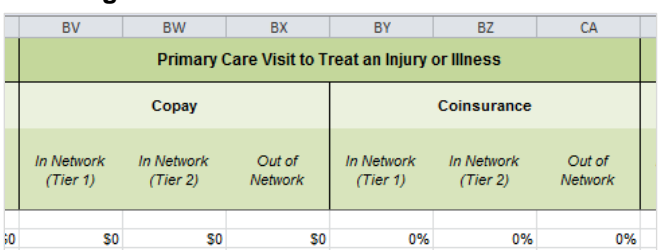

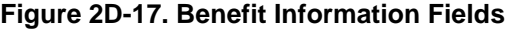

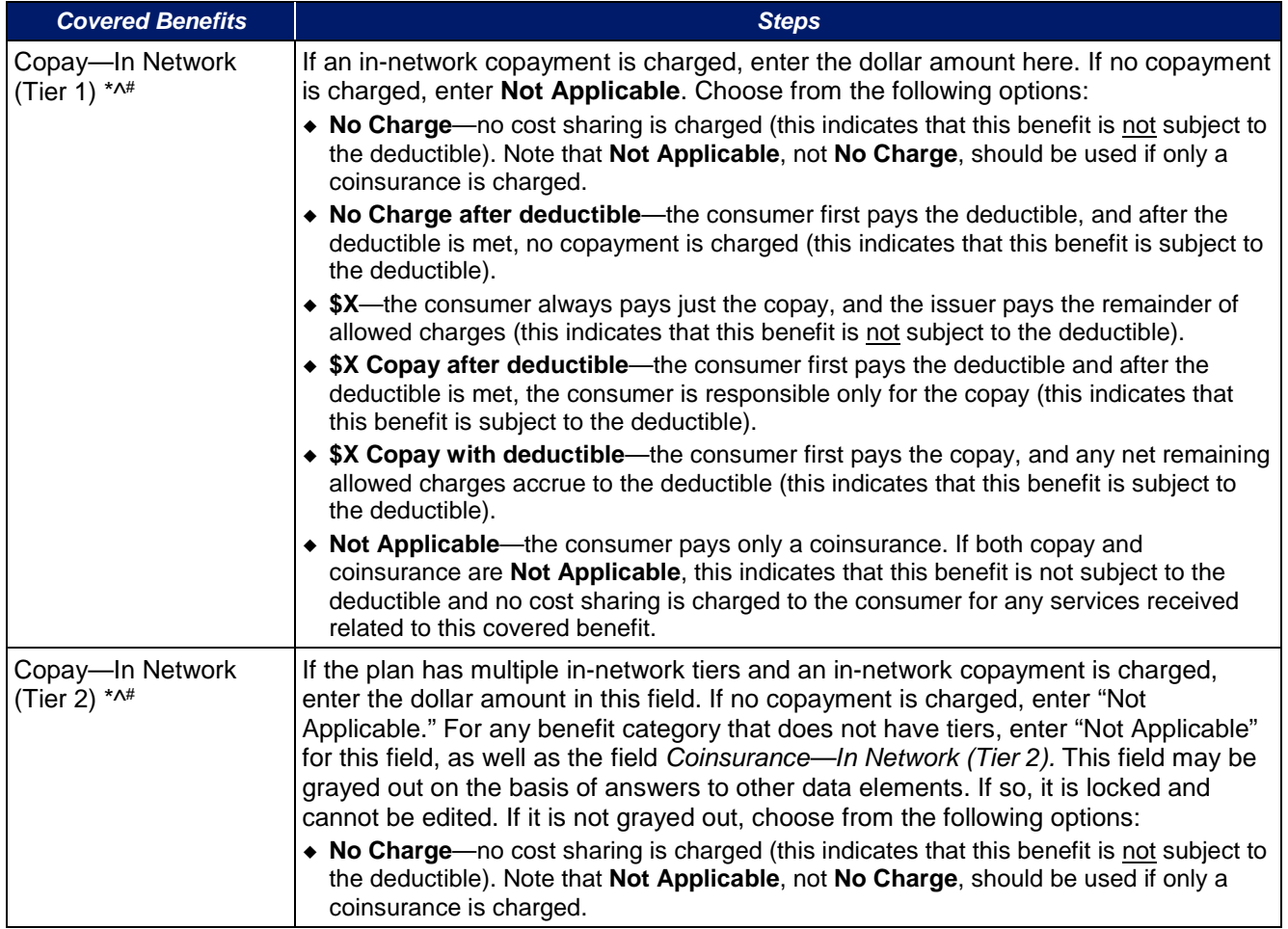

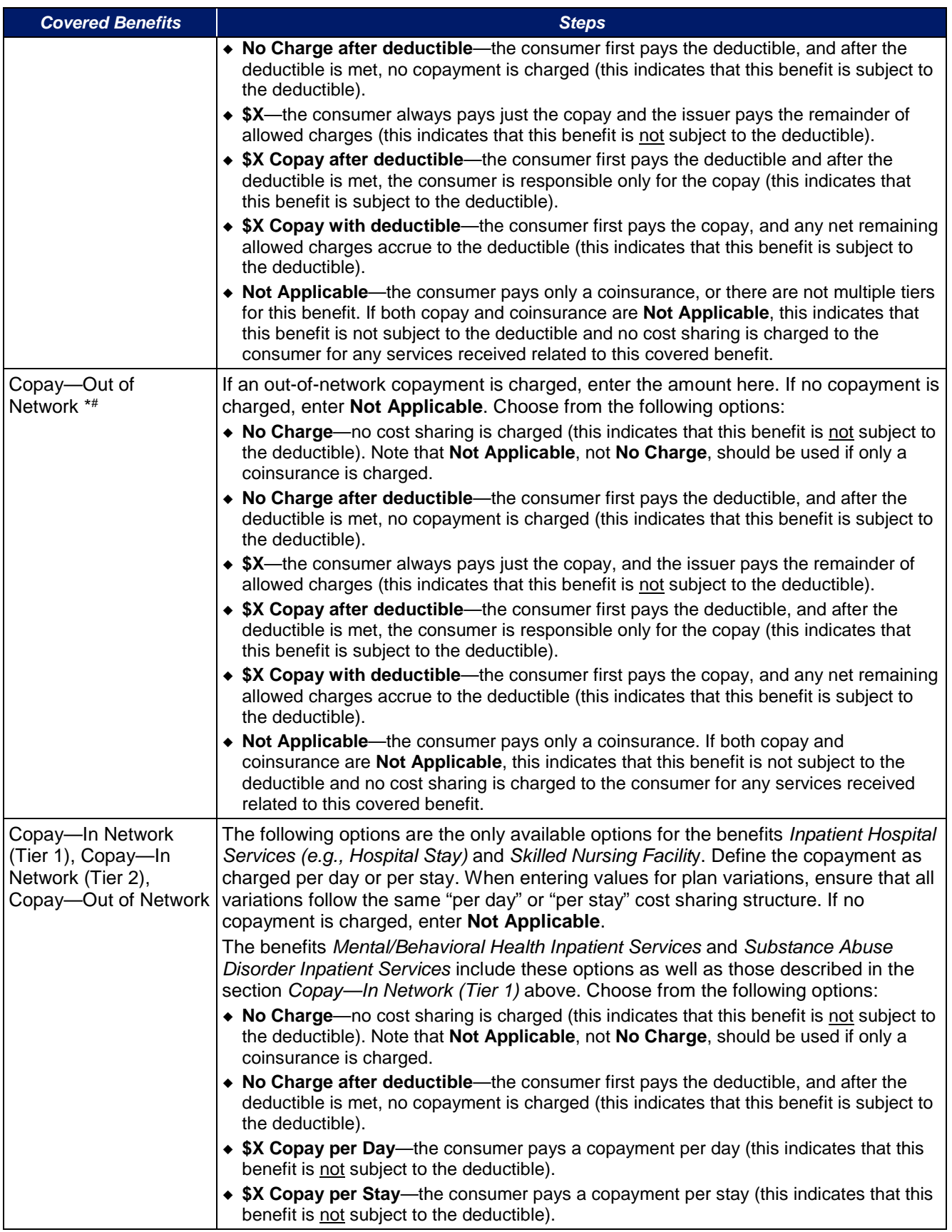

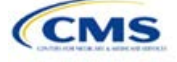

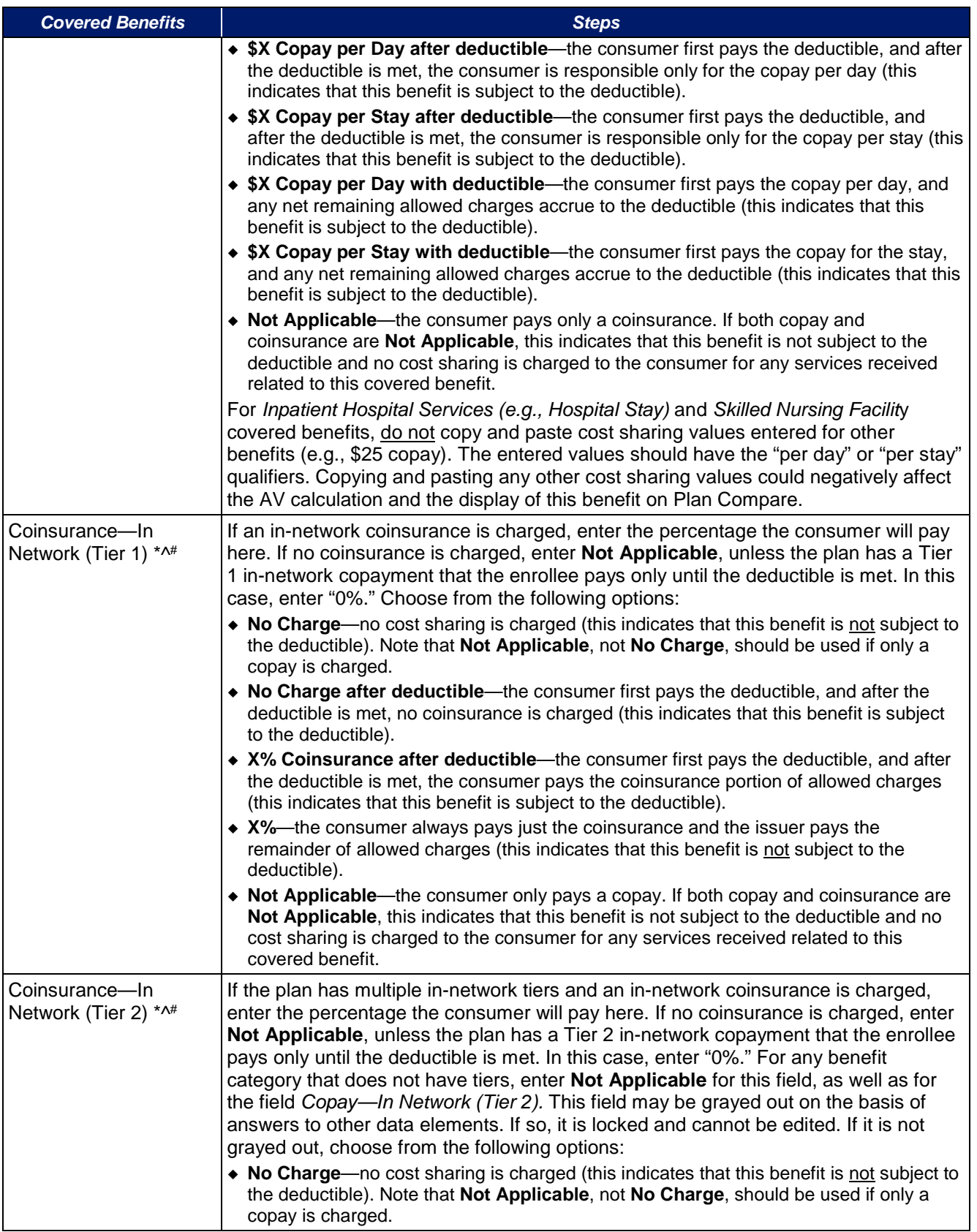

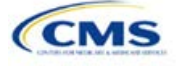

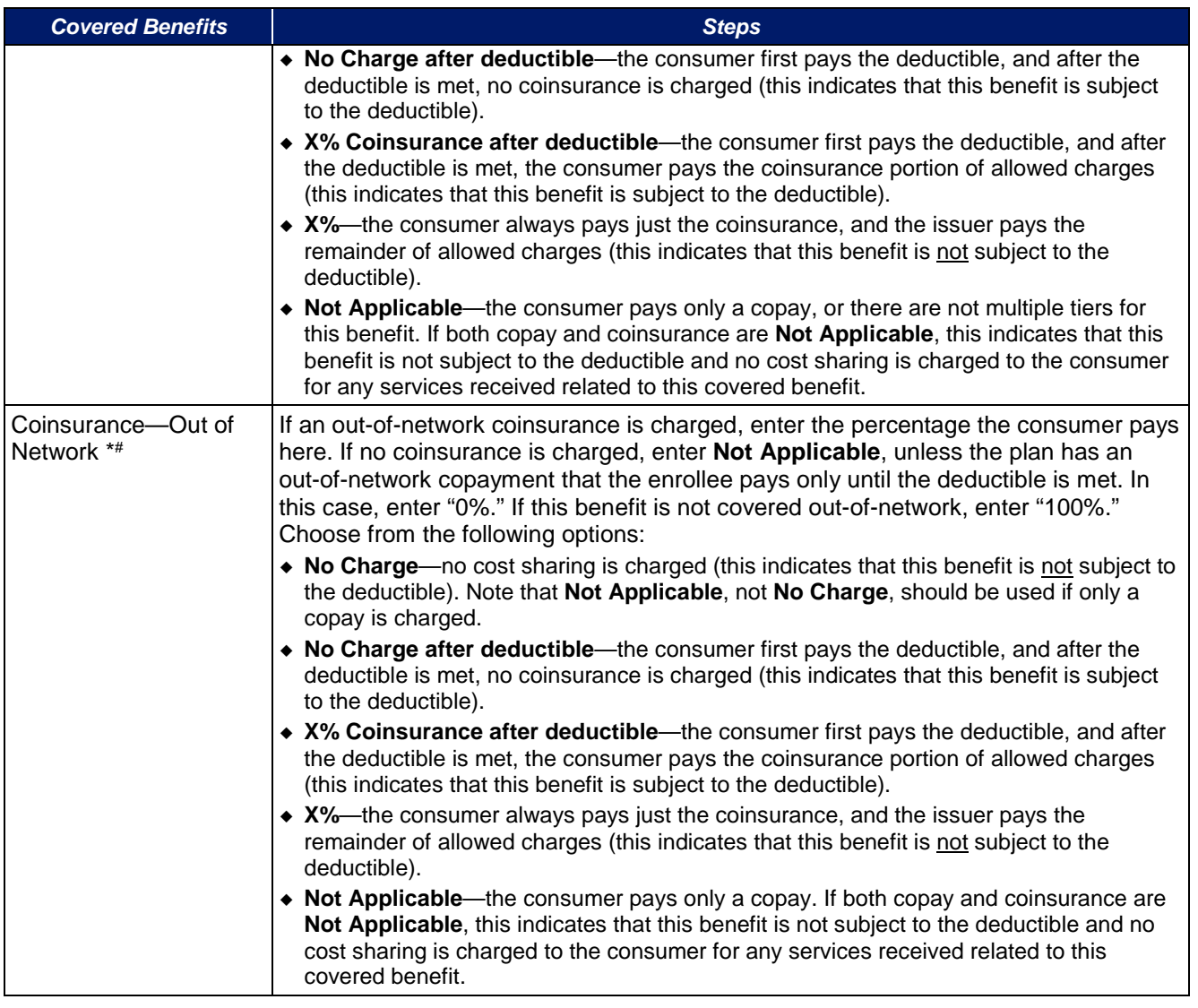

# 4.27 Completed Plans & Benefits Template

Once the entire template, including all Benefits Package and Cost Sharing Variances worksheets, has been completed, click the **Validate** button on the menu bar under the **Plans & Benefits** ribbon. If there are validation errors, a Validation Report [\(Figure 2D-18\)](#page-100-0) will appear showing the data element and cell location of each error. The issuer must correct these errors for its Plans & Benefits Template to be accepted.

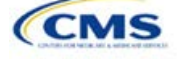

<span id="page-100-0"></span>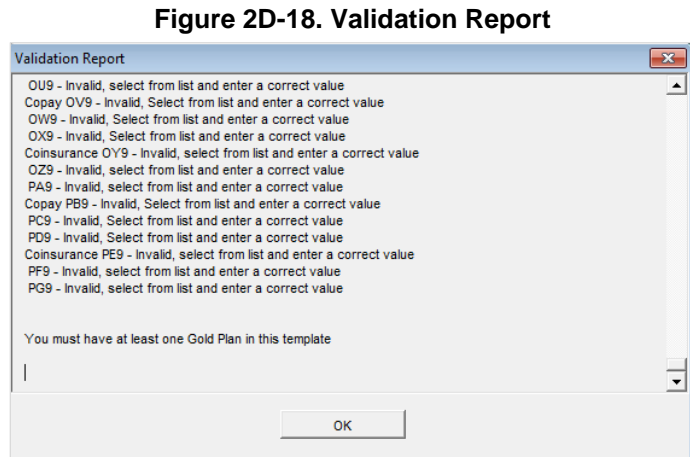

Once the validation is successful, click the **Finalize** button on the menu bar under the **Plans & Benefits** ribbon [\(Figure 2D-19\)](#page-100-1) to save the template as an XML file. Upload the saved file in the Benefits and Service Area Module. Before closing the template, save an XLSM version of the Excel file onto the computer for future reference.

**Figure 2D-19. Finalize Button**

<span id="page-100-1"></span>

| File                                                          | Home | Insert | Page Layout | <b>Formulas</b> | Data | Review                  | View | <b>Developer</b> | Plans and Benefits v7.1      |
|---------------------------------------------------------------|------|--------|-------------|-----------------|------|-------------------------|------|------------------|------------------------------|
| New Plans and Benefits Template & Update Cost Share Variances |      |        |             |                 |      | Add Benefit             |      | Validate         | a a Import Service Areas IDs |
| Create New Benefits Package                                   |      |        |             |                 |      | Finalize<br>Add Plan    |      |                  | Import Network IDs           |
| Create Cost Share Variances                                   |      |        |             |                 |      | Refresh EHB Data        |      | Check AV Calc    | 加梁<br>Import Formulary IDs   |
| Create                                                        |      |        |             |                 |      | <b>Benefits Package</b> |      | Validation       | Import                       |

# **5. Key Requirements and Application Guidance**

This section contains guidance and examples for filling out specific sections of the Plans & Benefits Template and describes specific plan requirements. Issuers should read this section to ensure plan compliance.

# 5.1 MOOP and Deductible Guidance

Several requirements must be met for MOOP and deductible values. Complete the MOOP and deductible sections of the template as follows:

- 1. Annual Limitation on Cost Sharing.[7](#page-100-2) When entering the MOOP values, ensure that the limits listed below are met for the in-network EHB MOOP. (See the 2018 HHS Notice of Benefit and Payment Parameters for more details on the annual limit values.)
	- a. If the plan has separate medical and drug MOOP limits, these values are added together before being compared with the annual limitation on cost sharing.
	- b. The standard plan's in-network EHB MOOP values must be less than or equal to \$7,350 for an individual (self-only) or \$14,700 for a family (other than self-only).
	- c. For the 73 percent AV silver plan variations, the in-network EHB MOOP must be less than or equal to \$5,850 for an individual (self-only) or \$11,700 for a family (other than self-only).
	- d. For the 87 percent and 94 percent AV silver plan variations, the in-network EHB MOOP must be less than or equal to \$2,450 for an individual (self-only) or \$4,900 for a family (other than self-only).

-

<span id="page-100-2"></span> $7$  See the rule on the HHS Notice of Benefit and Payment Parameters for 2018 (81 FR 94058; December 22, 2016). Issuers must comply with policies that are incorporated into the final rule on the HHS Notice of Benefit and Payment Parameters for 2018.

- e. For the zero cost sharing plan variations, in- and out-of-network MOOP and deductible values for EHB must be \$0. These fields auto-populate and should not be changed for EHB.
- f. For the limited cost sharing plan variations, the MOOP and deductible values must be the same as the associated standard plan's EHB MOOP value. These fields auto-populate whenever a value is entered for a standard plan and should not be changed.
- 2. Family MOOP Requirements. When entering the MOOP values, ensure that the limits listed below are taken into consideration. (See the 2018 HHS Notice of Benefit and Payment Parameters for more details on the annual limit on cost sharing.)
	- a. Plans that allow multi-member enrollment (family plans) must have a numeric value for either in-network or combined in- and out-of-network MOOP for both per group and per person. These plans are subject to the annual limitation on cost sharing for other than self-only coverage (\$14,700) discussed above, as well as the annual limitation on cost sharing for self-only coverage.
	- b. For these plans, the per-person amount for family coverage needs to be less than or equal to the annual limitation on cost sharing for self-only coverage for the standard plan (\$7,350) and for the specific cost sharing reduction plan variations as detailed in the annual limitation on cost sharing discussion immediately above.<sup>[8](#page-101-0)</sup>
	- c. If a plan is available for self-only coverage only (an individual plan), all family MOOP values may be entered as "Not Applicable." However, this self-only coverage must be reflected on the Business Rules Template when indicating the relationship types allowed. (See the Business Rules Template instructions for more details on offering self-only coverage and eligible dependent relationships.)
- 3. Definition of **Not Applicable** and **\$0** for Deductible and MOOP.
	- a. Do not enter **Not Applicable** if there is a zero dollar deductible or MOOP; **\$0** is the appropriate data entry. For example, if a plan has a separate medical and drug deductible, and if there is no drug deductible, issuers must enter **\$0** as opposed to **Not Applicable**.
	- b. **Not Applicable** should be used in the *In Network* MOOP or deductible field only to imply that in-network service costs accumulate toward the entered *Combined In/Out of Network* MOOP or deductible.
	- c. If the *Individual In Network* and *Individual Combined In/Out of Network* deductible fields are equal to **Not Applicable**, the template returns an error when calculating the plan's AV using the AVC.
- 4. To include multiple children in child-only plans, use the "family" MOOP and deductible fields to capture the data.
- 5. The following explains how the values for various MOOP and deductible fields are related. Complete the fields as follows:
	- a. Some plans may have only combined in-network and out-of-network deductibles or MOOPs, rather than separate in-network and out-of-network deductibles or MOOPs. Other plans may have a mixture of in-network, out-of-network, and combined in-network and out-of-network deductibles or MOOPs. When defining deductibles and MOOPs, issuers must adhere to the guidelines.
	- b. If the plan does not have multiple in-network tiers, the following applies:
		- i. If the *In Network* field is equal to a dollar value (\$X), the *Combined In/Out of Network* field can be either a dollar value or **Not Applicable**.
		- ii. If the *In Network* field is **Not Applicable**, the *Combined In/Out of Network* field must be equal to a dollar value.
		- iii. The *Out of Network* field has no restrictions: it can be either a dollar value or **Not Applicable**.
	- c. If the plan has multiple in-network tiers, the following applies:

j

<span id="page-101-0"></span>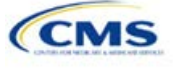

<sup>8</sup> Ibid.

- i. If the *In Network* and *In Network (Tier 2)* fields are equal to dollar values, the *Combined In/Out of Network* field can be either a dollar value or **Not Applicable**.
- ii. If the *In Network* field is **Not Applicable**, the *In Network (Tier 2)* field must be **Not Applicable** and the *Combined In/Out of Network* field must be equal to a dollar value.
- iii. If the *In Network (Tier 2)* field is **Not Applicable**, the *In Network* field must be **Not Applicable** and the *Combined In/Out of Network* field must be equal to a dollar value.
- iv. The *Out of Network* field has no restrictions: it can be either a dollar value or **Not Applicable**.

#### 5.2 Catastrophic Plan Instructions

Consistent with Section 1302(e) of the ACA and regulations codified in 45 CFR 156.155, catastrophic plans have the following characteristics:

- 1. They can be offered only in the individual market.
- 2. They are permitted, but not required, to cover multiple-person enrollment (families) when all members meet eligibility requirements for this type of plan.
- 3. They do not have multiple in-network tiers for EHBs.
- 4. They have integrated medical and drug deductibles.
- 5. They have integrated medical and drug MOOPs.
- 6. They have an in-network deductible and in-network MOOP equal to the annual limitation on cost sharing as described in Section 1302(c)(1) of the ACA and in the HHS Notice of Benefit and Payment Parameters for 2018. For PY2018, this limit is \$7,350 for individuals (self-only) and \$14,700 for families (other than self-only).
- 7. They have an out-of-network deductible and out-of-network MOOP greater than or equal to the annual limitation on cost sharing or equal to **Not Applicable**.
- 8. If they have an in-network deductible and in-network MOOP, and a combined in/out-of-network deductible and combined in- and out-of-network MOOP, the combined in- and out-of-network deductible and combined in- and out-of-network MOOP must be greater than or equal to the annual limitation on cost sharing or equal to **Not Applicable**.
- 9. If they have a combined in- and out-of-network deductible and in- and out-of-network MOOP but no specific in-network deductible or in-network MOOP, the combined in- and out-of-network deductible and combined in- and out-of-network MOOP must be equal to the annual limitation on cost sharing.
- 10. They have in-network cost sharing equal to no charge after the deductible for all EHBs, excluding primary care and preventive health services. (See Section 5.10 for direction on completing the copay and coinsurance fields to have this cost sharing value displayed to the consumer.)
- 11. All benefits except primary care visits and coverage of preventive health services—in accordance with Section 2713 of the PHS Act—are subject to the in-network deductible. Issuers must provide benefits for at least three primary care visits and coverage of preventive health services (in accordance with Section 2713 of the PHS Act) prior to the consumer reaching the deductible.
- 12. Coverage of preventive health services (in accordance with Section 2713 of the PHS Act) is not subject to the in-network deductible and does not impose any other cost sharing requirement.

#### 5.3 Actuarial Value Details

For all AVs, whether calculated by the AVC or input by the issuer, the following requirements must be met:

- 1. A de minimis variation of ±2 percentage points is used for standard plans.
	- a. The AV for a bronze plan must be between 58 percent and 62 percent.
	- b. The AV for an expanded bronze plan must be between 58 percent and 65 percent.

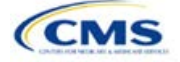

- c. The AV for a silver plan must be between 68 percent and 72 percent.
- d. The AV for a gold plan must be between 78 percent and 82 percent.
- e. The AV for a platinum plan must be between 88 percent and 92 percent.
- 2. A de minimis variation of  $\pm 1$  percentage point is used for silver plan variations.
	- a. The AV for the 73 percent AV silver plan variation must be between 72 percent and 74 percent.
	- b. The AV for the 87 percent AV silver plan variation must be between 86 percent and 88 percent.
	- c. The AV for the 94 percent AV silver plan variation must be between 93 percent and 95 percent.
- 3. The AV of a standard silver plan and the AV of the associated 73 percent silver plan variation must differ by at least 2 percentage points.
- 4. The AV of the zero cost sharing plan variations must be 100 percent.
- 5. The AV of the limited cost sharing plan variations must be equal to the associated standard plan's AV.

(For more information on how the cost sharing information from the Plans & Benefits Template translates to inputs for the stand-alone AVC, see Appendix 1.)

#### 5.4 Editing the Template

Keep the following in mind when making changes to the template:

- 1. If a benefit is mistakenly added as an additional benefit, it cannot be manually deleted, but issuers may do one of the following:
	- a. Select **Not Covered** under the *Is this Benefit Covered?* column. When the Cost Share Variance worksheet is generated, this benefit will not appear on that worksheet.
	- b. Click the **Refresh EHB Data** button on the menu bar under the **Plans & Benefits** ribbon. Doing so deletes the added benefit, but the issuer also loses any other data it has entered in the Benefit Information, General Information, or Deductible and Out of Pocket Exceptions sections.
	- c. Additional steps need to be taken if the issuer has already created the Cost Share Variances worksheet. See below.
- 2. If an issuer changes whether a benefit is **Covered** on the Benefits Package worksheet after the Cost Share Variances worksheet is created, the benefits will not update the Cost Share Variances worksheet even if the issuer selects the **Update Cost Share Variances** button. Instead the issuer must delete the entire Cost Share Variances worksheet and then click the **Create Cost Share Variances** button on the menu bar under the **Plans & Benefits** ribbon and generate a new worksheet. The updated worksheet then reflects the changes made to the Benefits Package worksheet.
- 3. Do the following to add a new plan or delete a plan after the Cost Share Variances worksheet has already been created:
	- a. After adding a new plan to the Benefits Package worksheet, click the **Update Cost Share Variances** button on the menu bar under the **Plans & Benefits** ribbon. This adds the new plan to the Cost Share Variances worksheet.
	- b. To delete a plan on the Benefits Package worksheet, delete all data for that plan's row. If any plans are below that row, cut these rows and paste them into the empty row (see below). This is an important step because if the **Update Cost Share Variances** button is clicked when there is an empty row between plans, all plans below this blank row and their corresponding data are deleted from the Cost Share Variances worksheet.
	- c. Example: To delete Plan 2 [\(Figure 2D-20\)](#page-104-0), delete all data from the plan's row, cut and paste Plan 3 from Row 11 to Row 10, and then copy and paste Plan 4 from Row 12 to Row 11. Once those steps are completed, click the **Update Cost Share Variances** button; Plan 2 is removed from the Cost Share Variances worksheet while Plans 3 and 4 remain.

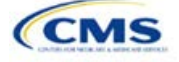

#### **Figure 2D-20. Deleting a Plan**

<span id="page-104-0"></span>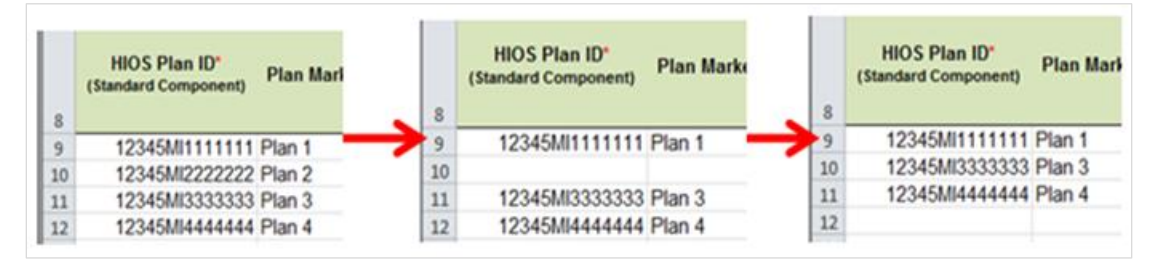

d. If the issuer changes any benefits package data on a specific plan that already exists, the only changes that will be reflected on the Cost Share Variances worksheet when the issuer clicks the **Update Cost Share Variances** button include the following: Plan Marketing Names will be updated, plans added to the Benefits Package worksheet will be added to the Cost Share Variance worksheet, and plans removed from the Benefits Package worksheet will be removed from the Cost Share Variances worksheet. If there is a need to update the information for an existing plan, the issuer must first delete that plan on the Benefits Package worksheet, as explained above, and then click the **Update Cost Share Variances** button. All previously entered information for this plan on the Cost Share Variances worksheet will be deleted. Reenter the plan and associated data on the Benefits Package worksheet, and click the **Update Cost Share Variances** button.

#### 5.5 Requirements for Cost-Sharing Reduction Plan Variations

CSR plan variations fall into three types: silver plan variations, zero cost sharing plan variations, and limited cost sharing plan variations.

The zero-cost sharing and limited cost sharing plan variations are for American Indians and Alaska Natives. In the zero-cost sharing plan variation, consumers do not have to pay any out-of-pocket costs on EHBs. In the limited cost sharing plan variation, consumers pay no out-of-pocket costs only when they receive services from an Indian health care provider or from another provider if they have a referral from an Indian health care provider.

Silver plan variations offer a discount that lowers the amount consumers pay out-of-pocket for deductibles, coinsurance, and copayments, and there is also a lower MOOP. Consumers qualify for these plans if their income is below a certain level.

Each variation type has several requirements.

- 1. The requirements for zero cost sharing plan variations are as follows:
	- a. The template automatically generates a zero-cost sharing plan variation for all metal-level plans (except catastrophic) on the individual market.
	- b. The AV of the plan variation must be 100 percent.
	- c. All *In Network* MOOP values must be **\$0**. *Out of Network* and *Combined In/Out Network* MOOP values should be **\$0** but may also be **Not Applicable** if the associated standard plan is **Not Applicable**.
	- d. All *In Network* deductible values must be **\$0**. *Out of Network* and *Combined In/Out Network*  deductible values should be **\$0** but may also be **Not Applicable** if the associated standard plan is **Not Applicable**.
	- e. All EHBs must have cost sharing values of **\$0**, **0%**, or "**no charge**" for both in- and out-of-network services.<sup>[9](#page-104-1)</sup> However, if the associated standard plan does not cover out-of-network services, the

<span id="page-104-1"></span><sup>&</sup>lt;sup>9</sup> Under 45 CFR 155.20, cost sharing means any expenditure required by or on behalf of an enrollee with respect to EHB, including deductibles, coinsurance, copayments, or similar charges, but it excludes premiums, balance billing amounts for non-network providers, and spending for non-covered services.

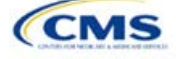

-

zero-cost sharing plan variation is not required to cover them either. (See Section 5.6 for details on indicating whether a benefit is an EHB.)

- f. For benefits that are not EHBs, the cost sharing must follow successive cost sharing with the associated limited cost sharing plan variation. If the associated standard plan is a silver plan, the cost sharing also must follow successive cost sharing with the associated 94 percent AV silver plan variation. (See Section 5.7 for further explanation and examples of successive cost sharing.)
- g. Tier utilization must be the same as the associated standard plan.
- 2. The requirements for limited cost sharing plan variations are as follows:
	- a. The template automatically generates a limited cost sharing plan variation for all metal-level plans (except catastrophic) on the Individual Market.
	- b. The AV of the limited cost sharing plan variation must be greater than or equal to the associated standard plan's AV.
	- c. All MOOP values for EHB must be the same as the associated standard plan's MOOP values for EHB.
	- d. All deductible values must be the same as the associated standard plan's values.
	- e. All EHBs must have the same cost sharing values as the associated standard plan's values (see Section 5.6).
	- f. For benefits that are not EHBs, the cost sharing must follow successive cost sharing with the associated standard plan (see Section 5.7).
	- g. Tier utilization must be the same as the associated standard plan.
- 3. The requirements for silver plan variations are as follows:
	- a. Each silver plan offered on the Individual Market must have 73 percent AV, 87 percent AV, and 94 percent AV silver plan variations.
	- b. The AV for the 73 percent AV silver plan variation must be between 72 percent and 74 percent, and it must also be at least 2 percentage points greater than the associated standard plan's AV.
	- c. The AV for the 87 percent AV silver plan variation must be between 86 percent and 88 percent.
	- d. The AV for the 94 percent AV silver plan variation must be between 93 percent and 95 percent.
	- e. For the 73 percent AV silver plan variation, the MOOP must be less than or equal to \$5,850 for an individual (self-only) or \$11,700 for a family (other than self-only).
	- f. For the 87 percent and 94 percent AV silver plan variations, the MOOP must be less than or equal to \$2,450 for an individual (self-only) or \$4,900 for a family (other than self-only).
	- g. All MOOP values must follow successive cost sharing for all plan variations (see Section 5.7).
	- h. All deductible values must follow successive cost sharing for all plan variations.
	- i. The copay and coinsurance for all benefits must follow successive cost sharing for all plan variations.
	- j. Tier utilization must be the same as the associated standard plan.

#### 5.6 EHB Variance Reason and EHB Designation

As explained in Section 5.5, benefits in the plan variations have specific requirements, depending on whether a benefit is considered an EHB. A benefit's EHB designation is based on the two fields *EHB* and *EHB Variance Reason* for the benefit on the Benefits Package worksheet as outlined in Section 4.10. [Table 2D-1](#page-105-0) explains when a benefit is considered an EHB on the basis of different inputs.

#### **Table 2D-1. EHB Designation**

<span id="page-105-0"></span>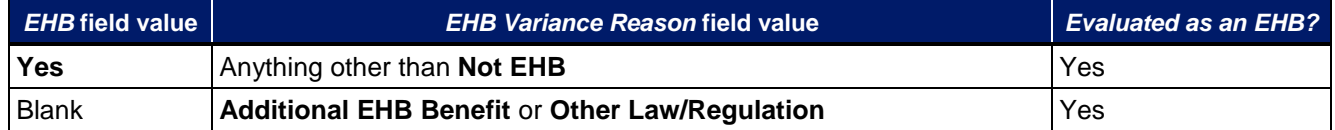

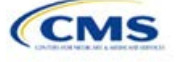

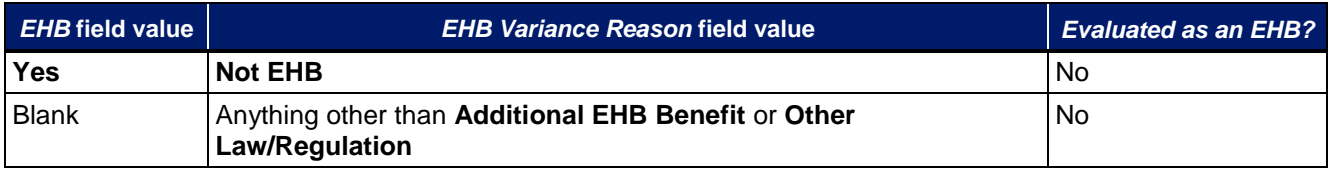

### 5.7 Successive Cost Sharing Guidance

As explained in Section 5.5, successive cost sharing is required to be reviewed for multiple plan variations and data fields. The purpose of successive cost sharing is to ensure that a specific element in a given plan variation always has an equal or more generous cost sharing value for the consumer compared with a standard plan or plan variation. (See the HHS Notice of Benefits and Payment Parameters for details on the cost sharing regulatory requirements for cost sharing reduction plan variations.)

The following explains which plan variations should be compared depending on the requirement:

- 1. A standard silver plan and its associated silver plan variations must follow successive cost sharing for the MOOP, deductible, copay, and coinsurance fields. This includes EHBs and non-EHBs. All of the following must be true:
	- a. The cost sharing value of the 73 percent AV silver plan variation must be less than or equal to that of the associated standard plan.
	- b. The value of the 87 percent AV silver plan variation must be less than or equal to that of the 73 percent AV silver plan variation.
	- c. The value of the 94 percent AV silver plan variation must be less than or equal to that of the 87 percent AV silver plan variation.
- 2. A zero-cost sharing plan variation must follow successive cost sharing with the associated limited cost sharing plan variation for the copay and coinsurance fields for non-EHBs. This means that the value of the zero-cost sharing plan variation must be less than or equal to that of the limited cost-sharing plan variation.
- 3. A zero-cost sharing plan variation for a standard silver plan must follow successive cost sharing with the associated 94 percent AV silver plan variation for the copay and coinsurance fields for non-EHBs. This means the value of the zero-cost sharing plan variation must be less than or equal to that of the 94 percent AV silver plan variation.
- 4. A limited cost-sharing plan variation must follow successive cost sharing with the associated standard plan for the copay and coinsurance fields for non-EHBs. This means the value of the limited cost sharing plan variation must be less than or equal to that of the standard plan. The MOOP, deductible, and EHB cost sharing fields should be equal to that of the associated standard plan.

Again, the fields that may be used for successive cost sharing include MOOP, deductible, copay, and coinsurance. Because successive cost sharing requires that the plan always be equal or preferable to the consumer, changes to the cost sharing structures are not allowed when the consumer in the higher AV plan variation may be worse off and pay increased cost sharing. The following two examples illustrate noncompliant changes to the cost-sharing structure in the template:

- 1. A plan variation with a benefit that has 20 percent coinsurance may result in higher cost sharing for the consumer than a plan variation with a lower AV that has a \$20 copay for the benefit. The better value depends on the total cost of the service.
- 2. A plan variation with a copay of \$5 after deductible may result in higher cost sharing for the consumer than a plan variation with a lower AV that has a \$20 copay for a given benefit. The better value depends on whether the deductible has already been reached.

[Table 2D-2](#page-107-0) through [Table 2D-8](#page-111-0) show the compliant and noncompliant data entry options for the different cost sharing fields discussed, as well as numerous examples.

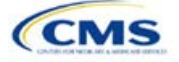

<span id="page-107-0"></span>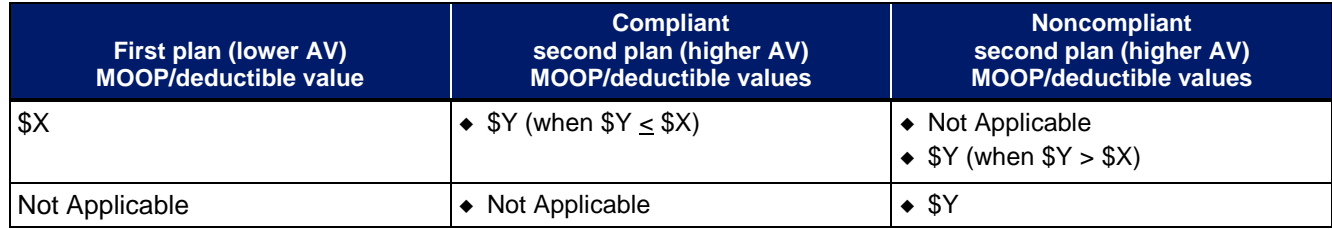

#### **Table 2D-2. Compliant and Noncompliant Successive Cost Sharing Data Entry Options for MOOP or Deductible Values**

# **Table 2D-3. Examples of Compliant (Green) and Noncompliant (Red) Successive Cost Sharing MOOP/Deductible Values**

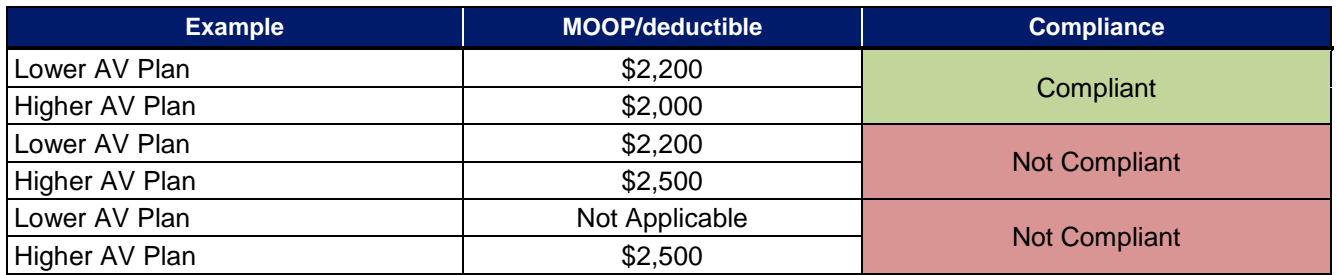

#### **Table 2D-4. Compliant and Noncompliant Successive Cost Sharing Options for Coinsurance Values**

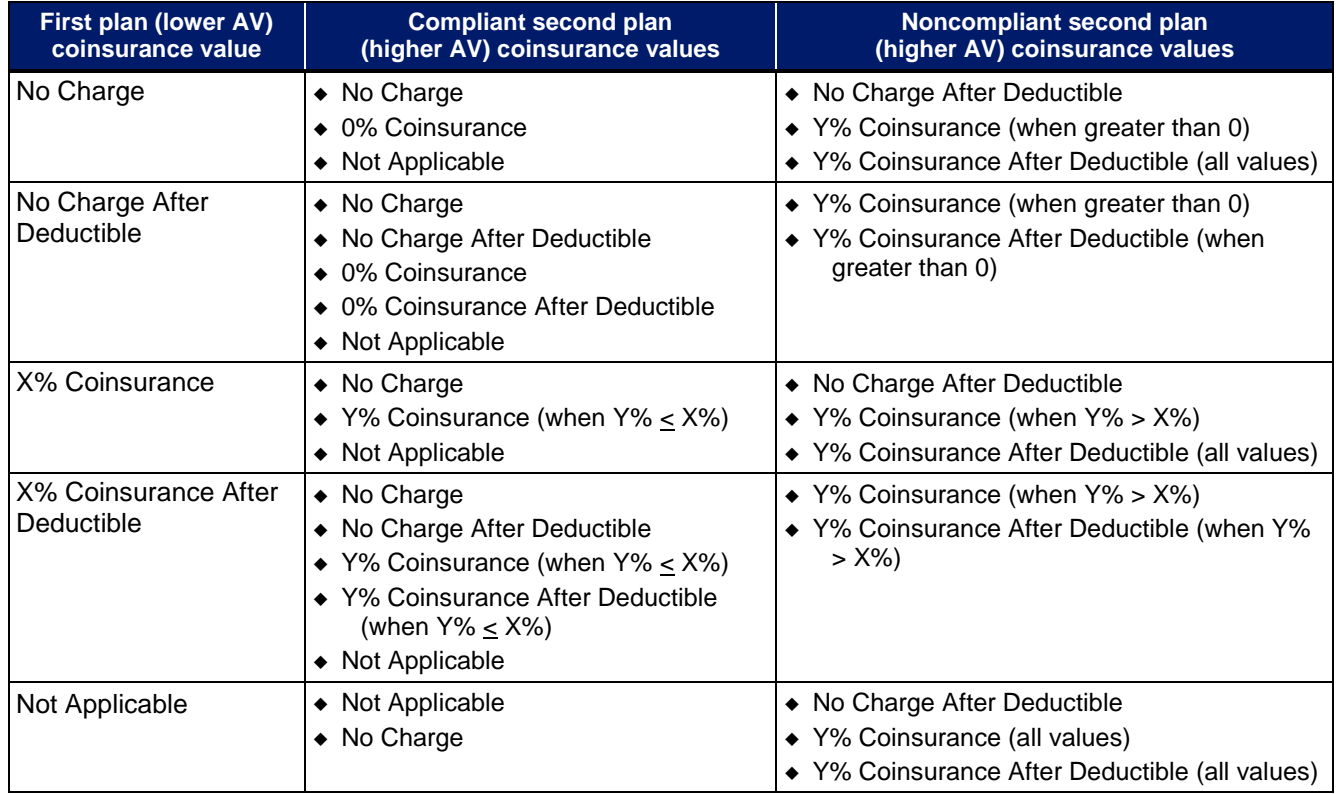

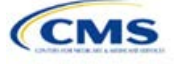
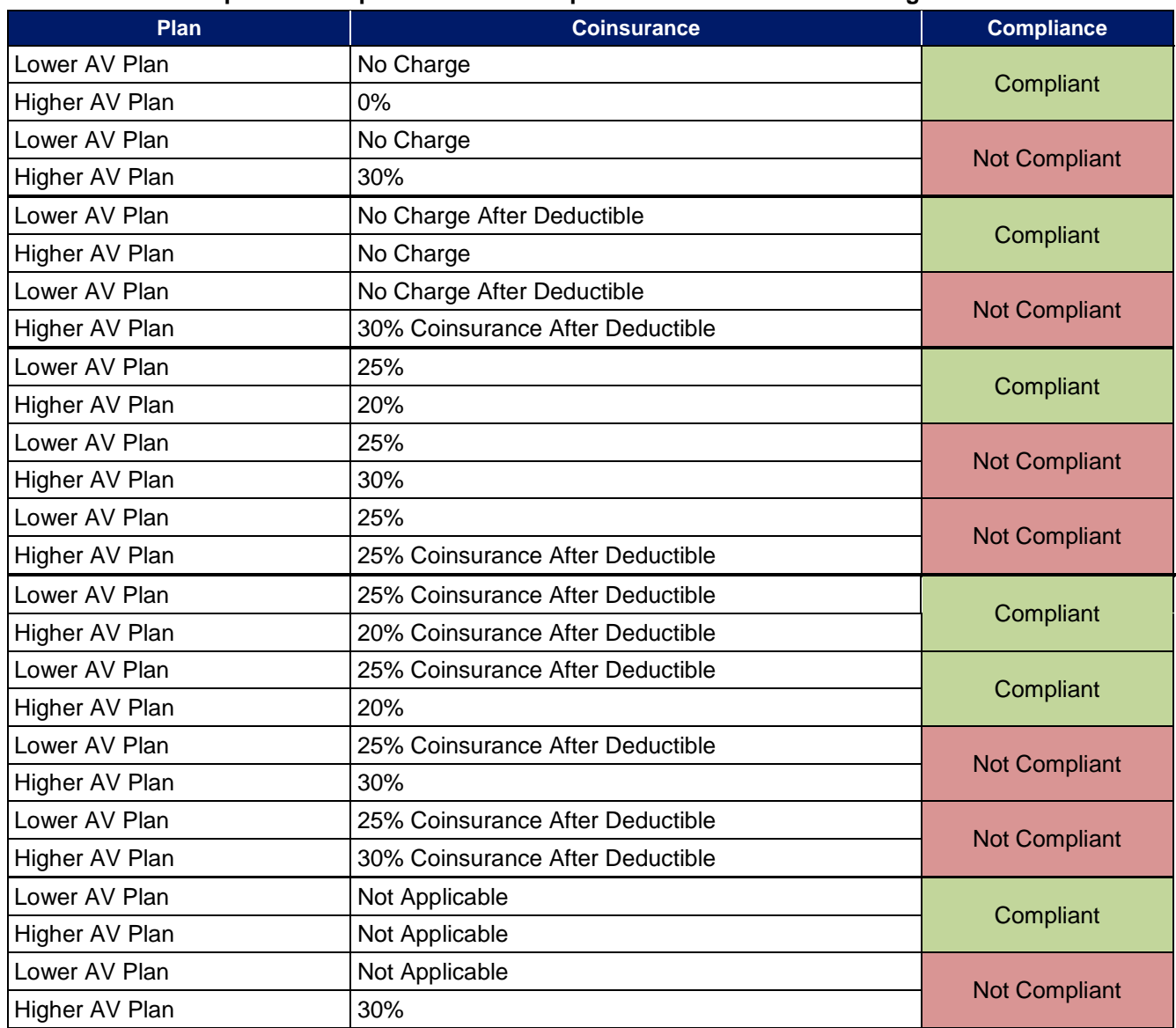

#### **Table 2D-5. Examples of Compliant and Noncompliant Successive Cost Sharing Coinsurance Values**

#### **Table 2D-6. Compliant and Noncompliant Successive Cost Sharing Data Entry Option for Copay Values**

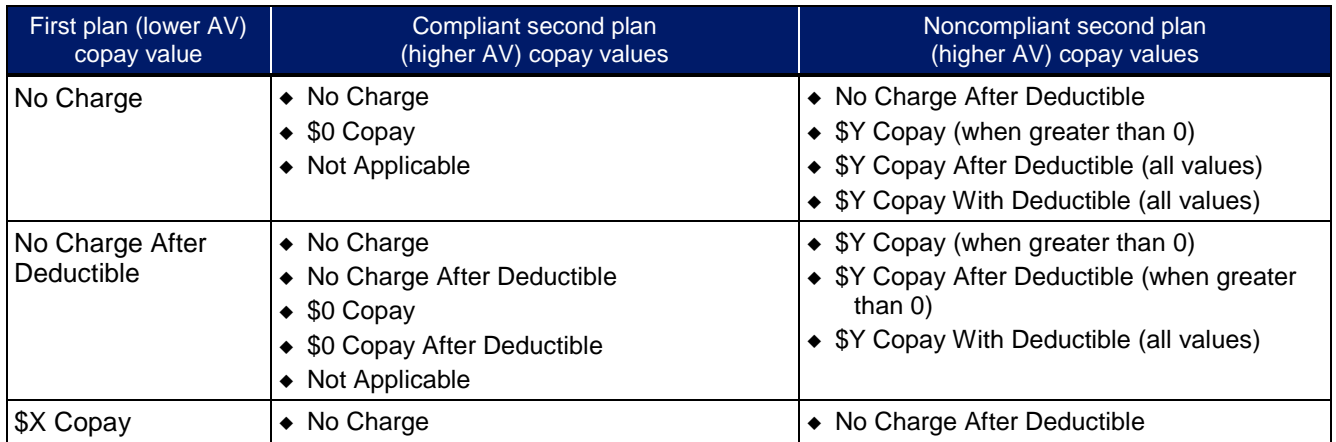

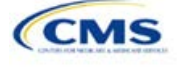

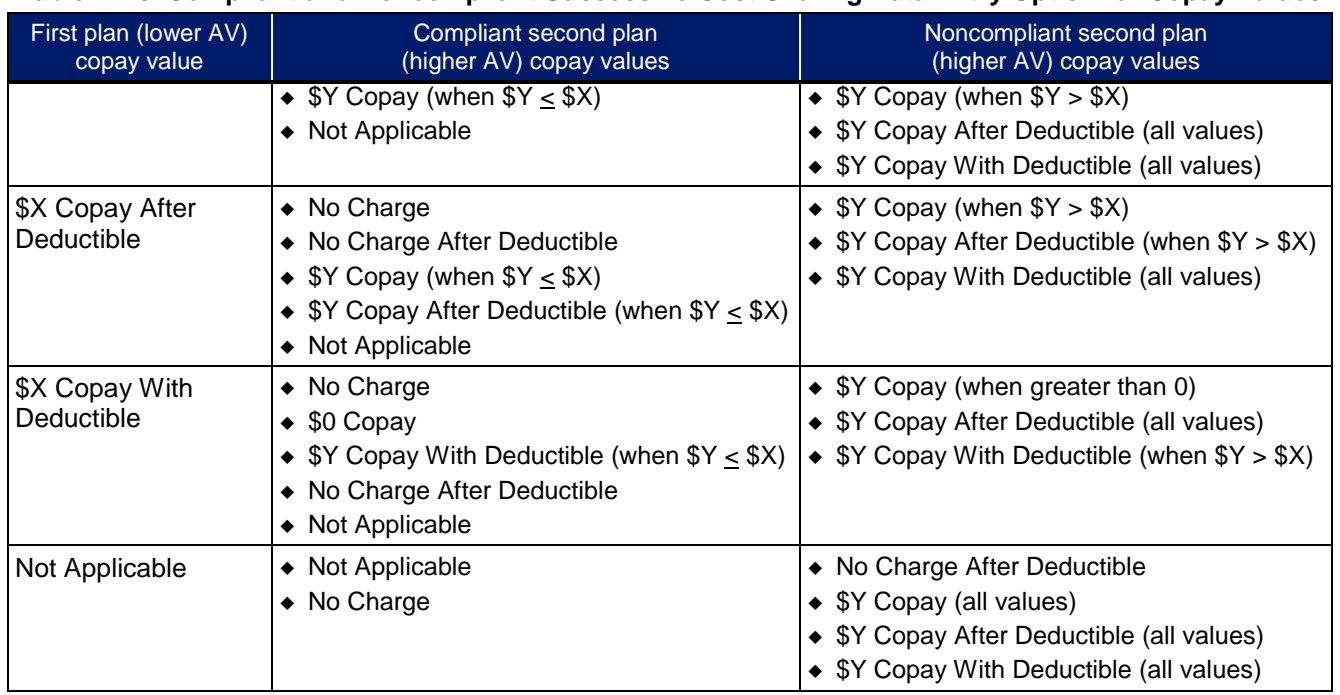

#### **Table 2D-6. Compliant and Noncompliant Successive Cost Sharing Data Entry Option for Copay Values**

# **Table 2D-7. Compliant and Noncompliant Successive Cost Sharing Data Entry Options for Inpatient Specific Copay Values**

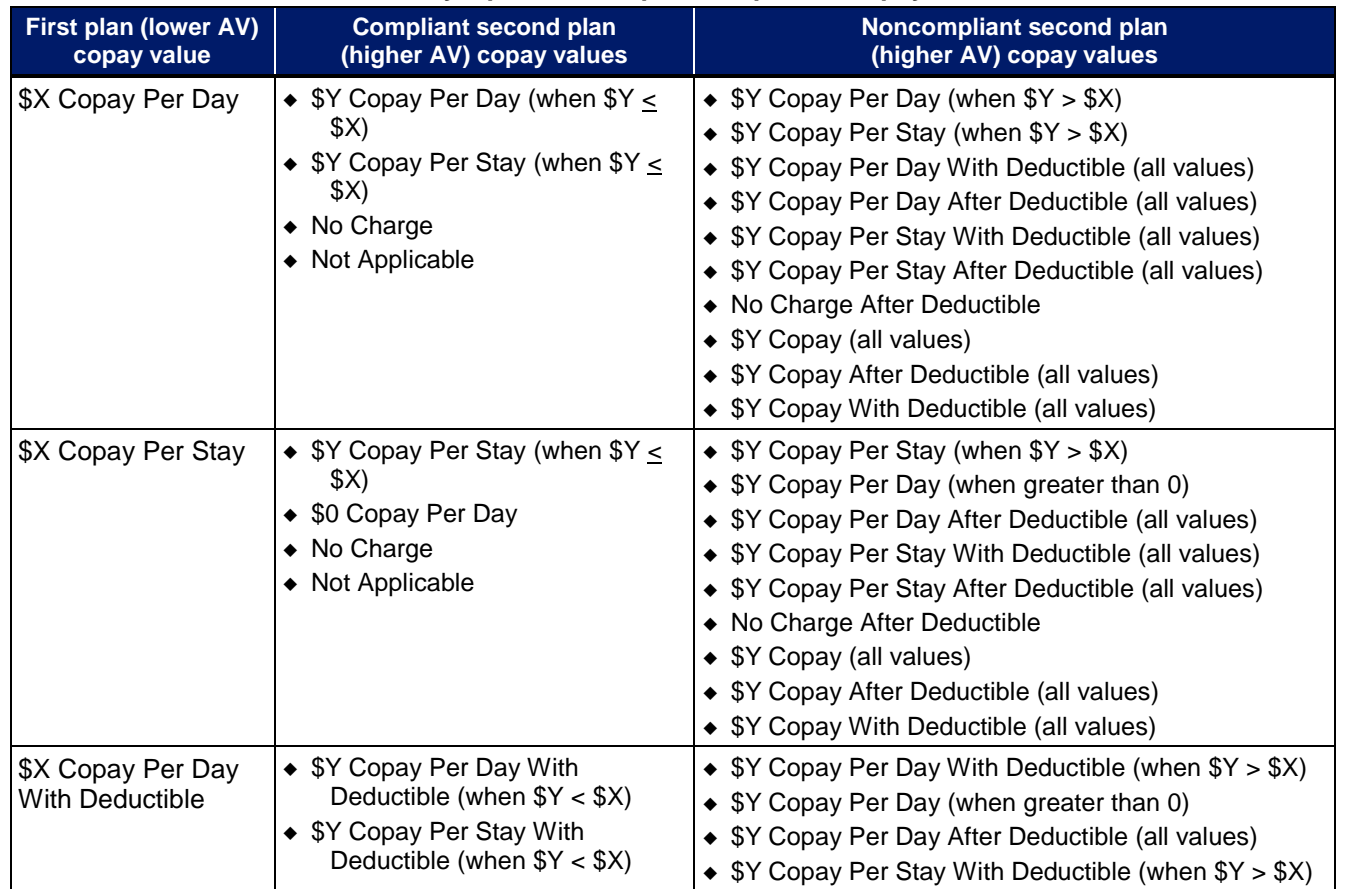

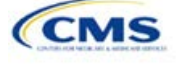

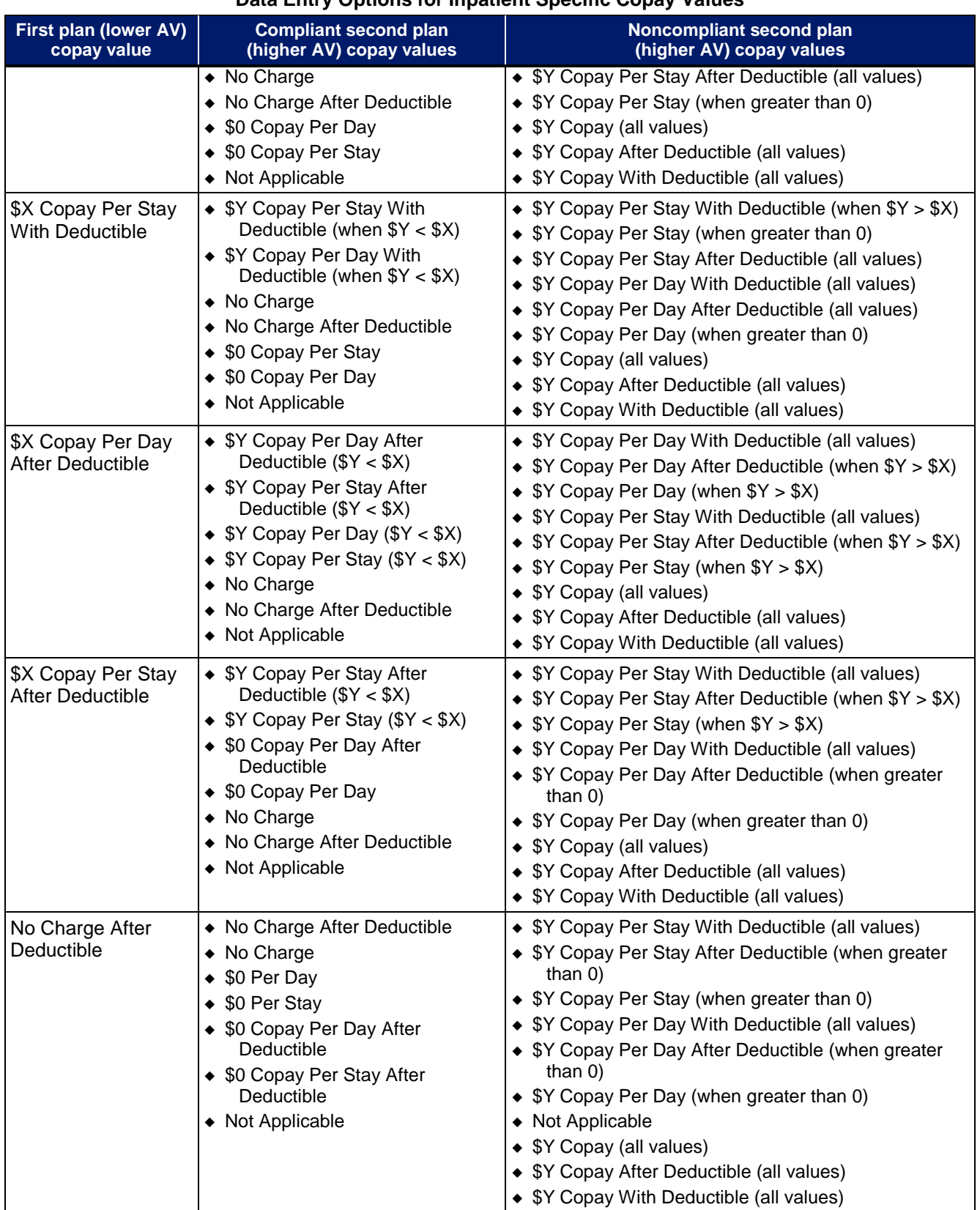

#### **Table 2D-7. Compliant and Noncompliant Successive Cost Sharing Data Entry Options for Inpatient Specific Copay Values**

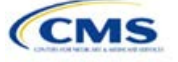

## **Table 2D-7. Compliant and Noncompliant Successive Cost Sharing Data Entry Options for Inpatient Specific Copay Values**

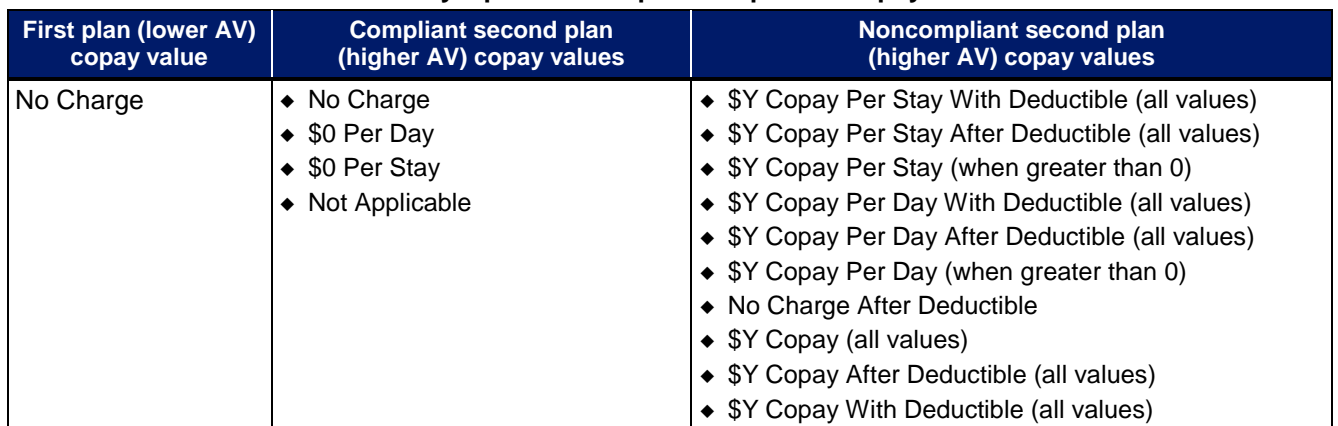

#### **Table 2D-8. Examples of Compliant and Noncompliant Successive Cost Sharing Copay Values**

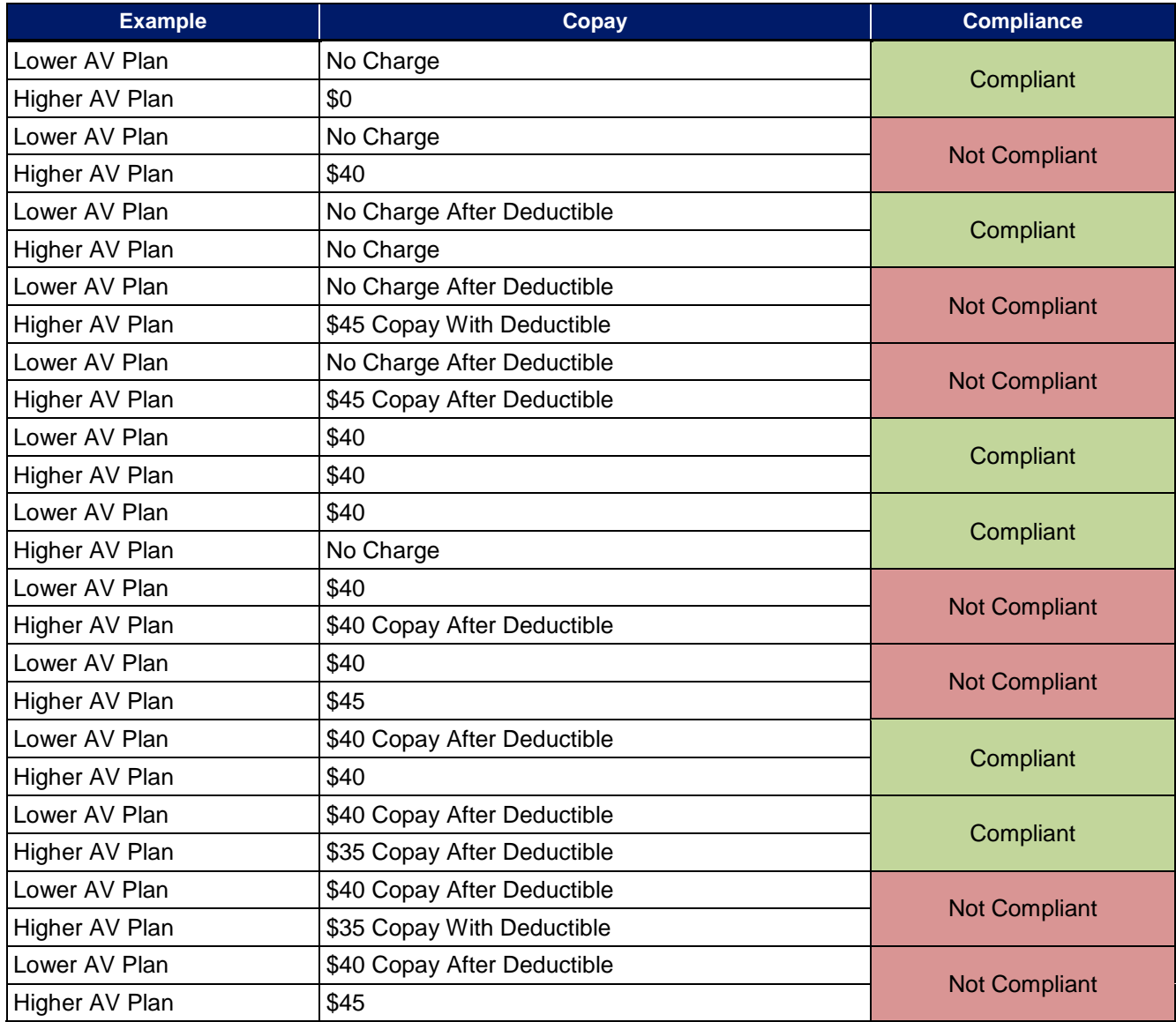

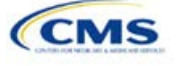

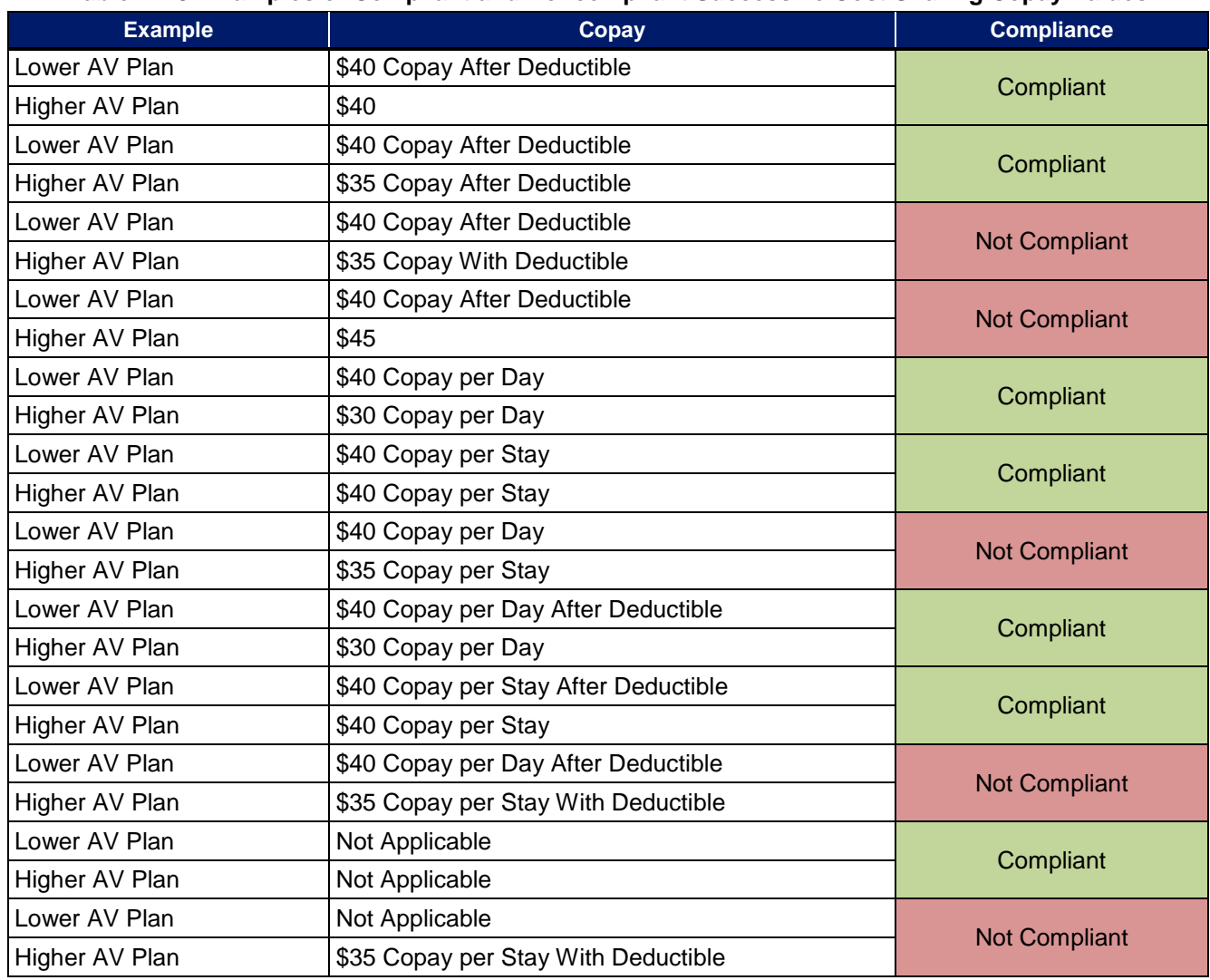

**Table 2D-8. Examples of Compliant and Noncompliant Successive Cost Sharing Copay Values**

# 5.8 Suggested Coordination of Drug Data between Templates

This section describes some options on how to coordinate the prescription drug data entered in the Plans & Benefits Template and the Prescription Drug Template.

To support the AV calculations using the AVC, the Plans & Benefits Template contains four drug benefit categories that represent a typical four-tier drug design available in the market today: Generic Drugs, Preferred Brand Drugs, Non-Preferred Brand Drugs, and Specialty Drugs. CMS understands that plans may have drug benefits that do not fit neatly into the Plans & Benefits Template. The following are some options for how issuers could translate their cost sharing data from the Prescription Drug Template into the Plans & Benefits Template:

- 1. Enter the cost sharing data for the tier in the Prescription Drug Template with the highest generic drug utilization into the Generic Drugs benefit category in the Plans & Benefits Template.
- 2. Enter the cost sharing data for the two tiers in the Prescription Drug Template with the most brand drug utilization into the Preferred Brand Drugs and Non-Preferred Brand Drugs benefit categories in the Plans & Benefits Template. Enter the tier with the higher cost sharing into the Non-Preferred Brand Drugs category. If the formulary contains only one brand tier, enter the same cost sharing for the Preferred Brand Drugs and Non-Preferred Brand Drugs benefit categories.

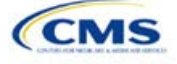

3. Enter the cost sharing data for the tier in the Prescription Drug Template with the most specialty drug utilization into the Specialty Drugs benefit category in the Plans & Benefits Template.

Cost sharing data should reflect the following:

- 1. The *Copay—In Network (Tier 1)* and *Coinsurance—In Network (Tier 1)* fields in the Plans & Benefits Template should generally correspond to the *1 Month In Network Retail Pharmacy Copayment* and *Coinsurance* fields from the Prescription Drug Template.
- 2. The *Copay—Out of Network* and *Coinsurance—Out of Network* fields in the Plans & Benefits Template should correspond to the *1 Month Out of Network Retail Pharmacy Copayment* and *Coinsurance* fields from the Prescription Drug Template.

The *Copay—In Network (Tier 2)* and *Coinsurance—In Network (Tier 2)* fields in the Plans & Benefits Template do not have corresponding fields in the Prescription Drug Template. While the concept of "tiers" is used as a framework to group drugs in the Prescription Drug Template, in the Plans & Benefits Template, "tiers" refer to provider and pharmacy networks. If the issuer has multiple in-network tiers for medical benefits, it may use the tiered cost sharing field for drugs to represent preferred and non-preferred pharmacies on the Plans & Benefits Template. Following this approach, the issuer could enter the cost sharing data in the following manner:

- 1. Preferred pharmacy cost sharing corresponds to *In Network (Tier 1)*.
- 2. Non-preferred pharmacy cost sharing corresponds to *In Network (Tier 2)*.
- 3. If the issuer does not have multiple in-network tiers for its medical benefits, representing non-preferred pharmacy cost sharing under the *Tier 2* fields on the Plans & Benefits Template is not necessary.

If the plan has multiple in-network tiers for certain medical benefit categories, but not for drug benefits, set all drug benefit Tier 2 copay and coinsurance fields equal to **Not Applicable**.

The *Maximum Coinsurance for Specialty Drugs* field is defined only once in the Plans & Benefits Template for each plan; it cannot change among plan variations, and it must be the same for *In Network (Tier 1)*, *In Network (Tier 2)*, and *Out of Network*.

Cost sharing reduction plan variations must offer the same Drug List as the applicable standard plan. The cost sharing structure of the formulary for each plan variation must meet the requirements related to cost sharing reductions (45 CFR 156.420). However, issuers are not required to submit a separate formulary in the Prescription Drug Template for their plan variations.

Regardless of the method being used to translate the plan's cost sharing data from the Prescription Drug Template into the Plans & Benefits Template, the inputs into the Plans & Benefits Template for the drug tiers should be reflective of the cost sharing being used in the AV calculation.

## 5.9 Anticipated Template Data Elements to Be Shown on Plan Compare

Throughout this section, all data fields that CMS anticipates displaying to consumers on Plan Compare for individual market coverage are **identified by a number symbol (#)** next to the field name. [Table 2D-9](#page-113-0) and [Table 2D-10](#page-115-0) list the Plans & Benefits Template data elements that CMS anticipates displaying on Plan Compare. This should not be viewed as the final list of data elements for display to consumers, and CMS may change this list after these instructions are published. It is provided here as a reference for issuers before they submit QHP Applications.

<span id="page-113-0"></span>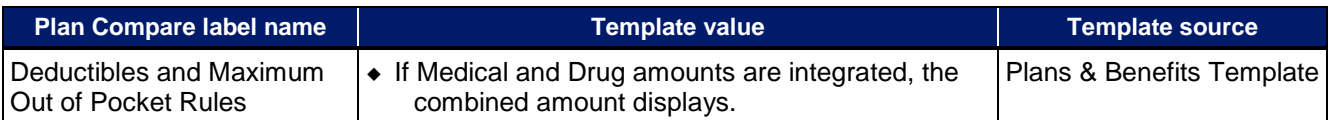

#### **Table 2D-9. Anticipated Plan Compare Data Elements—Plan Summary View**

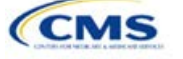

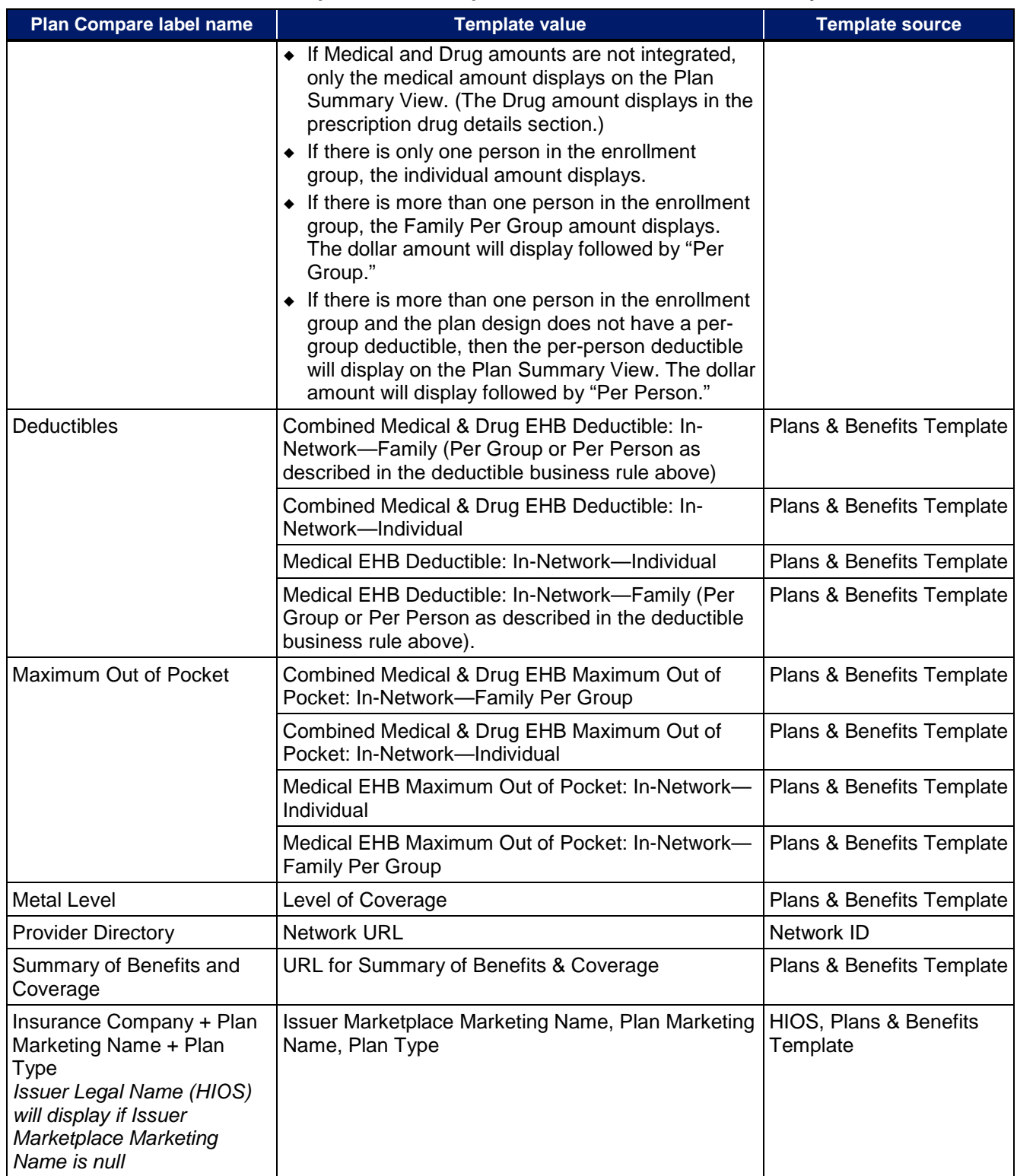

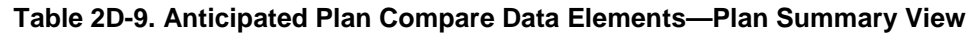

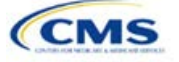

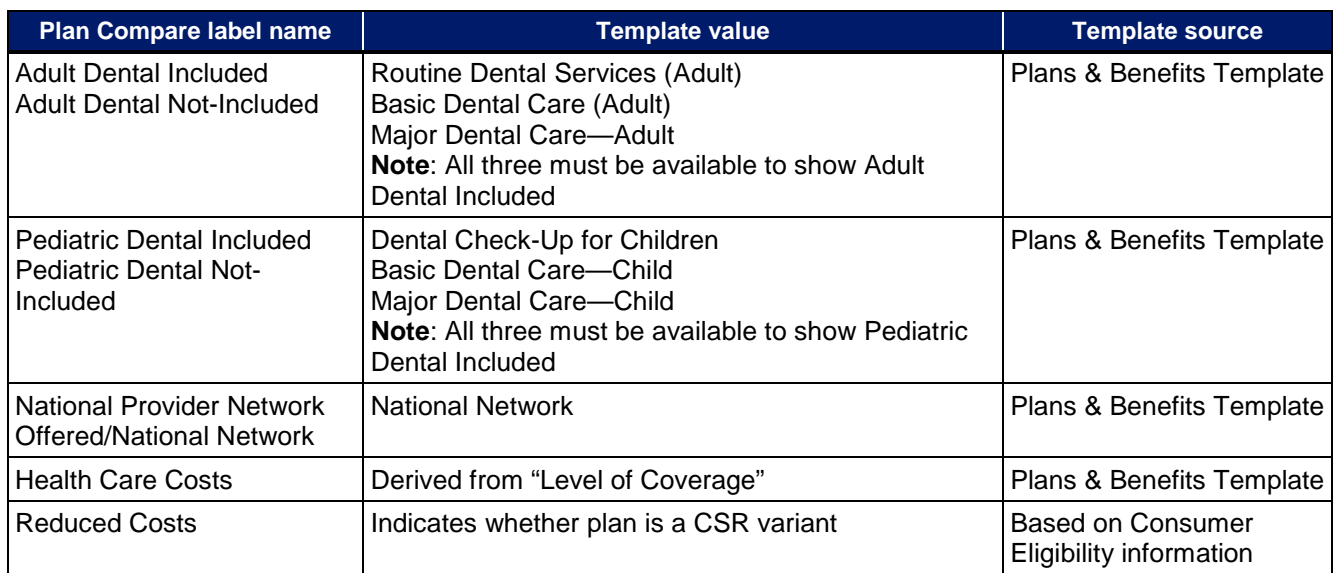

# **Table 2D-9. Anticipated Plan Compare Data Elements—Plan Summary View**

<span id="page-115-0"></span>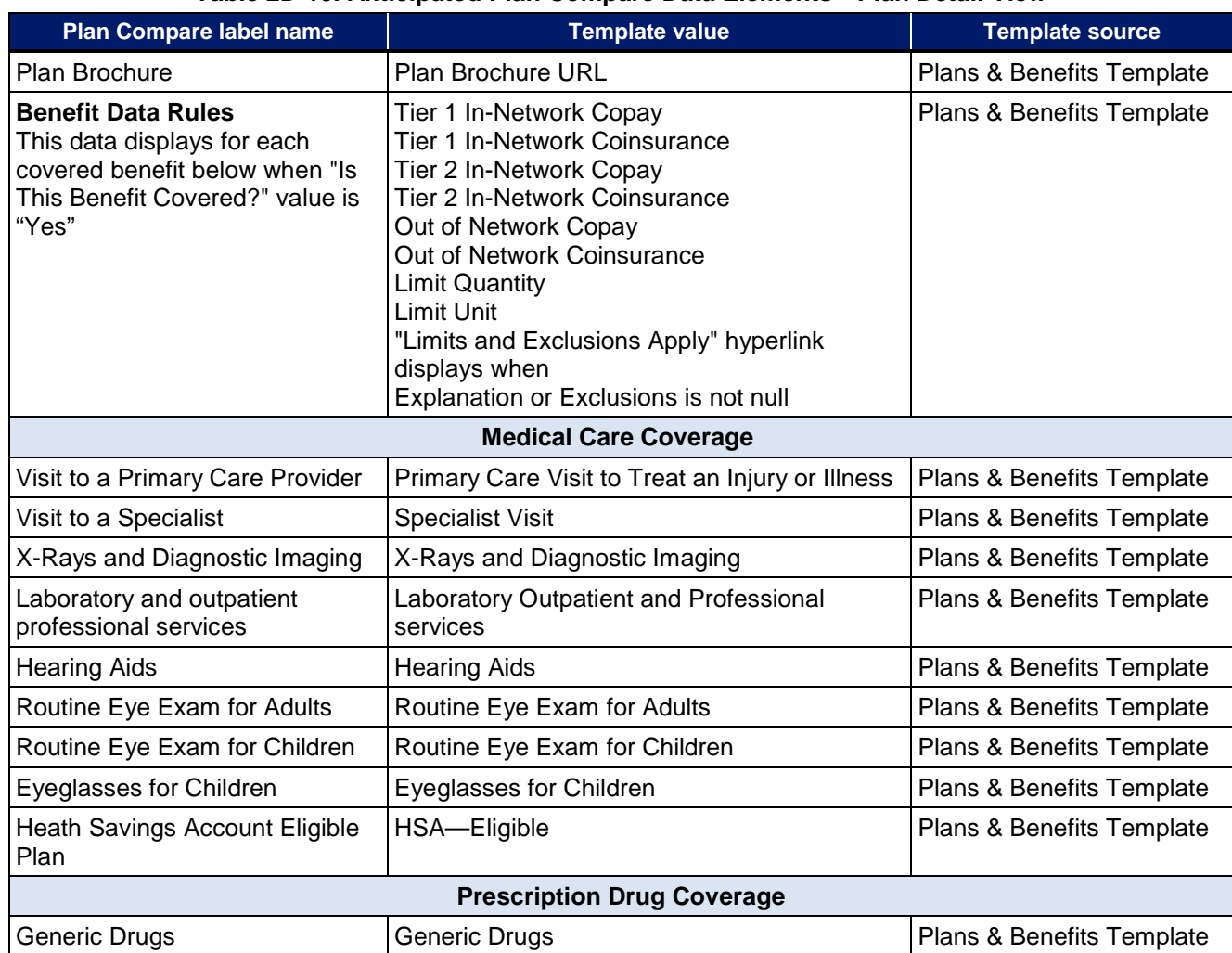

#### **Table 2D-10. Anticipated Plan Compare Data Elements—Plan Detail View**

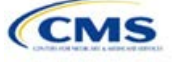

| <b>Plan Compare label name</b>                             | <b>Template value</b>                                                                                                    | <b>Template source</b>            |  |  |  |  |
|------------------------------------------------------------|----------------------------------------------------------------------------------------------------|-----------------------------------|--|--|--|--|
| <b>Preferred Brand Drugs</b>                               | <b>Preferred Brand Drugs</b>                                                                                                    | Plans & Benefits Template         |  |  |  |  |
| Non-Preferred Brand Drugs                                  | Non-Preferred Brand Drugs                                                                                                    | Plans & Benefits Template         |  |  |  |  |
| <b>Specialty Drugs</b>                                     | <b>Specialty Drugs</b>                                                                                                    | Plans & Benefits Template         |  |  |  |  |
| <b>List of Covered Drugs</b>                               | <b>Formulary URL</b>                                                                                                    | <b>Prescription Drug Template</b> |  |  |  |  |
| 3 Month In-Network Mail Order<br>Pharmacy Benefit Offered? | 3 Month In-Network Mail Order Pharmacy<br><b>Benefit Offered?</b>                                                                                                    | <b>Prescription Drug Template</b> |  |  |  |  |
| <b>Prescription Drug Deductible</b>                        | Drug EHB Deductible: In-Network-Individual<br>Drug EHB Deductible: In-Network-Family<br>(When "Medical & Drug Deductibles<br>Integrated?" value is "Yes," "Included with<br>Medical" displays)                        | Plans & Benefits Template         |  |  |  |  |
| Prescription Drug Out of Pocket<br>Maximum                 | Drug EHB Maximum Out-of-Pocket: In-<br>Network-Individual<br>Drug EHB Maximum Out-of-Pocket: In-<br>Network-Family<br>(When "Medical & Drug MOOP Integrated?"<br>value is "Yes," "Included with Medical"<br>displays) | Plans & Benefits Template         |  |  |  |  |
|                                                            | <b>How to Access Doctors and Hospitals</b>                                                                                                    |                                   |  |  |  |  |
| <b>Provider Directory</b>                                  | <b>Network URL</b>                                                                                                    | Network ID                        |  |  |  |  |
| <b>National Provider Network</b>                           | <b>National Network</b>                                                                                                    | Plans & Benefits Template         |  |  |  |  |
| Referral Required to See a<br>Specialist                   | Referral required to see a specialist                                                                                                    | Plans & Benefits Template         |  |  |  |  |
|                                                            | <b>Hospital Based Services</b>                                                                                                    |                                   |  |  |  |  |
| <b>Emergency Room Services</b>                             | <b>Emergency Room Services</b>                                                                                                    | Plans & Benefits Template         |  |  |  |  |
| Inpatient Physician and Surgical<br><b>Services</b>        | Inpatient Physician and Surgical Services                                                                                                    | Plans & Benefits Template         |  |  |  |  |
| Inpatient Hospital Services (e.g.,<br>Hospital Stay)       | Inpatient Hospital Services (e.g., Hospital<br>Stay)                                                                                                    | Plans & Benefits Template         |  |  |  |  |
| Outpatient Physician and<br><b>Surgical Services</b>       | Outpatient Surgery Physician/Surgical<br>Services                                                                                                    | Plans & Benefits Template         |  |  |  |  |
| <b>Outpatient Hospital Services</b>                        | <b>Outpatient Facility Fee</b>                                                                                                    | Plans & Benefits Template         |  |  |  |  |
| <b>Coverage Examples</b>                                   |                                                                                                    |                                   |  |  |  |  |
| Total Cost of Having a Baby                                | SBC Scenario-Having a Baby. Sum of the<br>following data elements:<br>Deductible<br>Copayment<br>Coinsurance<br>Limit                                                                                                 | Plans & Benefits Template         |  |  |  |  |
| <b>Total Cost of Managing Diabetes</b>                     | SBC Scenario-Managing Diabetes. Sum of<br>the following data elements:<br>Deductible<br>Copayment<br>Coinsurance<br>Limit                                                                                             | Plans & Benefits Template         |  |  |  |  |

**Table 2D-10. Anticipated Plan Compare Data Elements—Plan Detail View**

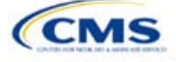

| <b>Plan Compare label name</b>                         | <b>Template value</b>                                                                                                    | <b>Template source</b>    |  |  |  |
|--------------------------------------------------------|----------------------------------------------------------------------------------------------------|---------------------------|--|--|--|
| <b>Total Cost of Treating a Simple</b><br>Fracture     | Plans & Benefits Template<br>SBC Scenario-Treatment of a Simple<br>Fracture. Sum of the following data elements:<br>Deductible<br>Copayment<br>Coinsurance<br>Limit |                           |  |  |  |
|                                                        | <b>Adult Dental Coverage</b>                                                                                                    |                           |  |  |  |
| <b>Routine Dental Services</b>                         | <b>Routine Dental Services (Adult)</b>                                                                                                    | Plans & Benefits Template |  |  |  |
| <b>Basic Dental Care</b>                               | <b>Basic Dental Care-Adult</b>                                                                                                    | Plans & Benefits Template |  |  |  |
| Major Dental Care                                      | Major Dental Care-Adult                                                                                                    | Plans & Benefits Template |  |  |  |
| Orthodontia                                            | Orthodontia-Adult                                                                                                    | Plans & Benefits Template |  |  |  |
| <b>Find Dentists</b>                                   | <b>Network URL</b>                                                                                                    | Network ID                |  |  |  |
|                                                        | <b>Pediatric Dental Coverage</b>                                                                                                    |                           |  |  |  |
| Check-Up                                               | Dental Check-Up for Children                                                                                                    | Plans & Benefits Template |  |  |  |
| <b>Basic Dental Care</b>                               | <b>Basic Dental Care-Child</b>                                                                                                    | Plans & Benefits Template |  |  |  |
| Major Dental Care                                      | Major Dental Care-Child                                                                                                    | Plans & Benefits Template |  |  |  |
| Orthodontia                                            | Orthodontia-Child                                                                                                    | Plans & Benefits Template |  |  |  |
|                                                        | <b>Medical Management Programs</b>                                                                                                    |                           |  |  |  |
| Asthma                                                 | Disease Management Programs Offered                                                                                                    | Plans & Benefits Template |  |  |  |
| <b>Heart Disease</b>                                   | Disease Management Programs Offered                                                                                                    | Plans & Benefits Template |  |  |  |
| Depression                                             | Disease Management Programs Offered                                                                                                    | Plans & Benefits Template |  |  |  |
| <b>Diabetes</b>                                        | Disease Management Programs Offered                                                                                                    | Plans & Benefits Template |  |  |  |
| High Blood Pressure &<br>Cholesterol                   | Disease Management Programs Offered                                                                                                    | Plans & Benefits Template |  |  |  |
| Low Back Pain                                          | Disease Management Programs Offered                                                                                                    | Plans & Benefits Template |  |  |  |
| Pain Management                                        | Disease Management Programs Offered                                                                                                    | Plans & Benefits Template |  |  |  |
| Pregnancy                                              | Disease Management Programs Offered                                                                                                    | Plans & Benefits Template |  |  |  |
| Weight Loss Program                                    | Disease Management Programs Offered                                                                                                    | Plans & Benefits Template |  |  |  |
| <b>Other Benefits</b>                                  |                                                                                                    |                           |  |  |  |
| Acupuncture                                            | Acupuncture                                                                                                    | Plans & Benefits Template |  |  |  |
| Chiropractic Care                                      | Chiropractic Care                                                                                                    | Plans & Benefits Template |  |  |  |
| <b>Infertility Treatment</b>                           | <b>Infertility Treatment</b>                                                                                                    | Plans & Benefits Template |  |  |  |
| Mental/Behavioral Health<br><b>Outpatient Services</b> | Mental/Behavioral Health Outpatient Services                                                                                                    | Plans & Benefits Template |  |  |  |
| Mental/Behavioral Health<br><b>Inpatient Services</b>  | Mental/Behavioral Health Inpatient Services<br>Plans & Benefits Template                                                                                            |                           |  |  |  |
| <b>Habilitative Services</b>                           | <b>Habilitative Services</b>                                                                                                    | Plans & Benefits Template |  |  |  |
| <b>Bariatric Surgery</b>                               | Plans & Benefits Template<br><b>Bariatric Surgery</b>                                                                                                    |                           |  |  |  |
| <b>Outpatient Rehabilitative</b><br>Services           | <b>Outpatient Rehabilitation Services</b>                                                                                                    | Plans & Benefits Template |  |  |  |

**Table 2D-10. Anticipated Plan Compare Data Elements—Plan Detail View**

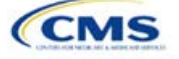

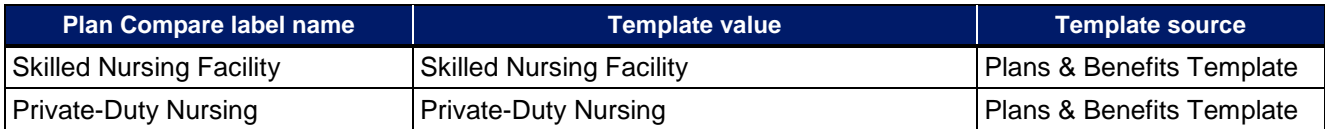

#### **Table 2D-10. Anticipated Plan Compare Data Elements—Plan Detail View**

# 5.10 Plan Compare Cost-Sharing Display Rules

Below is a summary of the anticipated deductible, MOOP, copay, and coinsurance cost sharing display logic for Plan Compare for Individual Market coverage effective starting January 1, 2018. It covers the majority of situations but is not exhaustive. This should not be viewed as the final display logic for Plan Compare, and CMS may make changes after these instructions are published. It is provided here as a reference for issuers before submitting QHP Applications.

# *5.10.1 Deductible and MOOP Plan Compare Display Logic*

- If medical and drug amounts are integrated, then the total amount for the medical and drug data element will display on the Plan Summary page. "Included with Medical" will display on the plan details page under the drug amounts.
- If medical and drug amounts are not integrated, only the medical amount displays on the plan summary page. The drug amount displays in the prescription drug details section on the plan detail page.
- If only one person is in the enrollment group, the individual MOOP and deductible amount displays on the plan summary and plan details pages.
- On the plan summary page, if more than one person is in the enrollment group, the Family Per Group MOOP amount displays. The dollar amount will display followed by "Per Group."
- $\bullet$  On the plan summary page, if there is more than one person in the enrollment group, a family per-group deductible amount displays on the plan summary page if the issuer entered either \$0 or a positive dollar amount for the family per-group data field. The dollar amount will display followed by "Per Group." If there is more than one person in the enrollment group and the plan design does not have a per-group deductible (i.e., the Family Per Group Deductible is "Not Applicable"), then the per-person deductible will display on the Plan Summary View. The dollar amount will display followed by "Per Person."
- On the plan details page, the Family Per Group and the Family Per Person deductible and MOOP amounts will appear.
- The out-of-network deductible and MOOP are not displayed on Plan Compare.

## *5.10.2 Covered Benefit Plan Compare Display Logic*

- Generally speaking, the Plan Compare display logic considers the entered values for copay and coinsurance. For example, if the issuer enters "Not Applicable" for copay and "20%" for coinsurance for a specialist visit, "20%" will display on Plan Compare.
- When copay is "Not Applicable" and rounded coinsurance is greater than zero and less than 100 percent, the coinsurance value is displayed.
- When copay is greater than zero and coinsurance is "Not Applicable," the entered copay value is displayed.
- If coinsurance is equal to "100%," a benefit is displayed as "Not Covered."
- "No Charge After Deductible" is displayed if the following occurs:
	- "No Charge After Deductible" is entered for copay and coinsurance.
	- The issuer entered "Not Applicable" for copay and "No Charge After Deductible" for coinsurance, or vice versa.

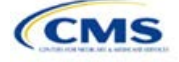

- "No Charge" is displayed when the combination of entered copay and coinsurance values include "0," "No Charge," or "Not Applicable." Similarly, if any of the aforementioned values include copay or coinsurance qualifiers of "After Deductible," then "No Charge After Deductible" is displayed.
- When copay and coinsurance are each greater than zero, both are displayed.

#### 5.11 Troubleshooting the Plans & Benefits Add-In File

When opening the Add-In file before the template, Excel sometimes loads an older version of the Add-In file not compatible with the template. This causes run-time errors when entering data into the template or clicking buttons on the **Plans & Benefits** ribbon.

- 1. Always save the Plans & Benefits Template in the same folder as the Add-In file for best results.
- 2. Never rename the Add-In file to a different name.
- 3. Ensure that only one copy of the Add-In file is on the computer; delete all extra copies. When downloading a new one, always "Replace" the old version.

If the issuer still experiences run-time errors, Excel may have loaded a previous version of the Add-In file. Take the following steps:

1. Open Excel only (no template or file). The Excel ribbon should not have a **Plans & Benefits** ribbon. If the **Plans & Benefits** ribbon appears, go to File > Options > Add-Ins > Manage: Excel Add-Ins > Go > uncheck Plansbenefitsaddin > OK [\(Figure 2D-21](#page-119-0) through [Figure 2D-23\)](#page-120-0). In Excel 2007, the labels may differ slightly.

<span id="page-119-0"></span>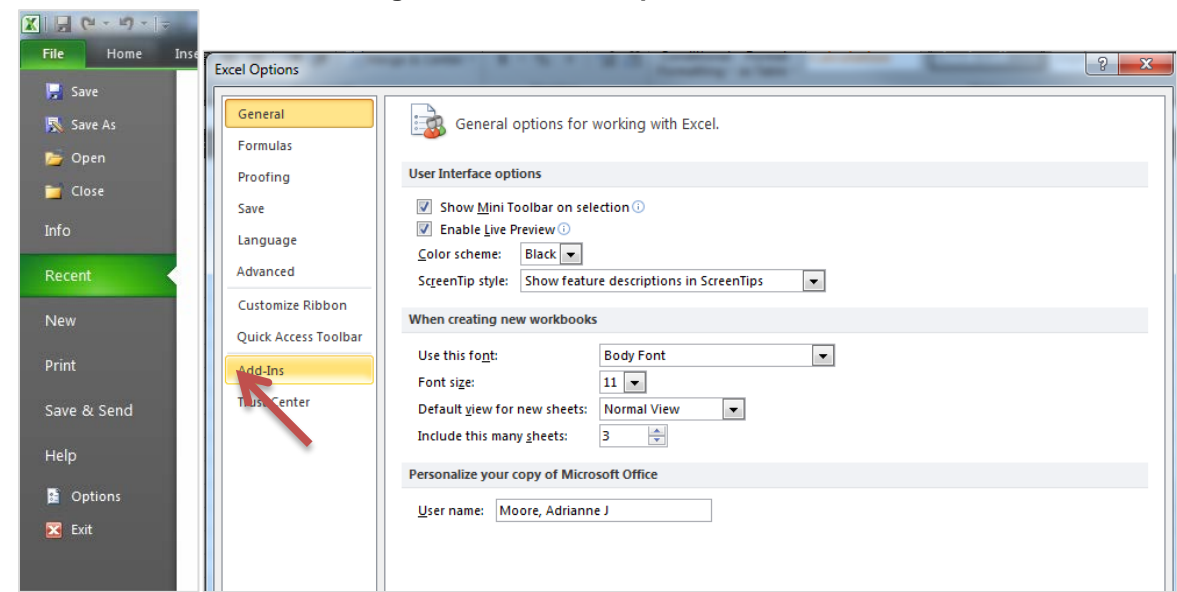

#### **Figure 2D-21. Excel Options Window**

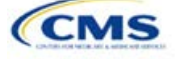

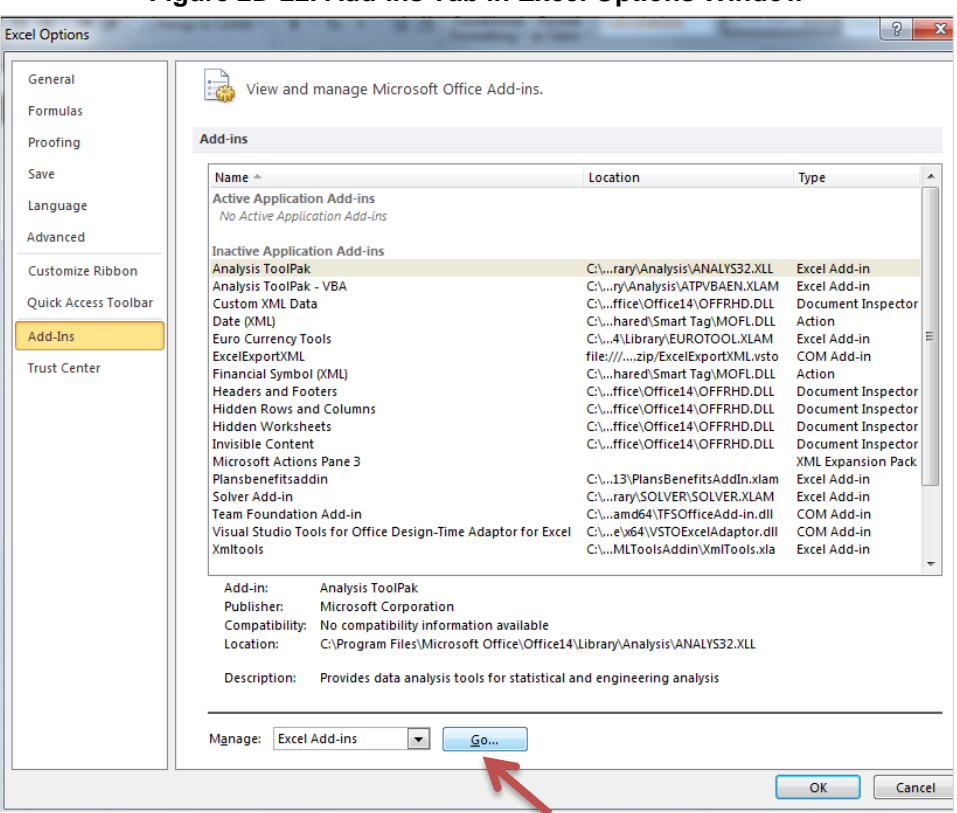

**Figure 2D-22. Add-Ins Tab in Excel Options Window**

<span id="page-120-0"></span>**Figure 2D-23. Add-Ins Window**

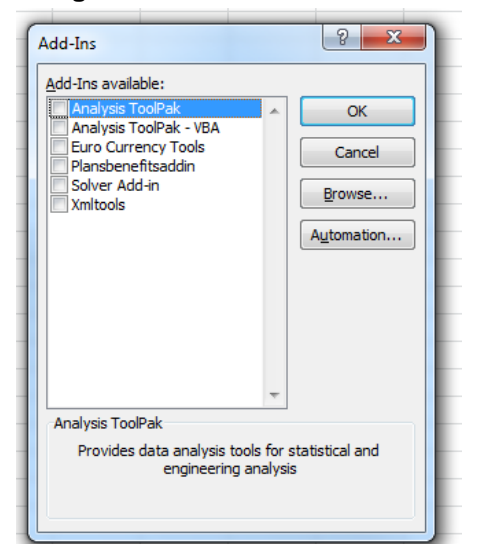

- 2. Verify that the **Plans & Benefits** ribbon is gone.
- 3. Open a Plans & Benefits Template.
- 4. The template should open the Add-In automatically after **Enable Macros** is clicked. This means the template successfully loaded the Add-In.

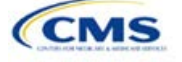

# 5.12 Simple Choice Plan Design and Corresponding Add-In File

- 1. The **Simple Choice Plan** Add-In file is provided to assist users in populating all cost sharing information for plans that are using a Simple Choice plan design. The details for the purpose and parameters of the Simple Choice plans are specified in the HHS Notice of Benefit and Payment Parameters for 2018.
- 2. The purpose of Simple Choice plan options is to simplify the consumer shopping experience by providing plans that consumers can more easily compare across issuers in the individual market. In each state, there will be one set of Simple Choice plan options with a specified cost sharing structure at each of the bronze, silver, silver CSR (73% AV, 87% AV, and 94% AV plan variation), gold, and bronze HDHP metal levels. Each Simple Choice plan design has a set deductible, MOOP, and copay or coinsurance value for a key set of EHBs. Those benefits include urgent care and all EHBs that are in the AVC, as they comprise a large percentage of the total allowable costs for an average enrollee. Other benefits and plan features are not standardized and may vary by issuers.
- 3. Table 2D-11 through [Table 2D-13](#page-124-0) show the covered benefits and cost sharing amounts for each of the Simple Choice plan designs. All plan designs in the second set of standardized options apply to Marketplace(s) in the states of Delaware, Iowa, Kentucky, Louisiana, Missouri, Montana, and New Hampshire. The third set of standardized options applies to the Marketplace in New Jersey. The plan designs in the first set of options apply to issuers in all other states.

**Note**: Simple Choice plan designs are not applicable to SADPs, and there are no Simple Choice plan options for the Catastrophic and Platinum metal levels or SHOP plans. Also, note that each silver plan CSR variation has its own Simple Choice plan design.

|                                             | <b>Bronze</b> | <b>HSA-</b><br>eligible<br><b>Bronze</b><br><b>HDHP</b> | <b>Silver</b>     | Silver 73%<br><b>CSR Plan</b><br><b>Variation</b> | Silver 87%<br><b>CSR Plan</b><br><b>Variation</b> | Silver 94%<br><b>CSR Plan</b><br><b>Variation</b> | <b>Gold</b> |
|---------------------------------------------|---------------|---------------------------------------------------------|-------------------|---------------------------------------------------|---------------------------------------------------|---------------------------------------------------|-------------|
| Actuarial Value (%)                         | 62.68%        | 61.97%                                                  | 71.05%            | 73.95%                                            | 87.61%                                            | 94.69%                                            | 80.65%      |
| Deductible<br>(Med/Rx)                      | \$6,650       | \$6,000                                                 | \$3,500/<br>\$500 | \$3,000/<br>\$200                                 | \$700/\$0                                         | \$250/\$0                                         | \$1,400/\$0 |
| <b>Annual Limitation</b><br>on Cost Sharing | \$7,350       | \$6,000                                                 | \$7,350           | \$5,850                                           | \$2,450                                           | \$1,250                                           | \$5,000     |
| <b>Emergency Room</b><br><b>Services</b>    | 40%           | No charge<br>after<br>deductible                        | 20%               | 20%                                               | 20%                                               | 5%                                                | 20%         |
| <b>Urgent Care</b>                          | $$75 (*)$     | No charge<br>after<br>deductible                        | $$75 (*)$         | $$75 (*)$                                         | $$40 (*)$                                         | $$25 (*)$                                         | $$60 (*)$   |
| Inpatient Hospital<br>Services              | 40%           | No charge<br>after<br>deductible                        | 20%               | 20%                                               | 20%                                               | 5%                                                | 20%         |
| Primary Care Visit                          | $$35 (*)$     | No charge<br>after<br>deductible                        | $$30 (*)$         | $$30 (*)$                                         | $$10 (*)$                                         | $$5$ (*)                                          | $$20 (*)$   |
| <b>Specialist Visit</b>                     | $$75 (*)$     | No charge<br>after<br>deductible                        | $$65 (*)$         | $$65 (*)$                                         | $$25 (*)$                                         | $$10 (*)$                                         | $$50 (*)$   |

**Table 2D-11. 2018 Simple Choice Plan Options—Set One**

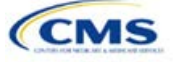

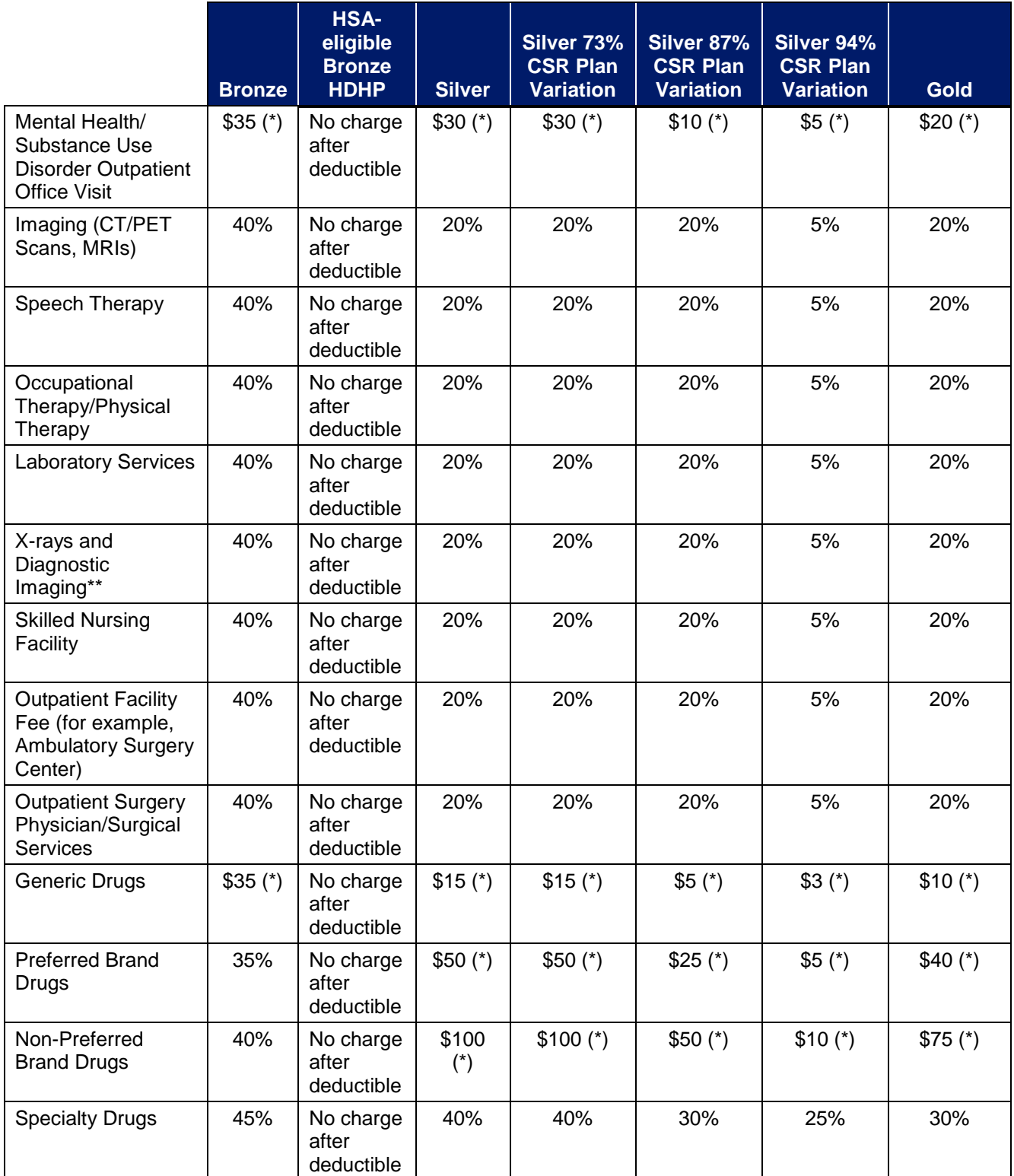

**Table 2D-11. 2018 Simple Choice Plan Options—Set One**

 $(*)$  = not subject to the deductible.

\*\* Excludes X-rays and diagnostic imaging associated with office visits (except for HDHPs).

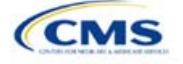

|                                                                                      | <b>Bronze</b> | <b>HSA-</b><br>eligible<br><b>Bronze</b><br><b>HDHP</b> | <b>Silver</b>        | Silver 73%<br><b>CSR Plan</b><br><b>Variation</b> | Silver 87%<br><b>CSR Plan</b><br><b>Variation</b> | Silver 94%<br><b>CSR Plan</b><br><b>Variation</b> | <b>Gold</b> |
|--------------------------------------------------------------------------------------|---------------|---------------------------------------------------------|----------------------|---------------------------------------------------|---------------------------------------------------|---------------------------------------------------|-------------|
| Actuarial Value (%)                                                                  | 62.79%        | 61.97%                                                  | 71.03%               | 73.88%                                            | 87.70%                                            | 94.68%                                            | 80.60%      |
| Deductible (Med/Rx)                                                                  | \$6,650       | \$6,000                                                 | \$3,500/<br>\$500 Rx | \$3,000/<br>\$200 Rx                              | \$700/\$0                                         | \$250/\$0                                         | \$1,400/\$0 |
| Annual Limitation on<br><b>Cost Sharing</b>                                          | \$7,350       | \$6,000                                                 | \$7,350              | \$5,850                                           | \$2,450                                           | \$1,250                                           | \$5,000     |
| <b>Emergency Room</b><br><b>Services</b>                                             | 40%           | No charge<br>after<br>deductible                        | 20%                  | 20%                                               | 20%                                               | 5%                                                | 20%         |
| <b>Urgent Care</b>                                                                   | $$75 (*)$     | No charge<br>after<br>deductible                        | $$75 (*)$            | $$75 (*)$                                         | $$40 (*)$                                         | $$25 (*)$                                         | $$60 (*)$   |
| Inpatient Hospital<br><b>Services</b>                                                | 40%           | No charge<br>after<br>deductible                        | 20%                  | 20%                                               | 20%                                               | 5%                                                | 20%         |
| Primary Care Visit                                                                   | $$35 (*)$     | No charge<br>after<br>deductible                        | $$30 (*)$            | $$30 (*)$                                         | $$10 (*)$                                         | $$5(*)$                                           | $$20 (*)$   |
| <b>Specialist Visit</b>                                                              | $$75 (*)$     | No charge<br>after<br>deductible                        | $$65 (*)$            | $$65 (*)$                                         | $$25 (*)$                                         | $$10 (*)$                                         | $$50 (*)$   |
| Mental Health/<br>Substance Use<br><b>Disorder Outpatient</b><br><b>Office Visit</b> | $$35 (*)$     | No charge<br>after<br>deductible                        | $$30 (*)$            | $$30 (*)$                                         | $$10 (*)$                                         | $$5$ (*)                                          | $$20 (*)$   |
| Imaging (CT/PET<br>Scans, MRIs)                                                      | 40%           | No charge<br>after<br>deductible                        | 20%                  | 20%                                               | 20%                                               | 5%                                                | 20%         |
| Speech Therapy                                                                       | $$35 (*)$     | No charge<br>after<br>deductible                        | $$30 (*)$            | $$30 (*)$                                         | $$10 (*)$                                         | $$5(*)$                                           | $$20 (*)$   |
| Occupational<br>Therapy/Physical<br>Therapy                                          | $$35 (*)$     | No charge<br>after<br>deductible                        | $$30 (*)$            | $$30 (*)$                                         | $$10 (*)$                                         | $$5(*)$                                           | $$20 (*)$   |
| <b>Laboratory Services</b>                                                           | 40%           | No charge<br>after<br>deductible                        | 20%                  | 20%                                               | 20%                                               | 5%                                                | 20%         |
| X-rays and<br>Diagnostic Imaging**                                                   | 40%           | No charge<br>after<br>deductible                        | 20%                  | 20%                                               | 20%                                               | 5%                                                | 20%         |
| <b>Skilled Nursing</b><br>Facility                                                   | 40%           | No charge<br>after<br>deductible                        | 20%                  | 20%                                               | 20%                                               | 5%                                                | 20%         |

**Table 2D-12. 2018 Simple Choice Plan Options—Set Two**

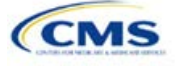

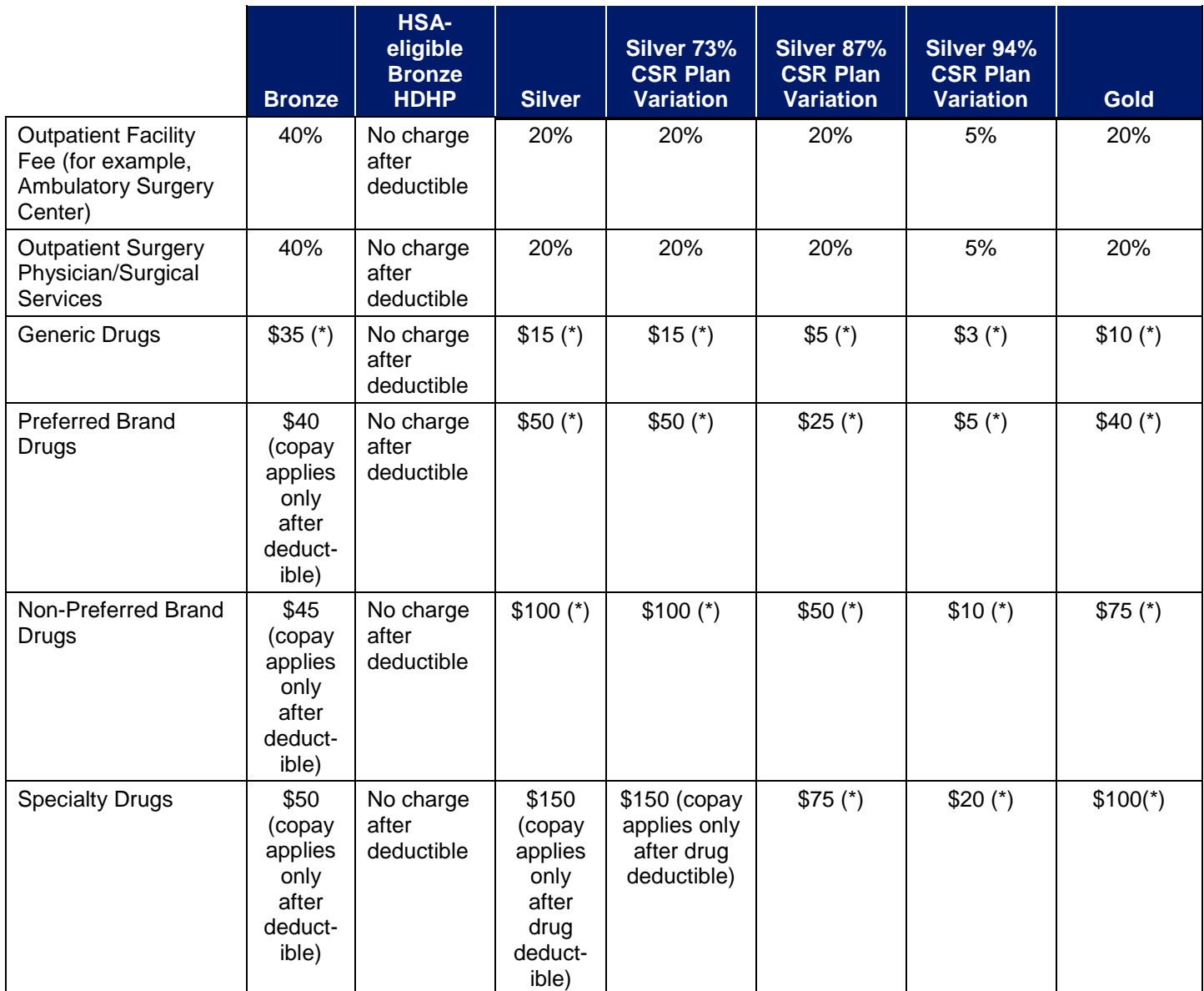

**Table 2D-12. 2018 Simple Choice Plan Options—Set Two**

 $(*)$  = not subject to the deductible.

\*\* Excludes x-rays and diagnostic imaging associated with office visits (except for HDHPs).

<span id="page-124-0"></span>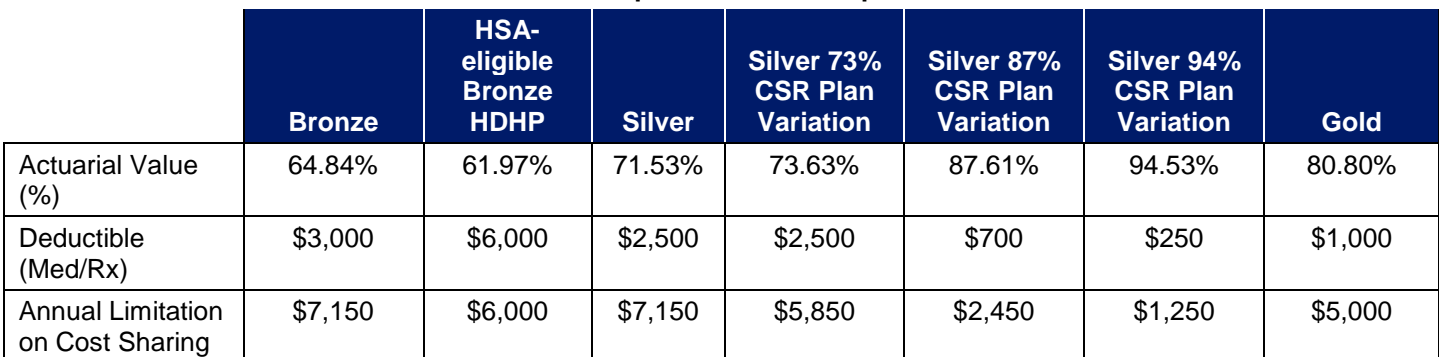

## **Table 2D-13. 2018 Simple Choice Plan Options—Set Three**

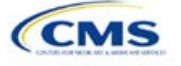

|                                                                                         | <b>Bronze</b>                                                                                        | <b>HSA-</b><br>eligible<br><b>Bronze</b><br><b>HDHP</b> | <b>Silver</b> | Silver 73%<br><b>CSR Plan</b><br><b>Variation</b> | Silver 87%<br><b>CSR Plan</b><br><b>Variation</b> | Silver 94%<br><b>CSR Plan</b><br><b>Variation</b> | <b>Gold</b> |
|-----------------------------------------------------------------------------------------|----------------------------------------------------------------------------------------------------|---------------------------------------------------------|---------------|---------------------------------------------------|---------------------------------------------------|---------------------------------------------------|-------------|
| Emergency<br><b>Room Services</b>                                                       | 50%                                                                                                  | No charge<br>after<br>deductible                        | 40%           | 30%                                               | 20%                                               | 5%                                                | 30%         |
| <b>Urgent Care</b>                                                                      | $$50 (*)$                                                                                            | No charge<br>after<br>deductible                        | $$50 (*)$     | $$50 (*)$                                         | $$40 (*)$                                         | $$25 (*)$                                         | $$40 (*)$   |
| Inpatient Hospital<br><b>Services</b>                                                   | \$500 (per<br>day; applies<br>only after<br>deductible)                                              | No charge<br>after<br>deductible                        | 40%           | 30%                                               | 20%                                               | 5%                                                | 30%         |
| <b>Primary Care</b><br>Visit                                                            | \$35 (*first 3<br>visits; then<br>subject to<br>deductible<br>and \$35<br>copay after<br>deductible) | No charge<br>after<br>deductible                        | $$30 (*)$     | $$30 (*)$                                         | $$10 (*)$                                         | $$5$ (*)                                          | $$25 (*)$   |
| <b>Specialist Visit</b>                                                                 | \$75 (applies<br>only after<br>deductible)                                                           | No charge<br>after<br>deductible                        | $$60 (*)$     | $$60 (*)$                                         | $$25 (*)$                                         | $$10 (*)$                                         | $$40 (*)$   |
| Mental Health/<br>Substance Use<br><b>Disorder</b><br><b>Outpatient Office</b><br>Visit | \$35 (applies<br>only after<br>deductible)                                                           | No charge<br>after<br>deductible                        | $$30 (*)$     | $$30 (*)$                                         | $$10 (*)$                                         | $$5$ (*)                                          | $$25 (*)$   |
| Imaging (CT/PET<br>Scans, MRIs)                                                         | \$100<br>(applies only<br>after<br>deductible)                                                       | No charge<br>after<br>deductible                        | $$100 (*)$    | $$100 (*)$                                        | $$75 (*)$                                         | $$40 (*)$                                         | $$100 (*)$  |
| Speech Therapy                                                                          | \$35 (applies<br>only after<br>deductible)                                                           | No charge<br>after<br>deductible                        | $$30 (*)$     | $$30 (*)$                                         | $$10 (*)$                                         | $$5$ (*)                                          | $$25 (*)$   |
| Occupational<br>Therapy/Physical<br>Therapy                                             | \$35 (applies<br>only after<br>deductible)                                                           | No charge<br>after<br>deductible                        | $$30 (*)$     | $$30 (*)$                                         | $$10 (*)$                                         | $$5$ (*)                                          | $$25 (*)$   |
| Laboratory<br>Services                                                                  | 50%                                                                                                  | No charge<br>after<br>deductible                        | 40%           | 30%                                               | 20%                                               | 5%                                                | 30%         |
| X-rays and<br>Diagnostic<br>Imaging**                                                   | 50%                                                                                                  | No charge<br>after<br>deductible                        | 40%           | 30%                                               | 20%                                               | 5%                                                | 30%         |
| <b>Skilled Nursing</b><br>Facility                                                      | \$500 (per<br>day; applies<br>only after<br>deductible)                                              | No charge<br>after<br>deductible                        | 40%           | 30%                                               | 20%                                               | 5%                                                | 30%         |

**Table 2D-13. 2018 Simple Choice Plan Options—Set Three**

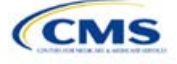

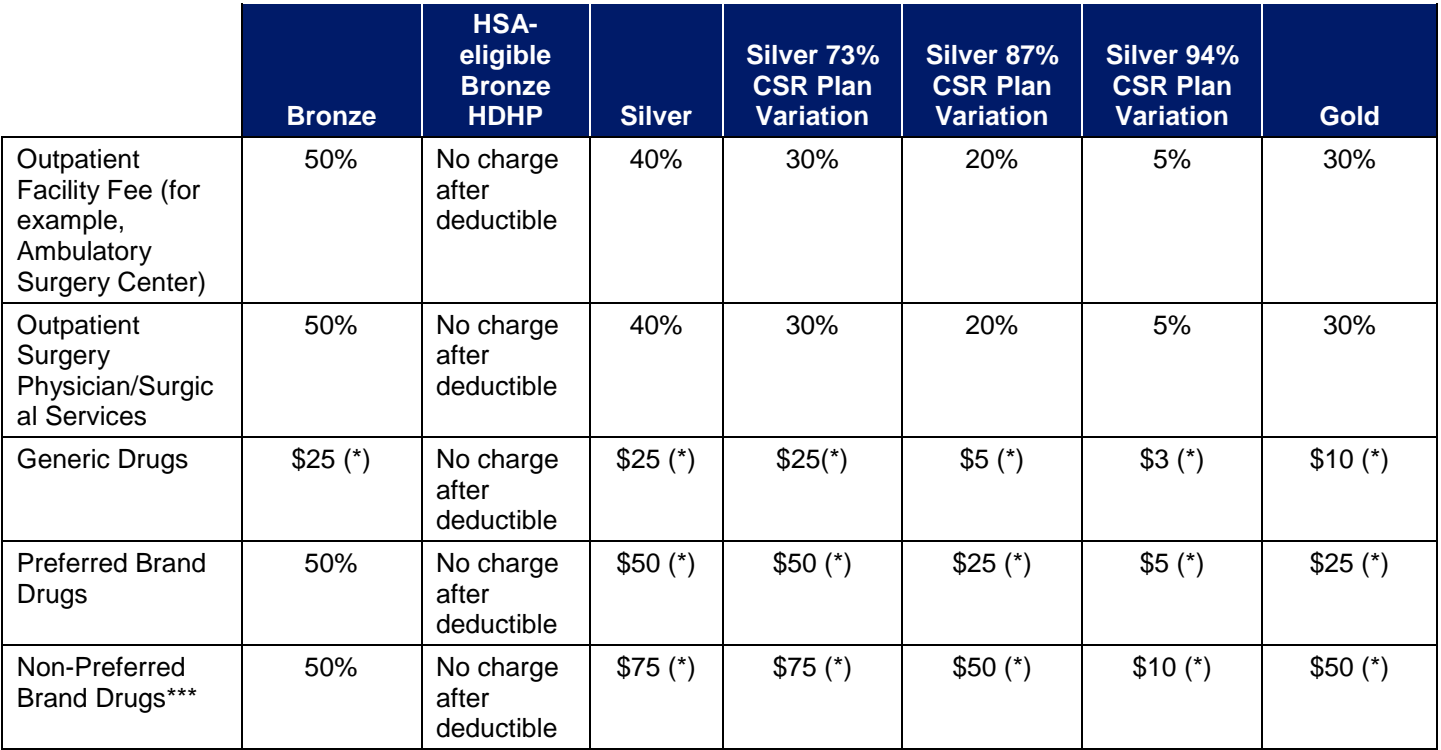

#### **Table 2D-13. 2018 Simple Choice Plan Options—Set Three**

 $(*)$  = not subject to the deductible.

\*\* Excludes x-rays and diagnostic imaging associated with office visits (except for HDHPs).

\*\*\*For compliance with applicable New Jersey state requirements, the Simple Choice plan options are limited to three drug tiers. They do not have a separate specialty drug tier. For the purposes of calculating the AV using the AVC, which is based on a four-drug tier system, the cost saving value for non-preferred brand drugs will be assigned to the specialty drug tier.

- 4. If the issuer intends to apply the Simple Choice plan design to a plan at a given metal level, it must select **Design 1**, **Design 2**, **Design 3**, **Design 4**, or **Design 5** from the drop-down menu in the *Design Type* field. If the issuer has only one Simple Choice plan at a given metal level, it would select **Design 1**. If the issuer has two or more Simple Choice plans at a given metal level, it would select **Design 1** for the first one, **Design 2** for the second, and so on.
- 5. Populate the rest of the Benefits Package worksheet following the instructions detailed in Section 4 of these instructions.
	- a. On each Benefits Package worksheet that has one or more plans using a Simple Choice plan design, ensure that every benefit listed in Table 0-11 above is set as **Covered** under the *Is this Benefit Covered?* field; otherwise, the Add-In will not run.
- 6. Create the corresponding Cost Share Variances worksheet using the Plans & Benefits Add-In file. For further instructions on how to create a Cost Share Variances worksheet, please refer to Section 4.
- 7. To load the Simple Choice Plan Add-In, open the file. Unlike the Plans & Benefits Template Add-In, open the Simple Choice Plan Add-In or it will not load into the Plans & Benefits Template.
- 8. Press the **Populate Simple Choice Plan** button under the **Simple Choice Plan Add-In** ribbon [\(Figure 2D-24\)](#page-127-0).

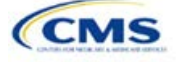

<span id="page-127-0"></span>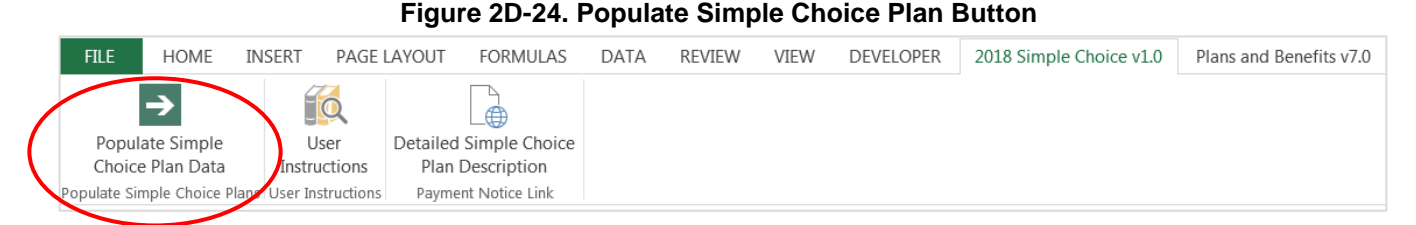

- <span id="page-127-1"></span>9. If everything runs correctly, the issuer will see the message below appear [\(Figure 2D-25\)](#page-127-1); otherwise an error message will appear and indicate what needs to be corrected to proceed. After everything has been corrected, press the **Populate Simple Choice Plan** button again.
	- a. The **Populate Simple Choice Plan** button will populate every field listed in Table 2D-11 on the Cost Share Variances worksheet. The populated values depend on the metal level of the Simple Choice plan and correspond to the values listed in Table 2D-11.

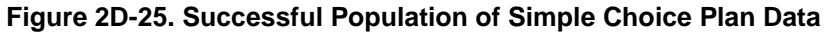

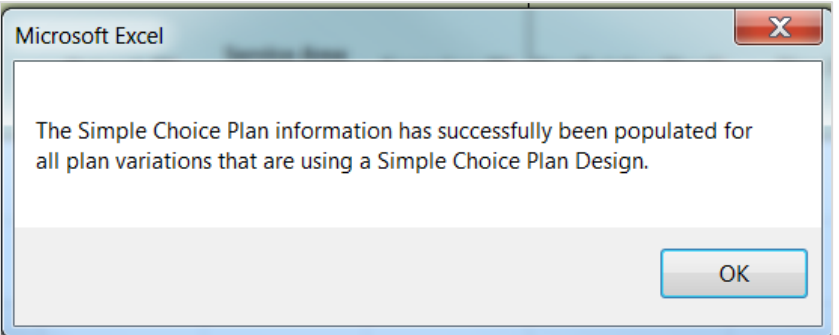

- 10. There are now two bronze Simple Choice plans in each set: a conventional bronze Simple Choice plan and a bronze high deductible health plan (HDHP). Both of these Simple Choice plans should have the metal level of Expanded Bronze. To indicate which bronze Simple Choice plan the issuer wants to implement, use the *HSA Eligible* field in the Cost Share Variances worksheet to indicate which Simple Choice plan you intend to offer. If you want a plan to follow the Simple Choice plan for the conventional bronze plan, please select "No" for the field *HSA Eligible*." If you want the plan to follow the Simple Choice plan for the HDHP bronze, select "Yes" for the field *HSA Eligible*.
- 11. For plans in New Jersey (Simple Choice Plan Options—Set Three), the text below will auto-populate into the *Primary Care Benefit Explanation* field on Benefits Package tabs that contain bronze Simple Choice plans, and it will appear to consumers for all plans on these Benefits Package tabs. To prevent inaccurate consumer messaging, place the bronze Simple Choice plan(s) on a separate Benefits Package. No Simple Choice plan data will populate until the bronze Simple Choice plans are moved [\(Figure 2D-26\)](#page-127-2). If the *Primary Care Benefit Explanation* field already contains text, the bronze Simple Choice plan language will be appended to the end of this text.

"Bronze Simple Choice Plans: The first 3 primary care doctor visits are not subject to the deductible or coinsurance. Each of the first 3 visits is subject to a copayment of \$35 only. Starting with the 4th visit, the deductible and MOOP will apply."

<span id="page-127-2"></span>Additionally, an error was included in the 2018 Payment Notice for the silver Simple Choice plan. Please note that the cost sharing for "Speech Therapy" and "Occupational and Physical Therapy" is a \$30 copay, corrected from a \$50 copay. The add-in file will automatically populate the correct amounts.

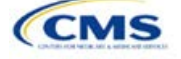

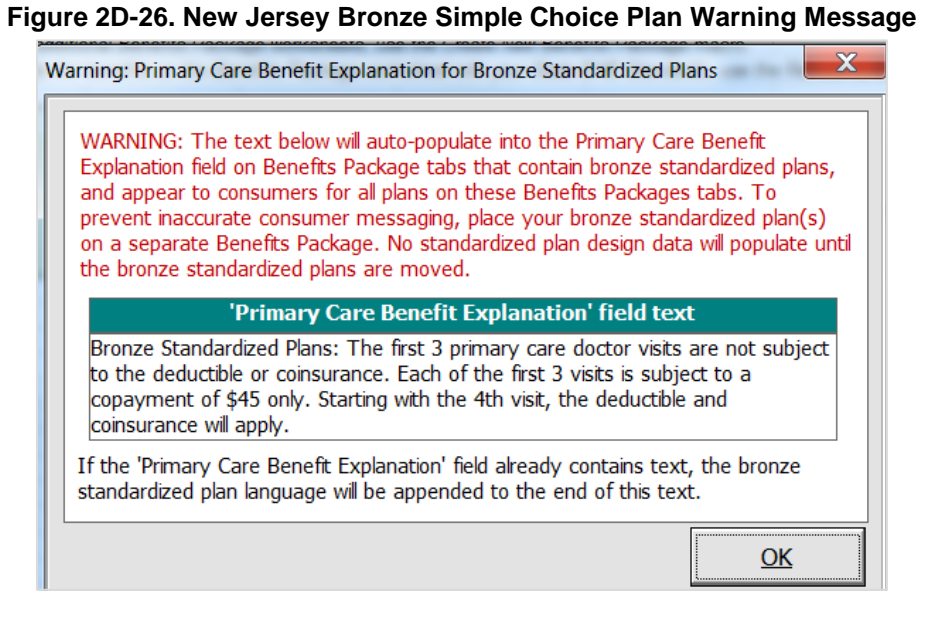

- 12. The **Simple Choice Plan** Add-In file contains two buttons in addition to the main **Populate Simple Choice Plan** button.
	- a. The **User Instructions** button [\(Figure 2D-27\)](#page-128-0) contains convenient abbreviated instructions similar to the instructions detailed here for reference while working in the Plans & Benefits Template.
	- b. The **Detailed Simple Choice Plan Description** [\(Figure 2D-28\)](#page-128-1) button hyperlinks to the HHS Notice of Benefit and Payment Parameters for 2018 for a detailed description of the Simple Choice plans purpose and parameters.

<span id="page-128-0"></span>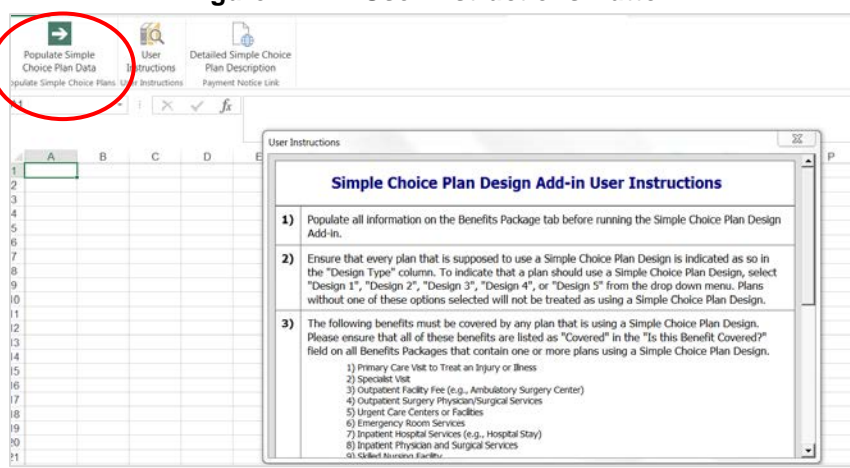

**Figure 2D-27. User Instructions Button**

#### **Figure 2D-28. Detailed Simple Choice Plan Description Button**

<span id="page-128-1"></span>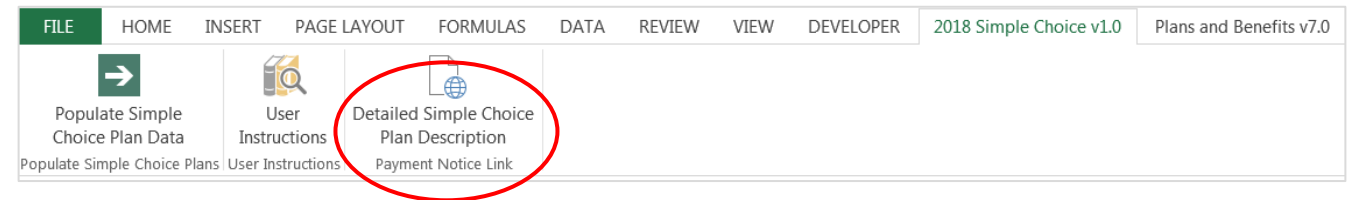

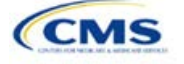

# **Rating Module**

Users of the Rating Module are assigned to one or both of the following roles: the Issuer Submitter, an individual who submits the data necessary to complete the Rating Module, and the Issuer Validator, an individual who validates the data necessary to complete the Rating Module.

This module is divided into various sections, and the tabs to navigate through the sections of the module are listed on the top of the page. There are three tabs to this module: the Data Submitter page, the Data Validator page, and the Final Submission page (Figure 3-1).

#### **Figure 3-1. Three Module Tabs**

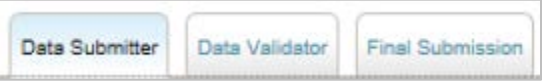

The Data Submitter page allows submitters to work on an existing application or view an application that the issuer already submitted (Figure 3-2). The Data Validator page allows validators to view a list of all submitted applications. This section also allows validators to upload supporting documents and answer supplemental responses through HIOS (Figure 3-3). The Final Submission page allows the submitter to cross-validate data between modules and submit the QHP Application (Figure 3-4).

Each of these tabs is broken down further with information that needs to be entered to create a new application or edit an existing application. For the Data Submitter page, all sections listed in the lower section and to the left-hand side of the page need to be completed before moving on to the Data Validator pages.

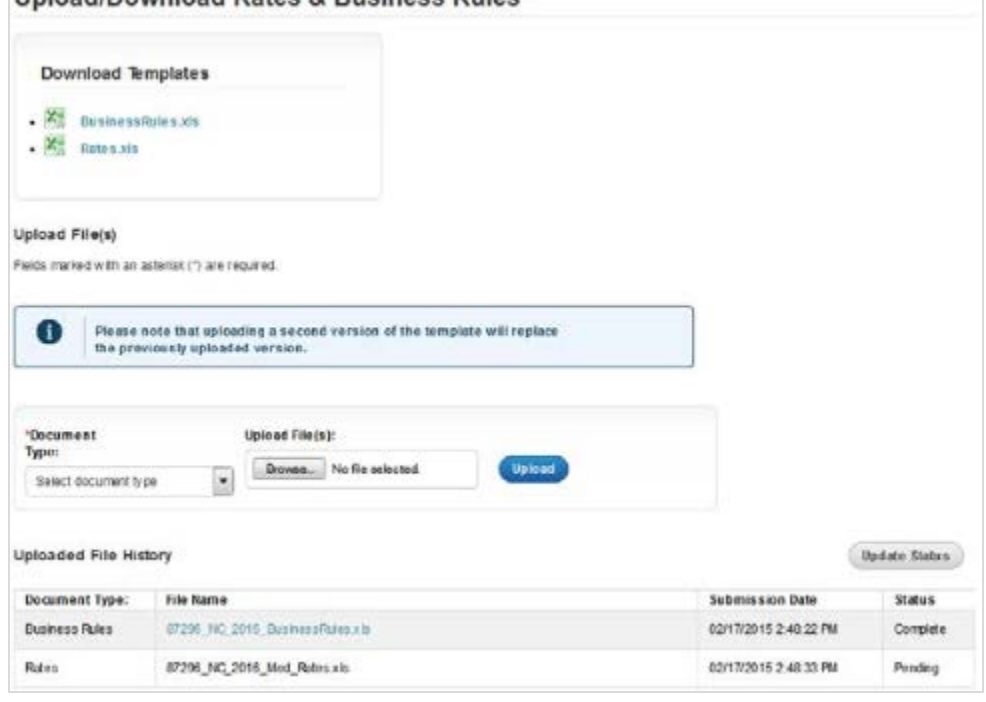

**Figure 3-2. Upload/Download Data Submitter Page**

**Unioad/Download Rates & Business Rules** 

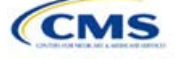

#### **Figure 3-3. Data Validator Snapshot**

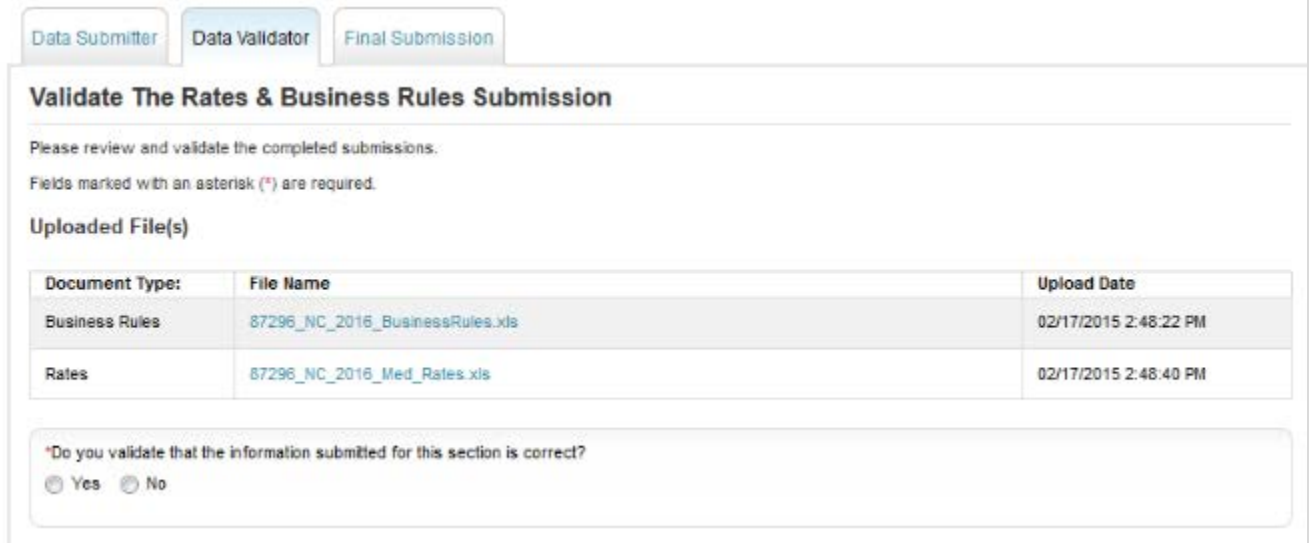

# **Figure 3-4. Final Submission Snapshot**

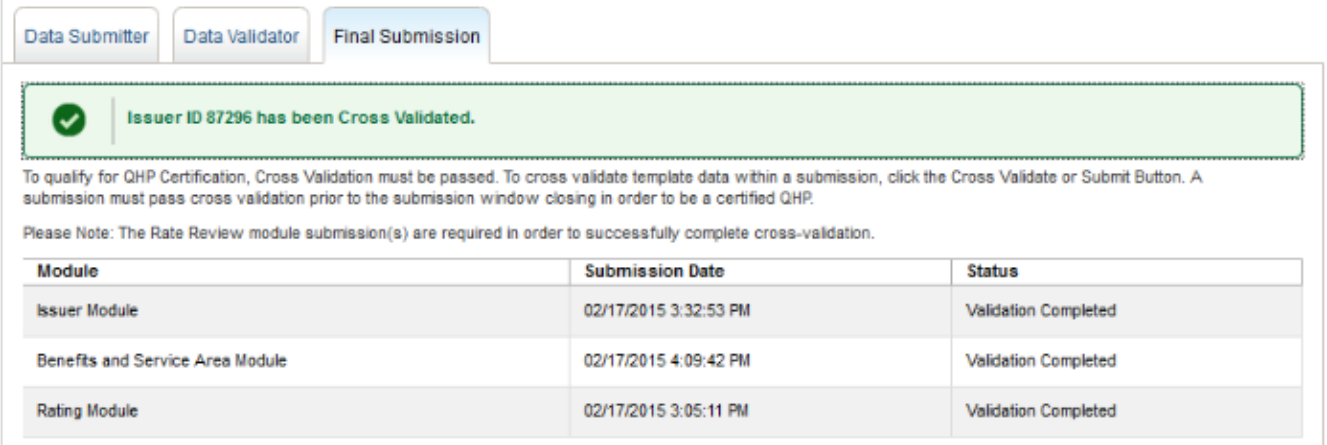

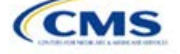

# Section 3A: Rates Table

## **1. Introduction**

In the Rates Table section, issuers must define the premium rate that the issuer charges for each type of subscriber that a plan covers. These instructions apply to QHP and SADP issuers.

## **2. Data Requirements**

To complete this section, issuers will need the following:

- 1. HIOS Issuer ID;
- 2. Federal Taxpayer Identification Number (TIN); and
- 3. Plan IDs.

#### **3. Quick Reference**

#### **Key Changes for 2018**

- In the Rating Method variable, issuers indicate whether all plans on a worksheet use age-based rates or familytier rates.
- $\bullet$  For plans using age-based rates, there are child age bands for ages 0–14, 15, 16, 17, 18, 19, and 20. These replace the 0–20 child age band found in previous template versions.
- For plans using age-based rates, there is a 64 and over age band. This replaces the 64 and 65 and over age bands found in previous template versions.

#### **Tips for the Rates Section**

- SADPs should be entered on a separate Rates Table Template from QHPs.
- Issuers are encouraged to use separate sheets for individual plans and SHOP plans.
- For individual market plans, the rate effective date must be January 1, 2018.
- For SHOP plans with trended quarterly rates, the rate effective date must correspond with the calendar quarters (January 1st, April 1st, July 1st, or October 1st). Each worksheet in the Rates Table Template is bound to a separate effective date range. An issuer submitting SHOP trended quarterly rates should submit a separate worksheet for each date range that a set of rates will be in effect.

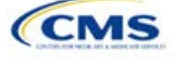

# **4. Detailed Section Instructions**

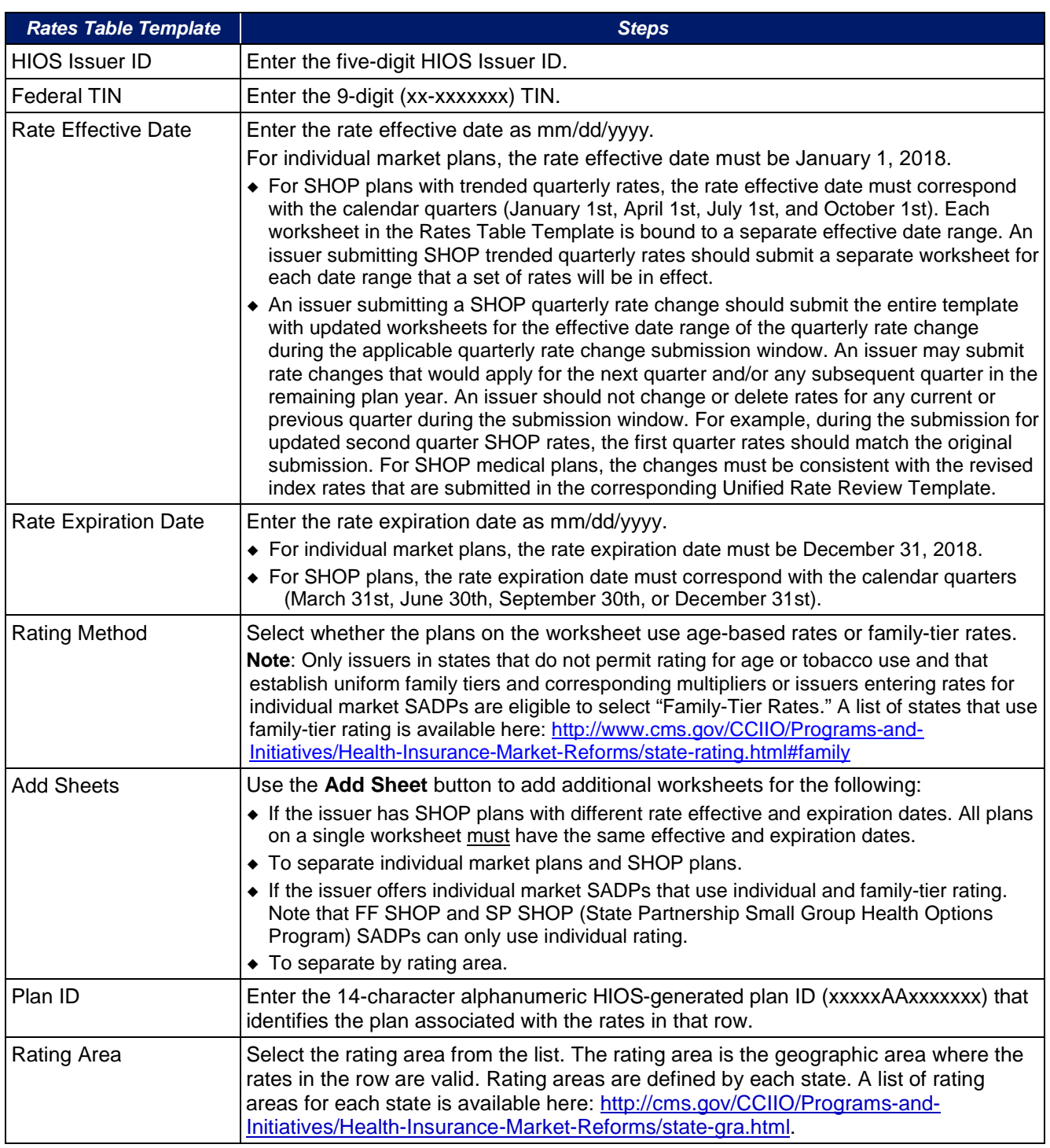

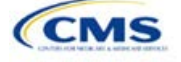

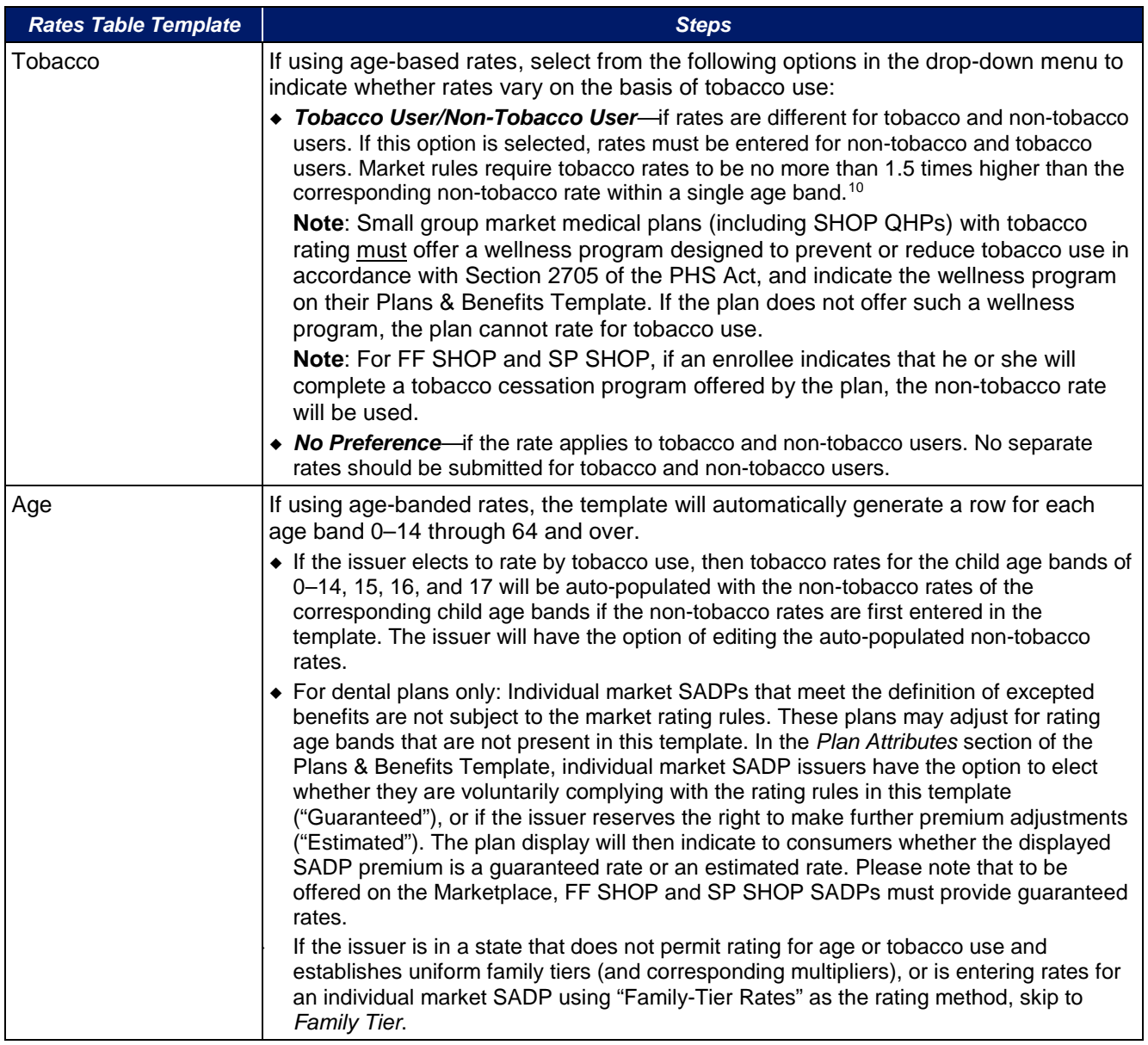

j

<span id="page-133-0"></span><sup>10</sup> 42 U.S. Code 300 gg – Fair Health Insurance Premiums.

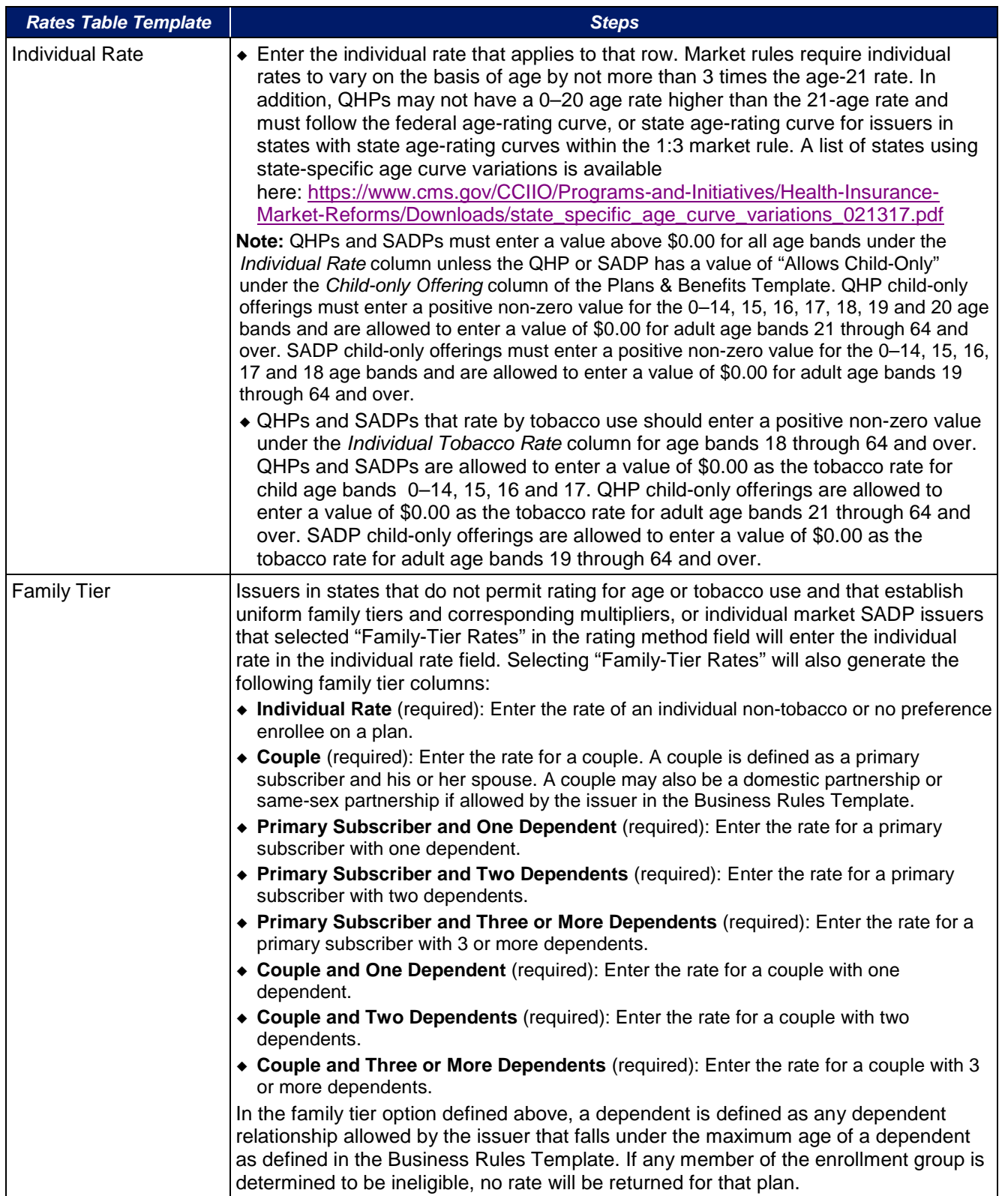

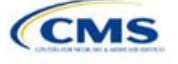

<span id="page-135-0"></span>[Figure 3A-1](#page-135-0) shows an example of a completed Rates Table Template when "Age-Based Rates" is selected.

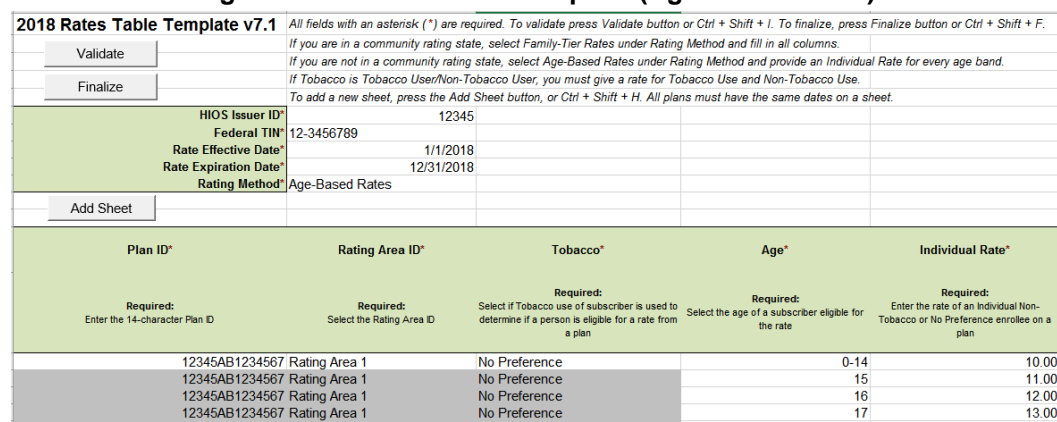

#### **Figure 3A-1. Rates Table Template (Age-Based Rates)**

<span id="page-135-1"></span>[Figure 3A-2](#page-135-1) shows an example of a completed Rates Table Template when "Family-Tier Rates" is selected.

#### **Figure 3A-2. Rates Table Template (Family Tier Rates)**

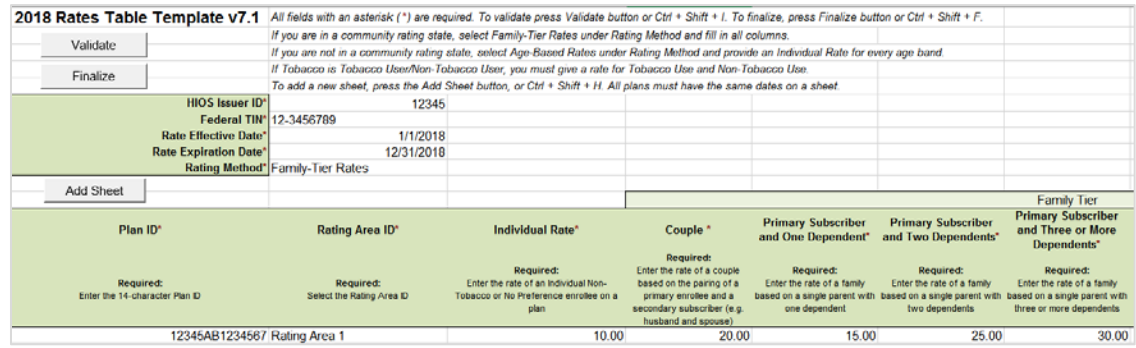

Once the Rates Table Template is completed, issuers must validate, finalize, and upload it into HIOS.

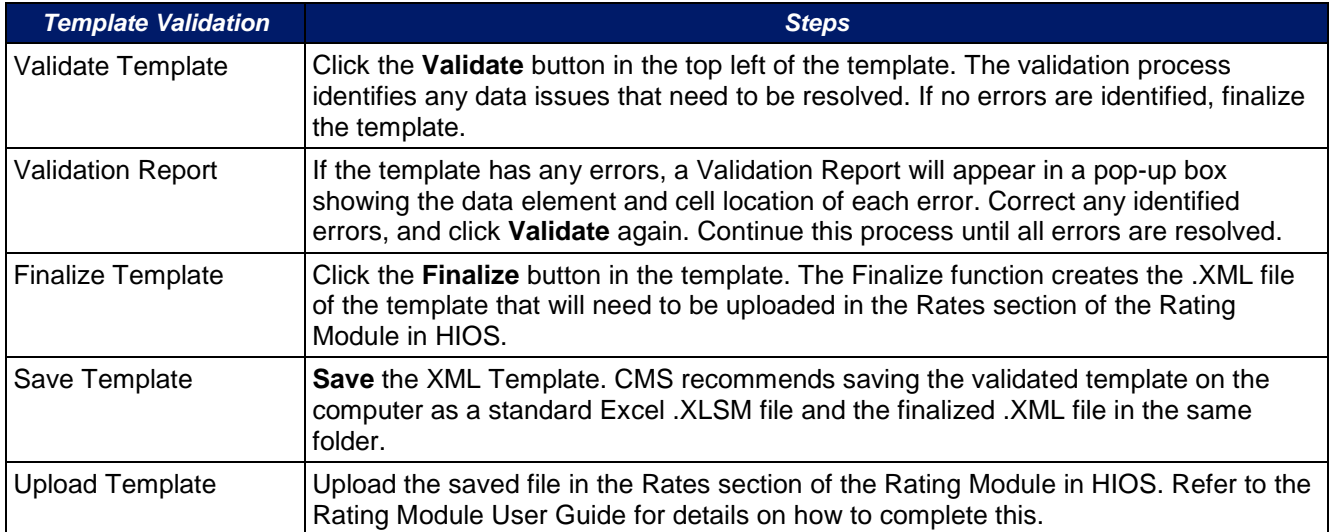

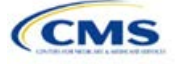

# Section 3B: Business Rules

#### **1. Introduction**

In the Business Rules section, issuers must answer a series of questions that are used to calculate rates and determine if an enrollment group is eligible for coverage under a plan. These instructions apply to QHP and SADP issuers.

## **2. Data Requirements**

To complete this section, issuers will need the following:

- 1. HIOS Issuer ID;
- 2. Federal Taxpayer Identification Number (TIN); and
- 3. Plan IDs.

#### **3. Quick Reference**

**Key Changes for 2018**

#### • No changes for the 2018 QHP Application

#### **Tips for the Business Rules Section**

- Rules associated with individual and SHOP plans should be entered into one Business Rules Template.
- The first row of rules (Row 10) is the base set of issuer business rules, which must have blank values for the product ID and plan ID and must have data entered for all subsequent columns. This row applies to all products and plans associated with the HIOS Issuer ID, including individual, SHOP, QHP, and SADP products and plans. Products or plans with rules that differ from the base set of issuer business rules are defined at the product or plan level on the subsequent rows.

## **4. Detailed Section Instructions**

**Note for SERFF Submitters**: The HIOS system allows only one set of issuer-level business rules (Row 10). If an issuer submits two templates (for example, one in the Individual Market SERFF binder and one in the SHOP SERFF binder), each with different issuer-level business rules (Row 10), the last template uploaded by the state from SERFF into HIOS will apply to all plans, individual market and SHOP, unless the product or plan is listed separately. The issuer-level rules (Row 10) submitted on the first template uploaded will be overwritten by the issuer-level rules (Row 10) submitted on the second template uploaded.

To avoid problems connected with issuer-level rule overwrites, all Business Rules Template issuer-level business rules (Row 10) should be the same. Products and plans that do not adhere to the business rules described at the issuer level (Row 10) should be further described in the rows below Row 10, as described in the instructions below.

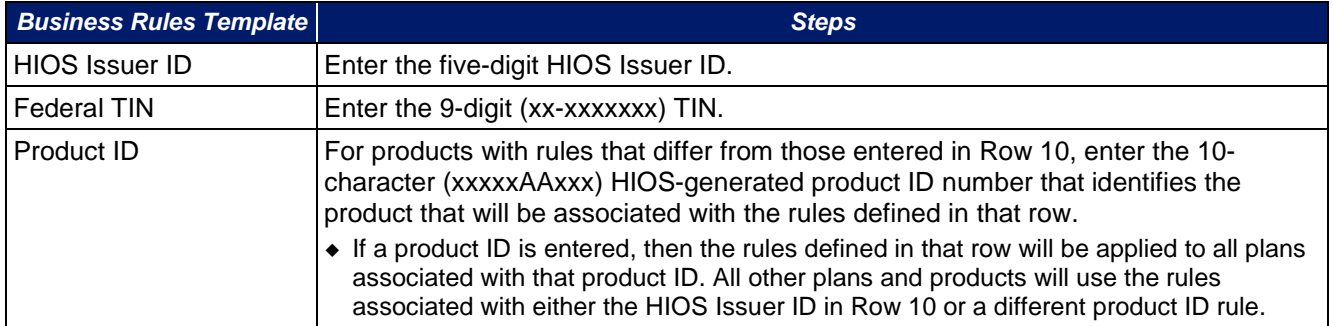

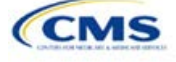

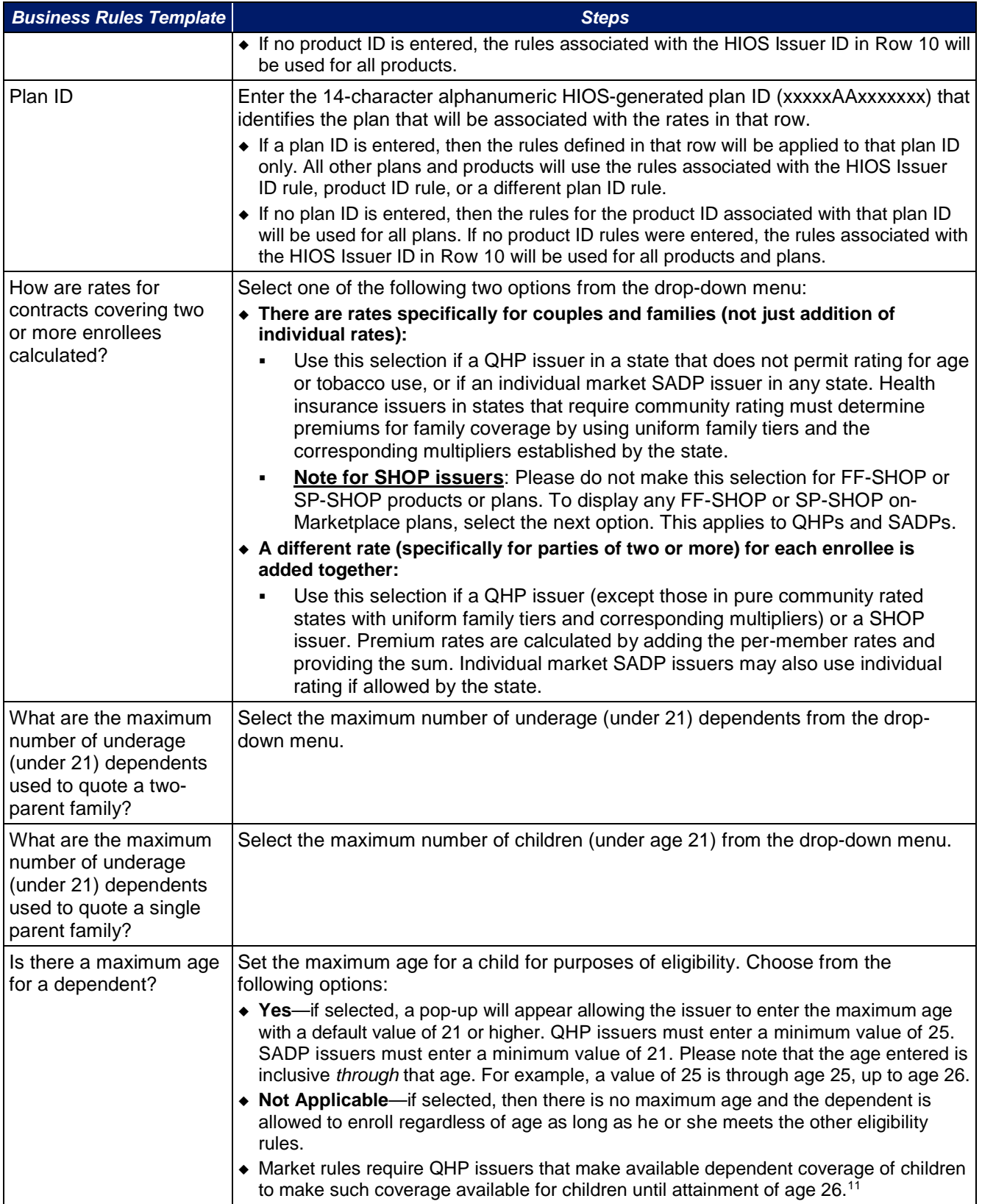

<span id="page-137-0"></span>j

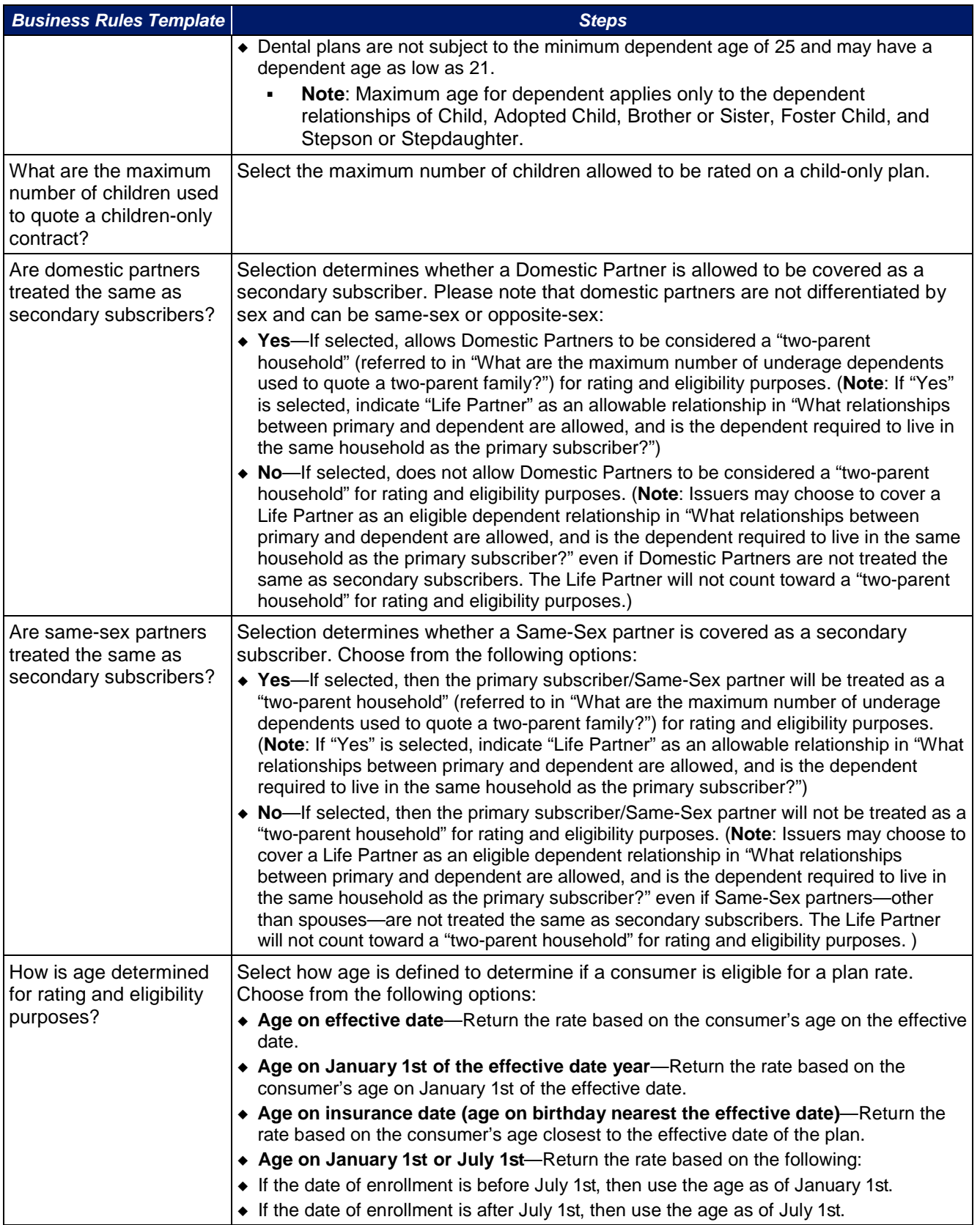

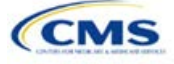

| <b>Business Rules Template</b>                                                                                                    | <b>Steps</b>                                                                                                    |
|----------------------------------------------------------------------------------------------------|----------------------------------------------------------------------------------------------------|
|                                                                                                    | • Market rules require QHP plans to select the first option, "Age on Effective Date,"<br>whereas dental plans may choose from any of the four options above. <sup>12</sup> Please note,<br>to be offered on-Marketplace, FF SHOP and SP SHOP SADPs should select only<br>"Age on Effective Date." No matter the entry, all FF SHOP and SP SHOP plans, QHPs<br>and SADPs, will be displayed according to "Age on Effective Date."                                                                                                    |
| How is tobacco status<br>returned for subscribers<br>and dependents?                                                                                                   | Select how to determine if the tobacco rate is returned when calculating rates.<br>Choose from the following options:<br>$\bullet$ No tobacco use for at least [x] months—If selected, a pop-up will appear asking for<br>the number of months used to determine tobacco use. Market rules require QHP<br>issuers to enter a tobacco look-back period of no more than 6 months. Dental issuers<br>are not subject to the look-back period. <sup>13</sup> Please note that FF SHOP and SP SHOP<br>plans will not recognize look-back periods other than 6 months. Rates will be tobacco<br>or non-tobacco depending only on whether an enrollee indicates that he or she was<br>an active tobacco user within the last 6 months (tobacco rate) or not an active tobacco<br>user within the last 6 months (non-tobacco rate). In addition, if the enrollee indicates<br>that he or she will complete a tobacco cessation program offered by the plan, the non-<br>tobacco rate will be used.<br>• Not Applicable-If selected, then there are no separate tobacco and non-tobacco<br>use rates.<br>• If rates are calculated by adding up individual rates, then the sum will be a<br>combination of tobacco rates for individuals who qualify for the tobacco rate and the<br>non-tobacco rate for individuals who qualify for the non-tobacco rate.<br>$\bullet$ For states that (1) do not permit rating for age or tobacco use and (2) establish<br>uniform family tiers and corresponding multipliers, there are no separate tobacco rates<br>for each family tier.                                                                                                    |
| What relationships<br>between primary and<br>dependent are allowed,<br>and is the dependent<br>required to live in the<br>same household as the<br>primary subscriber? | • Select from the pop-up list which relationships are allowed to be included when<br>returning rates and if the dependent must live in the same household to be eligible to<br>return a rate. All selected relationships will be accepted regardless of the sex of either<br>the primary or dependent. Please note that the FF-SHOP and SP-SHOP do not<br>differentiate between dependents who live with the primary subscriber and those who<br>do not.<br>• Note that for the FF-SHOP and SP-SHOP, only Spouse, Adopted Child, Foster Child,<br>Ward, Stepson or Stepdaughter, Self, Child, Life Partner and Other Relationship are<br>accommodated.<br>• For each relationship, select "Yes" or "No" if the dependent is required to live in the<br>same household:<br><b>Yes</b> —The dependent must live in the same household to be eligible to be on<br>٠<br>the same plan and included in the rate calculation when the relationship is<br>allowed.<br>No-The dependent may live in or outside the same household to be eligible<br>to be on the same plan and included in the rate calculation when the<br>relationship is allowed. Please note that the FF-SHOP and SP-SHOP do not<br>differentiate between dependents who reside with the primary subscriber and<br>those who do not.<br>Market rules require QHP issuers that make available dependent coverage of<br>children to make such coverage available for children until attainment of age<br>26, regardless of support, residency, or dependency factors.<br>QHP products and plans that cover children must select a value of "No" for<br>whether the child dependent is required to live in the same household. This |

<sup>12</sup> 45 CFR 147.102(a)(I)(iii).

<span id="page-139-1"></span><span id="page-139-0"></span>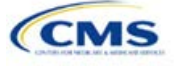

-

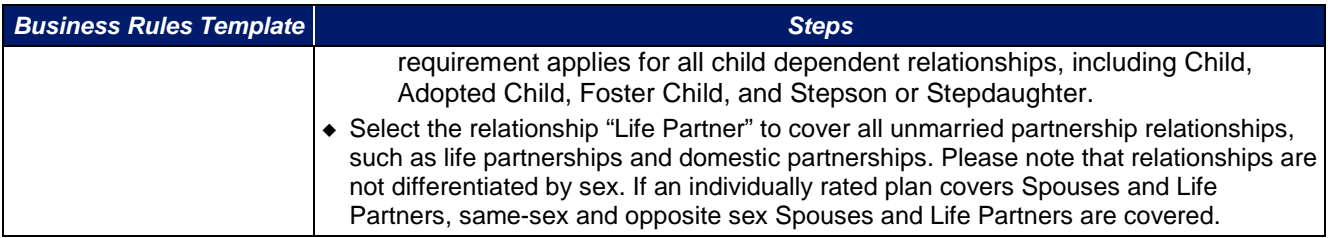

A sample completed Business Rules Template is shown in Figure 3B-1.

Validate

#### **Figure 3B-1. Sample Business Rules Template**  2018 Business Rules Template v7.0 All fields with an asterisk (\*) are required. To validate the template, press Validate button or Ctrl + Shift + I. To finalize the template,  $\mu$ Enter the Issuer Rule on the first row (no Product ID or Plan ID).<br>For each Product rule, enter only the Product ID and the business rules that differ from the Issuer Rule.<br>For each Plan rule, enter only the Plan ID and th  $F_{\text{in}}$  and  $F_{\text{in}}$

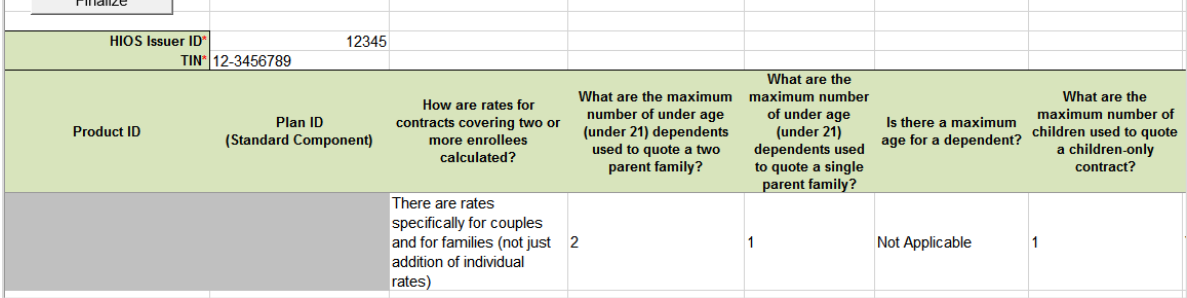

Once the Business Rules Template is completed, issuers must validate, finalize, and upload it into HIOS.

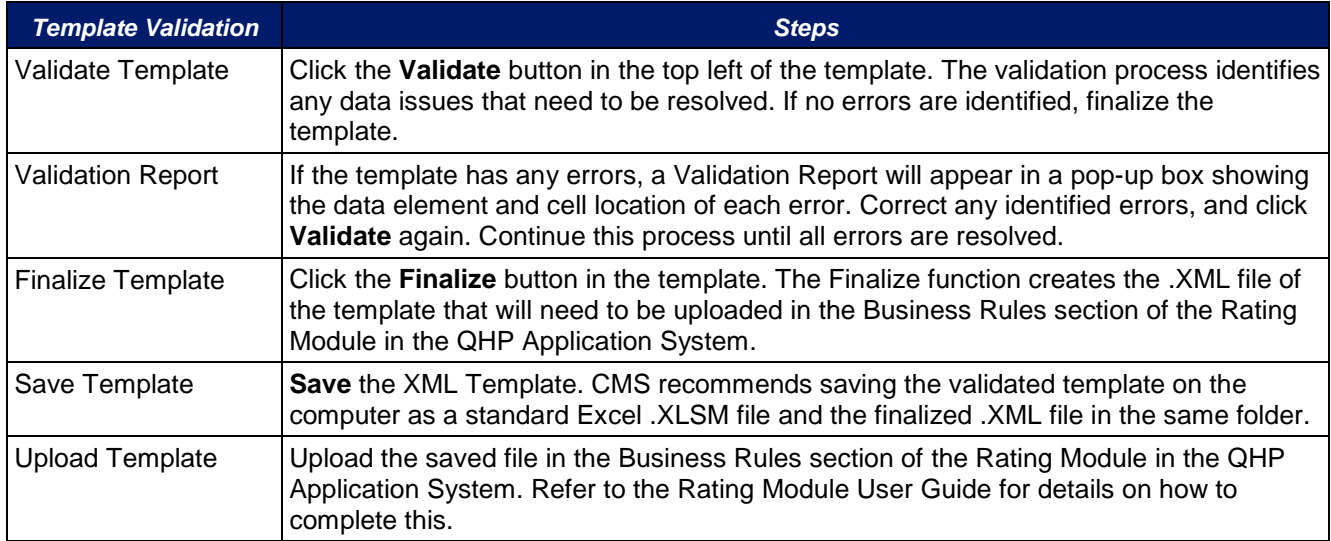

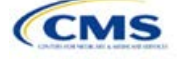

# <span id="page-141-0"></span>**Appendix**

This appendix contains information that indirectly affects the QHP Application.

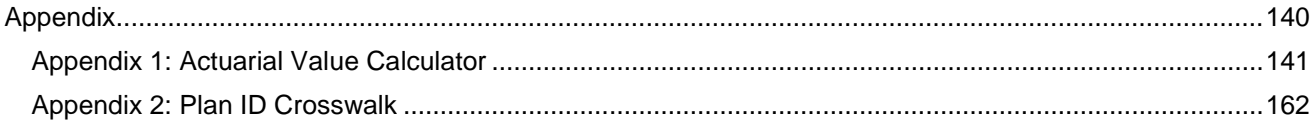

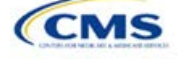

# <span id="page-142-0"></span>Appendix 1: Actuarial Value Calculator

# **1. Introduction**

To satisfy the AV requirements of 45 CFR 156.140 and 156.420, QHP issuers must use the AV Calculator (AVC) developed and made available by HHS for the given benefit year unless the plan design is not compatible with the AVC (a unique plan design) (45 CFR 156.135). To assist with this calculation, the Plans & Benefits Template facilitates an automated AV calculation using the AVC and the data entered into the template. In addition, upon submission of a QHP Application, HHS recalculates this value to validate that an issuer's plan designs meet AV requirements.<sup>[14](#page-142-1)</sup>

# **2. Purpose**

The purpose of this section is to describe how the cost-sharing information from the Plans & Benefits Template is translated into the inputs for the stand-alone AVC. This information is applicable to QHP and SADP issuers.

## **3. Quick Reference**

#### **Key Changes to the Plans & Benefits Template Related to the AVC[15](#page-142-2) for 2018**

- The expanded bronze option has been added to the Plans & Benefits Template to align with the final 2018 Payment Notice.
- The "copay before deductible" option is renamed to "copay with deductible" in the Plans & Benefits Template.
- Issuers will be able to input copays for Outpatient Facility Fee and Outpatient Surgery Physician/Surgical Services in the Plans & Benefits Template and map to the AVC.
- The de minimus range for the AV of Bronze, Silver, Gold and Platinum plans is now -4/+2 instead of +/-2 and -4/+5 for Expanded Bronze (the de minimis variation for a silver plan variation of a single percentage point still applies). Therefore, issuers must use the Revised Final 2018 AV Calculator for calculating AV in the Plans & Benefits Template.

#### **Tips for the AVC**

- Download the revised final 2018 stand-alone AVC, which is available at: **<https://www.qhpcertification.cms.gov/s/Plans%20and%20Benefits>**.
- There are many underlying changes to the AVC this year. Issuers should review the User Guide found on the first tab of the AVC and the AVC methodology for information on these changes. [16](#page-142-3)
- If a user is having difficulty matching AVs from the Plans & Benefits Template to the stand-alone AVC, follow the instructions in Section 5.2 on Troubleshooting.
- The AVC has been updated with an "Additional Notes" field that outputs new error messages that can be seen only in the stand-alone AVC. These notes are intended to help AVC users understand the AVC's assumptions and provide some information on the AV calculation being run in the AVC, including how the special costsharing provisions are being engaged in the calculations. When an AV calculation is not returned because of an input error, please check the "Additional Notes" field for an explanation of the error.
- If any changes are made to the Plans & Benefits Template after running the Check AV Calc procedure, rerun the procedure so that the AVs in the *AV Calculator Output Number* field are updated to reflect the changes.
- When unique plan design features cause the AVC to yield a materially different AV result from that of other approved methods, the plan is not compatible with the AVC. In that case, use one of the alternate accepted methods of AV calculation described in 45 CFR 156.135(b).

<sup>15</sup> For an overview of the stand-alone AVC changes for 2018, please refer to the AVC User Guide at: https://www.qhpcertification.cms.gov/s/Plans%20and%20Benefits

<span id="page-142-3"></span><span id="page-142-2"></span><span id="page-142-1"></span><sup>&</sup>lt;sup>16</sup> The AVC methodology can be found at: <https://www.qhpcertification.cms.gov/s/Plans%20and%20Benefits>

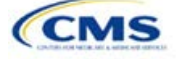

j

<sup>14</sup> For additional information on the AVC, see the AVC Methodology at https://www.qhpcertification.cms.gov/s/Plans%20and%20Benefits

# **4. About the AVC**

The Plans & Benefits Template uses the AVC to calculate AVs for all standard, non-catastrophic plans, all silver plan CSR variations, and all limited cost-sharing plan variations. The AVC cannot be used with catastrophic or stand-alone dental plans. The **Check AV Calc** procedure skips catastrophic plans entered in the Plans & Benefits Template and stops running when used with a dental Plans & Benefits Template. If the Cost Share Variances worksheet contains unique plan designs and non-unique plan designs, the **Check AV Calc** procedure attempts to calculate an AV for the unique as well as the non-unique plan designs. If the stand-alone AVC returns an error for a unique plan design, resulting in a blank *AV Calculator Output Number*, the issuer does not need to address the error to validate the template, so long as the issuer's AV falls within the relevant de minimis range. While not required, CMS recommends that issuers run the **Check AV Calc** procedure on Cost Share Variances worksheets that contain unique plan designs so that the issuers' submissions include the *AV Calculator Output Number* for plans that do not generate an error in the stand-alone AVC.

# **5. Detailed Section Instructions**

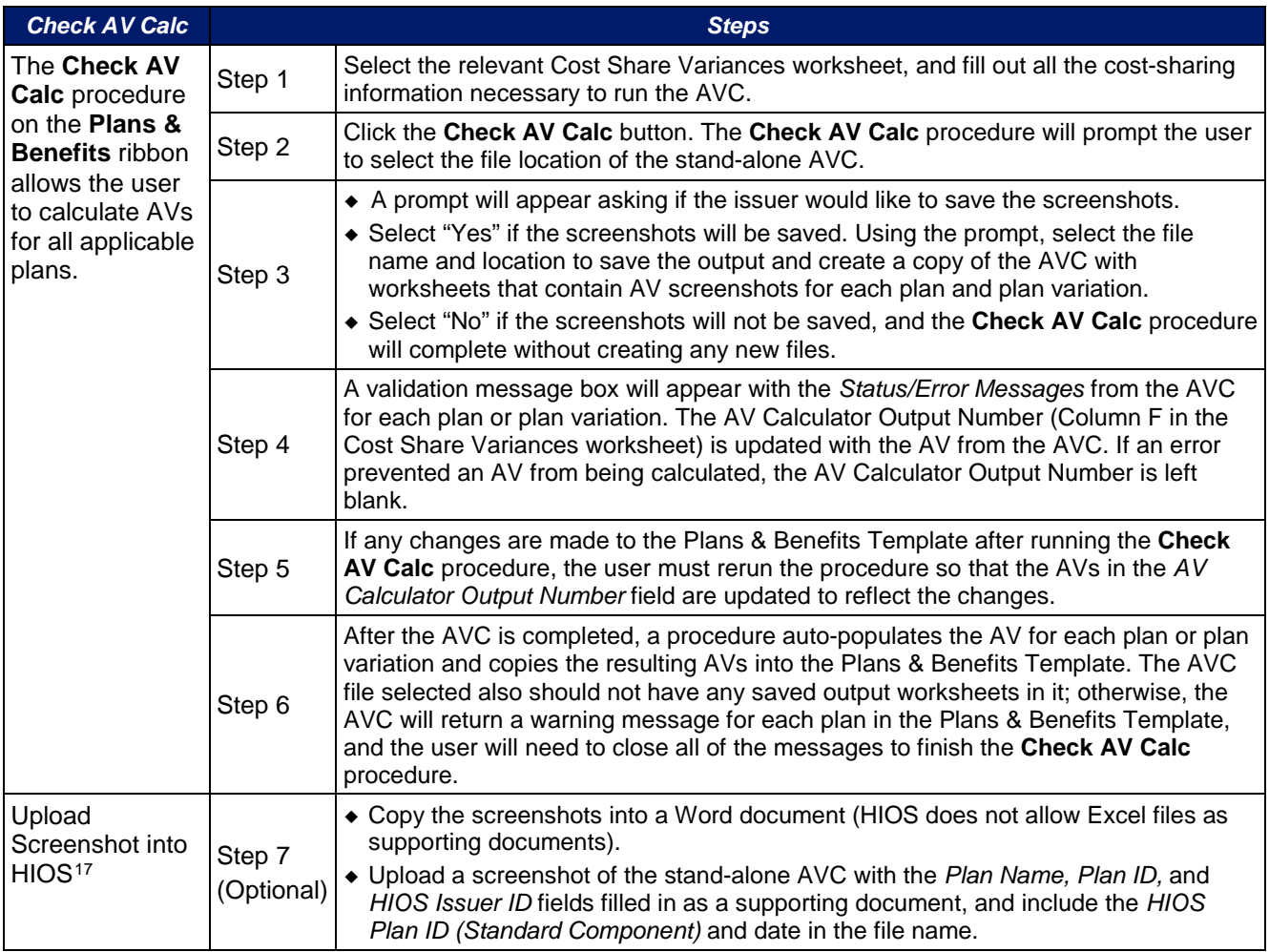

#### **Table A1-1. Plans & Benefits Check AV Calc Steps**

<span id="page-143-0"></span><sup>&</sup>lt;sup>17</sup> Issuers can use the stand-alone AVC to test plan designs, but they do not need to submit a completed stand-alone AVC or other supplemental documentation, such as a screenshot, except in scenarios described later (see Section 5.1). Instead, they submit a completed Plans & Benefits Template that includes the AVs populated by the Check AV Calc procedure.

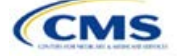

-
## 5.1 Unique Plan Design

If the plan design is unique for purposes of calculating AV under 156.135(b), the issuer application should include the Unique Plan Design Supporting Documentation and Justification. The signed and dated actuarial certification certifies that a member of the American Academy of Actuaries performed the calculation, which complies with all applicable federal and state laws and actuarial standards of practice.

For plan designs that are calculated in accordance with 156.135(a) and do not need to use an alternative method under 156.135(b), issuers should first try to use the integrated version of the AVC for those plans before reverting to the use of the unique plan design option.

For plans compatible with the AVC, issuers must always use an actuarially justifiable process when inputting their plan designs into the AVC.[18](#page-144-0) If the AV obtained from the template is not identical to the AV obtained from the stand-alone AVC, do the following:

- 1. Ensure the template has been filled out correctly per the instructions in appendix 1.
- 2. Follow the steps below on troubleshooting the AVC.
- 3. After following the troubleshooting steps, determine whether the user can replicate the results of the stand-alone AVC using the Plans & Benefits Template and its **Check AV Calc** procedure.
	- a. If the user cannot replicate the stand-alone AVC results because of the design of the Plans & Benefits Template, but the AVs obtained from the stand-alone AVC and through the Plans & Benefits Template both fall within the relevant de minimis range for the plan's metal level or CSR variation, the user does not need to designate the plan as a unique plan design. Instead, the user shall set the *Unique Plan Design* field equal to "No" and leave the *Issuer Actuarial Value* field blank.
	- b. If the AV obtained via the Plans & Benefits Template does not fall within the relevant de minimis range but the AV obtained via the stand-alone AVC does, designate that particular plan as a unique plan design by setting the *Unique Plan Design* field equal to "Yes." For this plan, complete the *Issuer Actuarial Value* field with the value from the stand-alone AVC. The AV from the stand-alone AVC must fall within the relevant de minimis range. Also, upload a screenshot of the stand-alone AVC with the *Plan Name, Plan ID,* and *HIOS Issuer ID* fields filled in as a supporting document and include the *Plan ID (Standard Component)* and date in the file name. In this situation, designating the plan as a unique plan design does not require submission of an actuarial certification, and the plan is not considered unique for review purposes.
- 4. While many reasons issuers cannot match AVs between the Plans & Benefits Template and AVC have been eliminated, certain cases still remain. The following are two examples in which the cost-sharing input in the Plans & Benefits Template may differ from the cost-sharing input in the AVC:
	- a. One or more benefits applies a coinsurance that is not subject to the deductible in the deductible range, which is not supported by the AVC.
	- b. One or more benefits that can be split into component parts have a coinsurance equal to the default coinsurance, but the issuer does not wish to split the benefits into their component parts during the coinsurance phase. The X-rays and Diagnostic Imaging category can be split into Primary Care and Specialist Office Visit components. The following benefits can be split into Outpatient Facility and Outpatient Professional components: Mental/Behavioral Health and Substance Abuse Disorder Outpatient Services, Imaging (CT/PET Scans, MRIs), Speech Therapy, Occupational and Physical Therapy, Laboratory Outpatient, and Professional Services.

<span id="page-144-0"></span> $18$  For additional guidance, see the May 16, 2014, CMS Frequently Asked Questions on actuarial value, available at [http://www.cms.gov/CCIIO/Resources/Fact-Sheets-and-FAQs/Downloads/Final-Master-FAQs-5-16-14.pdf.](http://www.cms.gov/CCIIO/Resources/Fact-Sheets-and-FAQs/Downloads/Final-Master-FAQs-5-16-14.pdf)

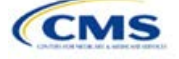

## 5.2 Differences between Stand-alone AV Calculator and Plans & Benefits Template

The screenshot feature, as mentioned at the start of this section allows for a quick comparison between plan designs created using the Plans & Benefits Template and those manually entered into the stand-alone AVC. When using the Check AV Calc feature in the Plans & Benefits Template, the user can select "Yes" after a prompt appears asking if the user wants to save the AVC screenshots. The user then selects the location where he or she wants the screenshots to be saved. The screenshot file can be opened and used to compare the screenshots found with the tabs with the screenshots the user has manually created in the stand-alone AVC. This side-by-side comparison can be very helpful in determining if the cost-sharing structure has been entered and applied as intended.

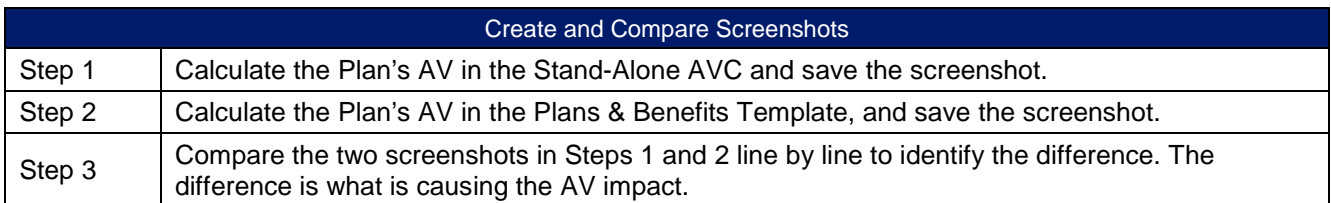

## **Table A1-2. Comparing Plans & Benefits and Stand-Alone AVC Screenshots**

For example, if a plan is supposed to have a \$30 copay for Primary Care Visits, the cost sharing would be entered into the stand-alone AVC as shown in [Figure A1-1.](#page-145-0) However, if the user entered the benefit cost sharing in the Plans & Benefits Template as shown in [Figure A1-2,](#page-145-1) the AV from the stand-alone AVC and the AV returned from the **Check AV Calc** button in the Plans & Benefits Template would be significantly different. To resolve the discrepancy between the two AVs, the issuer could open the screenshot file created by the **Check AV Calc** macro and the stand-alone AVC. Upon comparing the stand-alone AVC screenshot [\(Figure A1-1](#page-146-0)) and the Plans & Benefits Template Screenshot (Figure A1-3), the issuer would see that the *Subject to Deductible?*  checkbox is checked in the Plans & Benefits screenshot, indicating that the copay is being applied with the deductible only in the Plans & Benefits Template. The issuer could resolve this by referring to Table A1-4, which shows how to correctly enter cost sharing to ensure that it maps from the *Primary Care Visit to Treat an Injury or Illness* field as intended.

**Figure A1-1. Stand-alone AVC Screenshot**

<span id="page-145-0"></span>

| <b>Click Here for Important Instructions</b>                                   | <b>Tier 1</b>      |                         |                 |           |
|--------------------------------------------------------------------------------|--------------------|-------------------------|-----------------|-----------|
| <b>Type of Benefit</b>                                                         | <b>Subject to</b>  | <b>Subject to</b>       | Coinsurance, if | Copay, if |
|                                                                                | Deductible?        | Coinsurance?            | different       | separate  |
| Medical                                                                        | $\overline{M}$ All | $\overline{v}$ all      |                 |           |
| <b>Emergency Room Services</b>                                                 | ☑                  | ☑                       |                 |           |
| All Inpatient Hospital Services (inc. MHSU)                                    | ⊽                  | $\overline{\mathbf{v}}$ |                 |           |
| Primary Care Visit to Treat an Injury or Illness (exc. Preventive, and X-rays) |                    |                         |                 | \$30.00   |

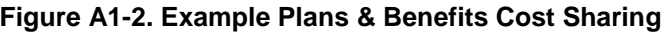

<span id="page-145-1"></span>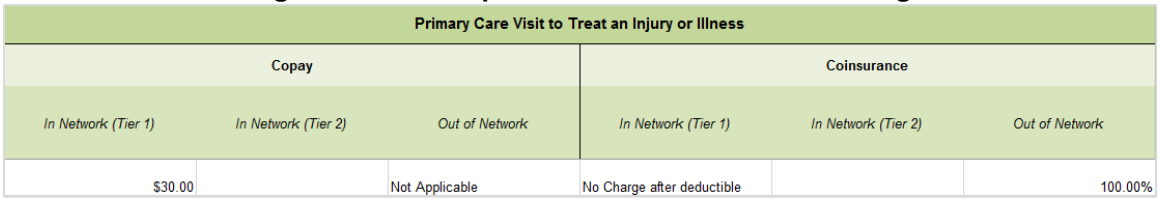

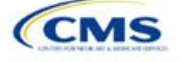

<span id="page-146-0"></span>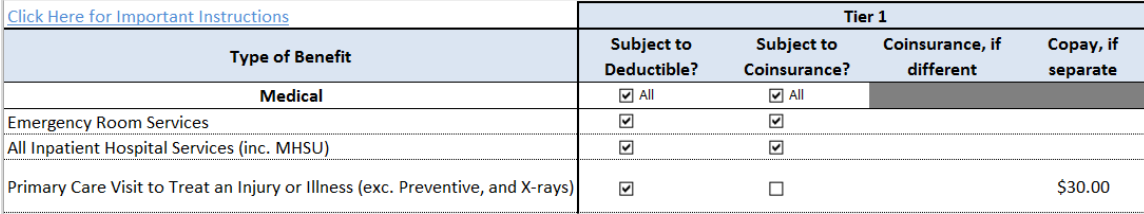

## **Figure A1-3. Screenshot Created by Check AV Calc**

## **6. Field Mapping**

This section describes how the **Check AV Calc** procedure maps data from the Plans & Benefits Template into the AVC. The user does not need to perform these mappings, which take place automatically. If any of the required data fields in the Plans & Benefits Template are blank or contain invalid values, the procedure returns an error. The layout of the following instructions is intended to align to the order that the fields appear in the Plans & Benefits Template.

## 6.1 Metal Tier

The *Level of Coverage* selected for the plan in the Plans & Benefits Template is mapped to the *Desired Metal Tier* in the AVC.

#### **New for 2018: Expanded Bronze Plans and De Minimis Range Change**

Expanded Bronze Plans: This year the AV Calculator (AVC) includes a new option for users to indicate that the user is running an expanded bronze plan as finalized in the HHS Notice of Benefit and Payment Parameters. The expanded bronze plan option in the AVC allows the user to calculate the AV for bronze plans that meet certain requirements and, therefore, the user would be allowed to use an expanded bronze plan de minimis range. The option may be used only if the bronze plan either covers and pays for at least one major service, other than preventive services, before the deductible, or it meets the requirements to be a high deductible health plan within the meaning of 26 U.S.C. 223(c)(2) as established at 45 CFR 156.140(c). The AVC does not check the plan for compliance with the requirements to use the expanded bronze plan de minimis range. It is the responsibility of the bronze plan issuer to ensure that its bronze plan meets the requirements under this policy at 45 CFR 156.140(c) if the issuer uses the expanded bronze plan de minimis range in the AVC. For those bronze plans, the allowable AV variation for such plans is -4 percentage points and +5 percentage points. Please see the AV Calculator Methodology and 2018 Notice of Benefit and Payment Parameters final rule for more information. For expanded bronze and silver plan CSR variations, the *Indicate if Plan Meets CSR or Expanded Bronze AV Standard?* checkbox in the AVC is checked. To ensure that the correct continuance table is used for these plans, the *Desired Metal Tier* depends on the AV level of the variation. The *Desired Metal Tier* for silver plan variances is set equal to "Silver" for the 73 percent variation, "Gold" for the 87 percent variation, and "Platinum" for the 94 percent variation. The *Desired Metal Tier* must be set to "Bronze" for expanded bronze plans. De Minimis Range: In April, the Centers for Medicare & Medicaid Services (CMS) released a final rule, *Patient Protection and Affordable Care Act; Market Stabilization* that amends 45 CFR 156.140(c) which establishes the de minimis variation range for the AV level of coverage. Specifically, for plan years beginning on or after January 1, 2018, the allowable variation in the AV of a health plan that does not result in a material difference in the true dollar value of the health plan is -4 percentage points and + 2 percentage points, as well as allows certain bronze plans to have to an AV of -4/+5 percentage points. The exception exists for bronze plans that either cover and pay for at least one major service, other than preventive services, before the deductible or meet the requirements to be a high deductible health plan within the meaning of 26 U.S.C.  $223(c)(2)$ , in which case the allowable variation in AV for such plan is -4 percentage points and  $+5$ percentage points.

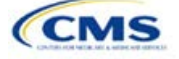

## 6.2 Health Savings/Reimbursement Account (HSA/HRA) Options

If *HSA/HRA Employer Contribution* is equal to "Yes" in the Cost Share Variances worksheet of the Plans & Benefits Template, the *HSA/HRA Employer Contribution?* checkbox in the AVC is checked. The dollar amount entered for the *HSA/HRA Employer Contribution Amount* in the Plans & Benefits Template is mapped to the *Annual Contribution Amount* in the AVC.

<span id="page-147-0"></span>[Figure A1-4](#page-147-0) shows the health savings account/health reimbursement account (HSA/HRA) input fields in the Plans & Benefits Template, and [Figure A1-5](#page-147-1) shows the corresponding input fields in the AVC.

## **Figure A1-4. HSA/HRA Input Fields in Plans & Benefits Template**

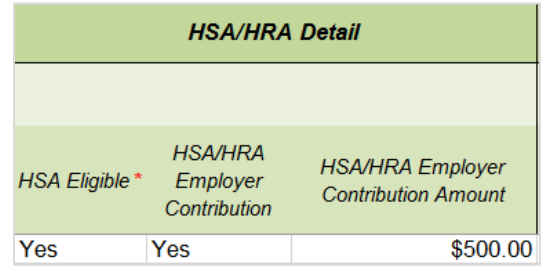

#### **Figure A1-5. HSA/HRA Input Fields in AVC**

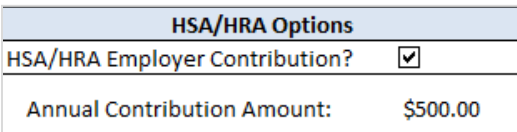

#### <span id="page-147-1"></span>6.3 Tiered Network Options

The AVC can accommodate plans using a multi-tiered, in-network plan design with up to two tiers of in-network services. The user may input separate cost-sharing parameters—such as deductibles, default coinsurance rates, MOOPs, and service-specific copayments and coinsurance—and specify the share of utilization that occurs within each tier. The resulting AV is a blend of the AVs for the two tiers.<sup>[19](#page-147-2)</sup>

If *Multiple In Network Tiers?* is equal to "Yes" in the Cost Sharing Variances worksheet of the Plans & Benefits Template, the *Tiered Network Plan?* checkbox in the AVC is checked. The *1st Tier Utilization* and *2nd Tier Utilization* fields in the Plans & Benefits Template are mapped to the *1st Tier Utilization* and *2nd Tier Utilization* fields in the AVC. The Plans & Benefits Template requires that all silver plan CSR and limited cost-sharing plan variations have the same *1st Tier Utilization* and *2nd Tier Utilization* as the standard plan.

The *Tiered Network Plan?* checkbox in the AVC is not related to the *Plan Type* selection in the Plans & Benefits Template. Non-point-of-service (POS) plans can have multiple in-network tiers in the Plans & Benefits Template, resulting in the *Tiered Network Option* checkbox being checked in the AVC.

[Figure A1-6](#page-148-0) shows the multi-tier input fields in the Plans & Benefits Template, and [Figure A1-7](#page-148-1) shows the corresponding input fields in the AVC.

<span id="page-147-2"></span><sup>&</sup>lt;sup>19</sup> For more information on this option, please refer to the AV Calculator Methodology and User Guide located in the first tab of the AVC here: https://www.qhpcertification.cms.gov/s/Plans%20and%20Benefits.

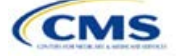

#### <span id="page-148-0"></span>**Figure A1-6. Multiple In-Network Tier Options in Plans & Benefits Template**

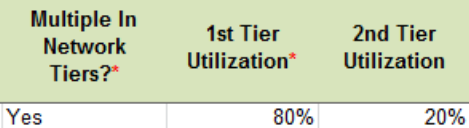

#### **Figure A1-7. Multi-Tier Options in AVC**

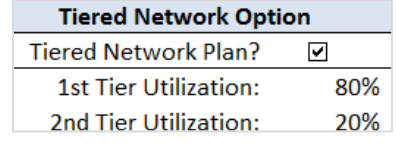

<span id="page-148-1"></span>With the "Not Applicable" option, issuers can now explicitly indicate which benefits have tiered cost sharing in a plan with multiple in-network tiers. If a benefit has a *Copay—In Network (Tier 2)* and a *Coinsurance—In Network (Tier 2)* equal to "Not Applicable," the **Check AV Calc** procedure assumes the benefit does not have tiered cost sharing and uses the *Copay—In Network (Tier 1)* and *Coinsurance—In Network (Tier 1)* values when mapping to Tier 2 in the AVC. This exception to the Tier 2 mapping applies to all fields other than MOOPs, default coinsurance, and deductibles, but for simplicity it will not be noted in the individual sections that follow.

## 6.4 MOOP and Deductible Values

The AV calculation uses the individual MOOP and deductible limits to calculate the AV of the plan. Therefore, individual MOOPs and deductibles from the Plans & Benefits Template are used as inputs for the AVC. The individual MOOPs and deductibles mapped to the AVC are not the family per-person MOOPs and deductibles.

Because some plans may have only combined in- and out-of-network MOOPs or deductibles, rather than separate in-network and out-of-network MOOPs or deductibles, the following logic determines which MOOPs and deductibles from the Plans & Benefits Template are used as inputs for the AVC.

The following applies if the plan does not have multiple in-network tiers:

- 1. If the *In Network* field is equal to a dollar value ("\$X"), the *In Network* field is used for the AVC.
- 2. If the *In Network* field is equal to "Not Applicable" and the *Combined In/Out of Network* field is equal to a dollar value, the *Combined In/Out of Network* field is used for the AVC.
- 3. If the *In Network* and *Combined In/Out of Network* fields are equal to "Not Applicable," the Plans & Benefits Template returns an error when attempting to calculate an AV.

The following applies if the plan has multiple in-network tiers:

- 1. If the *In Network* and *In Network (Tier 2)* fields are equal to dollar values, the *In Network* and *In Network (Tier 2)* fields are used for the AVC.
- 2. If the *In Network* and *In Network (Tier 2)* fields are equal to "Not Applicable," and the *Combined In/Out of Network* field is equal to a dollar value, the *Combined In/Out of Network* field is used for the AVC. In that case, the *Combined In/Out of Network* MOOP or deductible is mapped to the Tier 1 and Tier 2 MOOPs or deductibles, respectively, in the AVC.
- 3. The Plans & Benefits Template returns an error when attempting to calculate an AV in the following scenarios:
	- a. The *In Network* field is equal to a dollar value and the *In Network (Tier 2)* field is equal to "Not Applicable."
	- b. The *In Network* field is equal to "Not Applicable" and the *In Network (Tier 2)* field is equal to a dollar value.

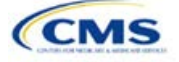

c. The In Network, In Network (Tier 2), and Combined In/Out of Network fields are equal to "Not Applicable."

## *6.4.1 Maximum Out-of-Pocket*

If *Medical & Drug Maximum Out-of-Pocket Integrated?* is equal to "Yes" in the Cost Share Variances worksheet of the Plans & Benefits Template, the *Use Separate OOP Maximum for Medical and Drug Spending?* checkbox in the AVC is unchecked. The following applies to integrated MOOPs:

- 1. The Maximum Out-of-Pocket for Medical and Drug EHB Benefits (Total)—In Network—Individual **or** Maximum Out-of-Pocket for Medical and Drug EHB Benefits (Total)—Combined In/Out Network— Individual value in the Plans & Benefits Template is mapped to the Tier 1 OOP Maximum in the AVC, depending on the logic above.
- 2. If the plan has multiple in-network tiers, the Maximum Out-of-Pocket for Medical and Drug EHB Benefits (Total)—In Network (Tier 2)—Individual **or** Maximum Out-of-Pocket for Medical and Drug EHB Benefits (Total)—Combined In/Out Network—Individual value in the Plans & Benefits Template is mapped to the Tier 2 OOP Maximum in the AVC.

[Figure A1-8](#page-149-0) shows the integrated medical and drug MOOP fields in the Plans & Benefits Template, and [Figure A1-9](#page-149-1) shows a corresponding example in the AVC.

#### <span id="page-149-0"></span>**Figure A1-8. MOOP for Medical and Drug EHB Benefits (Total) Fields in Plans & Benefits Template**

<span id="page-149-1"></span>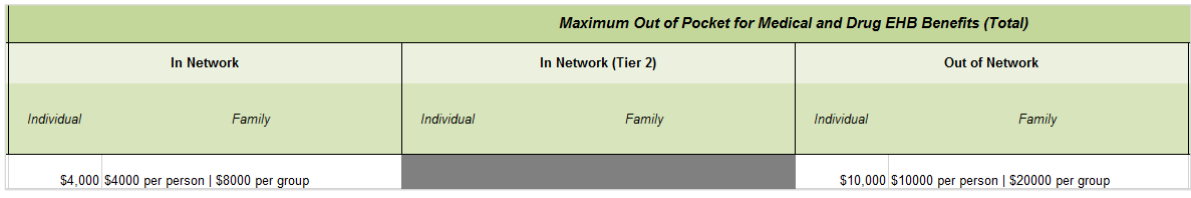

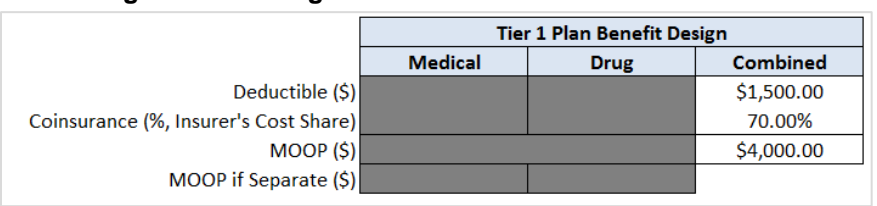

## **Figure A1-9. Integrated Deductible and MOOP in AVC**

If *Medical & Drug Maximum Out-of-Pocket Integrated?* is equal to "No" in the Cost Share Variances worksheet of the Plans & Benefits Template, the *Use Separate OOP Maximum for Medical and Drug Spending?* checkbox in the AVC is checked. The following applies to separate MOOPs:

- 1. The Maximum Out-of-Pocket for Medical EHB Benefits—In Network—Individual or Maximum Out-of-Pocket for Medical EHB Benefits—Combined In/Out Network—Individual value in the Plans & Benefits Template is mapped to the Tier 1 Medical MOOP in the AVC.
- 2. The Maximum Out-of-Pocket for Drug EHB Benefits—In Network—Individual or Maximum Out-of-Pocket for Drug EHB Benefits—Combined In/Out Network—Individual value in the Plans & Benefits Template is mapped to the Tier 1 Drug MOOP in the AVC.
- 3. If the plan has multiple in-network tiers, the following applies:
	- a. The Maximum Out-of-Pocket for Medical EHB Benefits—In Network (Tier 2)—Individual **or** Maximum Out-of-Pocket for Medical EHB Benefits—Combined In/Out Network—Individual value in the Plans & Benefits Template is mapped to the Tier 2 Medical MOOP in the AVC.
	- b. The Maximum Out-of-Pocket for Drug EHB Benefits—In Network (Tier 2)—Individual **or** Maximum Out-of-Pocket for Drug EHB Benefits—Combined In/Out Network—Individual value in the Plans & Benefits Template is mapped to the Tier 2 Drug MOOP in the AVC.

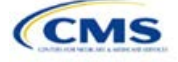

<span id="page-150-0"></span>[Figure A1-10](#page-150-0) shows the separate medical and drug MOOP fields in the Plans & Benefits Template, and [Figure A1-11](#page-150-1) shows a corresponding example in the AVC.

## **Figure A1-10. MOOP for Medical EHB Benefits and MOOP for Drug EHB Benefits Fields in Plans & Benefits Template**

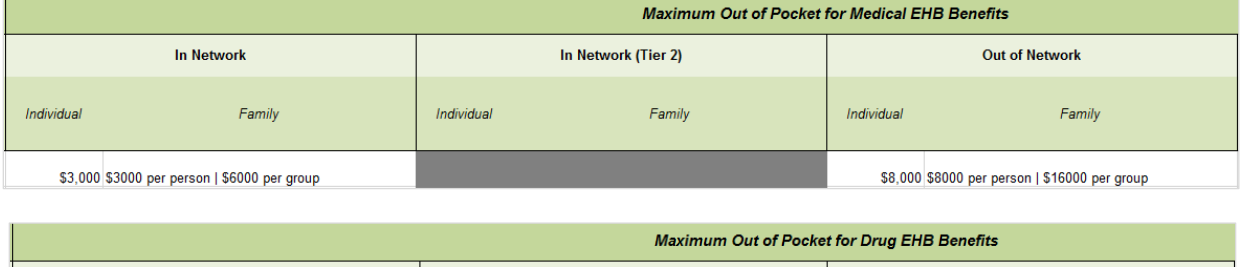

<span id="page-150-1"></span>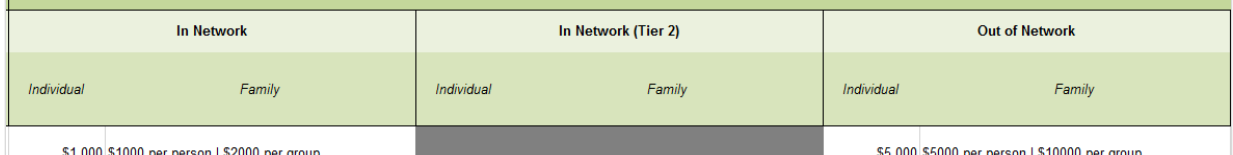

#### **Figure A1-11. Separate Deductible and MOOP in AVC**

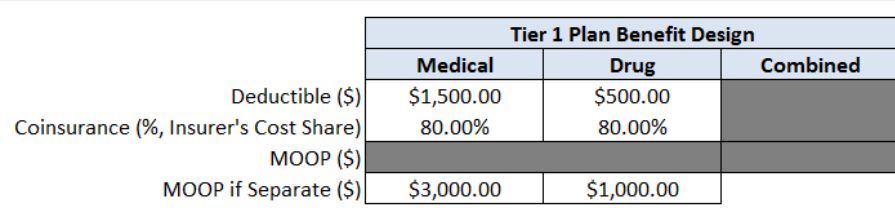

The AVC will return an error to the Plans & Benefits Template when the sum of the medical and drug MOOPs exceeds \$7,600. Because the AVC can be available before the finalization of the annual limit on cost sharing for a given plan year, there is an estimated annual limit on cost sharing in the AVC to ensure that the final AVC does not contain an annual limit on cost sharing that is lower than the finalized one. For the 2018 AV Calculator, the MOOP limit and related functions have been set at \$7,600 to account for an estimated 2018 annual limitation on cost sharing. The final 2018 annual limitation on cost sharing was specified in the HHS Notice of Benefit and Payment Parameters for 2018 and is \$7,350 for self-only coverage and \$14,700 for other than selfonly coverage for 2018. Issuers that are required to meet AV standards must comply with the limit established in the regulation and may not use the projected estimates stated in the 2018 AV Calculator when finalizing plan designs.

The AVC does not allow a plan to have separate MOOPs if it has an integrated medical and drug deductible. If *Medical & Drug Maximum Out-of-Pocket Integrated?* is equal to "No" and *Medical & Drug Deductibles Integrated?* is equal to "Yes" in the Plans & Benefits Template, the Plans & Benefits Template returns an error when attempting to calculate the AV.

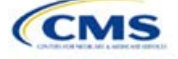

## *6.4.2 Deductibles*

**New for 2018**: If the user has a deductible greater than \$0, one service must be subject to the deductible or the AVC will return an error.

If the *Medical & Drug Deductibles Integrated?* field is equal to "Yes" in the Cost Share Variances worksheet of the Plans & Benefits Template, the *Use Integrated Medical and Drug Deductible?* checkbox in the AVC is checked.[20](#page-151-1) The following applies to integrated deductibles:

- 1. The Combined Medical & Drug Essential Health Benefit (EHB) Deductible—In Network—Individual **or** Combined Medical & Drug EHB Deductible—Combined In/Out Network—Individual value in the Plans & Benefits Template is mapped to the Tier 1 Combined Deductible in the AVC.
- 2. If the plan has multiple in-network tiers, the Combined Medical & Drug EHB Deductible—In Network (Tier 2)—Individual **or** Combined Medical & Drug EHB Deductible—Combined In/Out Network— Individual value in the Plans & Benefits Template is mapped to the Tier 2 Combined Deductible in the AVC.

[Figure A1-12](#page-151-0) shows the integrated deductible fields in the Plans & Benefits Template, and Figure A-8 (shown earlier) displays a corresponding example in the AVC.

<span id="page-151-0"></span>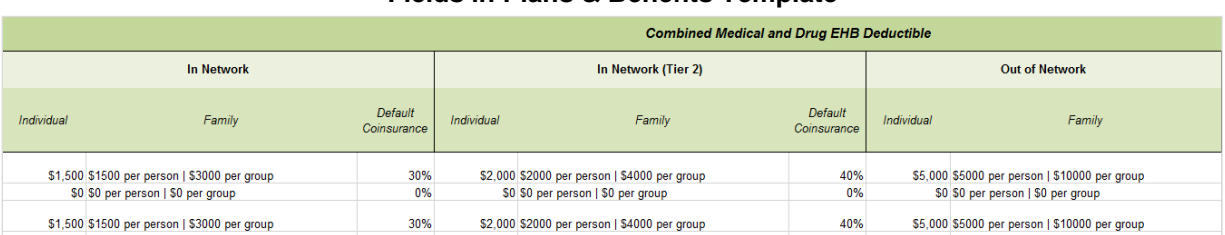

## **Figure A1-12. Combined Medical & Drug EHB Deductible Fields in Plans & Benefits Template**

If the value in the *Medical & Drug Deductibles Integrated?* field is equal to "No" in the Cost Share Variances worksheet of the Plans & Benefits Template, the *Use Integrated Medical and Drug Deductible?* checkbox in the AVC is unchecked. The following applies to separate medical and drug deductibles:

- 1. The Medical EHB Deductible—In Network—Individual **or** Medical EHB Deductible—Combined In/Out Network—Individual value in the Plans & Benefits Template is mapped to the Tier 1 Medical Deductible in the AVC.
- 2. The Drug EHB Deductible—In Network—Individual **or** Drug EHB Deductible—Combined In/Out Network—Individual value in the Plans & Benefits Template is mapped to the Tier 1 Drug Deductible in the AVC.
- 3. If the plan has multiple in-network tiers, the following applies:
	- a. The Medical EHB Deductible—In Network (Tier 2)—Individual **or** Medical EHB Deductible— Combined In/Out Network—Individual value in the Plans & Benefits Template is mapped to the Tier 2 Medical Deductible in the AVC.
	- b. The Drug EHB Deductible—In Network (Tier 2)—Individual **or** Drug EHB Deductible— Combined In/Out Network—Individual value in the Plans & Benefits Template is mapped to the Tier 2 Drug Deductible in the AVC.

<span id="page-151-1"></span> $20$  For information on the combined versus separate deductible in the AVC, please refer to the AVC User Guide located on the first tab of the AVC at [https://www.qhpcertification.cms.gov/s/Plans%20and%20Benefits.](https://www.qhpcertification.cms.gov/s/Plans%20and%20Benefits)

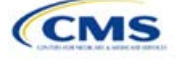

[Figure A1-13](#page-152-0) and [Figure A1-14](#page-152-1) show the separate medical and drug deductible fields, respectively, in the Plans & Benefits Template, and [Figure A1-15](#page-152-2) shows a corresponding example of separate medical and drug deductibles in the AVC.

**Figure A1-13. Medical EHB Deductible Fields in Plans & Benefits Template**

<span id="page-152-0"></span>

|            | <b>Medical EHB Deductible</b>                                                      |                        |                               |                                                                                    |                        |                       |                                                                                    |  |  |
|------------|------------------------------------------------------------------------------------|------------------------|-------------------------------|------------------------------------------------------------------------------------|------------------------|-----------------------|------------------------------------------------------------------------------------|--|--|
|            | In Network                                                                         |                        | <b>In Network</b><br>(Tier 2) |                                                                                    |                        | <b>Out of Network</b> |                                                                                    |  |  |
| Individual | Family                                                                             | Default<br>Coinsurance | Individual                    | Family                                                                             | Default<br>Coinsurance | Individual            | Family                                                                             |  |  |
|            | \$1,500 \$1500 per person   \$3000 per group                                       | 20%                    |                               | \$2,000 \$2000 per person   \$4000 per group                                       | 30%                    |                       | \$3,000 \$3000 per person   \$6000 per group                                       |  |  |
|            | \$0 \$0 per person   \$0 per group<br>\$1,500 \$1500 per person   \$3000 per group | $0\%$<br>20%           |                               | \$0 \$0 per person   \$0 per group<br>\$2,000 \$2000 per person   \$4000 per group | 0%<br>30%              |                       | \$0 \$0 per person   \$0 per group<br>\$3,000 \$3000 per person   \$6000 per group |  |  |

## **Figure A1-14. Drug EHB Deductible Fields in Plans & Benefits Template**

<span id="page-152-1"></span>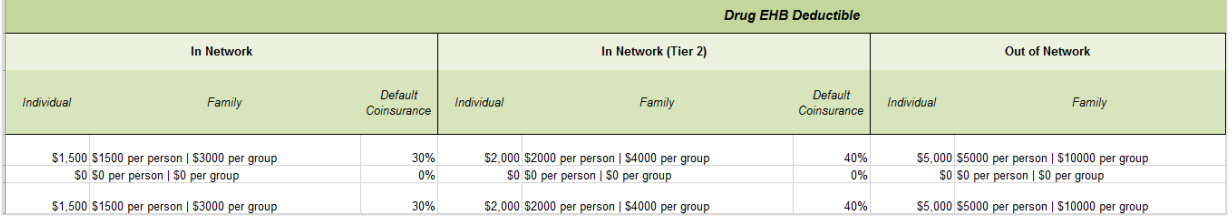

#### <span id="page-152-2"></span>**Figure A1-15. Separate Medical and Drug Deductibles and Integrated MOOP in AVC**

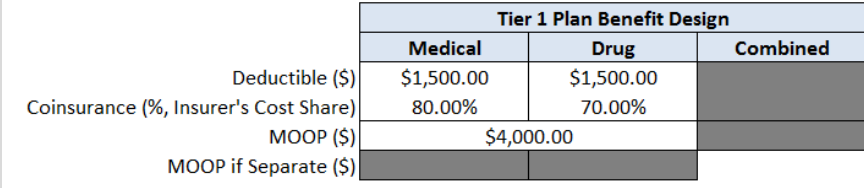

## 6.5 Default Coinsurance

While the coinsurance values in the Plans & Benefits Template represent the percentage of costs the enrollee pays for a given service, the coinsurance values in the AVC represent the percentage of costs the issuer pays. Thus, the coinsurance values entered into the AVC must be set equal to 1−X percent, where X percent is the coinsurance value entered in the Plans & Benefits Template. For example, if enrollees pay 10 percent of specialist visit costs, the coinsurance in the Plans & Benefits Template would be equal to 10 percent. The coinsurance in the AVC would be equal to 90 percent to represent the 90 percent of costs incurred by the issuer.

#### **Table A1-3. Coinsurance Mapping**

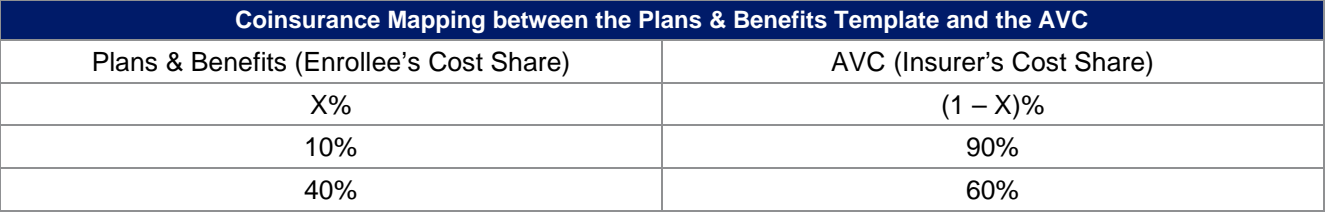

If the plan has an integrated medical and drug deductible, it also must have an integrated default coinsurance in the AVC. If *Medical & Drug Deductibles Integrated*? is equal to "Yes" in the Cost Share Variances worksheet of the Plans & Benefits Template, the following applies:

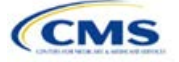

- 1. One minus the *Combined Medical & Drug EHB Deductible—In Network—Default Coinsurance* value in the Plans & Benefits Template is mapped to the default *Tier 1 Combined Coinsurance* in the AVC (found in the Tier 1 Plan Benefit Design table).
- 2. If the plan has multiple in-network tiers, one minus the *Combined Medical & Drug EHB Deductible—In Network (Tier 2)—Default Coinsurance* value in the Plans & Benefits Template is mapped to the default *Tier 2 Combined Coinsurance* in the AVC (found in the Tier 2 Plan Benefit Design table).

Figure A1-12 (displayed earlier) shows the integrated medical and drug default coinsurance fields in the Plans & Benefits Template, and Figure A1-15 (displayed earlier) shows an example in the AVC.

If the plan has separate medical and drug deductibles, it also must have separate default coinsurance values in the AVC. If *Medical & Drug Deductibles Integrated?* is equal to "No" in the Cost Share Variances worksheet of the Plans & Benefits Template, the following applies:

- 1. One minus the *Medical EHB Deductible—In Network—Default Coinsurance* value in the Plans & Benefits Template is mapped to the default *Tier 1 Medical Coinsurance* in the AVC (found in the Tier 1 Plan Benefit Design table).
- 2. One minus the *Drug EHB Deductible—In Network—Default Coinsurance* value in the Plans & Benefits Template is mapped to the default *Tier 1 Drug Coinsurance* in the AVC.
- 3. If the plan has multiple in-network tiers, the following applies:
	- a. One minus the *Medical EHB Deductible—In Network (Tier 2)—Default Coinsurance* value in the Plans & Benefits Template is mapped to the default *Tier 2 Medical Coinsurance* in the AVC (found in the Tier 2 Plan Benefit Design table).
	- b. One minus the *Drug EHB Deductible—In Network (Tier 2)—Default Coinsurance* value in the Plans & Benefits Template is mapped to the default *Tier 2 Drug Coinsurance* in the AVC.

#### 6.6 Subject to Deductible?

**New for 2018**: The cost sharing option of "Copay before Deductible" is replaced with "Copay with Deductible". The copay and coinsurance qualifiers in the Plans & Benefits Template determine whether the *Subject to Deductible?* checkbox in the AVC is checked (see [Figure A1-16](#page-153-0) and [Figure A1-17\)](#page-154-0). For each benefit, if either the *Copay—In Network (Tier 1)* **or** the *Coinsurance—In Network (Tier 1)* field in the Plans & Benefits Template contains the text "with deductible" or "after deductible," the *Tier 1 Subject to Deductible?* checkbox for the corresponding benefit in the AVC is checked. If a benefit has multiple in-network tiers (the plan has multiple tiers and both *Copay—In Network (Tier 2)* and *Coinsurance—In Network (Tier 2)* are not equal to "Not Applicable"), the same logic applies to Tier 2.

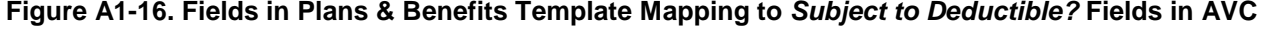

<span id="page-153-0"></span>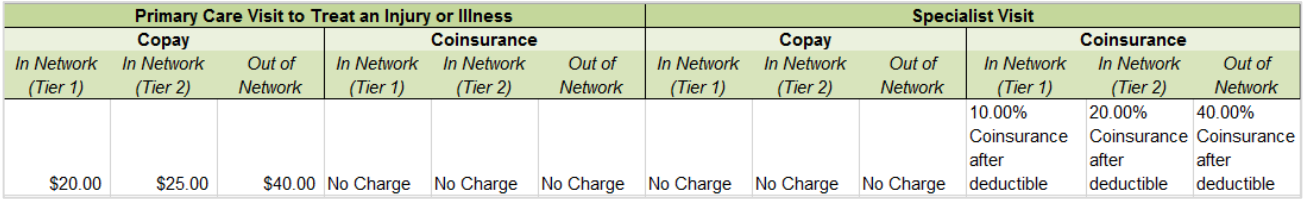

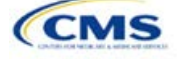

<span id="page-154-0"></span>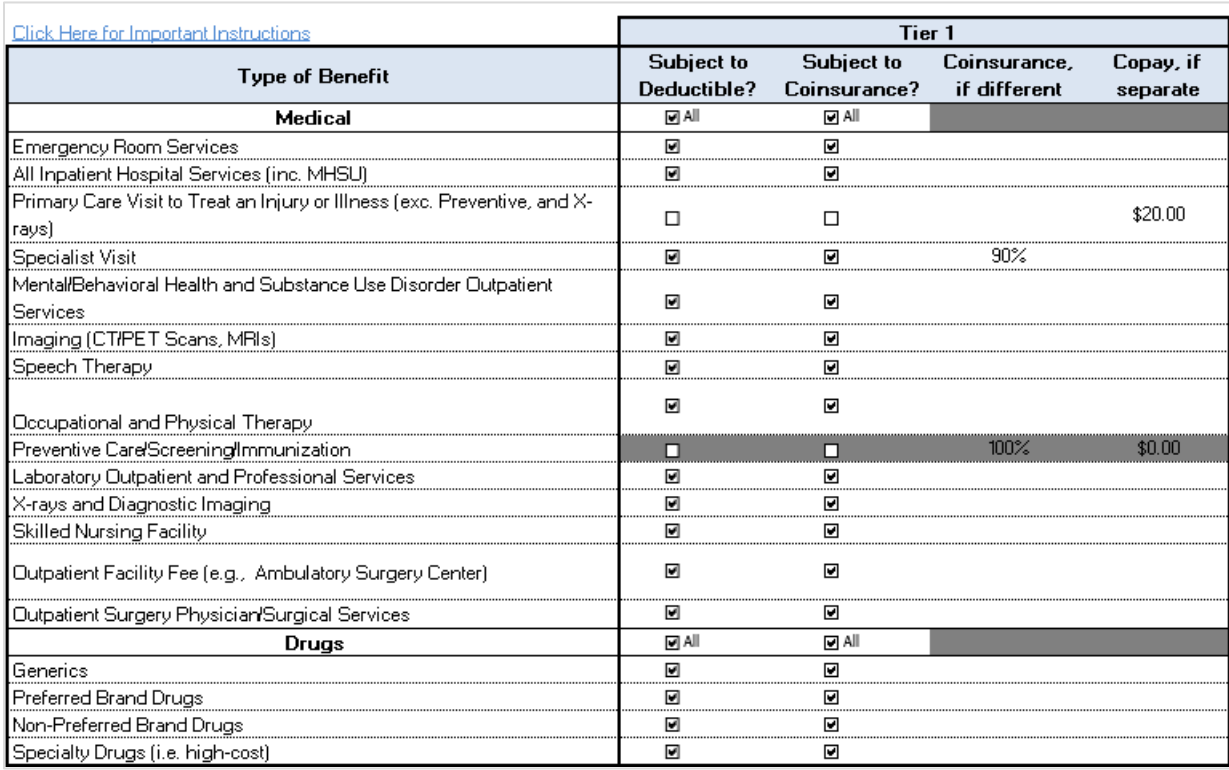

## **Figure A1-17. Benefit Categories in AVC**

[Table A1-](#page-154-1)4 shows all possible mappings of copay and coinsurance values from the Plans & Benefits Template to the AVC—including the *Subject to Deductible?* logic*—*for all benefits other than mental health and substance abuse benefits. For mental health and substance abuse benefits, see Table A1-6. Section 6.11.5 describes the copay and coinsurance mappings in more detail.

<span id="page-154-1"></span>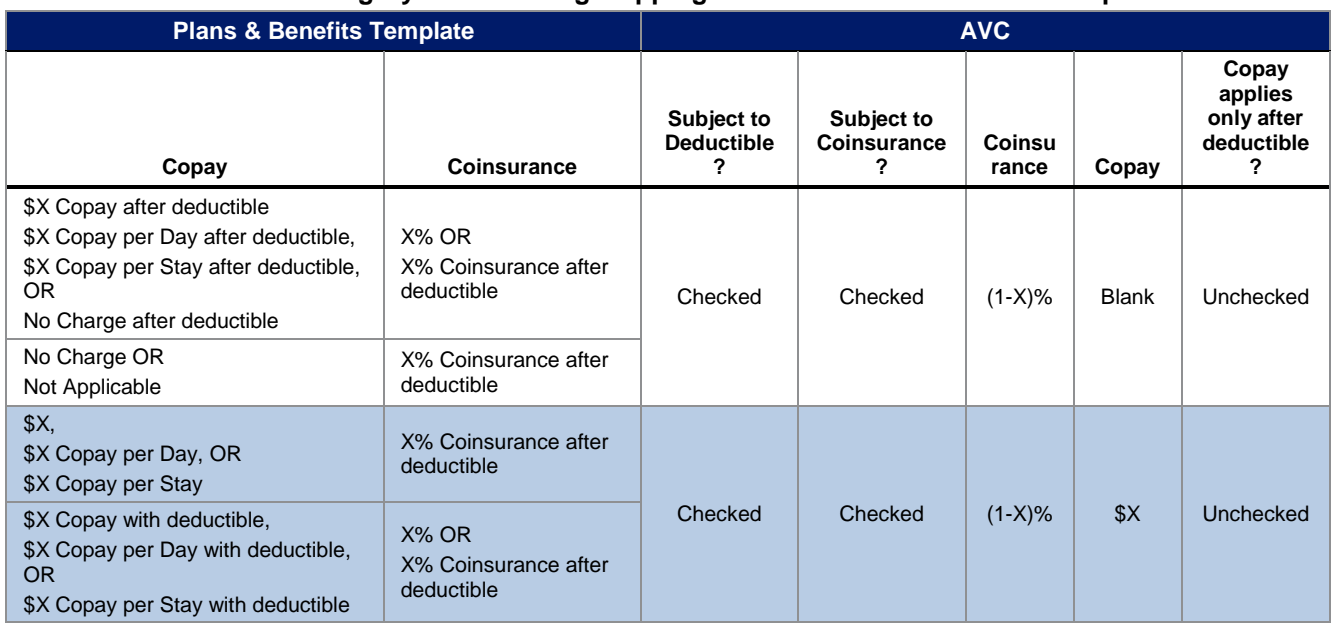

## **Table A1-4. Benefit Category Cost-Sharing Mapping between Plans & Benefits Template and AVC**

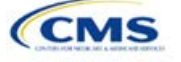

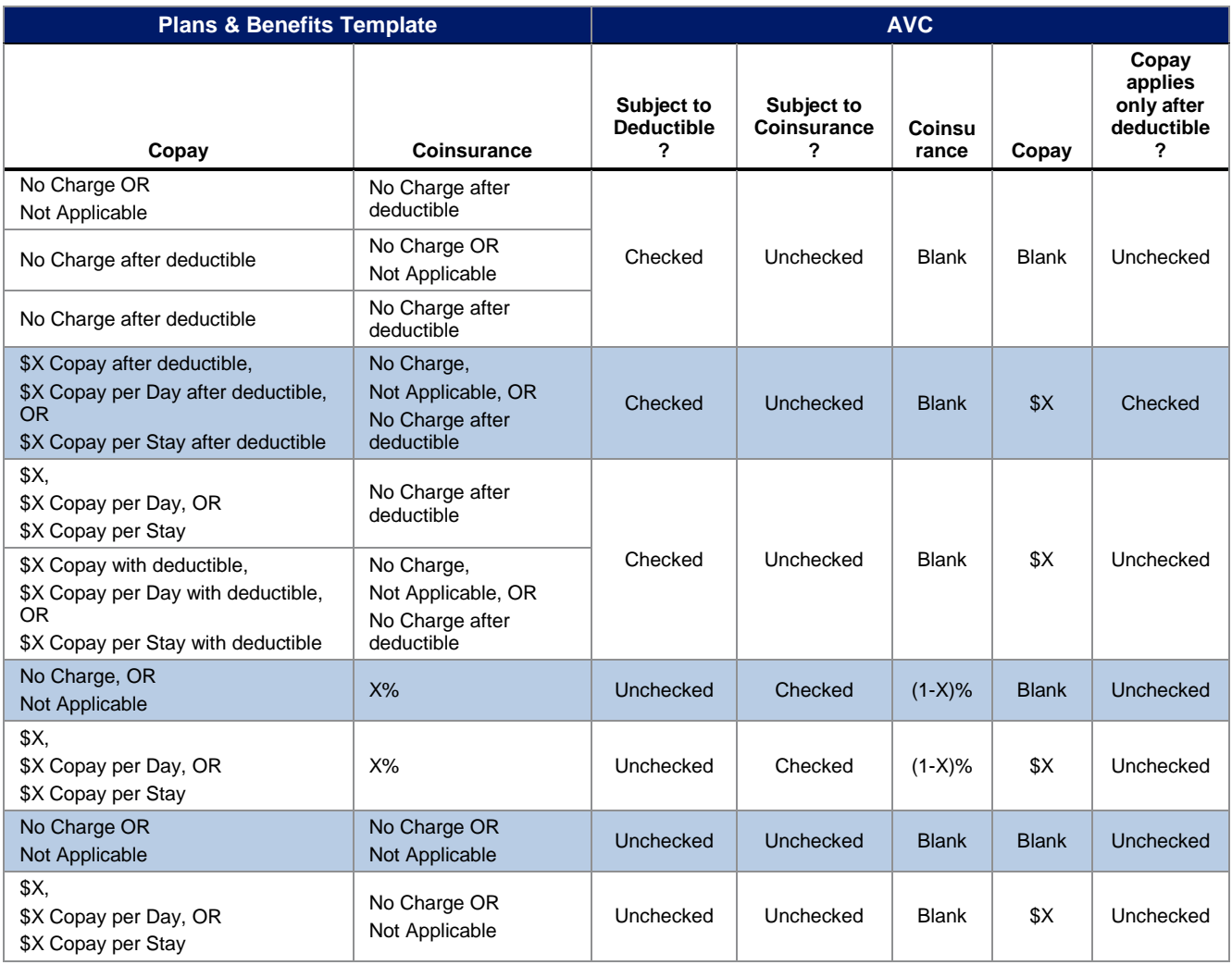

## 6.7 Subject to Coinsurance?

For each benefit, if *Coinsurance—In Network (Tier 1)* is equal to "X% Coinsurance after deductible" or "X%" in the Plans & Benefits Template, the *Tier 1 Subject to Coinsurance?* checkbox for the corresponding benefit in the AVC is checked. For a plan with multiple in-network tiers, if *Coinsurance—In Network (Tier 2)* is equal to "X% Coinsurance after deductible" or "X%" in the Plans & Benefits Template, the *Tier 2 Subject to Coinsurance?* checkbox for the corresponding benefit in the AVC is checked.

## 6.8 Different Coinsurance Values

A coinsurance value for a benefit category is mapped to the AVC only if the coinsurance for the given benefit differs from the relevant default coinsurance. For each benefit, if the *Tier 1 Subject to Coinsurance?* checkbox in the AVC is checked as described above, one minus X percent, where X percent is the coinsurance value from the *Coinsurance—In Network (Tier 1)* field in the Plans & Benefits Template, is mapped to the *Tier 1 Coinsurance, if different* field for the corresponding benefit in the AVC. For a benefit with multiple in-network tiers, if the *Tier 2 Subject to Coinsurance?* checkbox in the AVC is checked, one minus X percent, where X percent is the coinsurance value from the *Coinsurance—In Network (Tier 2)* field, is mapped to the *Tier 2 Coinsurance, if different* field for the corresponding benefit in the AVC.

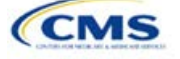

The AVC functionality does not support plan designs in which the benefit has a coinsurance without being subject to the deductible or a copay element. Please refer to the AVC User Guide for more information on the operation of copay and coinsurance cost sharing in the deductible and coinsurance ranges. $21$ 

The AVC treats "No Charge" (or "Not Applicable") and "0%" coinsurance differently when a benefit's copay is greater than "\$0." If the benefit has coinsurance equal to "No Charge" (or "Not Applicable") and a copay greater than "\$0," the relevant *Subject to Coinsurance?* checkbox in the AVC is unchecked, and the AVC assumes that the enrollee pays a copay until reaching the MOOP. If the benefit has a coinsurance equal to "0%" and a copay greater than "\$0," the relevant *Subject to Coinsurance?* checkbox in the AVC is checked and "100%" is entered into the relevant *Coinsurance, if different* field in the AVC. In the latter case, the AVC assumes that the enrollee pays a copay until meeting the deductible, and then pays nothing.

## 6.9 Copay Values

For each benefit, if *Copay—In Network (Tier 1)* in the Plans & Benefits Template is equal to "\$X," "\$X Copay with deductible," "\$X Copay per day," "\$X Copay per stay," "\$X Copay per stay with deductible," or "\$X Copay per day with deductible," the *Tier 1 Copay, if separate* field in the AVC is set equal to X. If *Copay—In Network (Tier 1)* is equal to "\$X Copay after deductible," "\$X Copay per stay after deductible," or "\$X Copay per day after deductible" and the corresponding *Coinsurance—In Network (Tier 1)* field is equal to "No Charge," "No Charge after deductible," or "Not Applicable," the *Tier 1 Copay, if separate* field in the AVC is set equal to X. If *Copay— In Network (Tier 1)* is equal to "No Charge," "No Charge after deductible," or "Not Applicable," the *Tier 1 Copay, if separate* field in the AVC is left blank.

When both coinsurance and copay values are present for a given benefit, the AVC can consider a copay in the deductible range and a coinsurance rate in the coinsurance range; however, the stand-alone AVC does not support applying both a copay and a coinsurance in the coinsurance range. If a benefit's copay is only after deductible and before the MOOP, and the benefit also has a coinsurance, the AVC considers only the coinsurance value in the coinsurance range. Therefore, if *Copay—In Network (Tier 1)* is equal to "\$X Copay after deductible," "\$X Copay per stay after deductible," or "\$X Copay per day after deductible" and *Coinsurance—In Network (Tier 1)* is equal to "X% Coinsurance after deductible" or "X%" in the Plans & Benefits Template, the *Tier 1 Copay, if separate* field in the AVC is left blank. For benefits with multiple in-network tiers, the logic described above for Tier 1 also applies to Tier 2.

As discussed in the AV Calculator Methodology and User Guide, five service types (Mental/Behavioral Health and Substance Use Disorder Outpatient Services; Imaging; Speech Therapy; Occupational Therapy and Physical Therapy; and Laboratory Outpatient and Professional Services) include services also classified as Outpatient-Facility and Outpatient-Professional. If special cost-sharing provisions are indicated for Outpatient - Facility and/or Outpatient - Professional claims and no special cost sharing is indicated for the service type, services including both an Outpatient-Facility and Outpatient-Professional component will be split into their component parts and the relevant cost sharing applied. The AV Calculator also allows the user to indicate the cost sharing for Primary Care and/or Specialist Office Visits and X-rays. The stand alone AV Calculator will indicate if the special cost sharing was engaged in the AV calculation in the Additional Notes field. For additional information on the operations of these features, review the AV Calculator Methodology and User Guide.

## 6.10 Copay Applies Only After Deductible

For each benefit, if the *Copay—In Network (Tier 1)* is equal to "\$X after deductible," "\$X Copay per stay after deductible," or "\$X Copay per day after deductible" and the *Coinsurance—In Network (Tier 1)* is equal to "No Charge," "No Charge after deductible," or "Not Applicable" in the Plans & Benefits Template, the *Tier 1 Copay applies only after the deductible?* checkbox for the corresponding benefit in the AVC is checked. If a benefit has multiple in-network tiers, the same logic applies to Tier 2. While the AVC returns an error if the *Copay applies* 

<sup>21</sup> The AVC User Guide can be found on the first tab of the AVC located at

[https://www.qhpcertification.cms.gov/s/Plans%20and%20Benefits.](https://www.qhpcertification.cms.gov/s/Plans%20and%20Benefits) The appendix at the end of the User Guide contains charts that provide detail and examples regarding the application of cost sharing within the deductible and coinsurance range.

<span id="page-156-0"></span>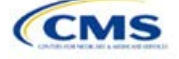

*only after the deductible?* checkbox is checked and the benefit is also subject to a coinsurance, a copay after the deductible is never mapped from the Plans & Benefits Template if the benefit also has a coinsurance.

## 6.11 Benefit Categories<sup>[22](#page-157-0)</sup>

Table A1-5 shows the alignment of benefit categories in the Plans & Benefits Template and the AVC, and Figure A1-17 (shown earlier) displays the benefit categories, along with their cost-sharing fields, in the AVC.

If a benefit included in the AVC is substituted in the Plans & Benefits Template, the benefit is considered not covered for purposes of mapping to the AVC. When a benefit is not covered, the *Coinsurance, if different* field for the benefit in the AVC is set to "0%," and the *Subject to Coinsurance?* and *Subject to Deductible?* checkboxes are checked.

No inputs into the AVC are specific to the pediatric dental or vision benefits. Pediatric dental and vision are generally low-cost benefits that do not have a material impact on AV. Additional information on how pediatric dental and vision benefits are taken into account in the AVC is available in the AVC methodology.

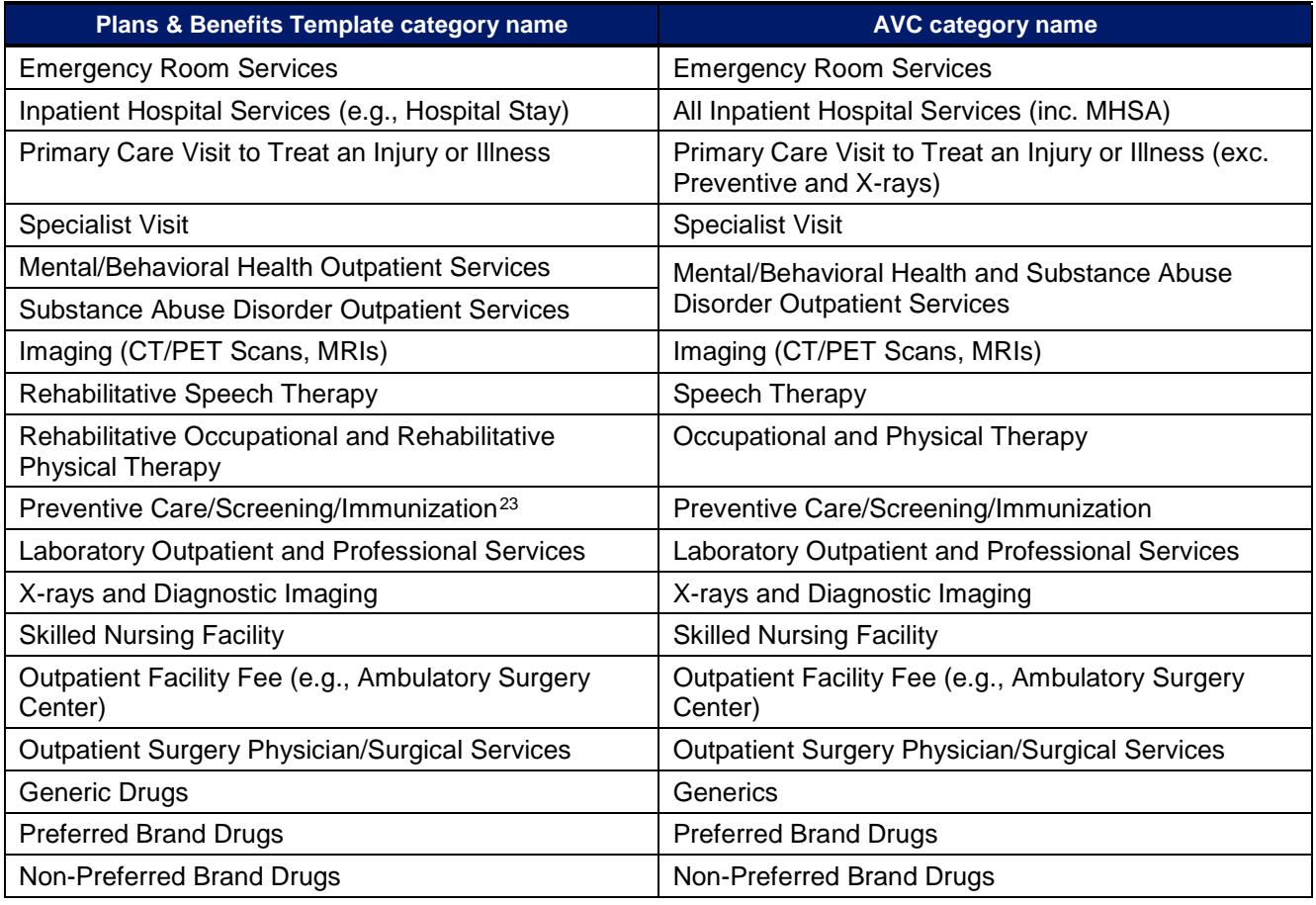

#### **Table A1-5. Benefit Category Alignment between Plans & Benefits Template and AVC**

<span id="page-157-1"></span><span id="page-157-0"></span>sharing in the Preventive Care/Screening/Immunization benefit category in the Plans & Benefits Template, no mapping occurs between the Plans & Benefits Template and the stand-alone AVC for this benefit category.

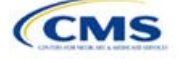

 $22$  The 2018 AVC uses new claims data from 2015 projected forward to 2018. For information about the considerations of the new claims data, please refer to the AV Calculator Methodology a[t https://www.qhpcertification.cms.gov/s/Plans%20and%20Benefits.](https://www.qhpcertification.cms.gov/s/Plans%20and%20Benefits) <sup>23</sup> Section 2713 of the Public Health Service Act, codified in 45 CFR 147.130, requires issuers to offer certain preventive care services without cost sharing, so the stand-alone AVC automatically takes into account no cost sharing for these services in the AV calculation and does not allow users to enter cost sharing for the Preventive Care/Screening/Immunization benefit category. Thus, regardless of the cost

#### **Table A1-5. Benefit Category Alignment between Plans & Benefits Template and AVC**

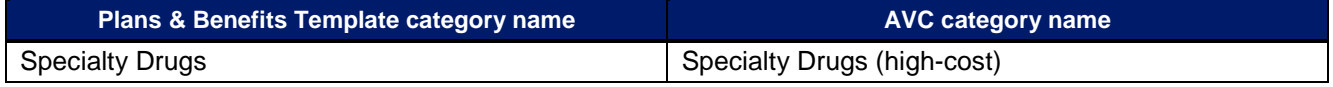

## *6.11.1 Inpatient Hospital Services*

**New for 2018:** The AV Calculator will return an error if the user uses the *Maximum Number of Days for Charging an Inpatient Copay* feature and does not check *Apply Inpatient Copay per Day?.*

If the Inpatient Hospital Services *Copay—In Network (Tier 1)* in the Plans & Benefits Template is equal to "\$X Copay per Day," "\$X Copay per day with deductible," or "\$X Copay per day after deductible," the *Apply Inpatient Copay per Day?* checkbox in the AVC is checked. If the Inpatient Hospital Services copay is charged per day for Tier 1, the AVC automatically assumes that the Inpatient Hospital Services copay is also charged per day for Tier 2, if applicable.

If *Maximum Number of Days for Charging an Inpatient Copay?* is equal to a whole number between 1 and 10 in the Cost Share Variances worksheet of the Plans & Benefits Template, the *Set a Maximum Number of Days for Charging an In Patient (IP) Copay?* checkbox in the AVC is checked, and the *Maximum Number of Days for Charging an Inpatient Copay?* field in the Plans & Benefits Template is mapped to *# Days (1–10)* in the AVC. If the *Maximum Number of Days for Charging an Inpatient Copay?* field is blank in the Plans & Benefits Template, the *Set a Maximum Number of Days for Charging an IP Copay?* checkbox in the AVC is unchecked and *# Days (1–10)* in the AVC is left blank.

The *Maximum Number of Days for Charging an Inpatient Copay?* field is set at the plan variation level, allowing the values to differ between variations. However, the *Set a Maximum Number of Days for Charging an IP Copay?* checkbox and the *# Days (1–10)* field cannot vary between Tier 1 and Tier 2. [Figure A1-18](#page-158-0) shows the *Maximum Number of Days for Charging an Inpatient Copay?* field in the Plans & Benefits Template, and [Figure A1-19](#page-158-1) shows the corresponding checkbox and field in the AVC.

When filling out the stand-alone AVC, issuers intending to use the *Maximum Number of Days for Charging an Inpatient Copay* feature need to ensure that the *Apply Inpatient Copay per Day?* checkbox at the AVC [\(Figure A1-20\)](#page-159-0) is checked. Otherwise the AVC will return an error when trying to calculate the AV. On the Benefits and Templates side, the user needs to follow the instruction in the first paragraph and select a cost sharing option that includes "per day" in order to ensure the "*Apply Inpatient Copay per Day?"* checkbox is checked in the AV Calculator mapping.

<span id="page-158-0"></span>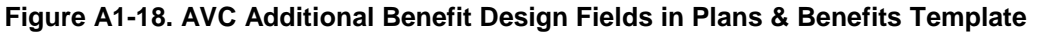

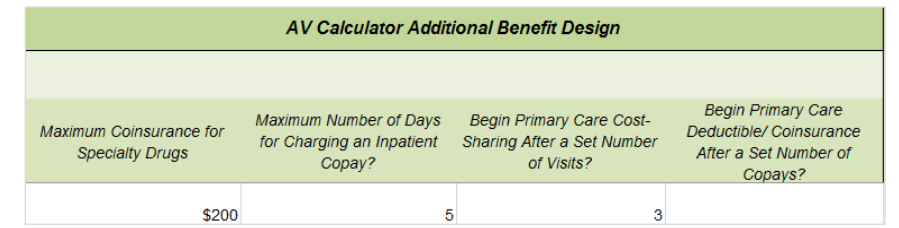

<span id="page-158-1"></span>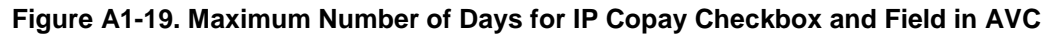

Set a Maximum Number of Days for Charging an IP Copay?  $\boxdot$ # Days (1-10): 5

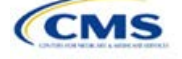

#### **Figure A1-20. Apply IP Copay Checkbox in AVC User Inputs for Plan Parameters** Use Integrated Medical and Drug Deductible?  $\Box$  $\overline{\mathbf{v}}$ Apply Inpatient Copay per Day? Apply Skilled Nursing Facility Copay per Day?  $\Box$ Use Separate OOP Maximum for Medical and Drug Spending?  $\Box$ Indicate if Plan Meets CSR or Expanded Bronze AV Standard?  $\Box$ Desired Metal Tier Silver  $\blacktriangledown$

## <span id="page-159-0"></span>*6.11.2 Skilled Nursing Facility*

If the Skilled Nursing Facility *Copay—In Network (Tier 1)* in the Plans & Benefits Template is equal to "\$X Copay per Day," "\$X Copay per day with deductible," or "\$X Copay per day after deductible," the *Apply Skilled Nursing Facility Copay per Day?* checkbox in the AVC is checked. If the Skilled Nursing Facility copay is charged per day for Tier 1, the AVC automatically assumes that the Skilled Nursing Facility copay is also charged per day for Tier 2, if applicable.

Users intending to charge a Skilled Nursing Facility Copay per day should ensure that they have selected the *Apply Skilled Nursing Facility Copay per Day?* checkbox while filling out the stand-alone AVC to ensure accuracy of AV calculations.

## *6.11.3 Primary Care*

**New for 2018:** The AV Calculator will return an error if the user uses *Begin Primary Care Cost-Sharing After a Set Number of Visits?* feature and does not subject primary care to the deductible*.* 

If *Begin Primary Care Cost-Sharing After a Set Number of Visits?* is equal to a whole number between 1 and 10 in the Cost Share Variances worksheet of the Plans & Benefits Template, the *Begin Primary Care Cost-Sharing After a Set Number of Visits?* checkbox in the AVC is checked, and the *Begin Primary Care Cost-Sharing After a Set Number of Visits?* field in the Plans & Benefits Template is mapped to *# Visits (1–10)* in the AVC. If the *Begin Primary Care Cost-Sharing After a Set Number of Visits?* field is blank in the Plans & Benefits Template, then the *Begin Primary Care Cost-Sharing After a Set Number of Visits?* checkbox in the AVC is unchecked and *# Visits (1–10)* in the AVC is left blank. As discussed in the AV Calculator User Guide, the use of this option does not imply a benefit design for primary care visits after the initial fully covered visits have occurred. The user must still indicate whether or not primary care visits are subject to the deductible and any other cost-sharing provisions during the coinsurance range and reflect that cost-sharing (such as deductible and coinsurance) in the Plans & Benefits Template under the "*Primary Care Visit to Treat an Injury or Illness.*"

If *Begin Primary Care Deductible/Coinsurance After a Set Number of Copays?* is equal to a whole number between 1 and 10 in the Cost Share Variances worksheet of the Plans & Benefits Template, the *Begin Primary Care Deductible/Coinsurance After a Set Number of Copays?* checkbox in the AVC is checked and the *Begin Primary Care Deductible/Coinsurance After a Set Number of Copays?* field in the Plans & Benefits Template is mapped to *# Copays (1–10)* in the AVC. If the *Begin Primary Care Deductible/Coinsurance After a Set Number of Copays?* field is blank in the Plans & Benefits Template, the *Begin Primary Care Deductible/Coinsurance After a Set Number of Copays?* checkbox in the AVC is unchecked and *# Copays (1–10)* in the AVC is left blank. Per the AV Calculator User Guide, the use of this option does not imply a benefit design for primary care visits after the initial copays have occurred. The user must still indicate whether primary care visits are subject to the deductible and any other cost-sharing provisions during the coinsurance range and reflect that cost sharing (such as deductible and coinsurance) in the Plans & Benefits Template under the "*Primary Care Visit to Treat an Injury or Illness.*"

## The *Begin Primary Care Cost-Sharing After a Set Number of Visits?* and *Begin Primary Care*

*Deductible/Coinsurance After a Set Number of Copays?* fields [\(Figure A1-21\)](#page-160-0) are set at the plan variation level, allowing the values to differ between variations. However, these primary care fields and checkboxes [\(Figure A1-21\)](#page-160-0) cannot vary between Tier 1 and Tier 2. In addition to inputting any copay amount, these options must be used in conjunction with the *Subject to Deductible?* option for primary care services. Unchecking *Subject to Deductible?* with this option will result in an error message.

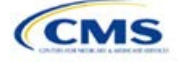

## **Figure A1-21. Primary Care Options in AVC**

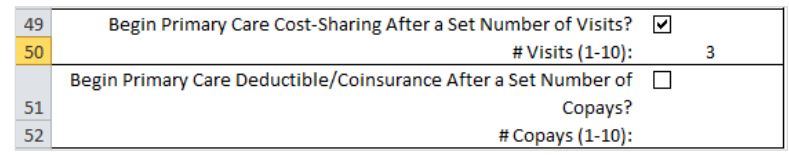

## <span id="page-160-0"></span>*6.11.4 Outpatient Facility Fee and Surgery Physician/Surgical Services*

This year the AVC has been updated to allow for copay values for the Outpatient Facility Fee and Outpatient Surgery Physician/Surgical Services benefit categories.

#### *6.11.5 Mental/Behavioral Health and Substance Abuse Disorder Outpatient Services*

The AVC Mental/Behavioral Health and Substance Abuse Disorder Outpatient Services copay and coinsurance inputs are weighted averages of the Mental/Behavioral Health Outpatient Services and the Substance Abuse Disorder Outpatient Services cost-sharing fields in the Plans & Benefits Template. However, the **Check AV Calc** procedure uses only the copay and coinsurance values for the Mental/Behavioral Health Outpatient Services benefit in the Plans & Benefits Template when mapping to the Mental/Behavioral Health and Substance Abuse Disorder Outpatient Services *Subject to Deductible?*, *Subject to Coinsurance?*, and *Copay applies only after the deductible?* checkboxes in the AVC*.* The copay and coinsurance values for the Substance Abuse Disorder Outpatient Services benefit in the Plans & Benefits Template do not affect the mapping to these AVC checkboxes.

If either the *Mental/Behavioral Health Outpatient Services—Copay—In Network (Tier 1)* or *Mental/Behavioral Health Outpatient Services—Coinsurance—In Network (Tier 1)* fields in the Plans & Benefits Template contain the text "with deductible" or "after deductible," the Mental/Behavioral Health and Substance Abuse Disorder Outpatient Services *Tier 1 Subject to Deductible?* checkbox in the AVC is checked.

If the Mental/Behavioral Health Outpatient Services *Coinsurance—In Network (Tier 1)* is equal to "X% Coinsurance after deductible" or "X%" in the Plans & Benefits Template, the *Tier 1 Subject to Coinsurance?* checkbox for Mental/Behavioral Health and Substance Abuse Disorder Outpatient Services in the AVC is checked. Then, [0.8 × (*Mental/Behavioral Health Outpatient Services—Coinsurance—In Network (Tier 1)*)] + [0.2 × (*Substance Abuse Disorder Outpatient Services—Coinsurance—In Network (Tier 1)*)] is mapped to the *Tier 1 Coinsurance, if different* field for Mental/Behavioral Health and Substance Abuse Disorder Outpatient Services in the AVC.

In the following two scenarios, [0.8 × (*Mental/Behavioral Health Outpatient Services—Copay—In Network (Tier 1)*)] + [0.2 × (*Substance Abuse Disorder Outpatient Services—Copay—In Network (Tier 1)*)] is mapped to the *Tier 1 Copay, if separate* field for Mental/Behavioral Health and Substance Abuse Disorder Outpatient Services in the AVC:

- 1. When the *Mental/Behavioral Health Outpatient Services—Copay—In Network (Tier 1)* is equal to "\$X" or "\$X with deductible" in the Plans & Benefits Template.
- 2. When the Mental/Behavioral Health Outpatient Services—Copay—In Network (Tier 1) is equal to "\$X after deductible" and the Mental/Behavioral Health Outpatient Services—Coinsurance—In Network (Tier 1) is equal to "No Charge," "No Charge after deductible," or "Not Applicable" in the Plans & Benefits Template.

If the *Mental/Behavioral Health Outpatient Services—Copay—In Network (Tier 1)* is equal to "\$X after deductible" and the *Mental/Behavioral Health Outpatient Services—Coinsurance—In Network (Tier 1)* is equal to "No Charge," "No Charge after deductible," or "Not Applicable" in the Plans & Benefits Template, the *Tier 1 Copay applies only after the deductible?* checkbox for Mental/Behavioral Health and Substance Abuse Disorder Outpatient Services in the AVC is checked.

The logic described above (and captured generically in Table A-2) also applies to the Tier 2 coinsurance and copay fields for Mental/Behavioral Health and Substance Abuse Disorder Outpatient Services unless both the

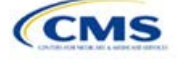

Tier 2 copay and Tier 2 coinsurance are equal to "Not Applicable." If *Mental/Behavioral Health Outpatient Services—Copay—In Network (Tier 2)* and *Mental/Behavioral Health Outpatient Services—Coinsurance—In Network (Tier 2)* are both equal to "Not Applicable," the **Check AV Calc** procedure will use the *Mental/Behavioral Health Outpatient Services—Copay—In Network (Tier 1)* and *Mental/Behavioral Health Outpatient Services—Coinsurance—In Network (Tier 1)* values when mapping to the Tier 2 checkboxes and fields for Mental/Behavioral Health and Substance Abuse Disorder Outpatient Services in the AVC. If *Substance Abuse Disorder Outpatient Services—Copay—In Network (Tier 2)* and *Substance Abuse Disorder Outpatient Services—Coinsurance—In Network (Tier 2)* are both equal to "Not Applicable," the **Check AV Calc** procedure will use the *Substance Abuse Disorder Outpatient Services—Copay—In Network (Tier 1)* and *Substance Abuse Disorder Outpatient Services—Coinsurance—In Network (Tier 1)* values for Substance Abuse Disorder Outpatient Services when mapping to the *Mental/Behavioral Health and Substance Abuse Disorder Outpatient Services* Tier 2 fields in the AVC.

<span id="page-161-0"></span>[Table A1-](#page-161-0)6 shows the detailed mappings described in this section.

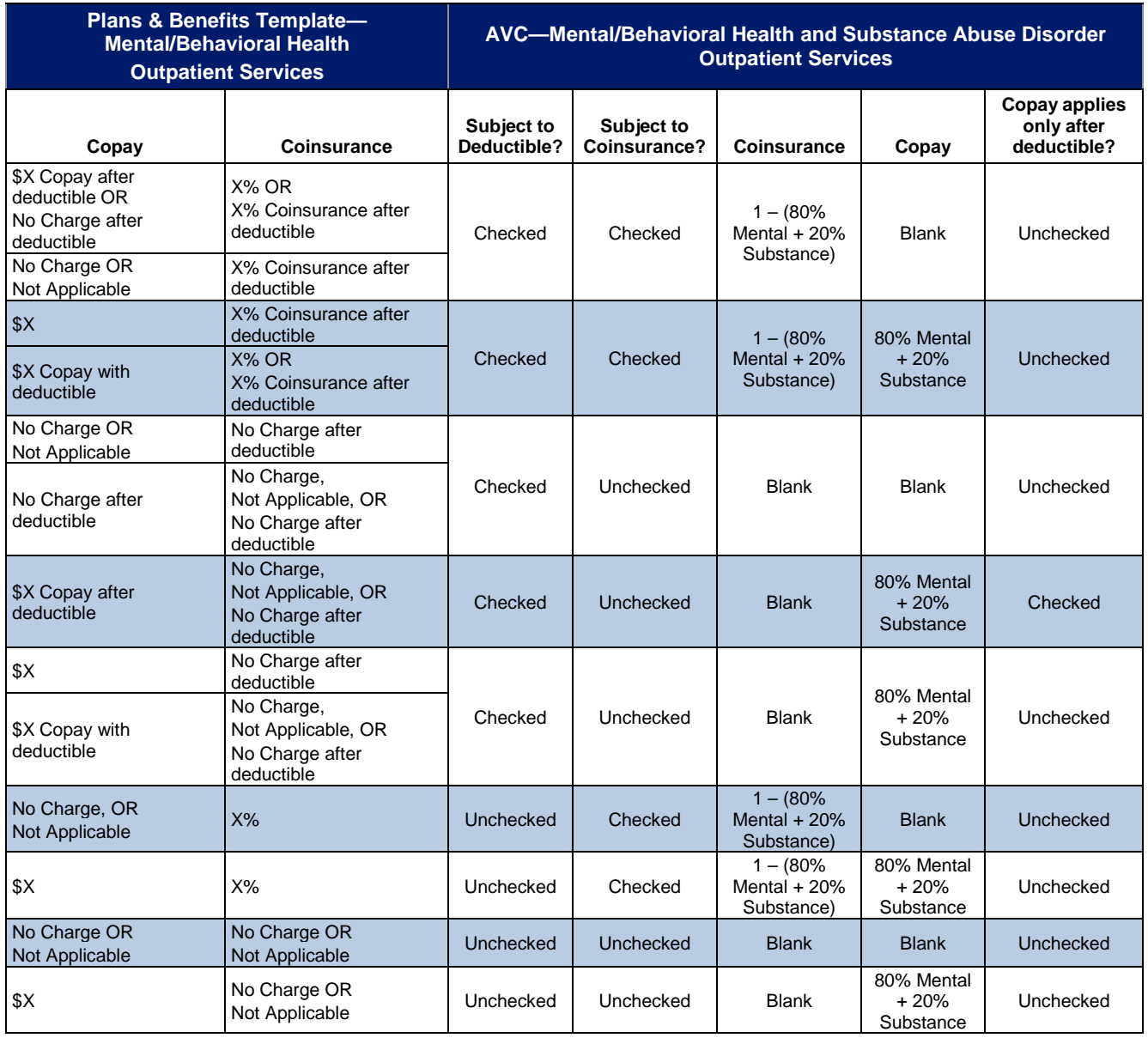

#### **Table A1-6. Mental/Behavioral Health and Substance Abuse Disorder Outpatient Cost-Sharing Mapping between Plans & Benefits Template and AVC**

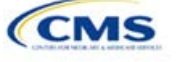

## *6.11.6 Drugs*

The Plans & Benefits Template and the AVC require cost sharing for four types of drugs: Generic Drugs, Preferred Brand Drugs, Non-Preferred Brand Drugs, and Specialty Drugs.

The AVC does not allow a drug benefit to have both a copay and a coinsurance not equal to the relevant default coinsurance. If a copay and a coinsurance (that differs from the relevant default coinsurance) are entered for a drug benefit in the Plans & Benefits Template, the AVC returns an error. If a drug benefit has only a copay, enter "No Charge," "No Charge after the deductible," or "Not Applicable" rather than "0%" or "0% Coinsurance after deductible" in the *Coinsurance—In Network (Tier 1)* or *Coinsurance—In Network (Tier 2)* fields in the Plans & Benefits Template to avoid an error from the AVC. Likewise, if a drug benefit has only a coinsurance, enter "No Charge," "No Charge after the deductible," or "Not Applicable" rather than "\$0" or "\$0 Copay after deductible" in the *Copay—In Network (Tier 1)* or *Copay—In Network (Tier 2)* fields in the Plans & Benefits Template.

#### *6.11.6.1 Specialty Drugs*

If the *Maximum Coinsurance for Specialty Drugs* field includes a positive number in the Cost Share Variances worksheet of the Plans & Benefits Template, the *Set a Maximum on Specialty Rx Coinsurance Payments?*  checkbox in the AVC is checked, and the *Maximum Coinsurance for Specialty Drugs* field in the Plans & Benefits Template is mapped to the *Specialty Rx Coinsurance Maximum* field in the AVC. If the *Maximum Coinsurance for Specialty Drugs* field is blank in the Plans & Benefits Template, the *Set a Maximum on Specialty Rx Coinsurance Payments?* checkbox in the AVC is unchecked, and the *Specialty Rx Coinsurance Maximum* field in the AVC is left blank.

<span id="page-162-0"></span>The *Maximum Coinsurance for Specialty Drugs* field [\(Figure A1-22\)](#page-162-0) is set at the plan variation level, allowing the values to differ between variations. However, the specialty drugs maximum coinsurance checkbox and amount field [\(Figure A1-22\)](#page-162-0) cannot vary between Tier 1 and Tier 2.

#### **Figure A1-22. Specialty Drugs Maximum Payment Fields in AVC**

Set a Maximum on Specialty Rx Coinsurance Payments? □ \$200 Specialty Rx Coinsurance Maximum:

## **7. Zero Cost Sharing and Limited Cost Sharing Plan Variations**

Zero cost sharing plan variations, which are required to have zero cost sharing for all EHB categories, are automatically assigned an AV of 100 percent because they cover 100 percent of the average enrollee's costs. Limited cost-sharing plan variations, which are required to have the same cost sharing and MOOPs as the standard plan for all EHB categories, must have the same AV as the standard plan. Although limited costsharing plan variations must provide zero cost sharing to certain individuals for EHB items or services furnished directly by the Indian Health Service, an Indian tribe, a tribal organization, or an urban Indian organization, or through referral under contract health services (45 CFR 156.420[b][2]), these CSRs are not represented in the Plans & Benefits Template and are not included in the AV calculation.

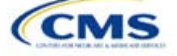

# Appendix 2: Plan ID Crosswalk

## **1. Introduction**

The Plan ID Crosswalk template crosswalks PY2017 QHP standard component ID and service area combinations (e.g., Plan ID and County combinations) to a PY2018 QHP Plan ID. This data will facilitate 834 enrollment transactions from CMS to the issuer for those enrollees in the individual market who have not actively selected a different QHP during open enrollment. These instructions apply to QHP and SADP issuers that offered Individual market QHPs on the exchange during PY2017.

## **2. Data Requirements**

To complete this section, issuers will need the following:

- 1. HIOS Issuer ID;
- 2. Issuer State;
- 3. Market Coverage;
- 4. Completed Plans & Benefit template;
- 5. Completed Service Area template;
- 6. A determination of whether the 2018 QHP duplicates Medicare; and
- 7. A determination of whether enrollment in the 2018 QHP is a change in policy or contract for 2017 QHP enrollees

## **3. Quick Reference**

## **Key Changes for 2018**

 The template includes optional questions that evaluate whether the 2018 QHP duplicates Medicare and is a change of policy or contract

#### **Tips for the Plan ID Crosswalk**

- First-time QHP issuers are not expected to submit a Plan ID Crosswalk template
- ◆ For PY2018, CMS has deferred the FF-SHOPs ability auto renew employees. Therefore, issuers should not attempt to submit a Plan ID Crosswalk template for FF-SHOP plans.
- ◆ Issuers need to submit the Plan ID Crosswalk template to the following email: QHP\_Applications@cms.hhs.gov.
- You must import only one Plans & Benefits template and one Service Area template. You must make separate submissions for MSP and SADP Plans.

## **4. State Authorization of the Plan ID Crosswalk Template**

Issuers are expected to submit evidence from the state, such as an email confirmation, that the issuer is authorized to submit its Plan ID Crosswalk template. CMS will require this evidence to be submitted by issuers no later than June 21, 2017. Any subsequent submission of an issuer's Plan ID Crosswalk template after June 21<sup>st</sup> should include an updated state authorization form. Issuers should provide evidence of state authorization to [QHP\\_Applications@cms.hhs.gov.](mailto:QHP_Applications@cms.hhs.gov)

States have the opportunity to review the Plan ID Crosswalk Template for overall approval and compliance with the Affordable Care Act market reforms such as uniform modification of coverage standards. States have flexibility to determine the exact method by which they will review the Plan ID Crosswalk template. For example, a state may perform a detailed review to confirm that the submitted Plan ID Crosswalk template is consistent with state and federal requirements and reflects what the state expects to see in relation to their form filing reviews.

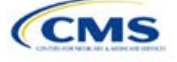

CMS will not send Plan ID Crosswalk templates to states. Issuers may be asked by their state regulators to provide this template in addition to their submission to CMS (e.g., include the template as part of the NAIC SERFF binder).

Issuers in Direct Enforcement states (Missouri, Oklahoma, Texas, and Wyoming) should submit the authorization form to their state Department of Insurance and to CMS' Compliance and Enforcement Division [\(formfiling@cms.hhs.gov\)](mailto:formfiling@cms.hhs.gov) to obtain the necessary authorization for submission.

## **5. Detailed Section Instructions**

Perform the following steps to complete the Plan ID Crosswalk template.

To complete the information on the 2017 Plan Crosswalk tab, follow the steps in the table below.

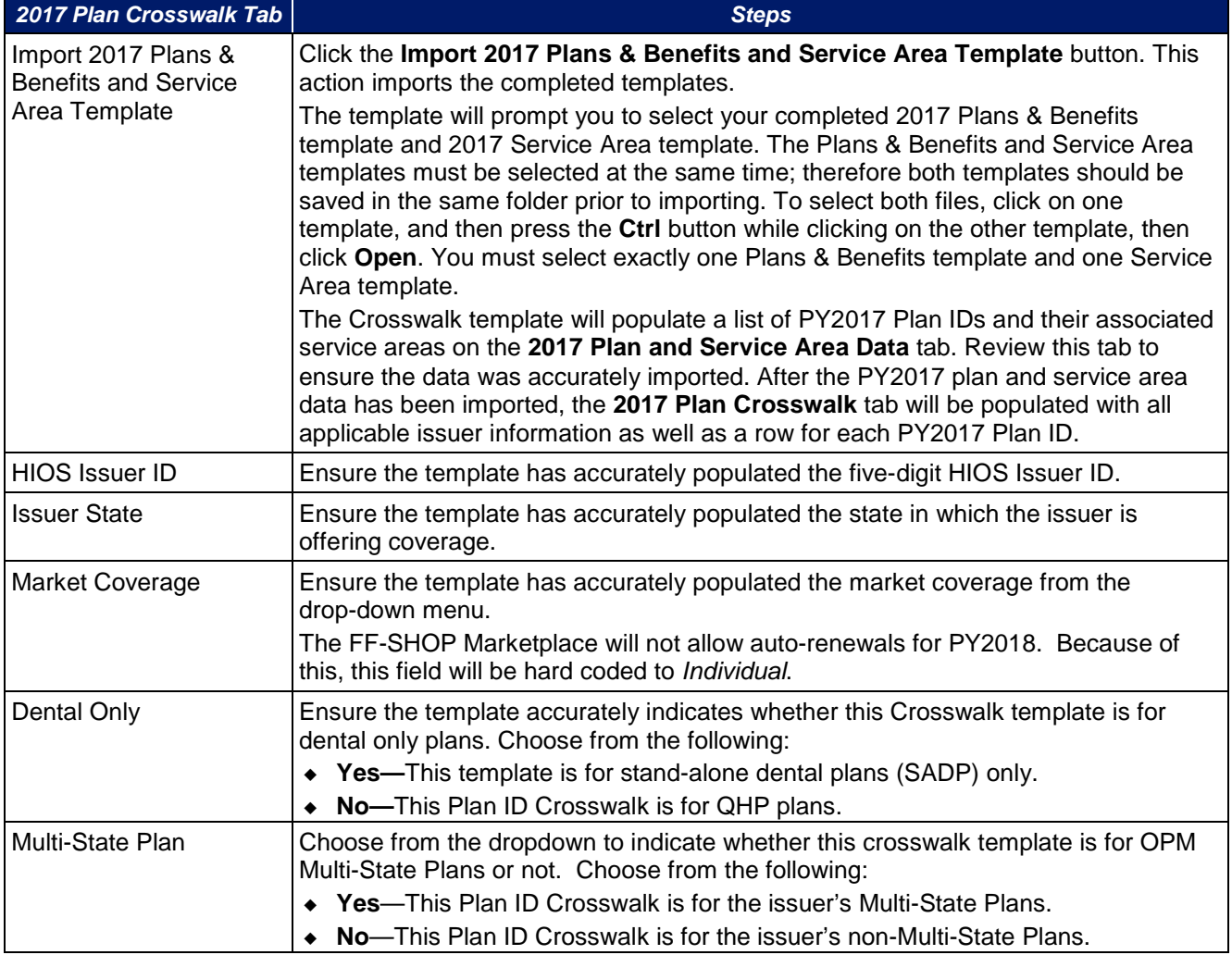

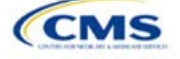

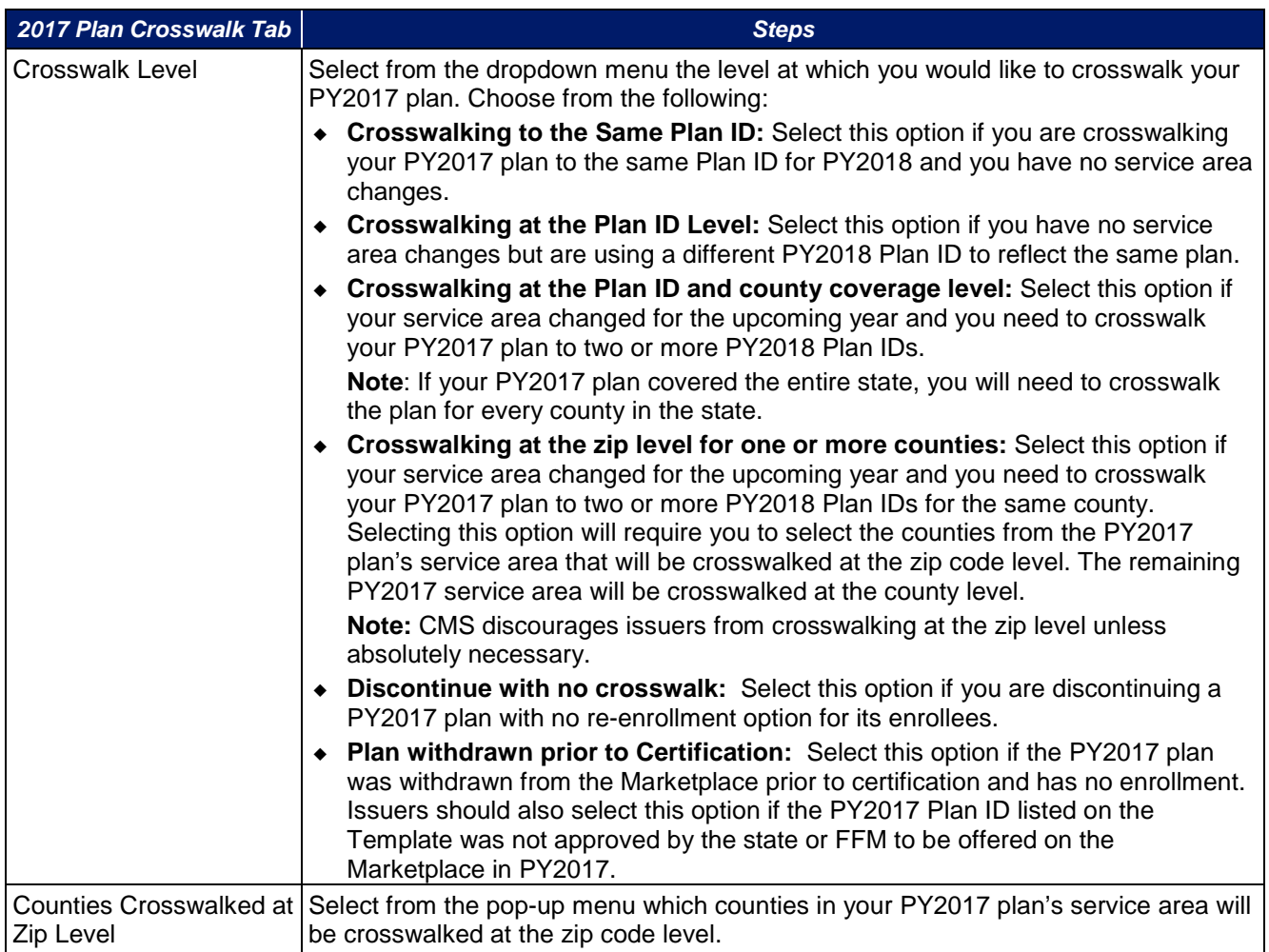

To complete the information on the 2018 Plan Crosswalk tab, follow the steps in the table below.

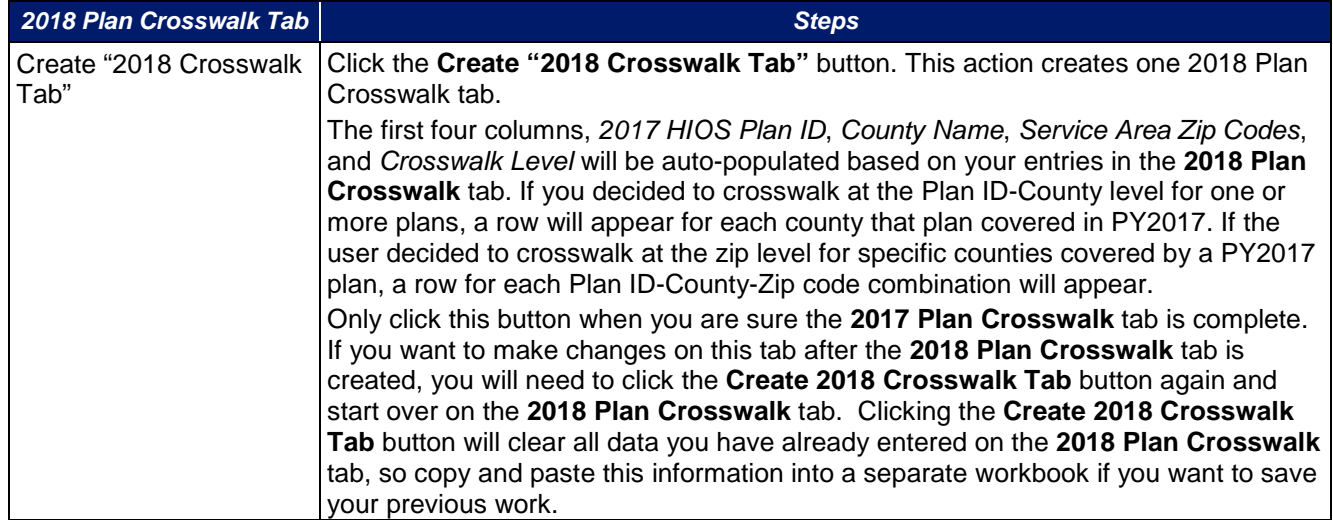

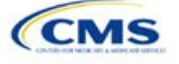

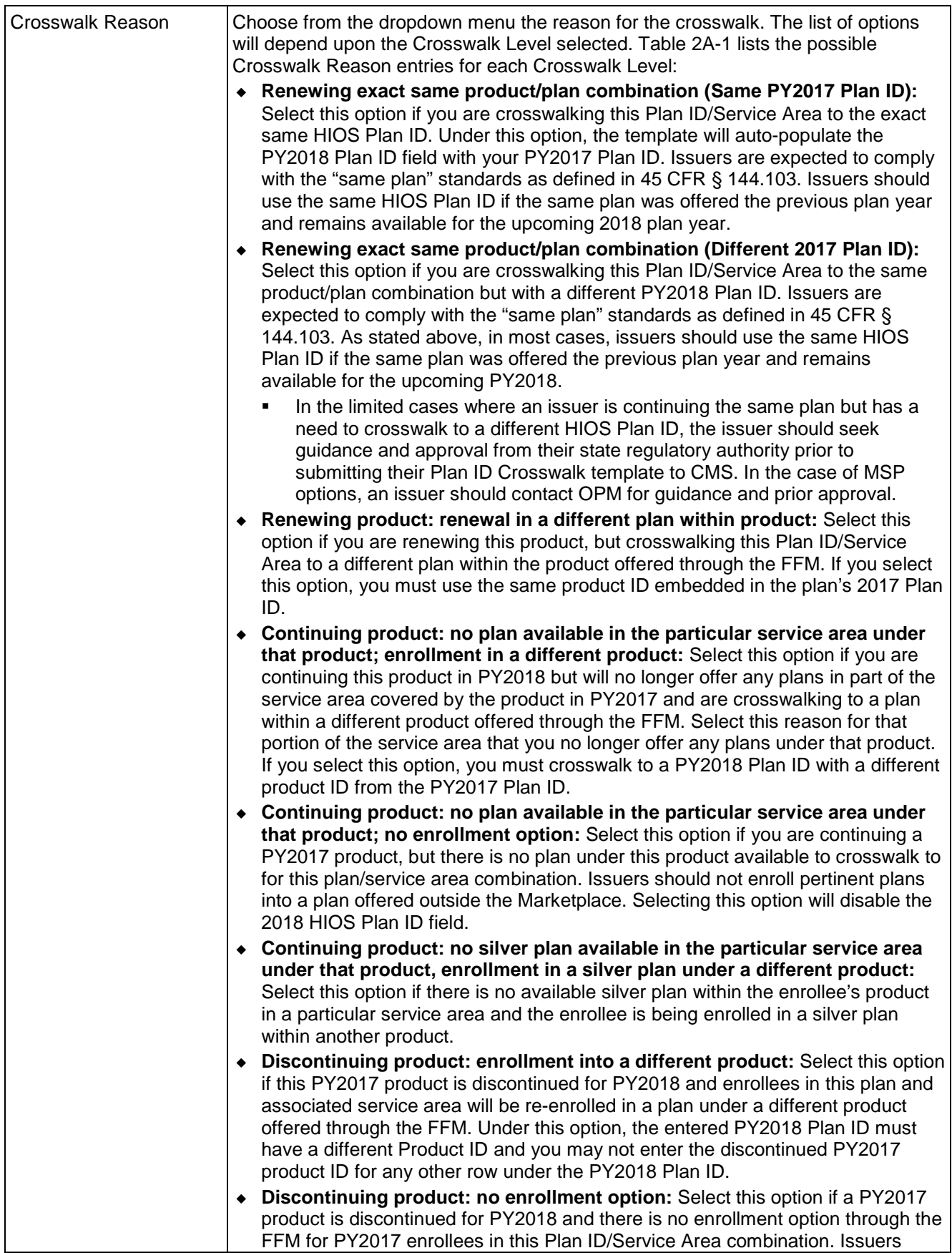

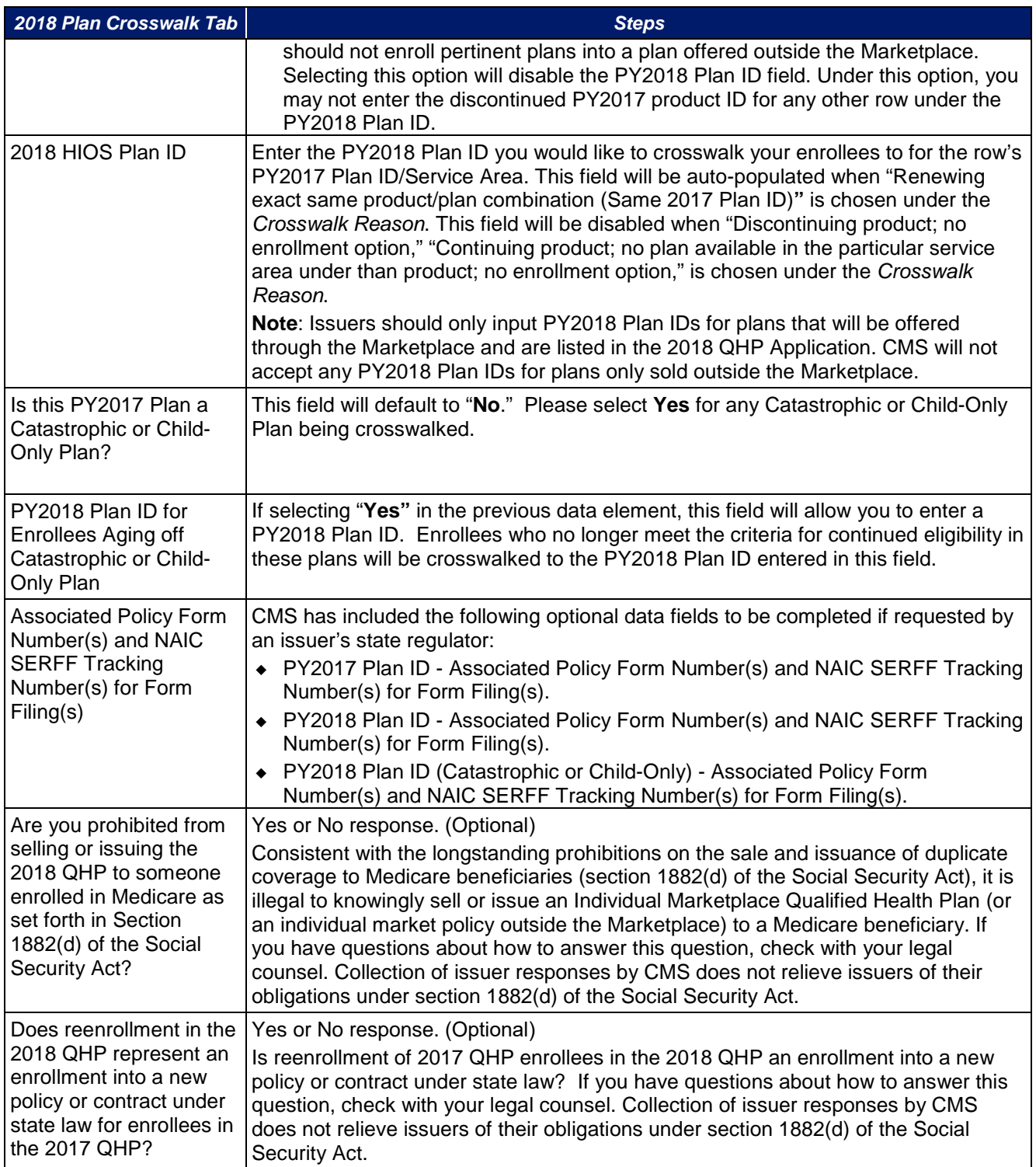

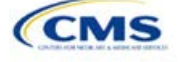

A sample completed Plan ID Crosswalk template looks like [Figure 2A-1.](#page-54-0)

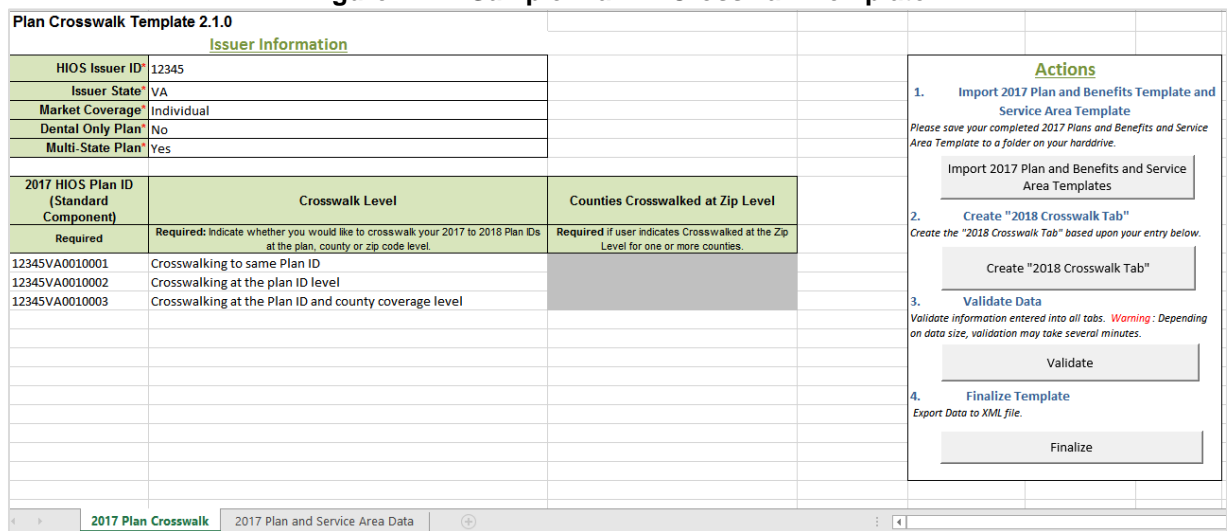

#### **Figure A2-1. Sample Plan ID Crosswalk Template**

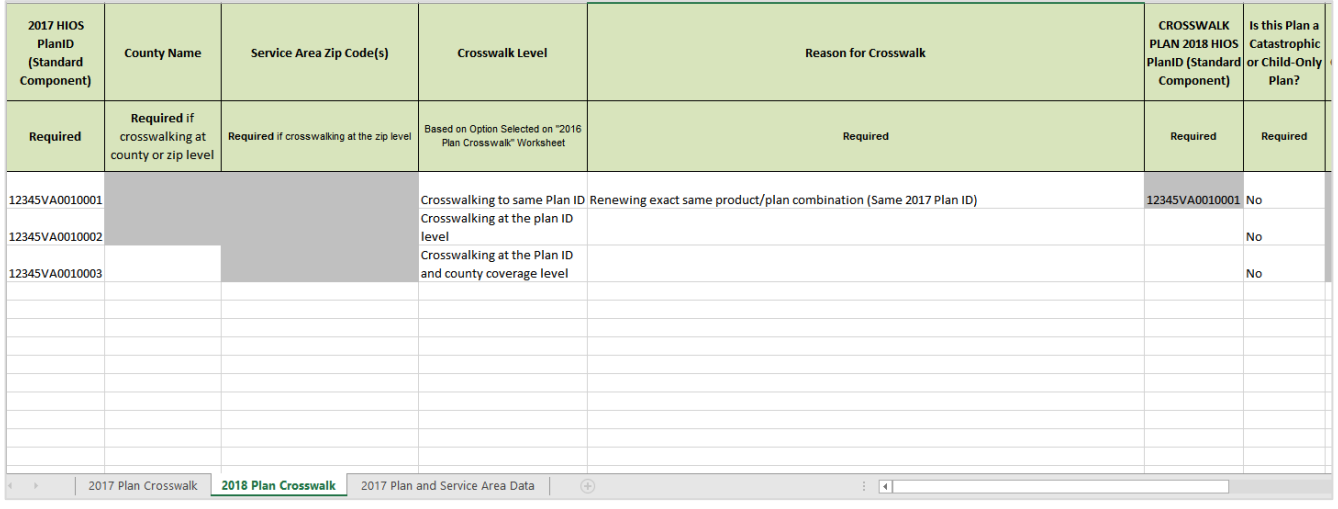

Table A2-1 lists the Crosswalk Reason and PY 2018 Plan ID entry options for each Crosswalk Level.

## **Table A2-1. Crosswalk Level, Reason for Crosswalk, and PY2018 Plan ID Entry Options**

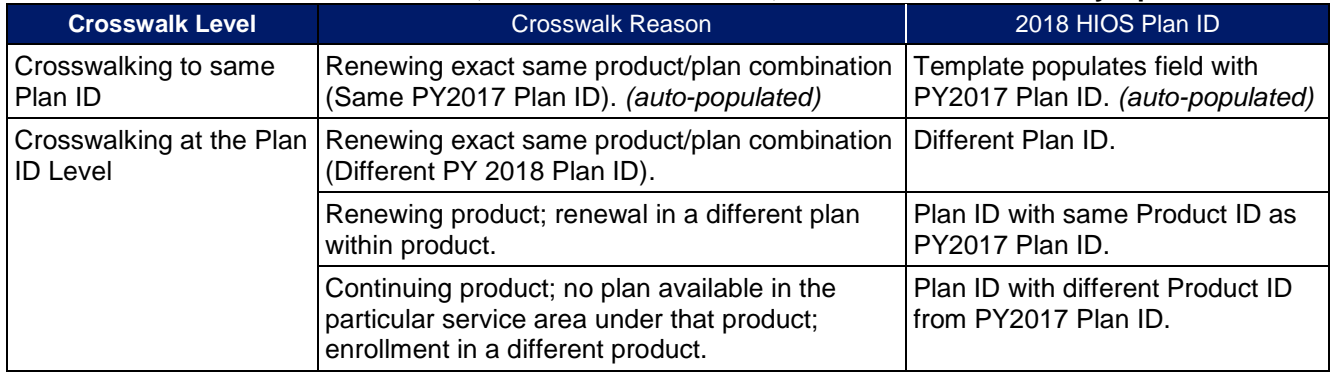

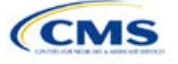

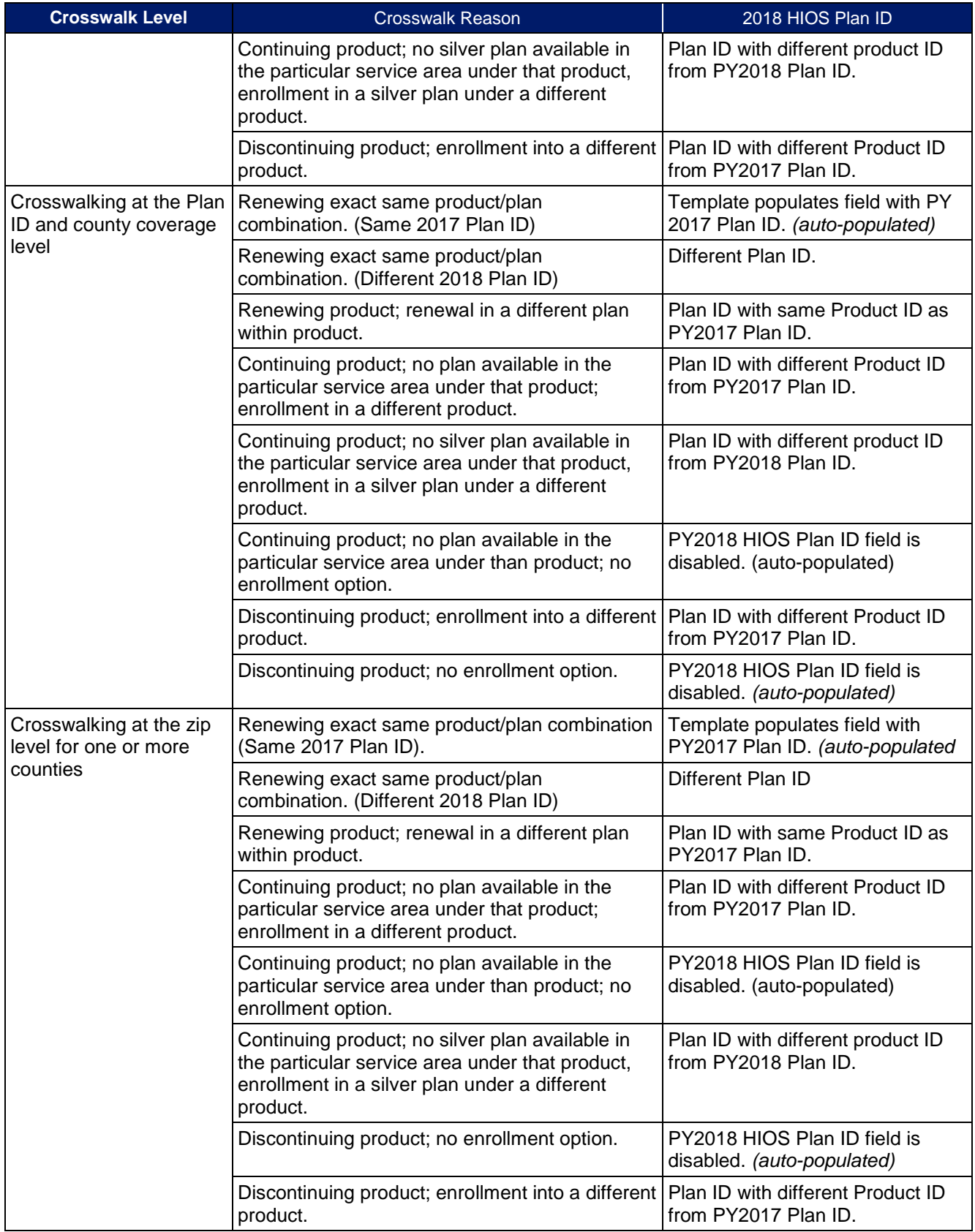

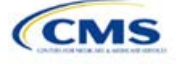

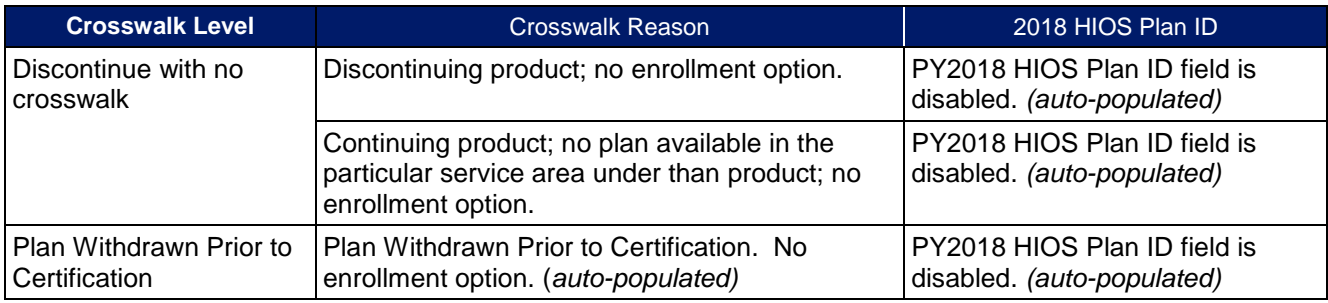

Once the Plan ID Crosswalk template is completed, issuers must validate, finalize, and e-mail the file(s).

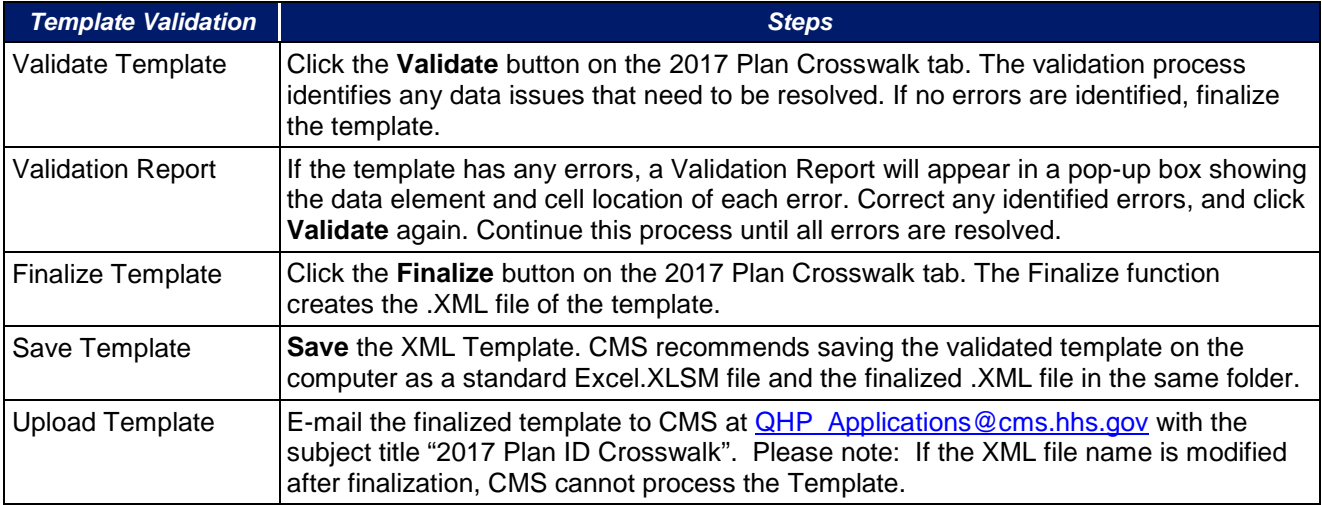

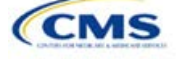